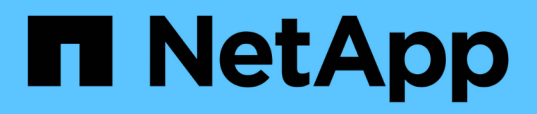

## **Documentación del plugin de SnapCenter para VMware vSphere**

SnapCenter Plug-in for VMware vSphere 5.0

NetApp July 18, 2024

This PDF was generated from https://docs.netapp.com/es-es/sc-plugin-vmware-vsphere-50/index.html on July 18, 2024. Always check docs.netapp.com for the latest.

# **Tabla de contenidos**

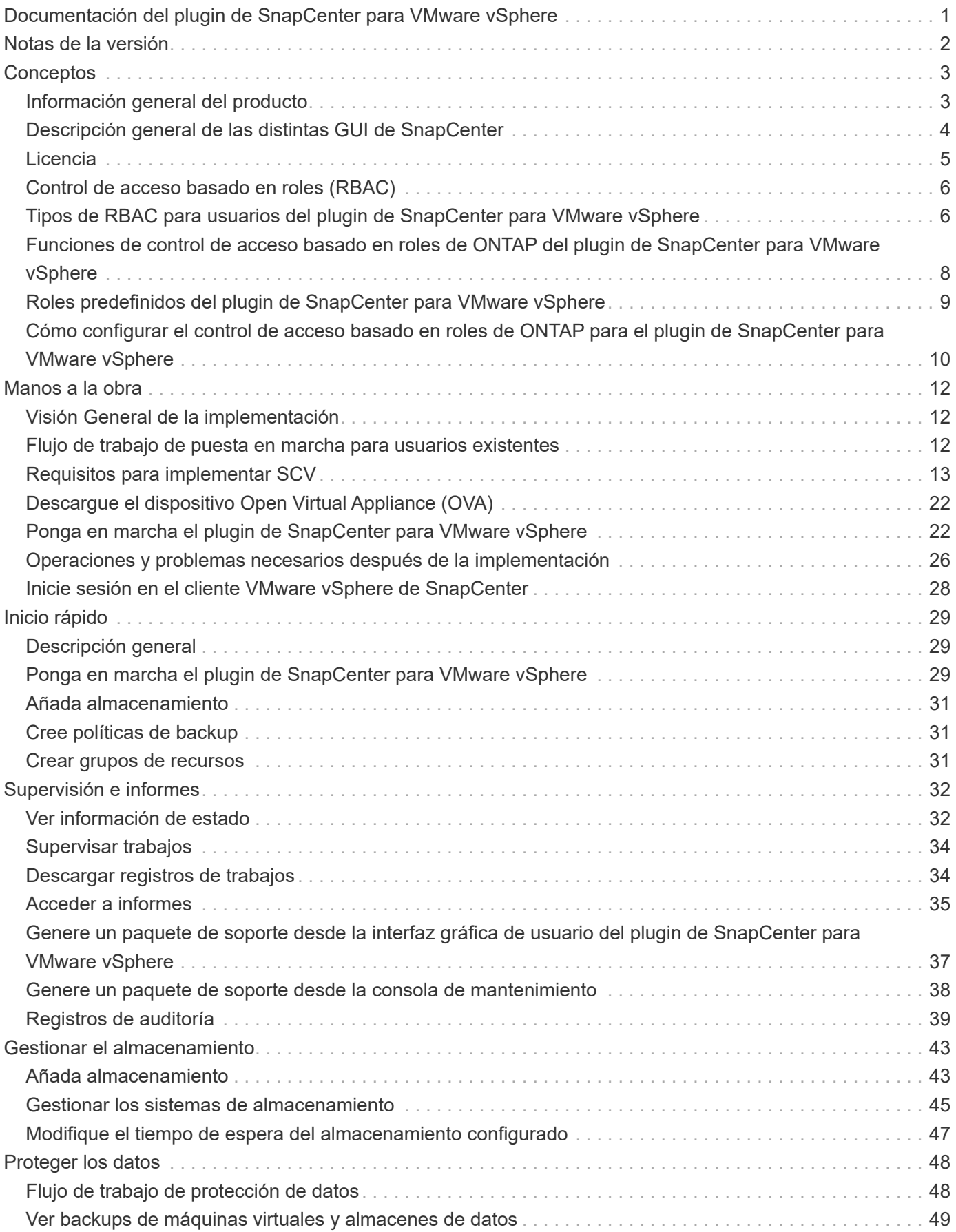

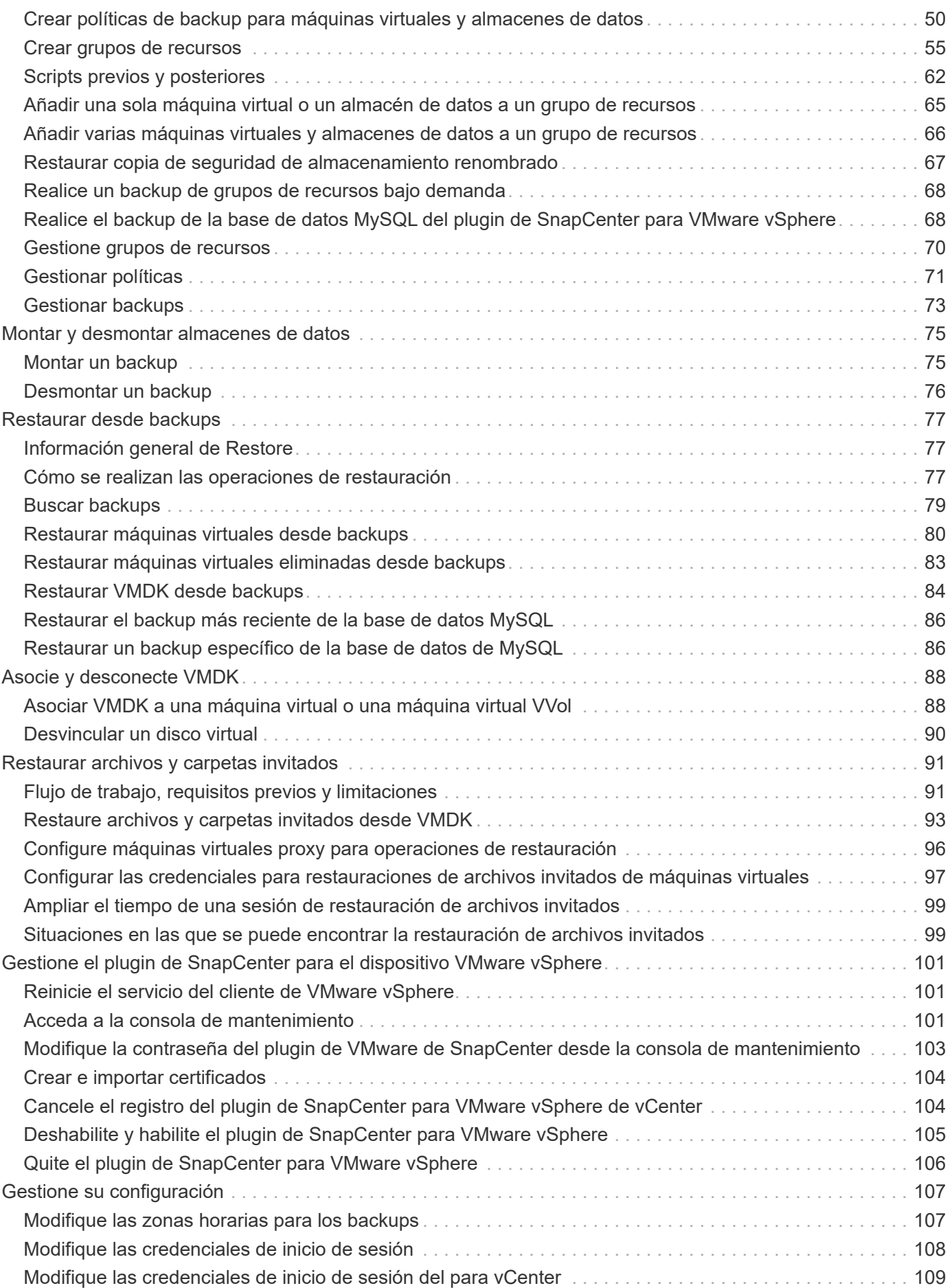

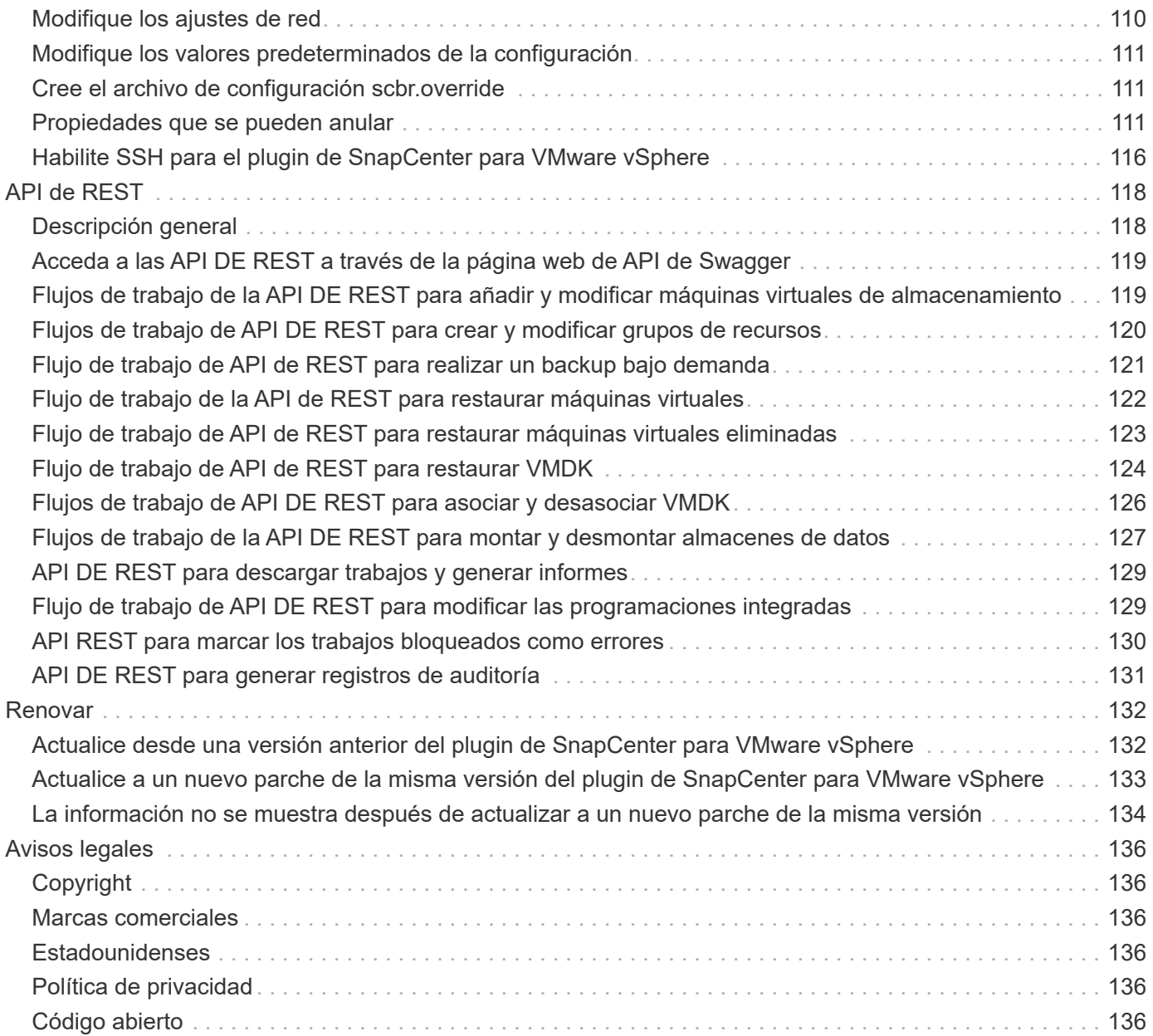

# <span id="page-4-0"></span>**Documentación del plugin de SnapCenter para VMware vSphere**

1

# <span id="page-5-0"></span>**Notas de la versión**

Las notas de la versión proporcionan información importante sobre esta versión del plugin de SnapCenter para VMware vSphere, incluidos los requisitos de licencia, problemas conocidos, precauciones, limitaciones, y cualquier corrección o actualización de la documentación. Para obtener más información, consulte ["Notas de la versión del](https://library.netapp.com/ecm/ecm_download_file/ECMLP2886920) [plugin de SnapCenter para VMware vSphere 5,0"](https://library.netapp.com/ecm/ecm_download_file/ECMLP2886920)

# <span id="page-6-0"></span>**Conceptos**

## <span id="page-6-1"></span>**Información general del producto**

El plugin de SnapCenter para VMware vSphere se pone en marcha como un dispositivo virtual basado en Linux.

El complemento VMware de SnapCenter añade la siguiente funcionalidad a su entorno:

• Compatibilidad con operaciones de protección de datos consistentes con los fallos y consistentes con las máquinas virtuales.

Es posible usar la interfaz gráfica de usuario del cliente de VMware vSphere en vCenter para todas las operaciones de backup y restauración de máquinas virtuales de VMware (máquinas virtuales tradicionales y máquinas virtuales de VVol), VMDK y almacenes de datos. Para las máquinas virtuales de VVol (máquinas virtuales en almacenes de datos de VVol), solo se admiten backups consistentes con los fallos. También puede restaurar máquinas virtuales y VMDK, así como archivos y carpetas que residen en un sistema operativo invitado.

Al realizar backup de máquinas virtuales, VMDK y almacenes de datos, el plugin no admite RDM. Las tareas de backup para máquinas virtuales ignoran RDM. Si necesita realizar el backup de RDM, tiene que utilizar un plugin basado en aplicaciones de SnapCenter.

El plugin de VMware de SnapCenter incluye una base de datos de MySQL que contiene los metadatos del plugin de VMware de SnapCenter. Para la protección de datos coherente con los fallos y la máquina virtual, no es necesario instalar SnapCenter Server.

• Soporte para operaciones de protección de datos consistentes con las aplicaciones (aplicación a través de VMDK/RDM).

Puede utilizar la interfaz gráfica de usuario de SnapCenter y los complementos de aplicaciones de SnapCenter adecuados para todas las operaciones de backup y restauración de bases de datos y sistemas de archivos en almacenamiento primario y secundario en equipos virtuales.

SnapCenter aprovecha de forma nativa el plugin de VMware de SnapCenter para todas las operaciones de protección de datos en VMDK, asignaciones de dispositivos sin formato (RDM) y almacenes de datos NFS. Una vez puesto en marcha el dispositivo virtual, el plugin se encarga de todas las interacciones con vCenter. El complemento VMware de SnapCenter es compatible con todos los plugins basados en aplicaciones SnapCenter.

SnapCenter no admite copias Snapshot únicas de bases de datos y máquinas virtuales. Los backups de máquinas virtuales y bases de datos deben programarse y ejecutarse por separado, lo cual crea copias de Snapshot independientes, incluso si las bases de datos y las máquinas virtuales están alojadas en el mismo volumen. Programar los backups de aplicaciones de la base de datos mediante la interfaz gráfica de usuario de SnapCenter; programar los backups de máquinas virtuales y almacenes de datos mediante la interfaz gráfica de usuario del cliente VMware vSphere.

• Se requieren herramientas de VMware para snapshots consistentes con equipos virtuales

Si las herramientas de VMware no están instaladas y en ejecución, el sistema de archivos no se detiene y se crea una snapshot coherente con el bloqueo.

• Se requiere VMware Storage vMotion para operaciones de restauración en entornos DE SAN (VMFS)

El flujo de trabajo de restauración para el sistema de archivos de VMware (VMFS) utiliza la función VMware Storage vMotion. Storage vMotion forma parte de la licencia estándar de vSphere, pero no está disponible con las licencias de vSphere Essentials o Essentials Plus.

La mayoría de las operaciones de restauración en entornos de NFS utilizan la funcionalidad ONTAP nativa (por ejemplo, Single File SnapRestore) y no requieren VMware Storage vMotion.

• Se requieren las herramientas de ONTAP para VMware vSphere para configurar máquinas virtuales VMware VVOL.

Las herramientas de ONTAP se utilizan para aprovisionar y configurar el almacenamiento para vVols en ONTAP y en el cliente web de VMware.

Para obtener más información, consulte ["Herramientas de ONTAP para VMware vSphere"](https://docs.netapp.com/us-en/ontap-tools-vmware-vsphere/index.html)

• El complemento VMware de SnapCenter se pone en marcha como un dispositivo virtual en una máquina virtual Linux

Aunque el dispositivo virtual debe instalarse como máquina virtual Linux, el plugin de VMware de SnapCenter admite vCenter basadas en Windows y vCenter basadas en Linux. De forma nativa, SnapCenter utiliza este plugin sin intervención del usuario para comunicarse con vCenter a fin de admitir los plugins basados en aplicaciones de SnapCenter que realizan operaciones de protección de datos en aplicaciones virtualizadas en Windows y Linux.

Además de estas funciones principales, el plugin de SnapCenter para VMware vSphere es compatible con iSCSI, Fibre Channel, FCoE, VMDK sobre NFS 3.0 y 4.1, y VMDK sobre VMFS 5.0 y 6.0.

Para acceder a la información más actualizada sobre las versiones compatibles, consulte la <https://imt.netapp.com/matrix/imt.jsp?components=117018;&solution=1259&isHWU&src=IMT>[Herramienta de matriz de interoperabilidad de NetApp^] (IMT).

Para obtener información sobre los protocolos NFS y ESXi, consulte la documentación sobre vSphere Storage que proporciona VMware.

Para obtener información sobre la protección de datos de SnapCenter, consulte la información de protección de datos del plugin de SnapCenter en ["Documentación de SnapCenter"](http://docs.netapp.com/us-en/snapcenter/index.html).

Para obtener información sobre las rutas de migración y actualización admitidas, consulte la ["Notas de la](#page-5-0) [versión del plugin de SnapCenter para VMware vSphere"](#page-5-0).

### <span id="page-7-0"></span>**Descripción general de las distintas GUI de SnapCenter**

En el entorno de SnapCenter, es necesario usar la interfaz gráfica de usuario adecuada para realizar operaciones de protección de datos y gestión.

El plugin de SnapCenter para VMware vSphere es un plugin independiente que difiere de otros plugins de SnapCenter. Debe utilizar la interfaz gráfica de usuario del cliente de VMware vSphere en vCenter para todas las operaciones de backup y restauración de máquinas virtuales, VMDK y almacenes de datos. También se usa la consola de la interfaz gráfica de usuario del cliente web para supervisar la lista de máquinas virtuales protegidas y sin proteger. Para el resto de operaciones de plugins de SnapCenter (plugins basados en aplicaciones), como backup y restauración y supervisión de trabajos, se usa la interfaz gráfica de usuario de SnapCenter.

Para proteger máquinas virtuales y almacenes de datos, se usa la interfaz de cliente de VMware vSphere. La

interfaz gráfica de usuario del cliente web se integra con la tecnología Snapshot de NetApp en el sistema de almacenamiento. De esta forma, es posible realizar backup de máquinas virtuales y almacenes de datos en segundos y restaurar máquinas virtuales sin desconectar el host ESXi.

También hay una GUI de gestión para realizar operaciones administrativas en el complemento VMware de SnapCenter.

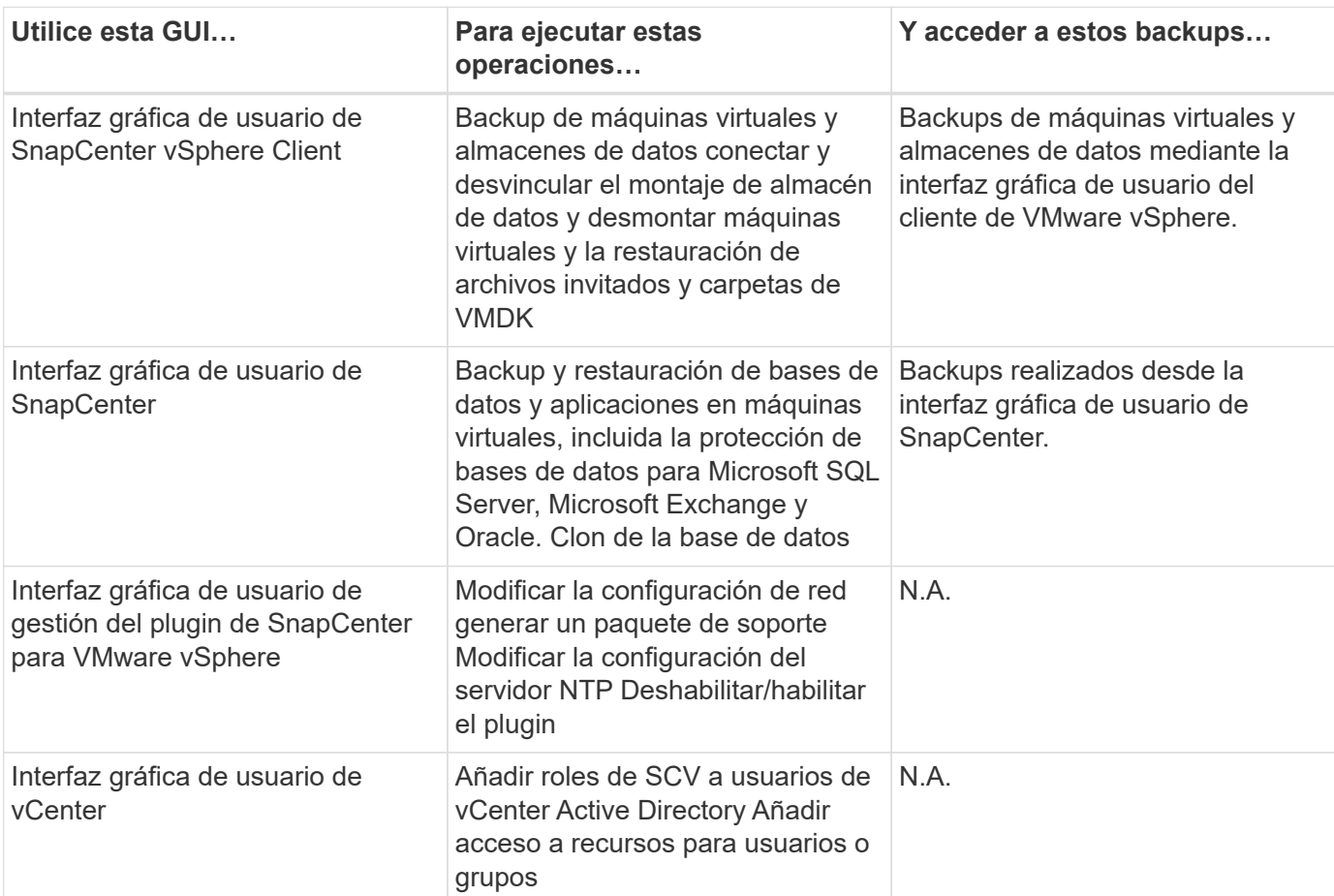

La siguiente tabla muestra las operaciones que realiza la interfaz gráfica de usuario de SnapCenter.

Para las operaciones de backup y restauración consistentes con las máquinas virtuales, se debe usar la interfaz gráfica de usuario del cliente VMware vSphere. Si bien es posible realizar algunas operaciones con las herramientas de VMware, por ejemplo, montar o cambiar el nombre de un almacén de datos, estas operaciones no se registrarán en el repositorio de SnapCenter y no se reconocerán.

SnapCenter no admite copias Snapshot únicas de bases de datos y máquinas virtuales. Los backups de máquinas virtuales y bases de datos deben programarse y ejecutarse por separado, lo cual crea snapshots independientes incluso si las bases de datos y las máquinas virtuales están alojadas en el mismo volumen. Los backups basados en aplicaciones deben programarse desde la interfaz gráfica de usuario de SnapCenter. Los backups consistentes con las máquinas virtuales deben programarse desde la interfaz gráfica de usuario del cliente de VMware vSphere.

# <span id="page-8-0"></span>**Licencia**

El plugin de SnapCenter para VMware vSphere es un producto gratuito si utiliza los siguientes sistemas de almacenamiento:

- FAS
- AFF
- Cloud Volumes ONTAP
- ONTAP Select
- ASA

Se recomienda, pero no es obligatorio, añadir licencias estándar de SnapCenter a destinos secundarios. Si las licencias estándar de SnapCenter están deshabilitadas en sistemas secundarios, no se puede usar SnapCenter después de realizar una operación de conmutación al nodo de respaldo. Sin embargo, se necesita una licencia de FlexClone en el almacenamiento secundario para realizar operaciones de montaje y conexión. Se requiere una licencia de SnapRestore para ejecutar operaciones de restauración.

# <span id="page-9-0"></span>**Control de acceso basado en roles (RBAC)**

El plugin de SnapCenter para VMware vSphere ofrece un nivel adicional de control de acceso basado en roles para la gestión de recursos virtualizados. El plugin es compatible con el control de acceso basado en roles de vCenter Server y de Data ONTAP.

El control de acceso basado en roles de SnapCenter y ONTAP se aplica únicamente a los trabajos coherentes con las aplicaciones (aplicación a través de VMDK) del servidor de SnapCenter. Si se utiliza el plugin de VMware de SnapCenter para admitir trabajos consistentes con aplicaciones SnapCenter, es necesario asignar el rol de administrador de SnapCenter; no es posible cambiar los permisos del rol de administrador de SnapCenter.

El plugin de VMware de SnapCenter incluye roles de vCenter predefinidos. Para ejecutar operaciones de SnapCenter, es necesario usar la interfaz gráfica de usuario de vCenter para añadir estos roles a los usuarios de vCenter Active Directory.

Es posible crear y modificar roles, así como añadir acceso a recursos para los usuarios en cualquier momento. Sin embargo, cuando se configura el plugin de VMware de SnapCenter por primera vez, es necesario añadir al menos algunos usuarios o grupos de Active Directory a roles, y luego otorgar acceso a recursos a esos usuarios o grupos.

## <span id="page-9-1"></span>**Tipos de RBAC para usuarios del plugin de SnapCenter para VMware vSphere**

Cuando se usa el plugin de SnapCenter para VMware vSphere, vCenter Server proporciona un nivel adicional de control de acceso basado en roles. El plugin es compatible con el control de acceso basado en roles de vCenter Server y de ONTAP.

### **RBAC en vCenter Server**

Este mecanismo de seguridad se aplica a todos los trabajos realizados por el plugin de VMware de SnapCenter, que incluye SnapCenter trabajos consistentes con los fallos de las máquinas virtuales y consistentes con las aplicaciones (aplicación a través de VMDK) consistentes con las máquinas virtuales. Este nivel de RBAC restringe la capacidad de los usuarios de vSphere para ejecutar tareas en el plugin de SnapCenter VMware sobre objetos de vSphere, como máquinas virtuales (VM) y almacenes de datos.

La implementación del complemento VMware de SnapCenter crea los siguientes roles para las operaciones

de SnapCenter en vCenter:

```
SCV Administrator
SCV Backup
SCV Guest File Restore
SCV Restore
SCV View
```
Para configurar RBAC en vCenter Server, el administrador de vSphere debe ejecutar los siguientes pasos:

- Configurar los permisos de vCenter Server para el objeto raíz (también denominado carpeta raíz). Posteriormente, es posible refinar la seguridad aplicando restricciones a entidades secundarias que no necesitan los mismos permisos.
- Asignar los roles de SCV a los usuarios de Active Directory.

Como mínimo, todos los usuarios deben poder ver los objetos de vCenter. Sin este privilegio, los usuarios no tienen acceso a la interfaz gráfica de usuario del cliente de VMware vSphere.

### **RBAC de ONTAP**

Este mecanismo de seguridad se aplica únicamente a los trabajos coherentes con las aplicaciones (aplicación a través de VMDK) del servidor SnapCenter. Este nivel restringe la posibilidad de que SnapCenter ejecute operaciones de almacenamiento específicas, como el backup de almacenamiento para almacenes de datos, en un sistema de almacenamiento específico.

Use el siguiente flujo de trabajo para configurar RBAC de ONTAP y SnapCenter:

- 1. El administrador de almacenamiento crea un rol en la máquina virtual de almacenamiento con los privilegios necesarios.
- 2. Luego, el administrador de almacenamiento asigna el rol a un usuario de almacenamiento.
- 3. El administrador de SnapCenter agrega la máquina virtual de almacenamiento al servidor de SnapCenter, con el mismo nombre de usuario de almacenamiento.
- 4. Luego, el administrador de SnapCenter asigna roles a los usuarios de SnapCenter.

### **Flujo de trabajo de validación de privilegios de RBAC**

En la siguiente figura, se ofrece información general sobre el flujo de trabajo de validación de privilegios de RBAC (en vCenter y ONTAP):

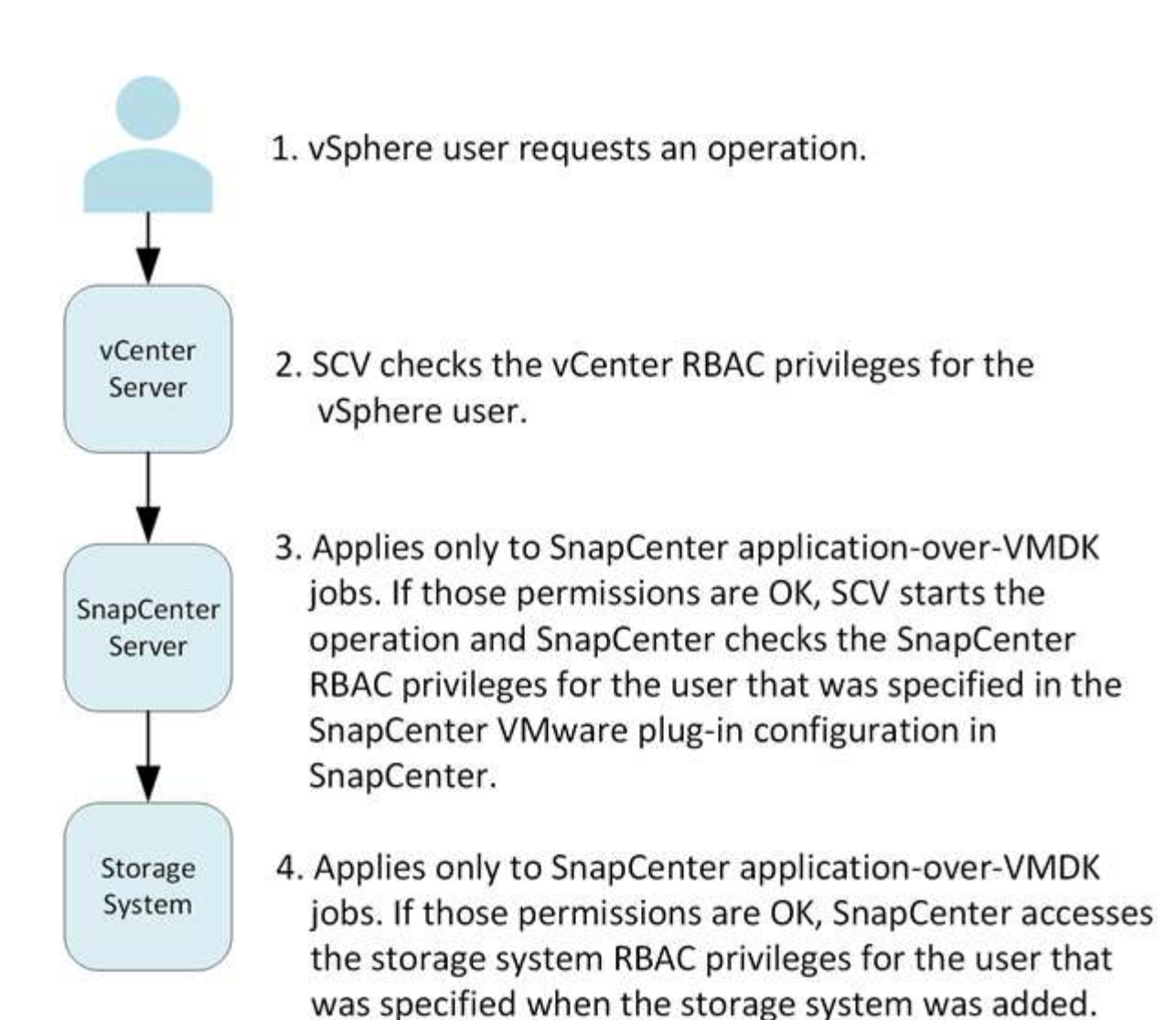

\*SCV=SnapCenter Plug-in for VMware vSphere

### <span id="page-11-0"></span>**Funciones de control de acceso basado en roles de ONTAP del plugin de SnapCenter para VMware vSphere**

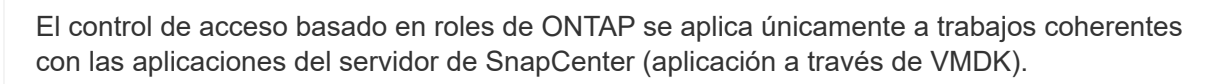

El control de acceso basado en roles de ONTAP permite controlar el acceso a sistemas de almacenamiento específicos, además de las acciones que un usuario puede ejecutar en esos sistemas de almacenamiento. El plugin de VMware de SnapCenter funciona con el control de acceso basado en roles de vCenter Server, de SnapCenter (cuando es necesario admitir operaciones basadas en aplicaciones) y de ONTAP para determinar qué tareas de SnapCenter puede ejecutar un usuario específico en objetos en un sistema de almacenamiento específico.

SnapCenter usa las credenciales configuradas (nombre de usuario y contraseña) para autenticar cada sistema de almacenamiento y determinar qué operaciones se pueden ejecutar en ese sistema de almacenamiento. El plugin de VMware de SnapCenter usa un conjunto de credenciales para cada sistema de almacenamiento.

 $(i)$ 

Estas credenciales determinan todas las tareas que se pueden ejecutar en ese sistema de almacenamiento, es decir, las credenciales se aplican a SnapCenter, no a un usuario individual de SnapCenter.

El control de acceso basado en roles de ONTAP se aplica únicamente al acceso a sistemas de almacenamiento y a la ejecución de tareas de SnapCenter vinculadas con el almacenamiento, como el backup de máquinas virtuales. Si no se cuenta con los privilegios de control de acceso basado en roles de ONTAP correspondientes a un sistema de almacenamiento específico, no es posible ejecutar ninguna tarea en un objeto de vSphere alojado en ese sistema de almacenamiento.

Cada sistema de almacenamiento está asociado con un conjunto de privilegios de ONTAP.

Usar el control de acceso basado en roles de ONTAP y de vCenter Server ofrece los siguientes beneficios:

• Seguridad

El administrador puede controlar qué usuarios pueden realizar qué tareas tanto a nivel de objeto de vCenter Server específico como a nivel de sistema de almacenamiento.

• Información de auditoría

En muchos casos, SnapCenter ofrece un seguimiento de auditoría del sistema de almacenamiento que permite asociar los eventos con el usuario de vCenter que aplicó el cambio en el almacenamiento.

• Facilidad de uso

Es posible conservar las credenciales de la controladora en un mismo lugar.

### <span id="page-12-0"></span>**Roles predefinidos del plugin de SnapCenter para VMware vSphere**

Para simplificar el uso del control de acceso basado en roles de vCenter Server, el complemento de VMware de SnapCenter ofrece un conjunto de roles predefinidos que permiten que los usuarios ejecuten tareas de SnapCenter. También hay un rol de solo lectura que permite a los usuarios ver la información de SnapCenter, pero no ejecutar tareas.

Los roles predefinidos tienen privilegios específicos para SnapCenter y los privilegios nativos de vCenter Server para garantizar que las tareas se ejecuten correctamente. Además, los roles están configurados para contar con todos los privilegios necesarios en todas las versiones compatibles de vCenter Server.

El administrador puede asignar estos roles a los usuarios correspondientes.

El plugin de VMware de SnapCenter devuelve estos roles a sus valores predeterminados (conjunto inicial de privilegios) cada vez que se reinicia el servicio del cliente web de vCenter o se modifica la instalación. Si se actualiza el plugin de VMware de SnapCenter, los roles predefinidos se actualizan automáticamente para que funcionen con esa versión del plugin.

Para ver los roles predefinidos en la interfaz gráfica de usuario de vCenter, haga clic en **Menú > Administración > roles**, como se muestra en la siguiente tabla.

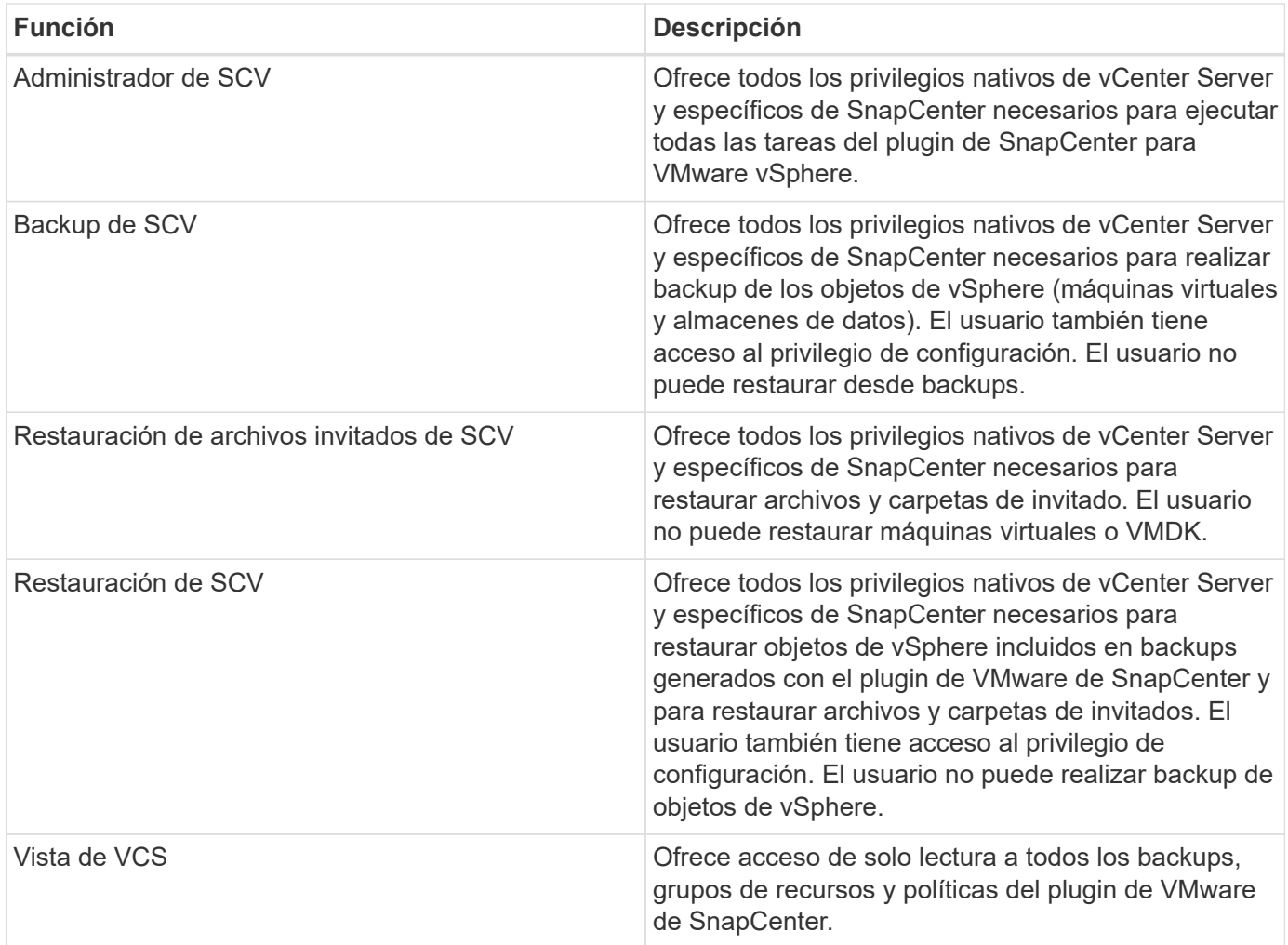

### <span id="page-13-0"></span>**Cómo configurar el control de acceso basado en roles de ONTAP para el plugin de SnapCenter para VMware vSphere**

El control de acceso basado en roles de ONTAP se aplica únicamente a trabajos coherentes con las aplicaciones del servidor de SnapCenter (aplicación a través de VMDK).

 $\bigcap$ 

A partir del plugin de SnapCenter para VMware (SCV) 5,0, es necesario añadir aplicaciones de tipo HTTP y ONTAPI como métodos de inicio de sesión de usuario para cualquier usuario de ONTAP con acceso personalizado basado en roles a SCV. Sin el acceso a estas aplicaciones, los backups fallarán. Es necesario reiniciar el servicio de SCV para reconocer los cambios en los métodos de inicio de sesión de usuarios de ONTAP. Para obtener información sobre la creación o modificación de cuentas de conexión, consulte ["Hojas de cálculo para la](https://docs.netapp.com/us-en/ontap/authentication/config-worksheets-reference.html) [autenticación del administrador y la configuración de RBAC"](https://docs.netapp.com/us-en/ontap/authentication/config-worksheets-reference.html).

Es necesario configurar el control de acceso basado en roles de ONTAP en el sistema de almacenamiento para poder usarlo con el plugin de VMware de SnapCenter. En ONTAP, se deben ejecutar las siguientes tareas.

• Crear un rol único.

["Autenticación de administrador y RBAC"](https://docs.netapp.com/us-en/ontap/concepts/administrator-authentication-rbac-concept.html)

• Crear un nombre de usuario y una contraseña (credenciales del sistema de almacenamiento) en ONTAP para el rol.

Estas credenciales del sistema de almacenamiento son necesarias para configurar los sistemas de almacenamiento para el plugin de VMware de SnapCenter. Para hacerlo, se deben introducir las credenciales en el plugin. Cada vez que se inicia sesión en un sistema de almacenamiento con estas credenciales, se muestra el conjunto de funciones de SnapCenter que se configuraron en ONTAP al crear las credenciales.

Es posible usar el inicio de sesión de administrador o de raíz para acceder a todas las tareas de SnapCenter; sin embargo, es recomendable usar la función de RBAC proporcionada por ONTAP para crear una o varias cuentas personalizadas con privilegios de acceso limitados.

Para obtener más información, consulte ["Privilegios mínimos requeridos de ONTAP".](#page-22-0)

# <span id="page-15-0"></span>**Manos a la obra**

## <span id="page-15-1"></span>**Visión General de la implementación**

Para utilizar las funciones de SnapCenter con el fin de proteger máquinas virtuales, almacenes de datos y bases de datos consistentes con las aplicaciones en máquinas virtualizadas, se debe implementar el plugin de SnapCenter para VMware vSphere.

Los usuarios existentes de SnapCenter deben usar un flujo de trabajo de puesta en marcha diferente desde nuevos usuarios de SnapCenter.

### <span id="page-15-2"></span>**Flujo de trabajo de puesta en marcha para usuarios existentes**

Si es un usuario de SnapCenter y tiene backups de SnapCenter, use el siguiente flujo de trabajo para comenzar.

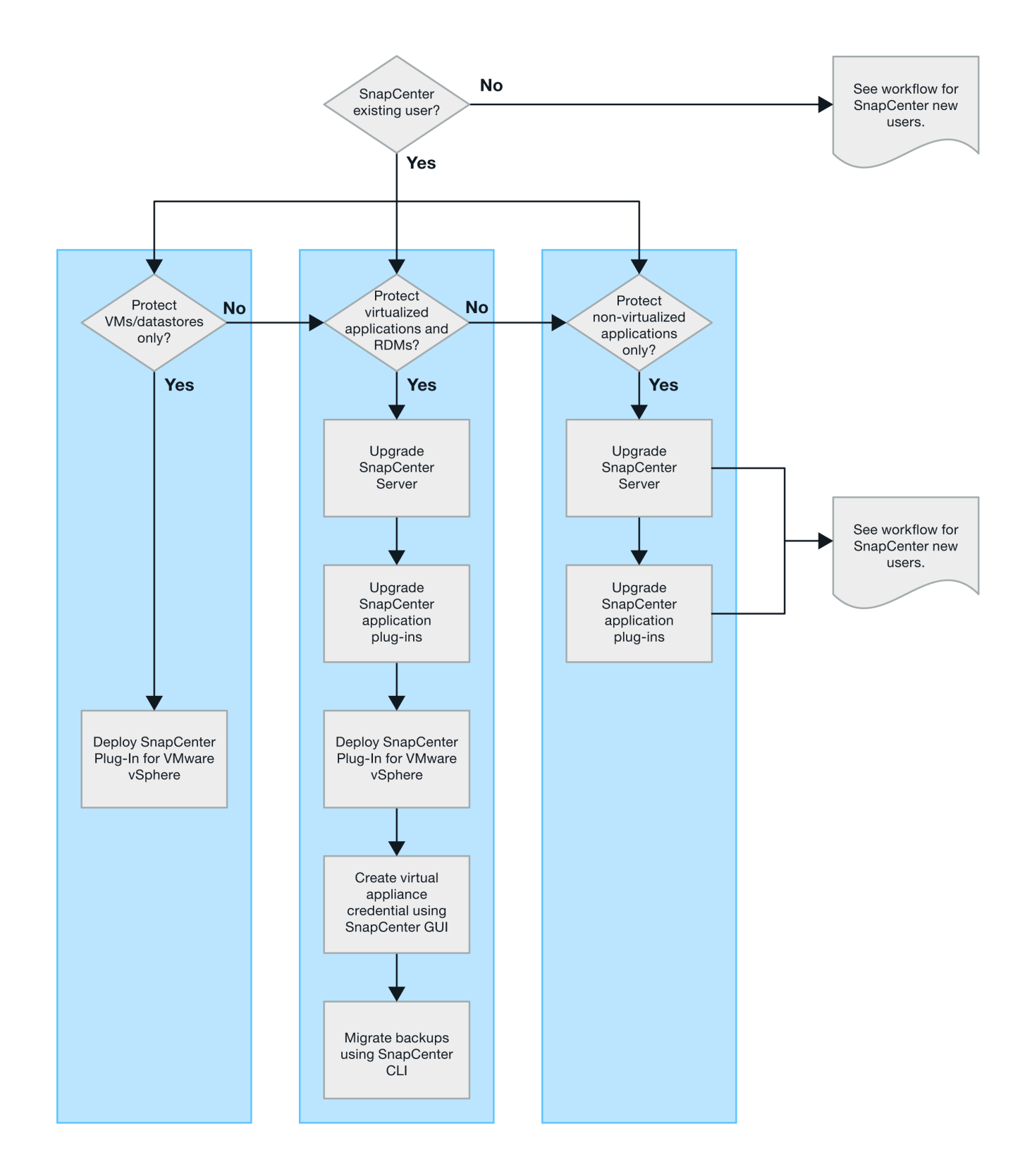

## <span id="page-16-0"></span>**Requisitos para implementar SCV**

### <span id="page-16-1"></span>**Planificación y requisitos de la puesta en marcha**

Debe conocer los requisitos de puesta en marcha antes de poner en marcha el dispositivo virtual. Los requisitos de implementación se enumeran en las siguientes

#### tablas.

#### **Requisitos del host**

Antes de iniciar la implementación del plugin de SnapCenter para VMware vSphere (SCV), debe estar familiarizado con los requisitos del host.

- El plugin de VMware de SnapCenter se implementa como máquina virtual de Linux, independientemente de si utiliza el plugin para proteger datos en sistemas Windows o sistemas Linux.
- Debe implementar el plugin de VMware de SnapCenter en vCenter Server.

Las programaciones de backups se ejecutan en la zona horaria en la que se implementa el plugin VMware de SnapCenter. VCenter informa los datos en la zona horaria en la que se encuentra el para vCenter. Por lo tanto, si el plugin de VMware de SnapCenter y vCenter están en zonas horarias diferentes, es posible que los datos de la consola del plugin de VMware de SnapCenter no sean los mismos que los datos de los informes.

• No debe implementar el plugin de VMware de SnapCenter en una carpeta cuyo nombre contenga caracteres especiales.

El nombre de la carpeta no debe contener los siguientes caracteres especiales:  $$!@#%&() +{}`;".$ \*?"<>

- Es necesario poner en marcha y registrar una instancia única e independiente del plugin de VMware de SnapCenter para cada servidor de vCenter.
	- Cada instancia de vCenter Server, ya esté en modo vinculado o no, debe emparejarse con una instancia independiente del plugin de VMware de SnapCenter.
	- Cada instancia del plugin de VMware de SnapCenter se debe poner en marcha como una máquina virtual de Linux independiente.

Por ejemplo, si desea realizar backups de seis instancias diferentes de vCenter Server, debe implementar el plugin de VMware de SnapCenter en seis hosts y cada instancia de vCenter Server se debe emparejar con una instancia única del plugin de VMware de SnapCenter.

• Para proteger las máquinas virtuales de VVol (VM en almacenes de datos de VVol de VMware), primero se deben implementar herramientas de ONTAP para VMware vSphere. Las herramientas de ONTAP aprovisiona y configura el almacenamiento para vVols en ONTAP y en el cliente web de VMware.

Para obtener más información, consulte ["Herramientas de ONTAP para VMware vSphere"](https://docs.netapp.com/us-en/ontap-tools-vmware-vsphere/index.html)

Para obtener la información más reciente sobre las versiones compatibles de las herramientas de ONTAP, consulte la ["Herramienta de matriz de interoperabilidad de NetApp"](https://imt.netapp.com/matrix/imt.jsp?components=117018;&solution=1259&isHWU&src=IMT).

- El complemento VMware de SnapCenter ofrece compatibilidad limitada con dispositivos PCI o PCIe compartidos (por ejemplo, NVIDIA Grid GPU) debido a una limitación de las máquinas virtuales en el soporte de Storage vMotion. Para obtener más información, consulte el documento del proveedor Guía de puesta en marcha de VMware.
	- Qué se admite:

Crear grupos de recursos

Creación de backups sin consistencia de máquina virtual

Restaurar una máquina virtual completa cuando todos los VMDK están en un almacén de datos NFS y

el plugin no necesita utilizar Storage vMotion

Asociar y desasociar VMDK

Montar y desmontar almacenes de datos

Restauraciones de archivos invitados

◦ Qué no se admite:

Creación de backups con consistencia de máquinas virtuales

Restaurar una máquina virtual completa cuando uno o más VMDK están en un almacén de datos VMFS.

• Para obtener una lista detallada de las limitaciones del complemento VMware de SnapCenter, consulte ["Notas de la versión del plugin de SnapCenter para VMware vSphere"](#page-5-0)el .

#### **Requisitos de licencia**

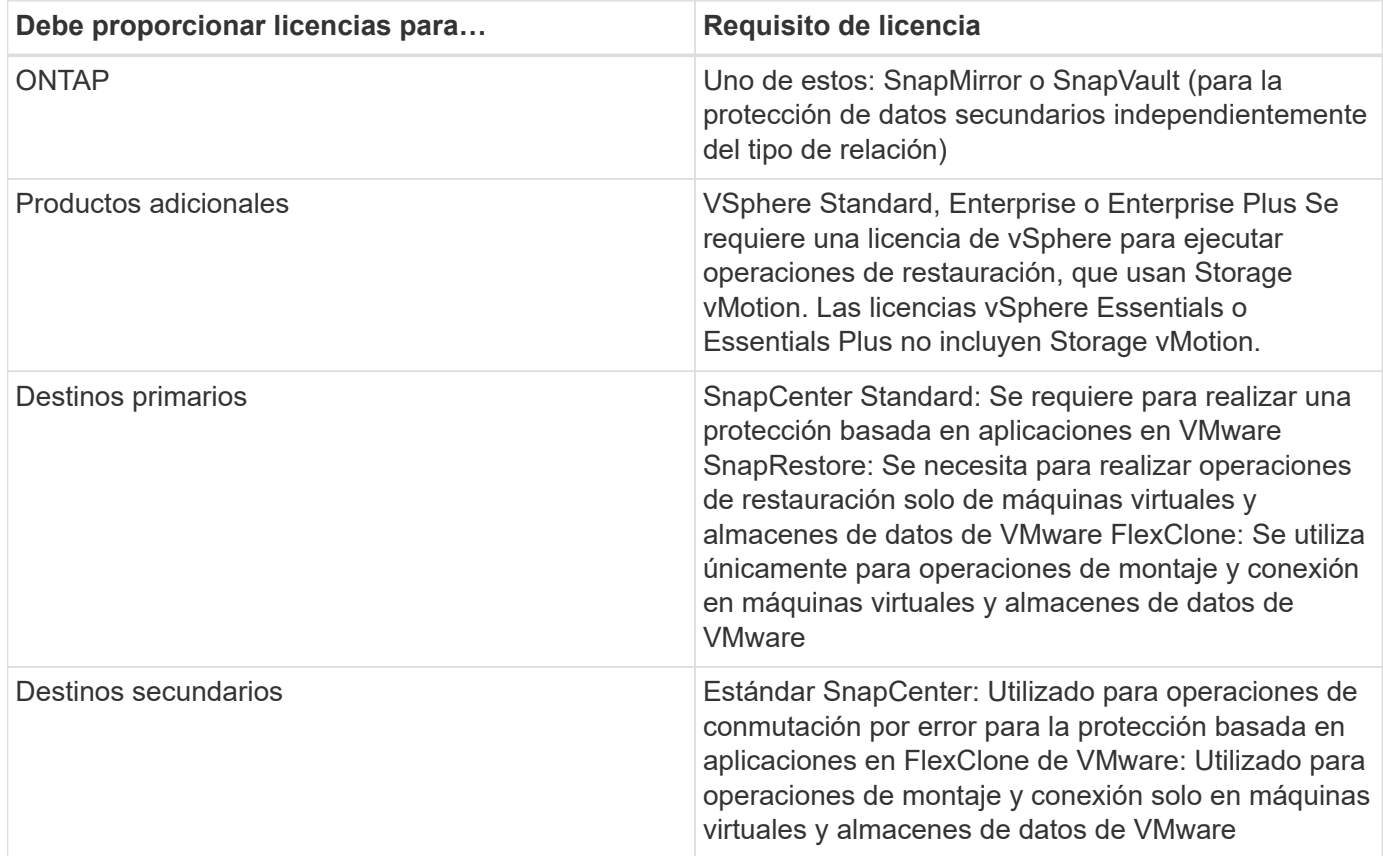

#### **Soporte de software**

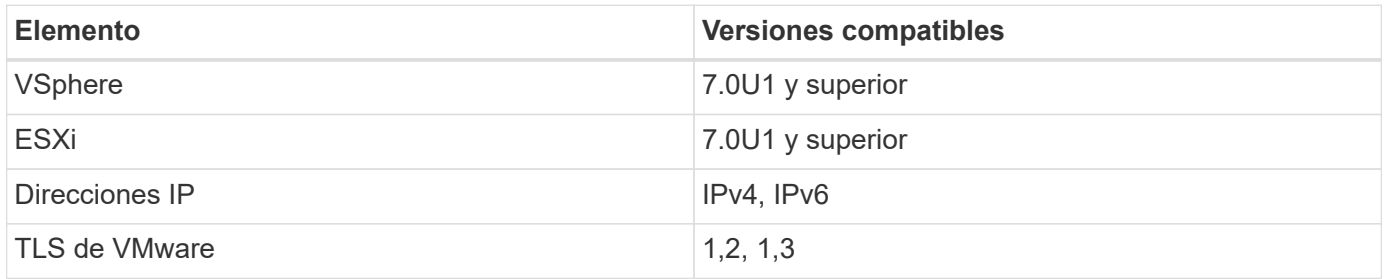

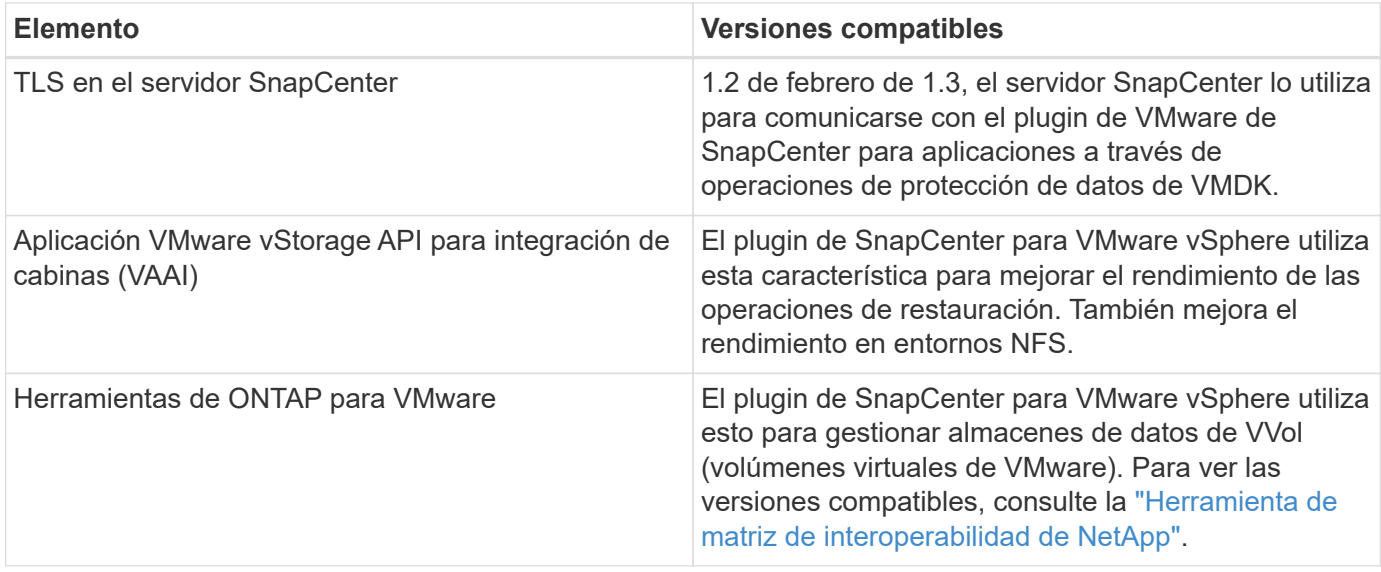

Para obtener la información más reciente sobre las versiones compatibles, consulte la ["Herramienta de matriz](https://imt.netapp.com/matrix/imt.jsp?components=117018;&solution=1259&isHWU&src=IMT) [de interoperabilidad de NetApp".](https://imt.netapp.com/matrix/imt.jsp?components=117018;&solution=1259&isHWU&src=IMT)

#### **Requisitos de espacio y de tamaño**

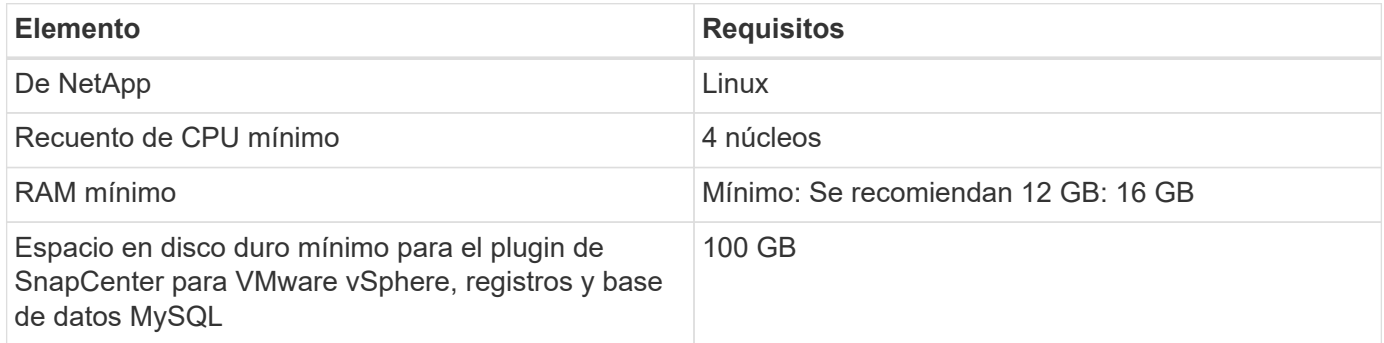

#### **Requisitos de conexión y puerto**

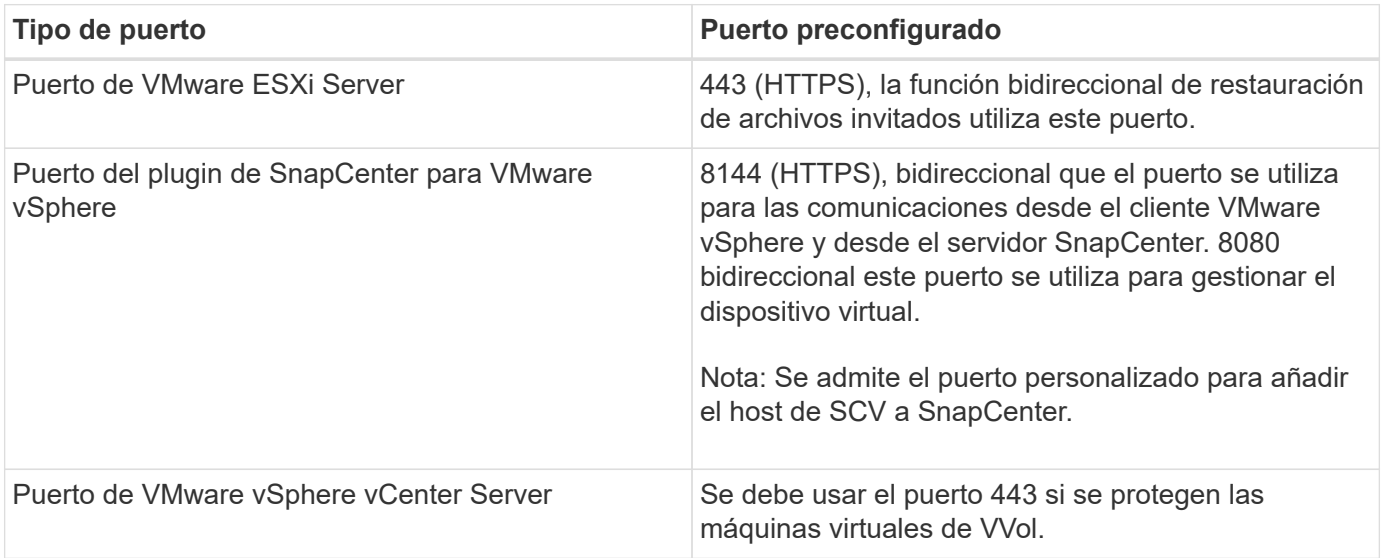

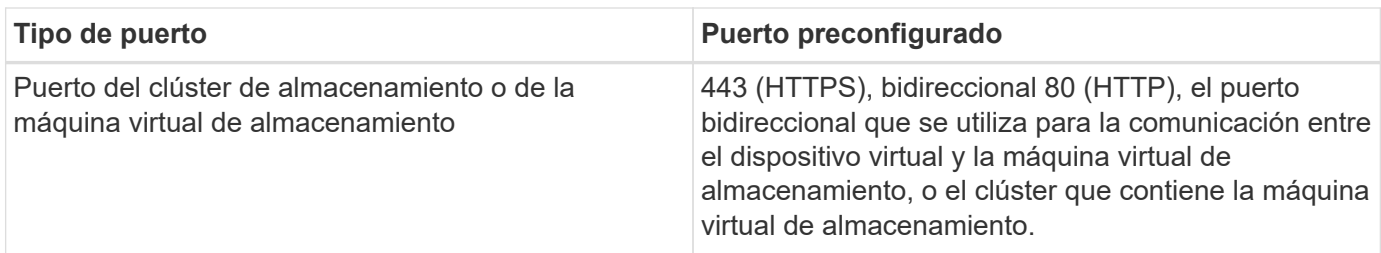

#### **Configuraciones compatibles**

Cada instancia del plugin solo admite una instancia de vCenter Server. Se admiten las instancias de vCenter en el modo vinculado. Varias instancias de complementos pueden admitir el mismo servidor SnapCenter como se muestra en la siguiente figura.

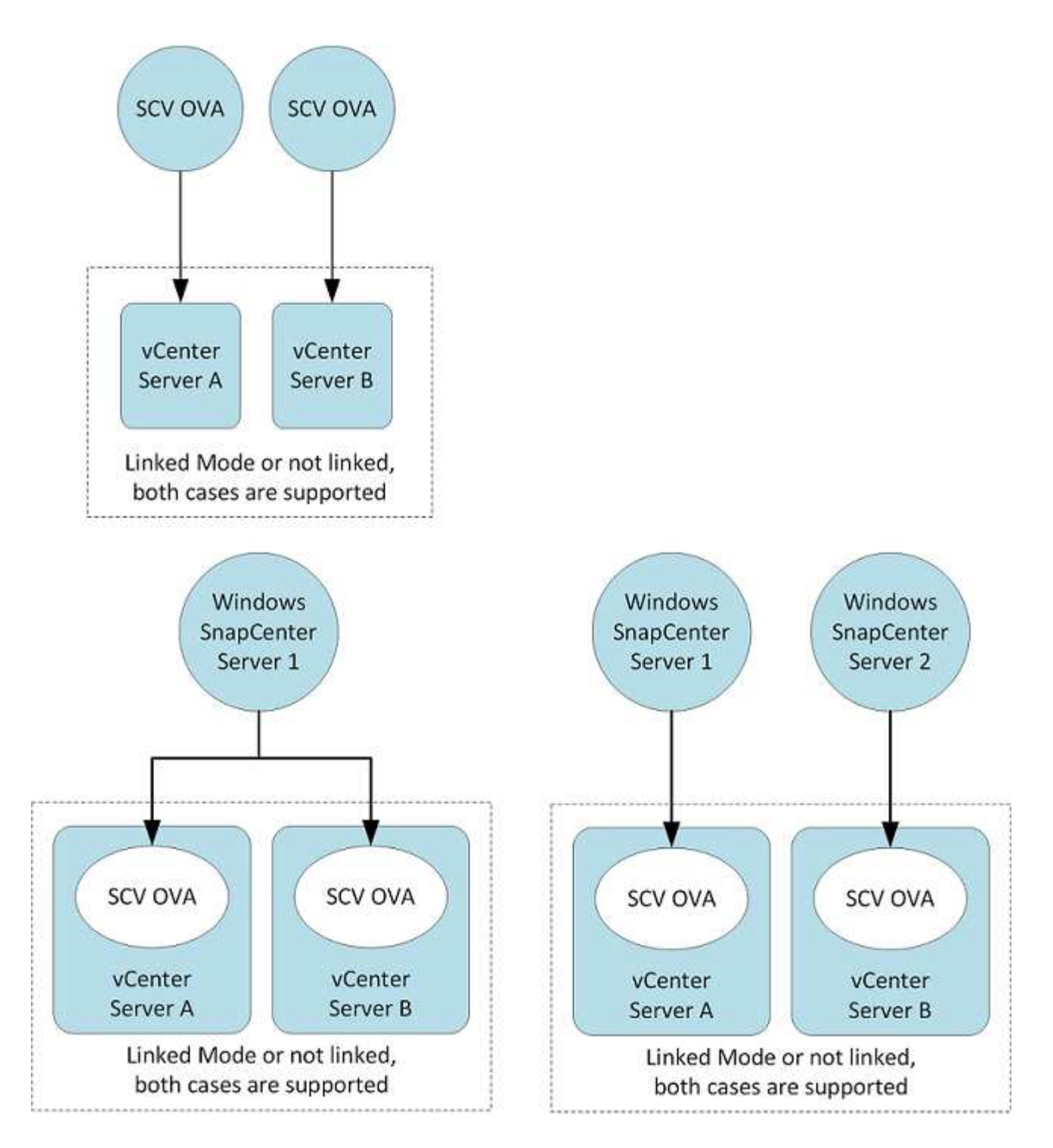

#### **Se requieren privilegios de RBAC**

La cuenta de administrador de vCenter debe tener los privilegios de vCenter requeridos, como se muestra en la siguiente tabla.

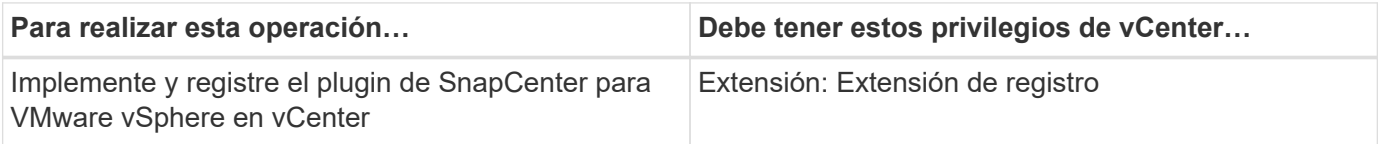

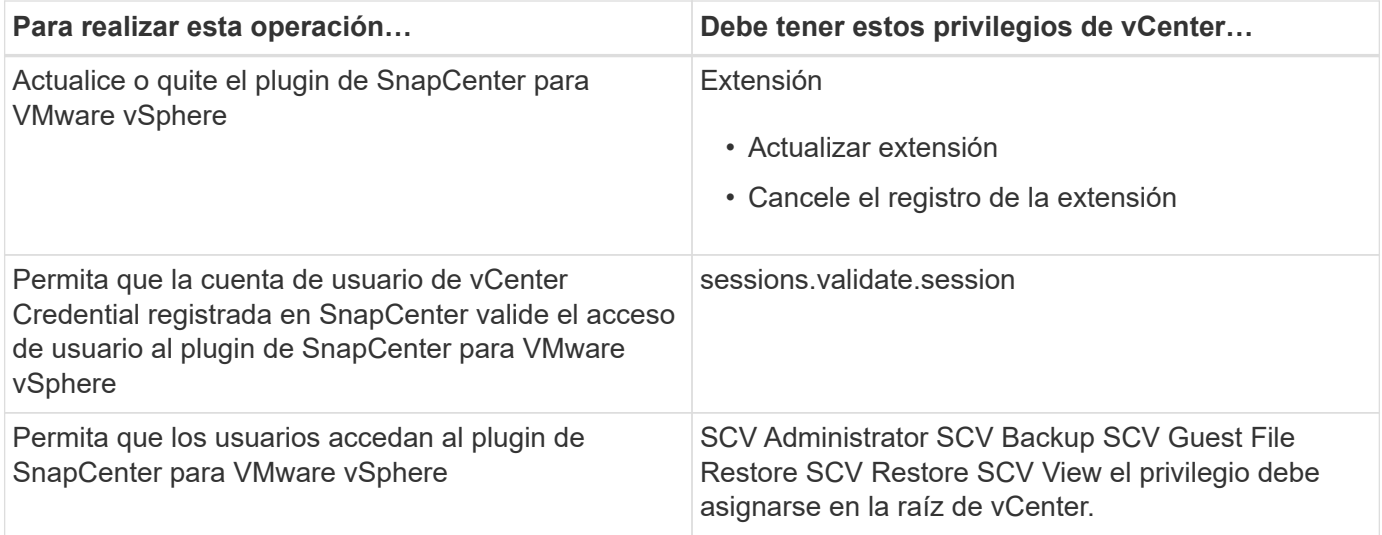

#### **AutoSupport**

El plugin de SnapCenter para VMware vSphere ofrece un mínimo de información para realizar un seguimiento del uso, incluida la URL del plugin. AutoSupport incluye una tabla de plugins instalados que muestra el visor de AutoSupport.

### <span id="page-22-0"></span>**Se requieren privilegios de ONTAP**

Los privilegios mínimos requeridos de ONTAP varían en función de los plugins de SnapCenter que utilice para la protección de datos.

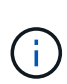

A partir del plugin de SnapCenter para VMware (SCV) 5,0, es necesario añadir aplicaciones de tipo HTTP y ONTAPI como métodos de inicio de sesión de usuario para cualquier usuario de ONTAP con acceso personalizado basado en roles a SCV. Sin el acceso a estas aplicaciones, los backups fallarán. Es necesario reiniciar el servicio de SCV para reconocer los cambios en los métodos de inicio de sesión de usuarios de ONTAP.

#### **Privilegios mínimos requeridos de ONTAP**

Todos los plugins de SnapCenter requieren los siguientes privilegios mínimos.

Comandos de acceso total: Privilegios mínimos requeridos para ONTAP 8.3 y versiones posteriores

se muestra la identidad del clúster

event generate-autosupport-log

el historial del trabajo muestra el trabajo muestra la detención del trabajo

lun lun lun create lun delete lun igroup add lun igroup create lun igroup delete lun igroup rename lun igroup show lun mapping add-reporting-nodes lun mapping create lun mapping delete lun mapping removereporting-nodes mapa de lun show lun modify lun move-in-volume lun offline lun online lun persistentreservation clear lun redimensione lun serial lun muestra de lun

lista de destinos de snapmirror política de snapmirror complemento regla de snapmirror política de modificación-regla de snapmirror política de eliminación regla de snapmirror política de snapmirror mostrar snapmirror restaurar snapmirror mostrar el historial de snapmirror actualización de snapmirror conjunto de complementos de snapmirror

#### Versión

clon de volumen crear clon de volumen mostrar clon de volumen iniciar división de clon de volumen detener volumen crear volumen eliminar volumen destruir volumen clon de archivo crear archivo mostrar disco uso volumen volumen sin conexión volumen en línea modificar volumen qtree crear volumen qtree eliminar volumen qtree modificar qtree mostrar volumen restringir volumen mostrar volumen mostrar volumen mostrar volumen mostrar volumen mostrar volumen mostrar volumen mostrar volumen mostrar volumen snapshot crear snapshot de volumen eliminar snapshot de volumen modificar snapshot de volumen cambiar nombre de snapshot de volumen restauración snapshot de volumen restauración de archivo snapshot mostrar volumen desmontar

vserver cifs share crea vserver cifs share delete vserver cifs shadowcopy show vserver cifs share show vserver cifs share show vserver show vserver vserver show vserver vserver export-policy vserver exportpolicy vserver create vserver export-policy create vserver export-policy delete vserver export-policy create vserver export-policy policy create vserver export-policy show vserver iscsi connection show vserver show vserver show network interface interfaz de red: grupos de recuperación tras fallos de la interfaz de red se muestra

#### **Comandos de solo lectura: Privilegios mínimos requeridos para ONTAP 8.3 y versiones posteriores**

vserver peer

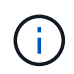

Puede ignorar los mensajes de advertencia acerca de los comandos de vServer no compatibles.

#### **Información adicional sobre ONTAP**

• Si utiliza ONTAP 8.2.x:

Debe iniciar sesión como vsadmin en la máquina virtual de almacenamiento a fin de tener los privilegios pertinentes para las operaciones del plugin de SnapCenter para VMware vSphere.

• Si utiliza ONTAP 8.3 y versiones posteriores:

Debe iniciar sesión vsadmin como o con un rol que tenga los privilegios mínimos indicados en las tablas anteriores.

- Debe ser el administrador del clúster para crear y gestionar los roles de usuario. Puede asociar los usuarios con la máquina virtual de almacenamiento del clúster o con la máquina virtual de almacenamiento.
- Necesita ONTAP 9.12.1 o versiones posteriores para usar la funcionalidad de continuidad del negocio de SnapMirror (SM-BC).
- Para utilizar la función Instantánea a prueba de manipulaciones (TPS):
	- Necesita ONTAP 9.13.1 y versiones posteriores para SAN
	- Necesita ONTAP 9.12.1 y versiones posteriores para NFS

Para ONTAP versión 9.11.1 y posteriores, la comunicación con el clúster de ONTAP se realiza a través de las API DE REST. El usuario de ONTAP debe tener activada la aplicación http. Sin embargo, si se encuentran problemas con las API REST DE ONTAP, la clave de configuración 'FORCE\_zapi' ayuda a la conmutación al flujo de trabajo de ZAPI tradicional. Puede que necesite agregar o actualizar esta clave mediante LAS API DE configuración y establecerla en true. Consulte el artículo de la base de conocimientos, ["Cómo usar RestAPI para editar](https://kb.netapp.com/mgmt/SnapCenter/How_to_use_RestAPI_to_edit_configuration_parameters_in_SCV) [parámetros de configuración en SCV"](https://kb.netapp.com/mgmt/SnapCenter/How_to_use_RestAPI_to_edit_configuration_parameters_in_SCV).

### **Privilegios mínimos requeridos de vCenter**

 $\left(\begin{smallmatrix} 1\ 1\end{smallmatrix}\right)$ 

Antes de iniciar la implementación del plugin de SnapCenter para VMware vSphere, debe asegurarse de contar con los privilegios mínimos de vCenter requeridos.

#### **Privilegios requeridos para la función de administrador de vCenter**

Datastore.AllocateSpace Datastore.Browse Datastore.Delete Datastore.FileManagement Datastore.Move Datastore.Rename Extension.Register Extension.Unregister Extension.Update Host.Config.AdvancedConfig Host.Config.Resources Host.Config.Host.Config.Config.Storage Host.Local.CreateVM Host.Local.DeleteVM Host.Local.ReconfigVM Network.Assign

Resource.VirtualMachine.VirtualMachine.VirtualMachine.VirtualMachine.VirtualMachine.VirtualMachine.Virtual Machine.VirtualMachine.VirtualMachine.VirtualMachine.VirtualMachine.VirtualMachine.VirtualMachine.VirtualM achine.VirtualMachine.VirtualMachine.VirtualMachine.VirtualMachine.VirtualMachine.VirtualMachine.VirtualMa chine.VirtualMachine.VirtualMachine.VirtualMachine.VirtualMachine.VirtualMachine.VirtualMachine.VirtualMac hine.VirtualMachine.VirtualMachine.VirtualMachine.VirtualMachine.VirtualMachine.VirtualMachine.VirtualMachi ne.VirtualMachine.VirtualMachine.VirtualMachine.VirtualMachine.VirtualMachine.VirtualMachine.VirtualMachin e.Virtual

#### **Privilegios requeridos específicos del plugin de SnapCenter para VMware vCenter**

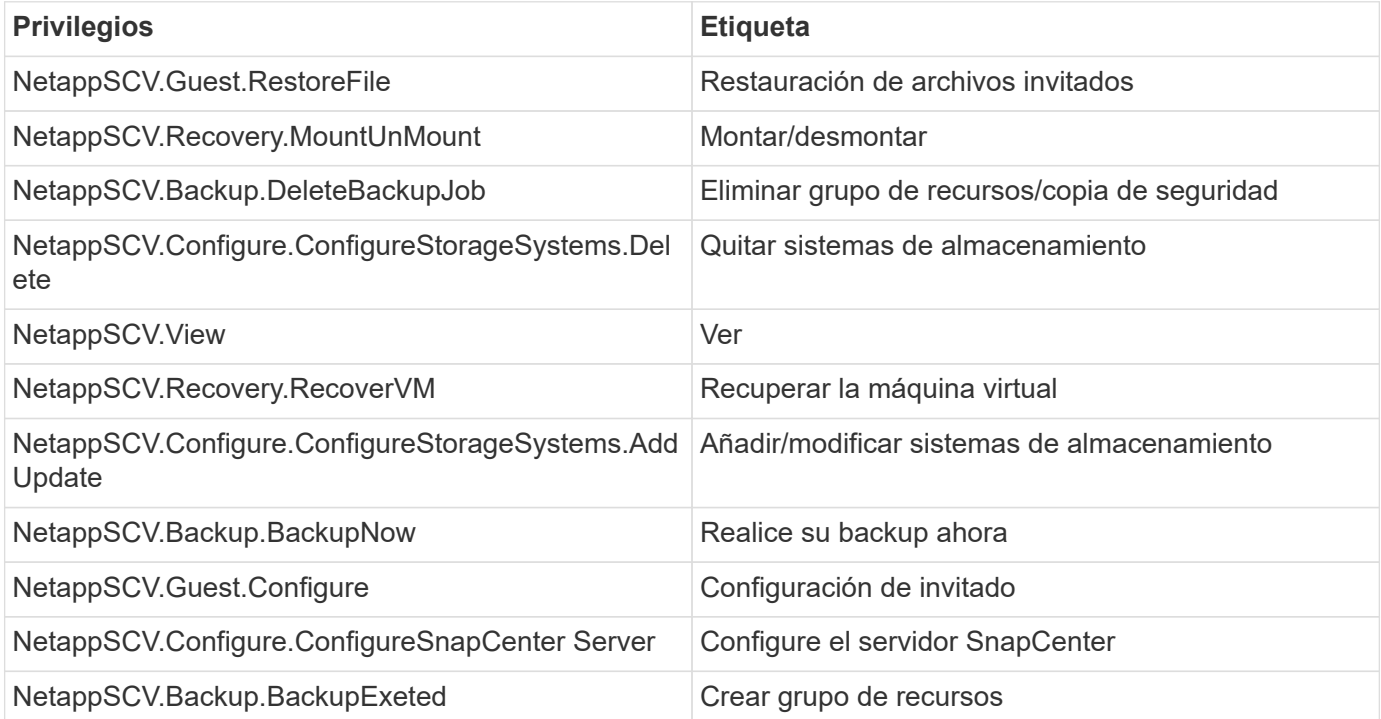

## <span id="page-25-0"></span>**Descargue el dispositivo Open Virtual Appliance (OVA)**

Antes de instalar el dispositivo Open Virtual Appliance (OVA), añada el certificado al para vCenter. El archivo .tar contiene los certificados OVA y Entrust raíz e intermedio, los certificados se pueden encontrar dentro de la carpeta de certificados. La puesta en marcha de OVA es compatible con VMware vCenter 7u1 y versiones posteriores.

En las versiones de VMware vCenter 7.0.3 y posteriores, el OVA firmado por el certificado Entrust ya no es de confianza. Debe realizar el siguiente procedimiento para resolver el problema.

#### **Pasos**

- 1. Para descargar el plugin de SnapCenter para VMware:
	- Inicie sesión en el sitio de soporte de NetApp ( ["https://mysupport.netapp.com/products/index.html"](https://mysupport.netapp.com/products/index.html)).
	- En la lista de productos, seleccione **complemento SnapCenter para VMware vSphere** y, a continuación, haga clic en el botón **Descargar la versión más reciente**.
	- Descargue el archivo del plugin de SnapCenter para VMware vSphere .tar en cualquier ubicación.
- 2. Extraiga el contenido del archivo tar. El archivo tar contiene el OVA y la carpeta certs. La carpeta certs contiene los certificados raíz e intermedio de Entrust.
- 3. Inicie sesión con vSphere Client en vCenter Server.
- 4. Vaya a **Administración > certificados > Gestión de certificados**.
- 5. Junto a **certificados raíz de confianza**, haga clic en **Agregar**
	- Vaya a la carpeta *certs*.
	- Seleccione los certificados raíz y intermedio de Entrust.
	- Instale cada certificado de uno en uno.
- 6. Los certificados se agregan a un panel bajo **certificados raíz de confianza**. Una vez instalados los certificados, OVA puede verificarse e implementarse.

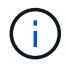

Si el OVA descargado no se altera, la columna **Publisher** muestra **Certificado de confianza**.

### <span id="page-25-1"></span>**Ponga en marcha el plugin de SnapCenter para VMware vSphere**

Para utilizar las funciones de SnapCenter con el fin de proteger máquinas virtuales, almacenes de datos y bases de datos consistentes con las aplicaciones en máquinas virtualizadas, se debe implementar el plugin de SnapCenter para VMware vSphere.

#### **Antes de empezar**

En esta sección se enumeran todas las acciones necesarias que debe realizar antes de iniciar el despliegue.

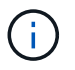

La puesta en marcha de OVA es compatible con VMware vCenter 7u1 y versiones posteriores.

- Debe haber leído los requisitos de implementación.
- Debe ejecutar una versión compatible de vCenter Server.
- Debe haber configurado y configurado el entorno de vCenter Server.
- Debe haber configurado un host ESXi para la máquina virtual del plugin de VMware de SnapCenter.
- Debe haber descargado el archivo .tar del plugin de SnapCenter para VMware vSphere.
- Debe tener los detalles de autenticación de inicio de sesión para la instancia de vCenter Server.
- Debe tener un certificado con archivos válidos de claves pública y privada. Para obtener más información, consulte los artículos en ["Gestión de certificados de almacenamiento"](https://kb.netapp.com/Advice_and_Troubleshooting/Data_Protection_and_Security/SnapCenter/SnapCenter_Certificate_Resolution_Guide) la sección.
- Debe haber cerrado sesión en vSphere Client y cerrado todas las sesiones del explorador para evitar cualquier problema con la caché del explorador durante la implementación del plugin de VMware de SnapCenter.
- Debe haber habilitado Transport Layer Security (TLS) en vCenter. Consulte la documentación de VMware.
- Si piensa ejecutar backups en vCenter distinto de la donde se implementó el plugin de VMware de SnapCenter, el servidor ESXi, el complemento VMware de SnapCenter y cada instancia de vCenter deben sincronizarse al mismo tiempo.
- Para proteger las máquinas virtuales en almacenes de datos de VVol, primero se deben implementar las herramientas de ONTAP para VMware vSphere. Las herramientas de ONTAP para VMware vSphere son compatibles con las versiones 9.10 y posteriores. Las herramientas de ONTAP aprovisiona y configura el almacenamiento en ONTAP y en el cliente web de VMware.

Implemente el complemento VMware de SnapCenter en la misma zona horaria que vCenter. Las programaciones de backups se ejecutan en la zona horaria en la que se implementa el plugin VMware de SnapCenter. VCenter informa los datos en la zona horaria en la que se encuentra el para vCenter. Por lo tanto, si el plugin de VMware de SnapCenter y vCenter están en zonas horarias diferentes, es posible que los datos de la consola del plugin de VMware de SnapCenter no sean los mismos que los datos de los informes.

#### **Pasos**

- 1. Para VMware vCenter 7.0.3 y versiones posteriores, siga los pasos de para importar los certificados en ["Descargue el dispositivo Open Virtual Appliance \(OVA\)"](#page-25-0) vCenter.
- 2. En el explorador, desplácese hasta VMware vSphere vCenter.

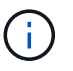

Para los clientes web HTML de IPv6, debe usar Chrome o Firefox.

- 3. Inicie sesión en la página **VMware vCenter Single Sign-On**.
- 4. En el panel de navegación, haga clic con el botón derecho del ratón en cualquier objeto de inventario que sea un objeto primario válido de una máquina virtual, como un centro de datos, clúster o host, y seleccione **implementar plantilla OVF** para iniciar el asistente de implementación de VMware.
- 5. Extraiga el archivo .tar, que contiene el archivo .ova en su sistema local. En la página **Seleccione una plantilla OVF**, especifique la ubicación del .ova archivo dentro de la carpeta .tar extraída.
- 6. Haga clic en **Siguiente**.
- 7. En la página **Seleccione un nombre y una carpeta**, introduzca un nombre único para el equipo virtual o vApp, seleccione una ubicación de implementación y, a continuación, haga clic en **Siguiente**.

Este paso especifica dónde importar .tar el archivo en vCenter. El nombre predeterminado de la máquina virtual es el mismo que el nombre del archivo seleccionado .ova . Si cambia el nombre predeterminado, elija un nombre único dentro de cada carpeta de máquina virtual de vCenter Server.

La ubicación predeterminada de implementación de la máquina virtual es el objeto de inventario donde comenzó el asistente.

- 8. En la página **Seleccionar un recurso**, seleccione el recurso donde desea ejecutar la plantilla de VM desplegada y haga clic en **Siguiente**.
- 9. En la página **Detalles de la revisión**, verifique .tar los detalles de la plantilla y haga clic en **Siguiente**.
- 10. En la página **acuerdos de licencia**, seleccione la casilla de verificación **Acepto todos los acuerdos de licencia**.
- 11. En la página **Seleccionar almacenamiento**, defina dónde y cómo almacenar los archivos para la plantilla OVF implementada.
	- a. Seleccione el formato de disco para los VMDK.
	- b. Seleccione una política de almacenamiento de máquina virtual.

Esta opción solo está disponible si se habilitan las políticas de almacenamiento en el recurso de destino.

c. Seleccione un almacén de datos para almacenar la plantilla de OVA implementada.

El archivo de configuración y los archivos de disco virtual se almacenan en el almacén de datos.

Seleccione un almacén de datos lo suficientemente grande para acomodar la máquina virtual o vApp y todos los archivos de disco virtual asociados.

- 12. En la página **Seleccionar redes**, haga lo siguiente:
	- a. Seleccione una red de origen y asígnela a una red de destino.

La columna Red de origen enumera todas las redes definidas en la plantilla OVA.

b. En la sección **Configuración de asignación IP**, seleccione el protocolo IP requerido y, a continuación, haga clic en **Siguiente**.

El plugin de SnapCenter para VMware vSphere es compatible con una interfaz de red. Si necesita varios adaptadores de red, debe configurarlo de forma manual. Consulte la ["Artículo de la base de](https://kb.netapp.com/Advice_and_Troubleshooting/Data_Protection_and_Security/SnapCenter/How_to_create_additional_network_adapters_in_NDB_and_SCV_4.3) [conocimientos: Cómo crear adaptadores de red adicionales"](https://kb.netapp.com/Advice_and_Troubleshooting/Data_Protection_and_Security/SnapCenter/How_to_create_additional_network_adapters_in_NDB_and_SCV_4.3).

- 13. En la página **Personalizar plantilla**, haga lo siguiente:
	- a. En la sección **Register to existing vCenter**, introduzca el nombre de vCenter y las credenciales de vCenter del dispositivo virtual.

En el campo **vCenter username**, introduzca el nombre de usuario con formato domain\username.

b. En la sección **Crear credenciales de VCS**, introduzca las credenciales locales.

En el campo **Nombre de usuario**, introduzca el nombre de usuario local; no incluya los detalles del dominio.

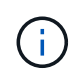

Anote el nombre de usuario y la contraseña que especifique. Debe utilizar estas credenciales si desea modificar la configuración del plugin de VMware de SnapCenter más adelante.

- c. Introduzca las credenciales para el usuario maint.
- d. En **Configurar propiedades de red**, introduzca el nombre de host.
- i. En la sección **Configurar propiedades de red IPv4**, introduzca la información de red como la dirección IPv4, la máscara de red IPv4, la puerta de enlace IPv4, el DNS primario IPv4, el DNS secundario IPv4, Y los dominios de búsqueda IPv4.
- ii. En la sección **Configurar propiedades de red IPv6**, introduzca la información de red como la dirección IPv6, la máscara de red IPv6, la puerta de enlace IPv6, el DNS primario IPv6, el DNS secundario IPv6, Y dominios de búsqueda IPv6.

Seleccione los campos IPv4 o IPv6, o ambos, si corresponde. Si utiliza tanto IPv4 como IPv6, debe especificar el DNS primario solo para uno de ellos.

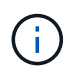

Puede omitir estos pasos y dejar las entradas en blanco en la sección **Propiedades de red de instalación**, si desea continuar con DHCP como configuración de red.

- a. En **Fecha y hora de configuración**, seleccione la zona horaria en la que se encuentra el para vCenter.
- 14. En la página **preparado para completar**, revise la página y haga clic en **Finalizar**.

Todos los hosts deben configurarse con direcciones IP (no se admiten los nombres de host FQDN). La operación de implementación no valida los datos antes de implementar.

Puede ver el progreso de la implementación desde la ventana tareas recientes mientras espera a que finalicen las tareas de importación e implementación de OVF.

Cuando el plugin de VMware de SnapCenter se implementa correctamente, se implementa como máquina virtual de Linux, está registrado en vCenter y se instala un cliente de VMware vSphere.

- 15. Vaya a la máquina virtual donde se implementó el complemento VMware de SnapCenter, haga clic en la ficha **Resumen** y, a continuación, haga clic en el cuadro **encendido** para iniciar el dispositivo virtual.
- 16. Mientras el complemento VMware de SnapCenter se está encendiendo, haga clic con el botón derecho en el complemento VMware de SnapCenter implementado, seleccione **SO invitado** y, a continuación, haga clic en **instalar herramientas de VMware**.

Las herramientas de VMware se instalan en la máquina virtual donde se pone en marcha el complemento VMware de SnapCenter. Para obtener más información sobre la instalación de herramientas de VMware, consulte la documentación de VMware.

Puede que la puesta en marcha tarde unos minutos en completarse. Se indica una puesta en marcha correcta cuando el complemento de VMware de SnapCenter está encendido, las herramientas de VMware están instaladas y la pantalla le solicita que inicie sesión en el complemento de VMware de SnapCenter. Puede cambiar la configuración de red de DHCP a estática durante el primer reinicio. Sin embargo, no se admite el cambio de static a DHCP.

La pantalla muestra la dirección IP donde se implementó el plugin de VMware de SnapCenter. Anote la dirección IP. Debe iniciar sesión en la GUI de gestión de plugins de VMware de SnapCenter si desea realizar cambios en la configuración de plugins de SnapCenter para VMware.

17. Inicie sesión en la interfaz gráfica de usuario de la gestión del plugin de VMware de SnapCenter mediante la dirección IP que se muestra en la pantalla de implementación y con las credenciales que proporcionó en el asistente de implementación. A continuación, compruebe en la consola que el plugin de VMware de SnapCenter esté correctamente conectado a vCenter y esté habilitado.

Utilice el formato https://<appliance-IP-address>:8080 para acceder a la interfaz gráfica de usuario de gestión.

Inicie sesión con el nombre de usuario y la contraseña de administrador establecidos en el momento de la implementación y el token de MFA generado con la consola de mantenimiento.

Si el complemento de VMware de SnapCenter no está habilitado, consulte ["Reinicie el servicio del cliente](#page-104-1) [de VMware vSphere"](#page-104-1).

Si el nombre de host es 'UnifiedVSC/SCV, reinicie el dispositivo. Si al reiniciar el dispositivo no se cambia el nombre de host por el nombre de host especificado, debe reinstalar el dispositivo.

#### **Después de terminar**

Debe completar los requisitos ["operaciones posteriores a la implementación"](#page-29-0).

### <span id="page-29-0"></span>**Operaciones y problemas necesarios después de la implementación**

Después de implementar el plugin de SnapCenter para VMware vSphere, debe completar la instalación.

### **Operaciones necesarias tras la puesta en marcha**

Si es un usuario de SnapCenter nuevo, debe añadir máquinas virtuales de almacenamiento a SnapCenter para poder ejecutar cualquier operación de protección de datos. Al agregar máquinas virtuales de almacenamiento, especifique la LIF de gestión. También puede agregar un clúster y especificar la LIF de gestión de clústeres. Para obtener información sobre la adición de almacenamiento, consulte ["Añada](#page-46-1) [almacenamiento".](#page-46-1)

### **Problemas de implementación que pueden encontrarse**

- Después de implementar el dispositivo virtual, es posible que la ficha **trabajos de copia de seguridad** del Panel no se cargue en las siguientes situaciones:
	- El sistema ejecuta IPv4 y tiene dos direcciones IP para el host de VMware vSphere de SnapCenter. Como resultado, la solicitud de trabajo se envía a una dirección IP que no reconoce el servidor SnapCenter. Para evitar este problema, agregue la dirección IP que desea utilizar de la siguiente manera:
		- i. Desplácese hasta la ubicación donde se puso en marcha el complemento VMware de SnapCenter: /opt/netapp/scvservice/standalone\_aegis/etc
		- ii. Abra la red de archivos interface.properties.
		- iii. En network.interface=10.10.10.10 el campo, agregue la dirección IP que desea utilizar.
	- Dispone de dos NIC.
- Después de implementar el plugin de VMware SnapCenter, es posible que la entrada del MOB en vCenter para el plugin de SnapCenter para VMware vSphere siga mostrando el número de versión anterior. Esto puede ocurrir cuando se ejecutan otros trabajos en el para vCenter. En algún momento, el para vCenter actualizará la entrada.

Para corregir cualquiera de estos problemas, haga lo siguiente:

1. Borre la caché del explorador y luego compruebe si la interfaz gráfica de usuario funciona correctamente.

Si el problema persiste, reinicie el servicio del cliente de VMware vSphere

2. Inicie sesión en vCenter y, a continuación, haga clic en **Menú** en la barra de herramientas y, a continuación, seleccione **SnapCenter Plug-in for VMware vSphere**.

### **Administrar errores de autenticación**

Si no utiliza las credenciales de administrador, es posible que reciba un error de autenticación después de implementar el plugin de SnapCenter para VMware vSphere o después de migrar. Si se encuentra con un error de autenticación, debe reiniciar el servicio.

#### **Pasos**

- 1. Inicie sesión en la GUI de gestión del complemento VMware de SnapCenter con el formato https://<appliance-IP-address>:8080. Use el nombre de usuario de administrador, la contraseña y los detalles del token de MFA para iniciar sesión. El token MFA se puede generar desde la consola de mantenimiento.
- 2. Reinicie el servicio.

#### **Registre el plugin de SnapCenter para VMware vSphere con SnapCenter Server**

Si desea realizar flujos de trabajo de aplicación en VMDK en SnapCenter (flujos de trabajo de protección basados en aplicaciones para bases de datos y sistemas de archivos virtualizados), debe registrar el plugin de SnapCenter para VMware vSphere en SnapCenter Server.

#### **Antes de empezar**

- Debe ejecutar SnapCenter Server 4.2 o una versión posterior.
- Debe haber implementado y habilitado el plugin de SnapCenter para VMware vSphere.

#### **Acerca de esta tarea**

• Para registrar el plugin de SnapCenter para VMware vSphere en SnapCenter Server, se utiliza la interfaz gráfica de usuario de SnapCenter con el fin de añadir un host de tipo "vsphere".

El puerto 8144 está predefinido para la comunicación con el plugin de SnapCenter para VMware.

Puede registrar varias instancias del plugin de SnapCenter para VMware vSphere en el mismo servidor SnapCenter para admitir operaciones de protección de datos basadas en aplicaciones en máquinas virtuales. No puede registrar el mismo plugin de SnapCenter para VMware vSphere en varias instancias de SnapCenter Server.

• Para vCenter en el modo vinculado, debe registrar el plugin de SnapCenter para VMware vSphere en cada instancia de vCenter.

#### **Pasos**

- 1. En el panel de navegación izquierdo de la GUI de SnapCenter, haga clic en **hosts**.
- 2. Compruebe que la ficha **Managed hosts** está seleccionada en la parte superior y, a continuación, busque el nombre de host del dispositivo virtual y compruebe que se resuelve desde el servidor SnapCenter.
- 3. Haga clic en **Agregar** para iniciar el asistente.
- 4. En el cuadro de diálogo **Agregar hosts**, especifique el host que desea agregar al servidor SnapCenter como se indica en la siguiente tabla:

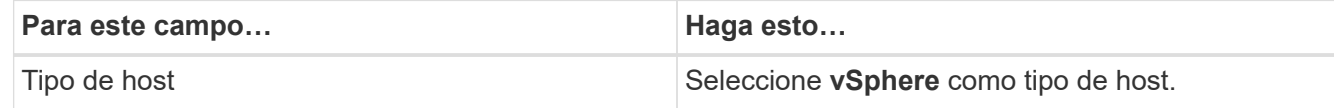

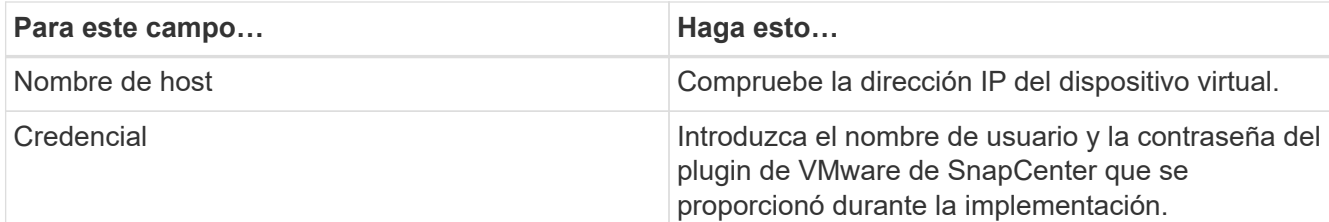

5. Haga clic en **Enviar**.

Cuando el host de máquina virtual se añade correctamente, se muestra en la pestaña Managed hosts.

- 6. En el panel de navegación de la izquierda, haga clic en **Configuración**, luego haga clic en la pestaña **Credencial** y luego seleccione **Agregar** para agregar credenciales para el dispositivo virtual.
- 7. Proporcione la información de credenciales que se especificó durante la implementación del plugin de SnapCenter para VMware vSphere.

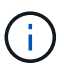

Debe seleccionar Linux para el campo Authentication.

#### **Después de terminar**

Si se modifican las credenciales del plugin de SnapCenter para VMware vSphere, debe actualizar el registro en SnapCenter Server con la página SnapCenter Managed hosts.

### <span id="page-31-0"></span>**Inicie sesión en el cliente VMware vSphere de SnapCenter**

Cuando se implementa el plugin de SnapCenter para VMware vSphere, instala un cliente de VMware vSphere en vCenter, el cual aparece en la pantalla de vCenter con otros clientes de vSphere.

#### **Antes de empezar**

Se debe habilitar Transport Layer Security (TLS) en vCenter. Consulte la documentación de VMware.

#### **Pasos**

- 1. En el explorador, desplácese hasta VMware vSphere vCenter.
- 2. Inicie sesión en la página **VMware vCenter Single Sign-On**.

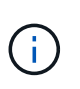

Haga clic en el botón **Login**. Debido a un problema conocido de VMware, no use la clave INTRO para iniciar sesión. Para obtener más detalles, consulte la documentación de VMware sobre los problemas del cliente de host integrado ESXi.

3. En la página **VMware vSphere Client**, haga clic en Menú en la barra de herramientas y, a continuación, seleccione **SnapCenter Plug-in for VMware vSphere**.

# <span id="page-32-0"></span>**Inicio rápido**

## <span id="page-32-1"></span>**Descripción general**

La documentación de inicio rápido ofrece un conjunto condensado de instrucciones para poner en marcha el dispositivo virtual del plugin de SnapCenter para VMware vSphere y habilitar el plugin de SnapCenter para VMware vSphere. Estas instrucciones están destinadas a clientes que no tienen SnapCenter ya instalado y que solo desean proteger máquinas virtuales y almacenes de datos.

Antes de comenzar, consulte ["Planificación y requisitos de la puesta en marcha".](#page-16-1)

### <span id="page-32-2"></span>**Ponga en marcha el plugin de SnapCenter para VMware vSphere**

Para utilizar las funciones de SnapCenter con el fin de proteger máquinas virtuales, almacenes de datos y bases de datos consistentes con las aplicaciones en máquinas virtualizadas, se debe implementar el plugin de SnapCenter para VMware vSphere. ["Descargue el dispositivo Open Virtual Appliance \(OVA\)"L](#page-25-0)a página proporciona instrucciones para descargar los archivos OVA.

- 1. Para VMware vCenter 7.0.3 y versiones posteriores, siga los pasos de para importar los certificados en ["Descargue el dispositivo Open Virtual Appliance \(OVA\)"](#page-25-0) vCenter.
- 2. En el explorador, desplácese hasta VMware vSphere vCenter.

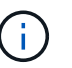

Para los clientes web HTML de IPv6, debe usar Chrome o Firefox.

- 3. Inicie sesión en la **página de inicio de sesión único de VMware vCenter**.
- 4. En el panel de navegación, haga clic con el botón derecho del ratón en cualquier objeto de inventario que sea un objeto primario válido de una máquina virtual, como un centro de datos, una carpeta, un clúster o un host, y seleccione **implementar plantilla OVF** para iniciar el asistente de implementación de VMware.
- 5. En la página **Seleccionar una plantilla OVF**, especifique la ubicación del .ova archivo (como se indica en la siguiente tabla) y haga clic en **Siguiente**.

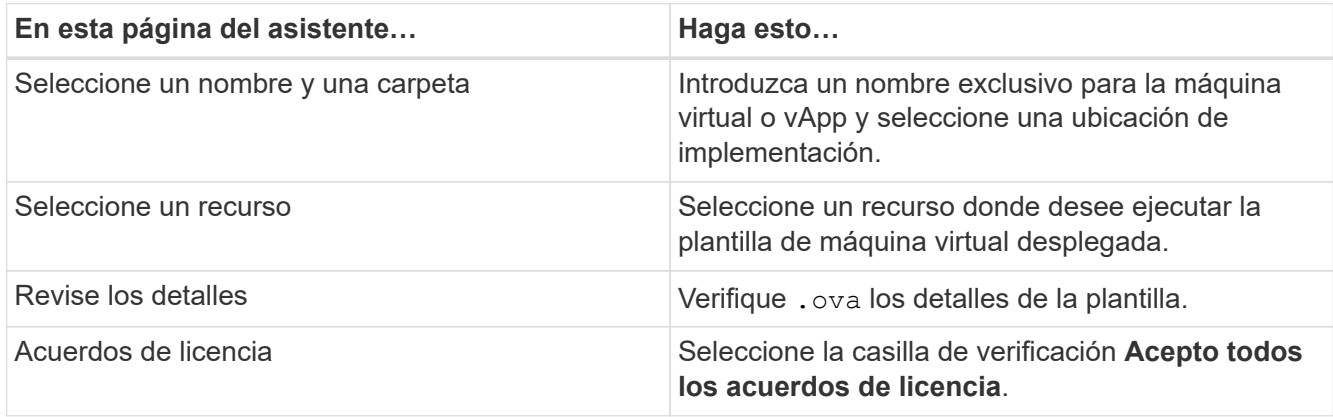

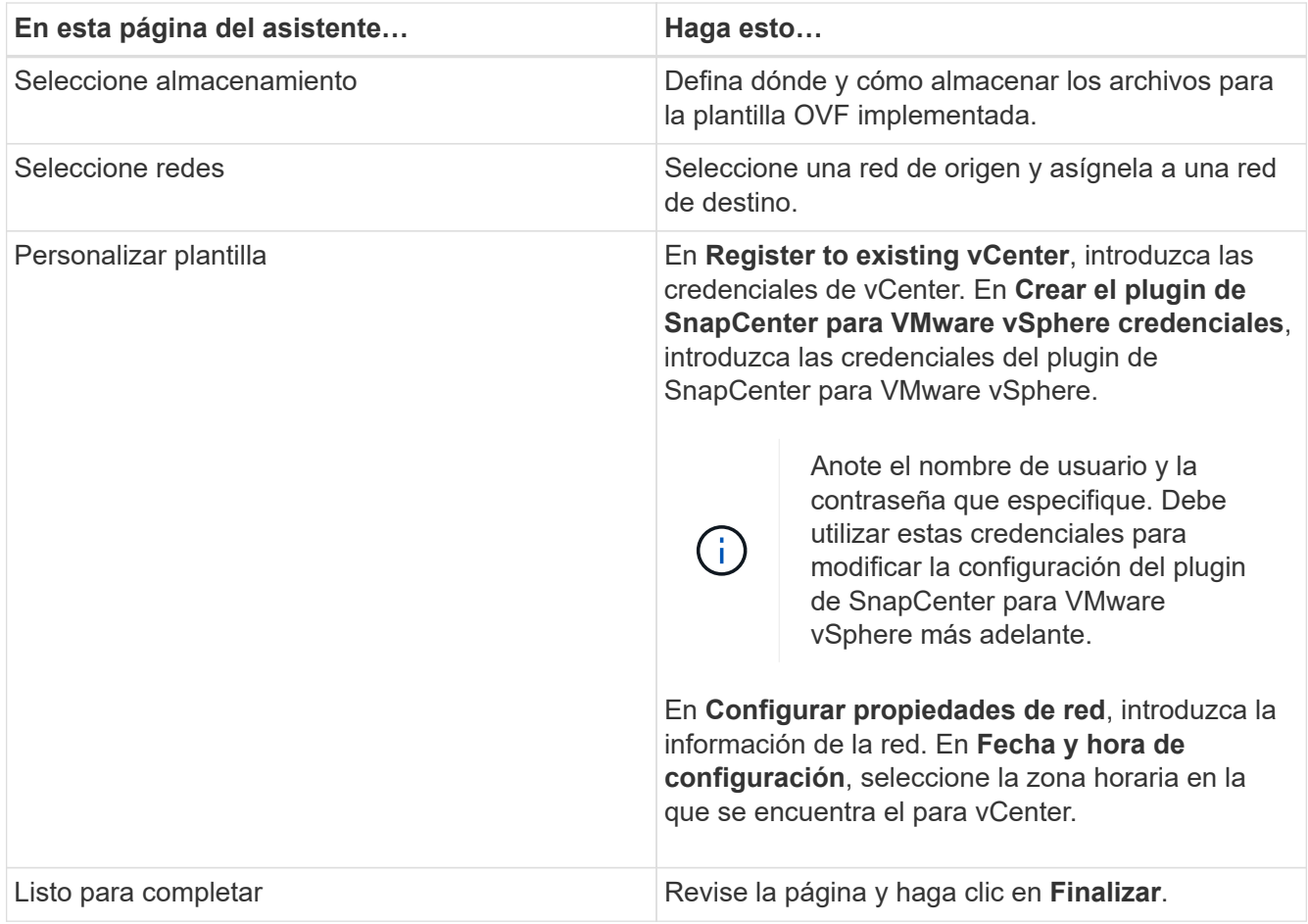

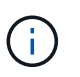

Todos los hosts deben configurarse con direcciones IP (no se admiten los nombres de host FQDN). La operación de implementación no valida los datos antes de implementar.

- 6. Desplácese hasta la máquina virtual donde se implementó el plugin de SnapCenter para VMware vSphere, haga clic en la pestaña **Resumen** y, a continuación, haga clic en el cuadro **encendido** para iniciar el plugin de VMware de SnapCenter.
- 7. Mientras el complemento VMware de SnapCenter se está encendiendo, haga clic con el botón derecho en el complemento VMware de SnapCenter implementado, seleccione **SO invitado** y, a continuación, haga clic en **instalar herramientas de VMware**.

Puede que la puesta en marcha tarde unos minutos en completarse. Una implementación correcta se indica cuando el plugin de VMware de SnapCenter está encendido, se instalan las herramientas de VMware y la pantalla le solicita que inicie sesión en el plugin de VMware de SnapCenter.

La pantalla muestra la dirección IP donde se implementó el plugin de VMware de SnapCenter. Anote la dirección IP. Debe iniciar sesión en la GUI de gestión de plugins de VMware de SnapCenter si desea realizar cambios en la configuración de plugins de SnapCenter para VMware.

8. Inicie sesión en la interfaz gráfica de usuario de la gestión del plugin de VMware de SnapCenter mediante la dirección IP que se muestra en la pantalla de puesta en marcha con las credenciales que proporcionó en el asistente de implementación. A continuación, compruebe en la consola que el plugin de VMware de SnapCenter esté correctamente conectado a vCenter y esté habilitado.

Utilice el formato https://<appliance-IP-address>:8080 para acceder a la interfaz gráfica de usuario de gestión.

Inicie sesión con el nombre de usuario y la contraseña de administrador establecidos en el momento de la implementación y el token de MFA generado con la consola de mantenimiento.

9. Inicie sesión en el cliente HTML5 de vCenter y, a continuación, haga clic en **Menú** en la barra de herramientas y, a continuación, seleccione **complemento SnapCenter para VMware vSphere**

## <span id="page-34-0"></span>**Añada almacenamiento**

Siga los pasos de esta sección para añadir almacenamiento.

- 1. En el panel de navegación izquierdo del plug-in SCV, haga clic en **Sistemas de almacenamiento** y luego seleccione la opción **Agregar**.
- 2. En el cuadro de diálogo Add Storage System, introduzca la información básica de SVM o del clúster y seleccione **Add**.

## <span id="page-34-1"></span>**Cree políticas de backup**

Siga las instrucciones que se indican a continuación para crear normativas de backup

- 1. En el panel de navegación izquierdo del plug-in SCV, haga clic en **Policies** y, a continuación, seleccione **New Policy**.
- 2. En la página **Nueva política de copia de seguridad**, introduzca la información de configuración de la directiva y, a continuación, haga clic en **Agregar**.

## <span id="page-34-2"></span>**Crear grupos de recursos**

Siga estos pasos para crear grupos de recursos.

- 1. En el panel de navegación izquierdo del plugin SCV, haga clic en **Resource Groups** y, a continuación, seleccione **Create**.
- 2. Introduzca la información requerida en cada página del asistente Create Resource Group, seleccione las máquinas virtuales y los almacenes de datos que se incluirán en el grupo de recursos y, a continuación, seleccione las políticas de backup que se aplicarán al grupo de recursos y especifique la programación de backup.

Los backups se ejecutan según lo especificado en las políticas de backup que están configuradas para el grupo de recursos.

Puede realizar una copia de seguridad bajo demanda desde la página **Grupos de recursos** seleccionando **D Ejecutar ahora**.

# <span id="page-35-0"></span>**Supervisión e informes**

## <span id="page-35-1"></span>**Ver información de estado**

La información de estado se puede ver en la consola de cliente de vSphere. La información de estado se actualiza una vez por hora.

#### **Pasos**

- 1. En el panel de navegación izquierdo del cliente de vSphere, haga clic en **Dashboard**, seleccione una instancia de vCenter Server y, a continuación, haga clic en la pestaña **Status** del panel de consola.
- 2. Vea la información sobre el estado de la información general o haga clic en un enlace para obtener más detalles, como se indica en la siguiente tabla.

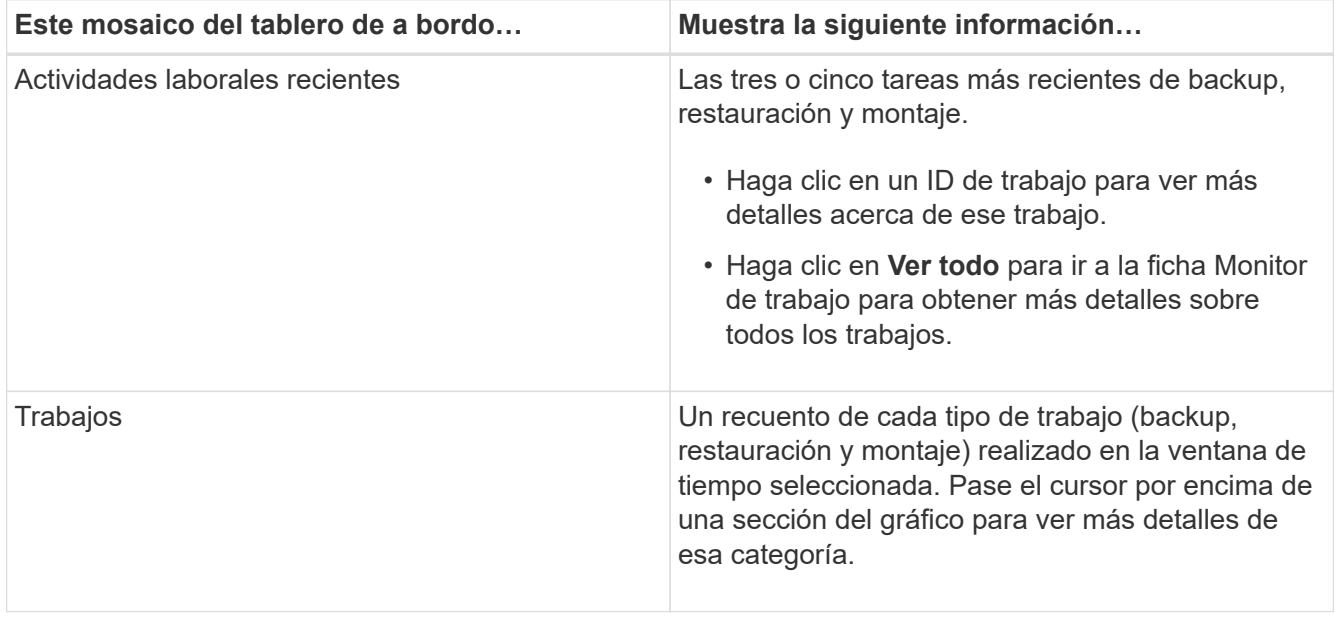
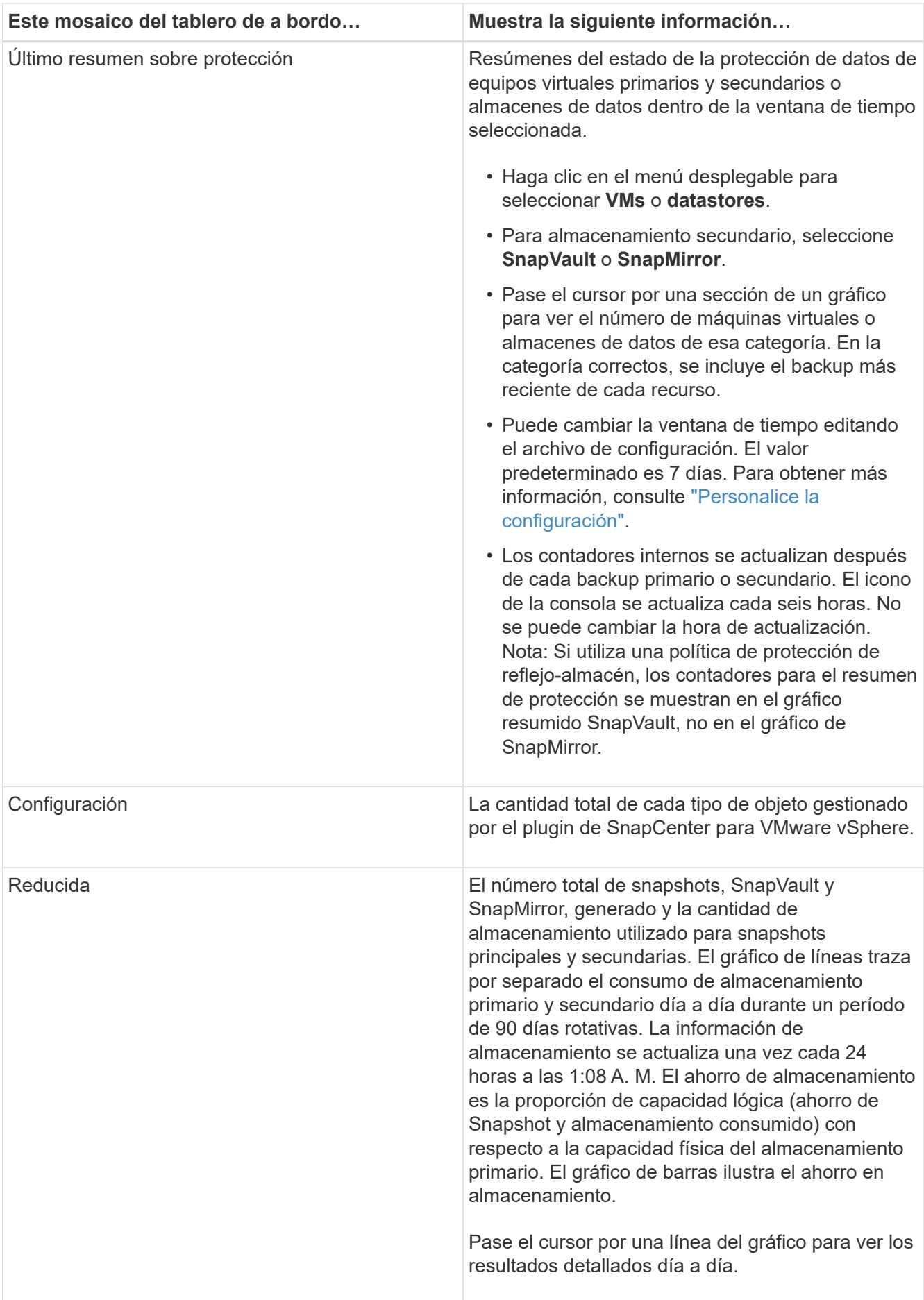

# **Supervisar trabajos**

Después de ejecutar una operación de protección de datos mediante el cliente VMware vSphere, es posible supervisar el estado del trabajo y ver sus detalles desde la pestaña Job Monitor en Dashboard.

### **Pasos**

- 1. En el panel de navegación izquierdo del cliente de vSphere, haga clic en **Dashboard**, cuando dos o más vCenter estén configurados en modo vinculado, seleccione una instancia de vCenter Server y, a continuación, haga clic en la pestaña **Job Monitor** en el panel Dashboard. En la pestaña Job Monitor, se enumera cada trabajo y su estado, hora de inicio y hora de finalización. Si los nombres de los trabajos son extensos, es posible que deba desplazarse a la derecha para ver las horas de inicio y de finalización. La pantalla se actualiza cada 30 segundos.
	- Seleccione el icono de actualización de la barra de herramientas para actualizar la pantalla a petición.
	- Seleccione el icono de filtro para elegir el rango de horas, el tipo, la etiqueta y el estado de los trabajos que desea que se muestren. El filtro distingue entre mayúsculas y minúsculas.
	- Seleccione el icono de actualización en la ventana Job Details para actualizar la pantalla mientras el trabajo está en ejecución.

Si el panel de control no muestra información del trabajo, consulte la ["Artículo de base de conocimientos: La](https://kb.netapp.com/Advice_and_Troubleshooting/Data_Protection_and_Security/SnapCenter/SnapCenter_vSphere_web_client_dashboard_does_not_display_jobs) [consola del cliente de SnapCenter vSphere no muestra trabajos"](https://kb.netapp.com/Advice_and_Troubleshooting/Data_Protection_and_Security/SnapCenter/SnapCenter_vSphere_web_client_dashboard_does_not_display_jobs).

# **Descargar registros de trabajos**

Puede descargar los registros de los trabajos en la pestaña Job Monitor en la consola del cliente VMware vSphere de SnapCenter.

Si encuentra un comportamiento inesperado durante el uso del cliente VMware vSphere, puede usar los archivos de registro para identificar la causa del problema y resolverlo.

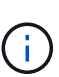

El valor predeterminado para retener registros de trabajos es de 30 días; el valor predeterminado para retener trabajos es de 90 días. Los registros de trabajos y los trabajos más antiguos que la retención configurada se purgan cada seis horas. Es posible usar las API DE REST DE configuración jobs/cleanup para modificar el tiempo que se retienen los trabajos y los registros de trabajos. No puede modificar la programación de purgado.

### **Pasos**

- 1. En el panel de navegación izquierdo del cliente de vSphere, haga clic en **Dashboard**, seleccione una instancia de vCenter Server y, a continuación, haga clic en la pestaña **Job Monitor** del panel Dashboard.
- 2. Seleccione el icono de descarga en la barra de título Job Monitor.

Es posible que deba desplazarse a la derecha para ver el icono.

También puede hacer doble clic en un trabajo para acceder a la ventana Detalles del trabajo y, a continuación, hacer clic en **Descargar registros de trabajos**.

#### **Resultado**

Los registros de trabajos se colocan en el host de máquina virtual Linux donde se implementó el plugin de VMware de SnapCenter. La ubicación predeterminada del registro de trabajo es /var/log/netapp.

Si ha intentado descargar los registros de trabajos pero se ha eliminado el archivo de registro denominado en el mensaje de error, es posible que se produzca el siguiente error: HTTP ERROR 500 Problem accessing /export-scv-logs. Para corregir este error, compruebe el estado de acceso al archivo y los permisos del archivo nombrado en el mensaje de error y corrija el problema de acceso.

# **Acceder a informes**

Es posible solicitar informes de uno o varios trabajos de en la consola.

La pestaña Reports contiene información sobre los trabajos seleccionados en la página Jobs de la consola. Si no se selecciona ningún trabajo, la ficha Informes estará en blanco.

### **Pasos**

- 1. En el panel de navegación izquierdo del cliente de vSphere, haga clic en **Dashboard**, seleccione una instancia de vCenter Server y, a continuación, haga clic en la pestaña **Reports**.
- 2. En los informes de backup, es posible hacer lo siguiente:
	- a. Modifique el informe

Seleccione el icono de filtro para modificar el intervalo de tiempo, el tipo de estado del trabajo, los grupos de recursos y las políticas que deben incluirse en el informe.

b. Generar un informe detallado

Haga doble clic en cualquier trabajo para generar un informe detallado para ese trabajo.

3. Opcional: En la ficha Reports, haga clic en **Download** y seleccione el formato (HTML o CSV).

También es posible hacer clic en el icono de descarga para descargar registros de plugins.

### **Tipos de informes desde VMware vSphere Client**

El cliente de VMware vSphere para SnapCenter ofrece opciones de informes personalizables para obtener detalles sobre el estado de los trabajos de protección de datos y los recursos del plugin. Solo puede generar informes para la protección principal.

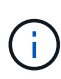

Las programaciones de backups se ejecutan en la zona horaria en la que se implementa el plugin VMware de SnapCenter. VCenter informa los datos en la zona horaria en la que se encuentra el para vCenter. Por lo tanto, si el plugin de VMware de SnapCenter y vCenter se encuentran en zonas horarias diferentes, es posible que los datos de la consola del cliente de VMware vSphere no sean los mismos que los datos de los informes.

La consola muestra información sobre los backups migrados únicamente después de realizar los backups posteriores a la migración.

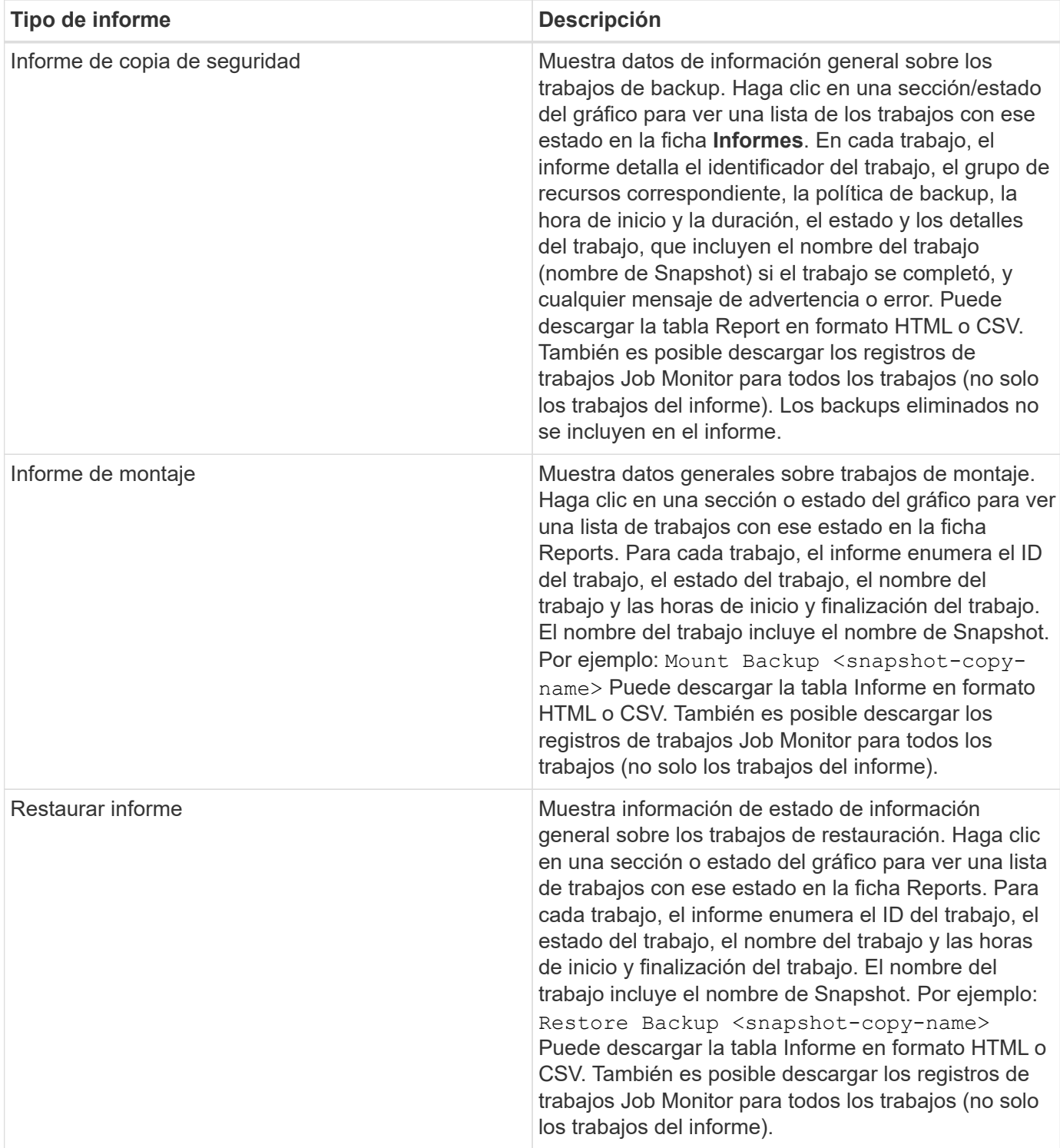

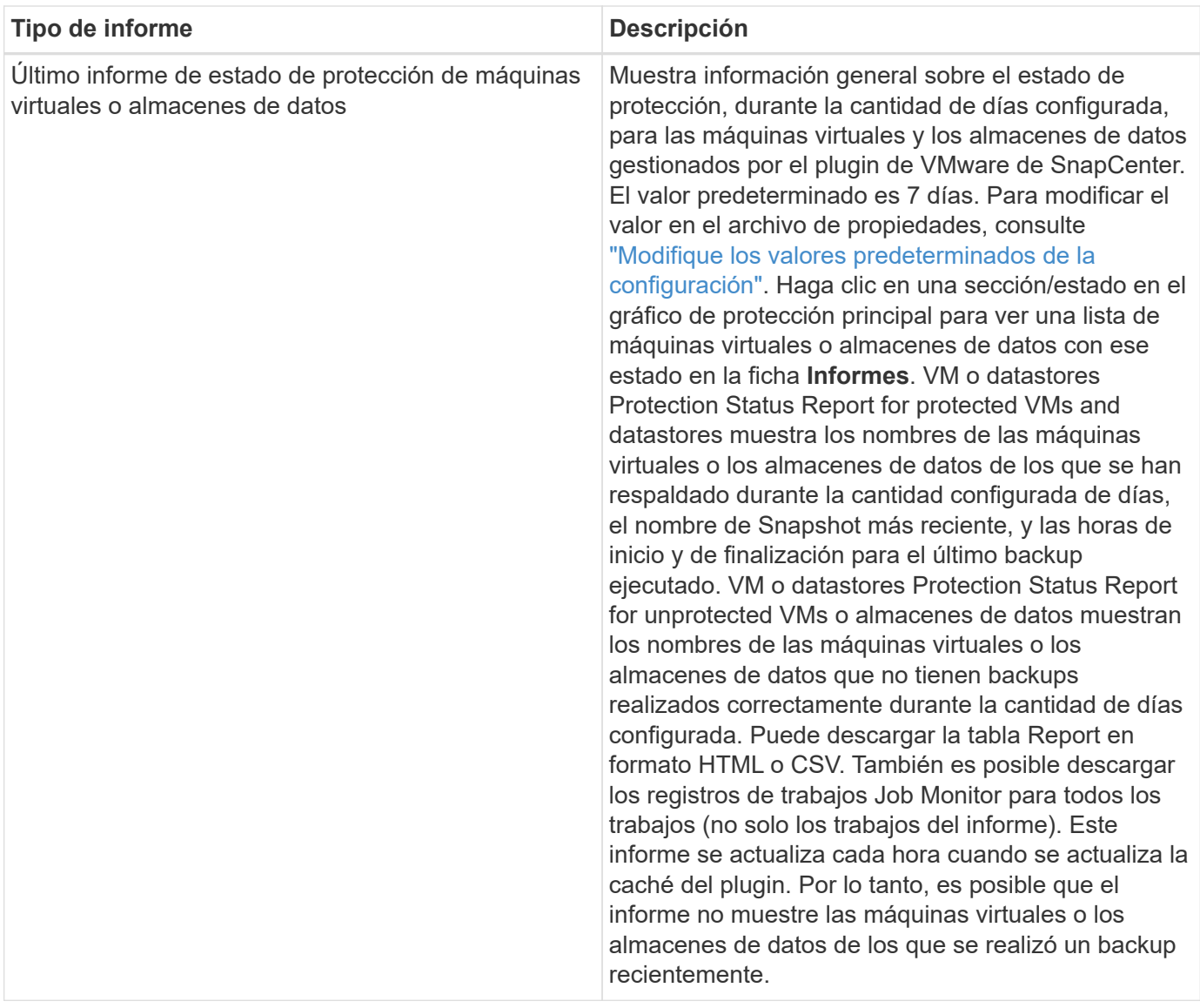

# **Genere un paquete de soporte desde la interfaz gráfica de usuario del plugin de SnapCenter para VMware vSphere**

### **Antes de empezar**

Para iniciar sesión en la interfaz gráfica de usuario de gestión del plugin de SnapCenter para VMware vSphere, debe conocer la dirección IP y las credenciales de inicio de sesión. También debe anotar el token MFA generado desde la consola de mantenimiento.

- La dirección IP se muestra cuando se implementó el plugin de VMware de SnapCenter.
- Use las credenciales de registro proporcionadas durante la implementación del plugin de VMware de SnapCenter o como se modificó más adelante.
- Genere un token MFA de 6 dígitos con las opciones de configuración del sistema de la consola de mantenimiento.

### **Pasos**

1. Inicie sesión en la interfaz gráfica de usuario del plugin de SnapCenter para VMware vSphere.

Utilice el formato https://<OVA-IP-address>:8080.

2. Haga clic en el icono Configuración de la barra de herramientas superior.

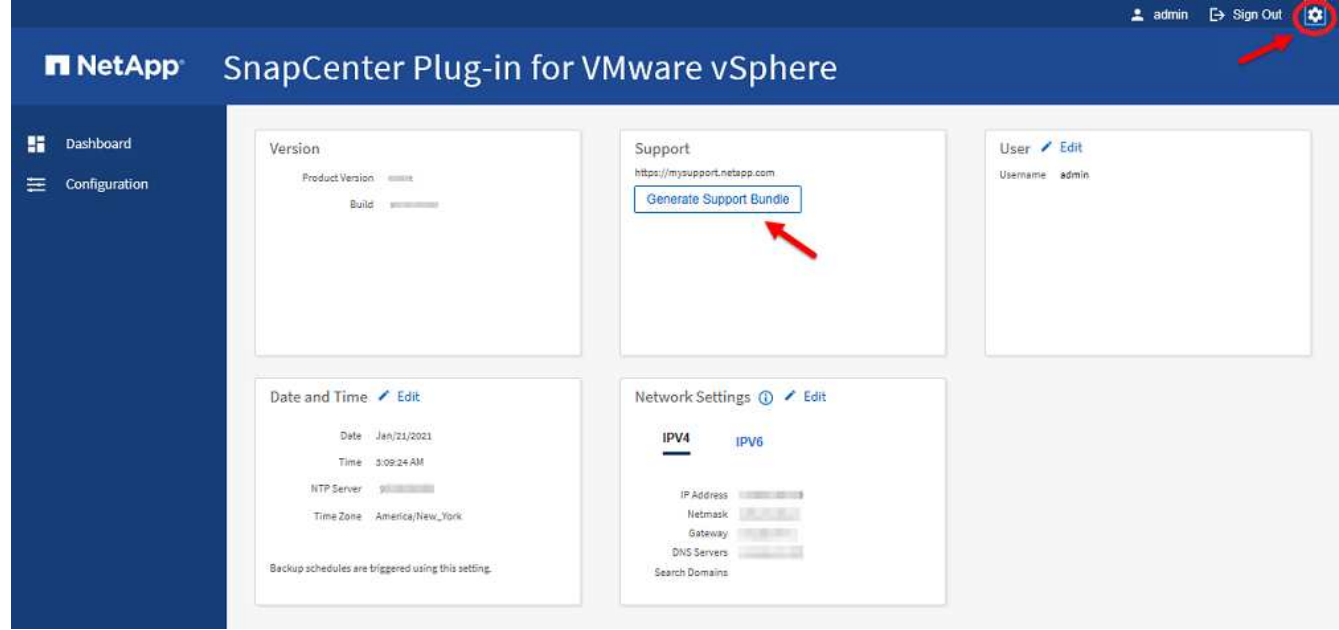

- 3. En la página **Configuración**, en la sección **Soporte**, haga clic en **generar paquete de soporte**.
- 4. Una vez generado el bundle de soporte, haga clic en el enlace proporcionado para descargar el paquete a NetApp.

# **Genere un paquete de soporte desde la consola de mantenimiento**

#### **Pasos**

- 1. En el cliente VMware vSphere, seleccione la máquina virtual donde esté ubicado el plugin de VMware de SnapCenter.
- 2. Haga clic con el botón derecho del ratón en el equipo virtual y, a continuación, en la ficha **Resumen** del dispositivo virtual, haga clic en **Iniciar consola remota o Iniciar consola web** para abrir una ventana de la consola de mantenimiento y, a continuación, inicie sesión.

Para obtener información sobre cómo acceder a la consola de mantenimiento y cómo iniciar sesión en ella, consulte ["Acceda a la Consola de mantenimiento"](#page-104-0).

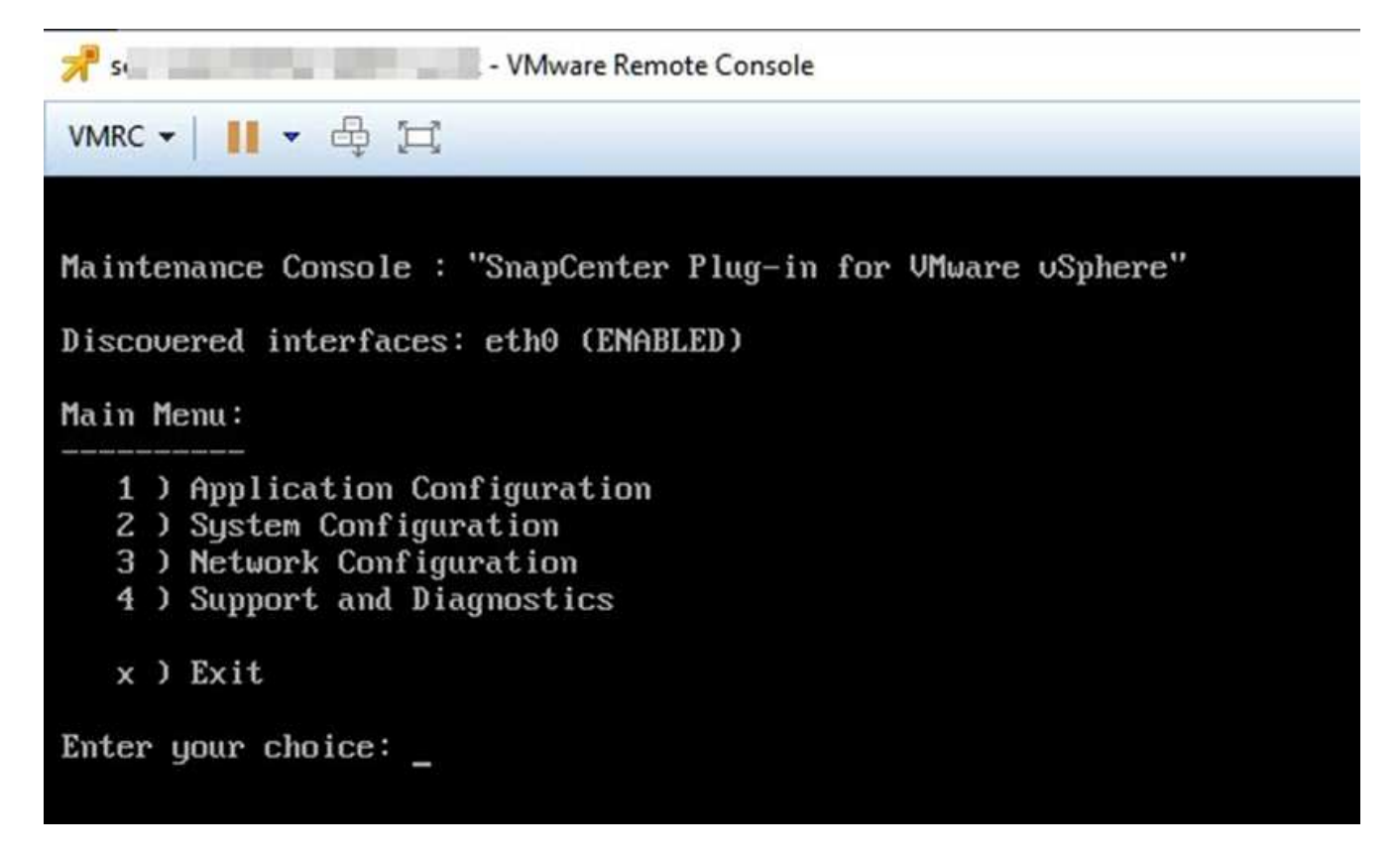

- 3. En el menú principal, introduzca la opción **4) Soporte y diagnóstico**.
- 4. En el menú Soporte y diagnóstico, introduzca la opción **1) generar paquete de soporte**.

Para acceder al paquete de soporte, en el menú Soporte y Diagnóstico, introduzca la opción **2) acceder al** Shell de diagnóstico. En la consola, navegue hasta /support/support/<br/>kundle\_name>.tar.gz.

# **Registros de auditoría**

El registro de auditoría es una colección de eventos en un orden cronológico, que se escribe en un archivo dentro del dispositivo. Los archivos de registro de auditoría se generan en /var/log/netapp/audit la ubicación, y los nombres de los archivos siguen una de las siguientes convenciones de nomenclatura:

- Audit.log: Archivo de registro de auditoría activo que está en uso.
- Auditoría-%d{aaaa-MM-dd-HH-mm-ss}.log.gz: Archivo de registro de auditoría. La fecha y la hora en el nombre del archivo indican cuándo se creó el archivo, por ejemplo: Audit-2022-12-15-16-28-01.log.gz.

En la interfaz de usuario del complemento SCV, puede ver y exportar los detalles del registro de auditoría desde la ficha **Panel** > **Configuración** > **registros de auditoría** puede ver la auditoría de operaciones en los registros de auditoría. Los registros de auditoría se descargan con el bundle de soporte.

Si la configuración de correo electrónico está configurada, SCV envía una notificación de correo electrónico en caso de que se produzca un fallo en la verificación de integridad del registro de auditoría. Se puede producir un error de verificación de integridad del registro de auditoría cuando se elimina o se altera uno de los archivos.

Las configuraciones predeterminadas de los archivos de auditoría son:

- El archivo de registro de auditoría en uso puede aumentar hasta un máximo de 10 MB
- Se conserva un máximo de 10 archivos de registro de auditoría

La integridad de los registros de auditoría acumulados se verifica periódicamente. SCV proporciona API de REST para ver registros y verificar su integridad. Una programación integrada activa y asigna uno de los siguientes Estados de integridad.

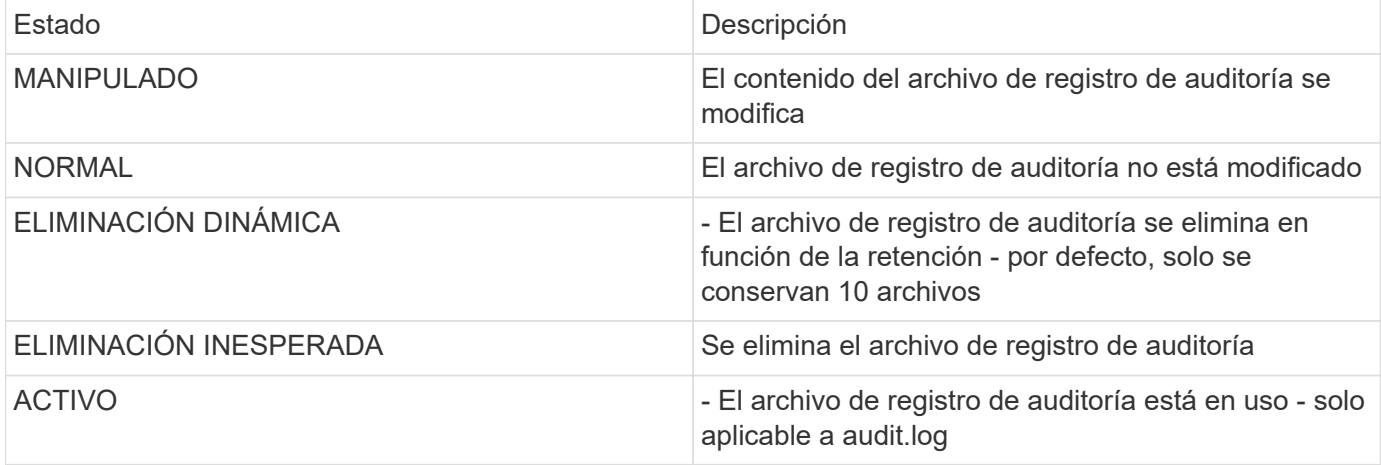

Los eventos se clasifican en tres categorías principales:

- Eventos de protección de datos
- Eventos de la consola de mantenimiento
- Eventos de la consola de administración

### **Eventos de protección de datos**

Los recursos de SCV son:

- Sistema de almacenamiento
- Grupo de recursos
- Política
- Backup
- Suscripción
- Cuenta

En la siguiente tabla, se enumeran las operaciones que se pueden realizar en cada recurso:

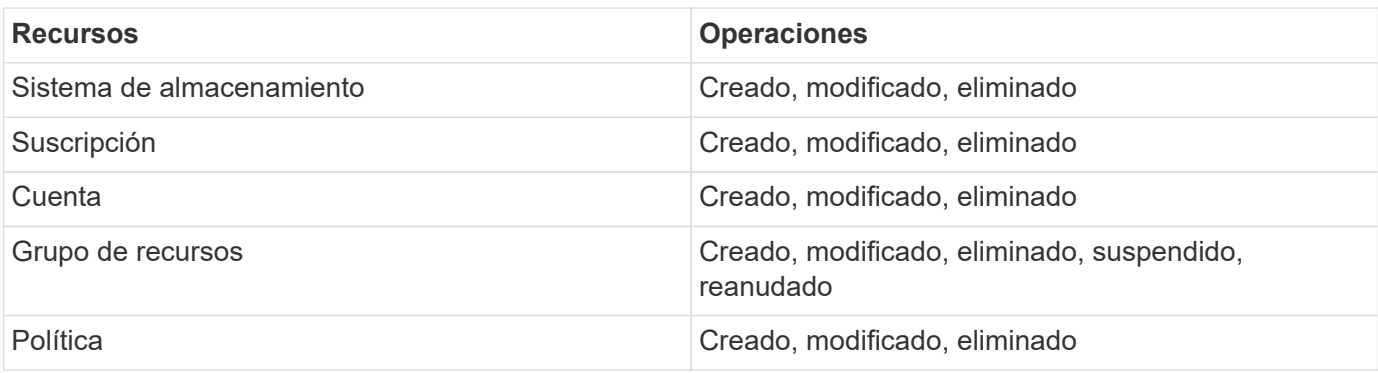

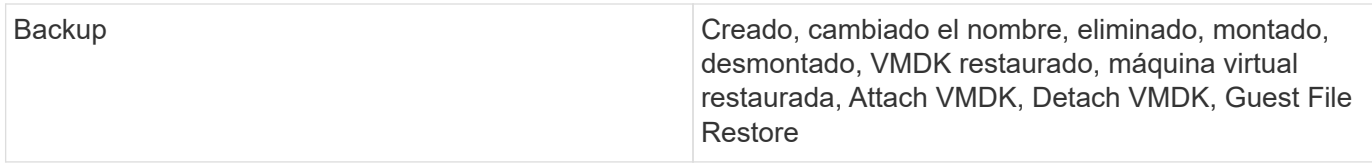

### **Eventos de la consola de mantenimiento**

Las operaciones administrativas de la consola de mantenimiento se auditan. Las opciones de la consola de mantenimiento disponibles son:

- 1. Iniciar/Detener servicios
- 2. Cambiar nombre de usuario y contraseña
- 3. Cambie la contraseña de MySQL
- 4. Configure MySQL Backup
- 5. Restaure MySQL Backup
- 6. Cambiar la contraseña de usuario "mant"
- 7. Cambiar zona horaria
- 8. Cambie el servidor NTP
- 9. Deshabilite el acceso SSH
- 10. Aumente el tamaño de los discos de cárcel
- 11. Renovar
- 12. Instalar herramientas de VMware (estamos trabajando para sustituirla por herramientas de Open-vm)
- 13. Cambiar la configuración de la dirección IP
- 14. Cambiar la configuración de búsqueda de nombres de dominio
- 15. Cambiar rutas estáticas
- 16. Acceder al shell de diagnóstico
- 17. Active el acceso de diagnóstico remoto

### **Eventos de la consola de administración**

Se auditan las siguientes operaciones en la interfaz de usuario de la Consola de administración:

- Configuración
	- Cambie las credenciales de administrador
	- Cambie la zona horaria
	- Cambie el servidor NTP
	- Cambie la configuración de IPv4/IPv6
- Configuración
	- Cambie las credenciales de vCenter
	- Activación/desactivación del plug-in

### **Configurar los servidores de syslog**

Los registros de auditoría se almacenan en el dispositivo y se verifican periódicamente para comprobar que están completos. El reenvío de eventos le permite obtener eventos del equipo de origen o de reenvío y almacenarlos en un equipo centralizado, que es el servidor de syslog. Los datos se cifran en tránsito entre el origen y el destino.

#### **Antes de empezar**

Debe tener privilegios de administrador.

### **Acerca de esta tarea**

Esta tarea permite configurar el servidor de syslog.

### **Pasos**

- 1. Inicie sesión en el plugin de SnapCenter para VMware vSphere.
- 2. En el panel de navegación de la izquierda, selecciona **Ajustes** > **Registros de auditoría** > **Ajustes**.
- 3. En el panel **Configuración del registro de auditoría**, seleccione **Enviar registros de auditoría al servidor Syslog**
- 4. Introduzca los siguientes detalles:
	- IP del servidor de syslog
	- Puerto de servidor de syslog
	- Formato RFC
	- Certificado de servidor de syslog
- 5. Haga clic en **SAVE** para guardar la configuración del servidor Syslog.

### **Cambiar la configuración del registro de auditoría**

Es posible cambiar las configuraciones predeterminadas de los ajustes de registro.

### **Antes de empezar**

Debe tener privilegios de administrador.

#### **Acerca de esta tarea**

Esta tarea permite cambiar la configuración predeterminada del registro de auditoría.

### **Pasos**

- 1. Inicie sesión en el plugin de SnapCenter para VMware vSphere.
- 2. En el panel de navegación de la izquierda, selecciona **Ajustes** > **Registros de auditoría** > **Ajustes**.
- 3. En el panel **Configuración del registro de auditoría**, introduzca el número máximo de archivos de registro de auditoría y el límite de tamaño del archivo de registro de auditoría.

# **Gestionar el almacenamiento**

# **Añada almacenamiento**

Para poder restaurar máquinas virtuales o realizar un backup, es necesario añadir clústeres de almacenamiento o máquinas virtuales de almacenamiento. Añadir almacenamiento permite que el plugin de SnapCenter para VMware vSphere reconozca y gestione operaciones de backup y restauración en vCenter.

• Qué interfaz gráfica de usuario usar

Use VMware vSphere Client para añadir almacenamiento.

• Grandes LUN

El complemento SnapCenter para VMware vSphere 4.5 y versiones posteriores admiten almacenes de datos en LUN de gran tamaño de hasta 128 TB en agregados de ASA. Para los LUN de gran tamaño, SnapCenter solo admite LUN aprovisionados con thick provisioning para evitar la latencia.

• Volúmenes virtuales de VMware (vVols)

Debe añadir clústeres de almacenamiento al plugin de SnapCenter para VMware vSphere y herramientas ONTAP para VMware vSphere para que la protección de datos de VVOL funcione.

Para obtener más información, consulte ["Herramientas de ONTAP para VMware vSphere"](https://docs.netapp.com/vapp-98/index.jsp)

#### **Antes de empezar**

El servidor ESXi, el complemento VMware de SnapCenter y cada instancia de vCenter se deben sincronizar a la misma hora. Si intenta añadir almacenamiento, pero la configuración de hora de vCenter no está sincronizada, es posible que la operación produzca un error de certificado Java.

### **Acerca de esta tarea**

El complemento VMware de SnapCenter realiza operaciones de backup y restauración en máquinas virtuales de almacenamiento de conexión directa y en máquinas virtuales de almacenamiento de un clúster de almacenamiento.

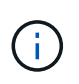

Si utiliza el plugin de VMware de SnapCenter para admitir backups basados en aplicaciones en VMDK, debe utilizar la interfaz gráfica de usuario de SnapCenter para introducir detalles de autenticación de almacenamiento y registrar sistemas de almacenamiento.

- Para vCenter en el modo vinculado, debe añadir sistemas de almacenamiento por separado a cada instancia de vCenter.
- Si va a añadir SVM, los nombres de las máquinas virtuales de almacenamiento deben resolverse a las LIF de administración.

Si agregó entradas al archivo *etc\hosts* para los nombres de máquinas virtuales de almacenamiento en SnapCenter, debe asegurarse de que también se puedan resolver desde el dispositivo virtual. Si no lo son, debe agregar entradas similares al archivo *etc/hosts* dentro del dispositivo.

Si añade una máquina virtual de almacenamiento con un nombre que no puede resolver a la LIF de gestión, se producen errores en los trabajos de backup programados porque el plugin no puede detectar ningún almacén de datos o volúmenes en esa máquina virtual de almacenamiento. Si esto sucede, puede agregar la máquina virtual de almacenamiento a SnapCenter y especificar la LIF de gestión o agregar un clúster que contenga la máquina virtual de almacenamiento y especificar la LIF de gestión del clúster.

• Los detalles de autenticación del almacenamiento no se comparten entre varias instancias del plugin de VMware de SnapCenter o entre Windows SnapCenter Server y el plugin de SnapCenter en vCenter.

#### **Pasos**

- 1. En el panel de navegación izquierdo del cliente de vSphere, haga clic en **Storage Systems**.
- 2. En la página Sistemas de almacenamiento, seleccione la opción **Agregar**.
- 3. En el asistente **Add Storage System**, introduzca la información básica del clúster o VM de almacenamiento como se indica en la siguiente tabla:

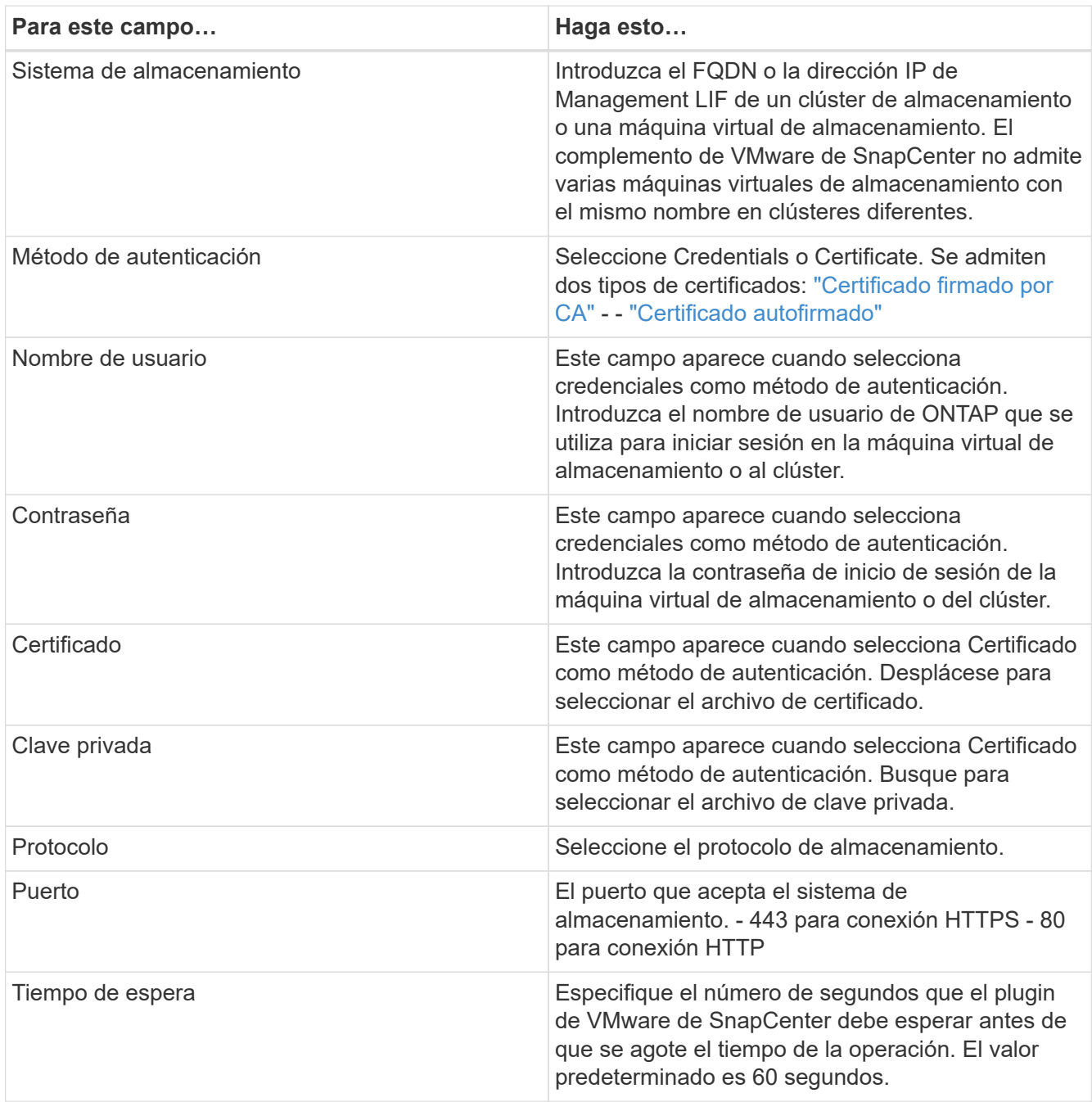

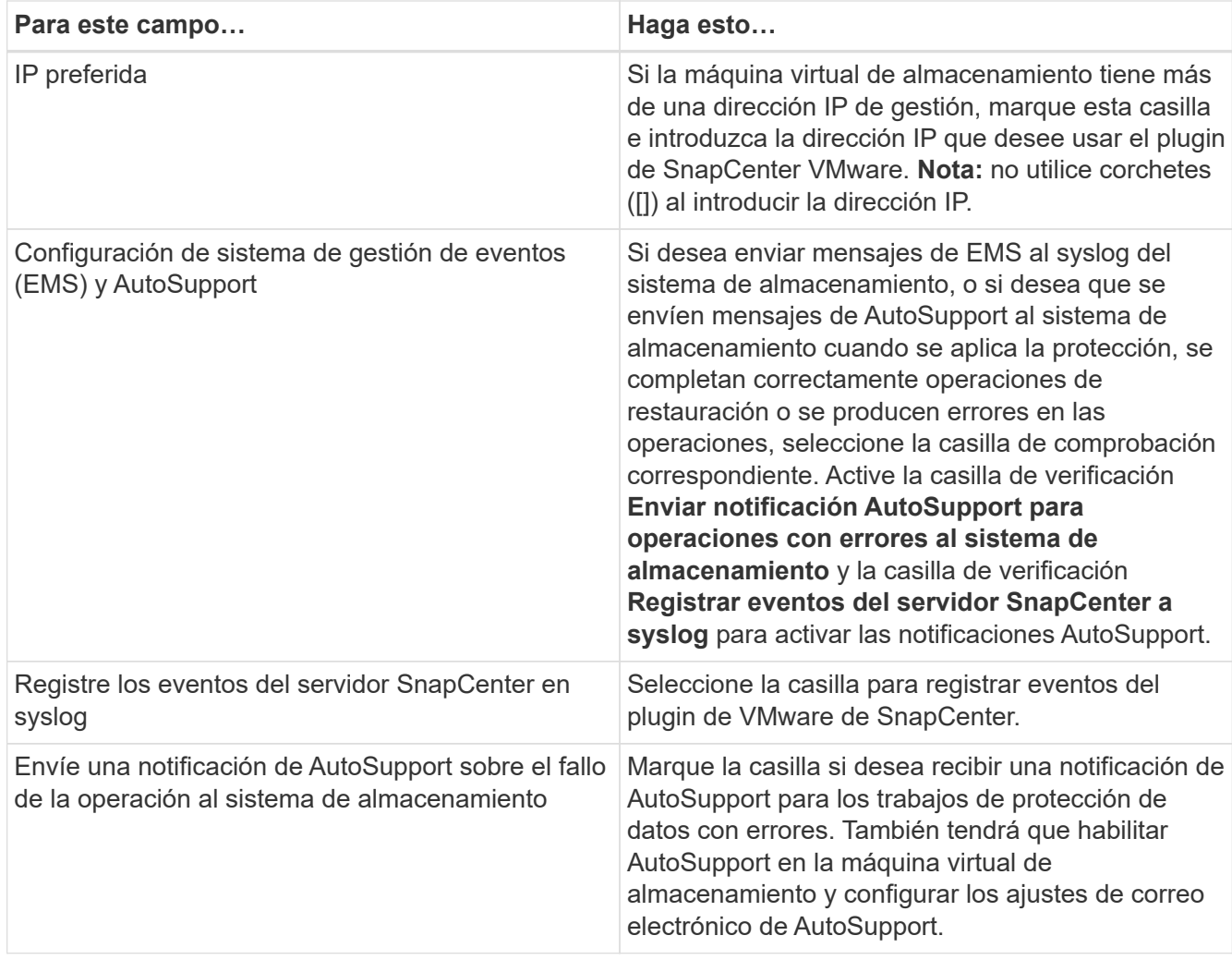

### 4. Haga clic en **Agregar**.

Si añadió un clúster de almacenamiento, todas las máquinas virtuales de almacenamiento de ese clúster se añadirán automáticamente. Los equipos virtuales de almacenamiento agregados automáticamente (a veces llamados "equipos virtuales de almacenamiento implícitos") se muestran en la página de resumen del clúster con un guión (-) en lugar de un nombre de usuario. Los nombres de usuario sólo se muestran para entidades de almacenamiento explícitas.

# **Gestionar los sistemas de almacenamiento**

Para poder realizar un backup de las máquinas virtuales o los almacenes de datos mediante el cliente VMware vSphere, debe añadir el almacenamiento.

### **Modificación de las máquinas virtuales de almacenamiento**

Es posible usar el cliente de VMware vSphere para modificar las configuraciones de los clústeres y las máquinas virtuales de almacenamiento que están registradas en el plugin de SnapCenter para VMware vSphere y que se usan para operaciones de protección de datos de máquinas virtuales.

Si modifica una máquina virtual de almacenamiento que se agregó automáticamente como parte de un clúster (lo que a veces se denomina equipo virtual de almacenamiento implícito), entonces ese equipo virtual de almacenamiento cambia a un equipo virtual de almacenamiento explícito y se puede eliminar por separado sin cambiar el resto de los equipos virtuales de almacenamiento de ese clúster. En la página Storage Systems, el nombre de usuario se muestra como N/A cuando el método de autenticación se realiza a través del certificado; los nombres de usuario solo se muestran para las máquinas virtuales de almacenamiento explícitas en la lista de clústeres y tienen el indicador ExplicitSVM establecido en true. Todas las máquinas virtuales de almacenamiento siempre se enumeran en el clúster asociado.

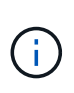

Si añadió máquinas virtuales de almacenamiento para operaciones de protección de datos basadas en aplicaciones mediante la interfaz gráfica de usuario de SnapCenter, tendrá que usar la misma interfaz gráfica de usuario para modificar dichas máquinas virtuales de almacenamiento.

### **Pasos**

- 1. En el panel de navegación izquierdo del plugin de SCV, haga clic en **sistemas de almacenamiento**.
- 2. En la página **Sistemas de almacenamiento**, seleccione la VM de almacenamiento que se va a modificar y luego seleccione **Editar**.
- 3. En la ventana **Editar sistema de almacenamiento**, introduzca los nuevos valores y, a continuación, haga clic en **Actualizar** para aplicar los cambios.

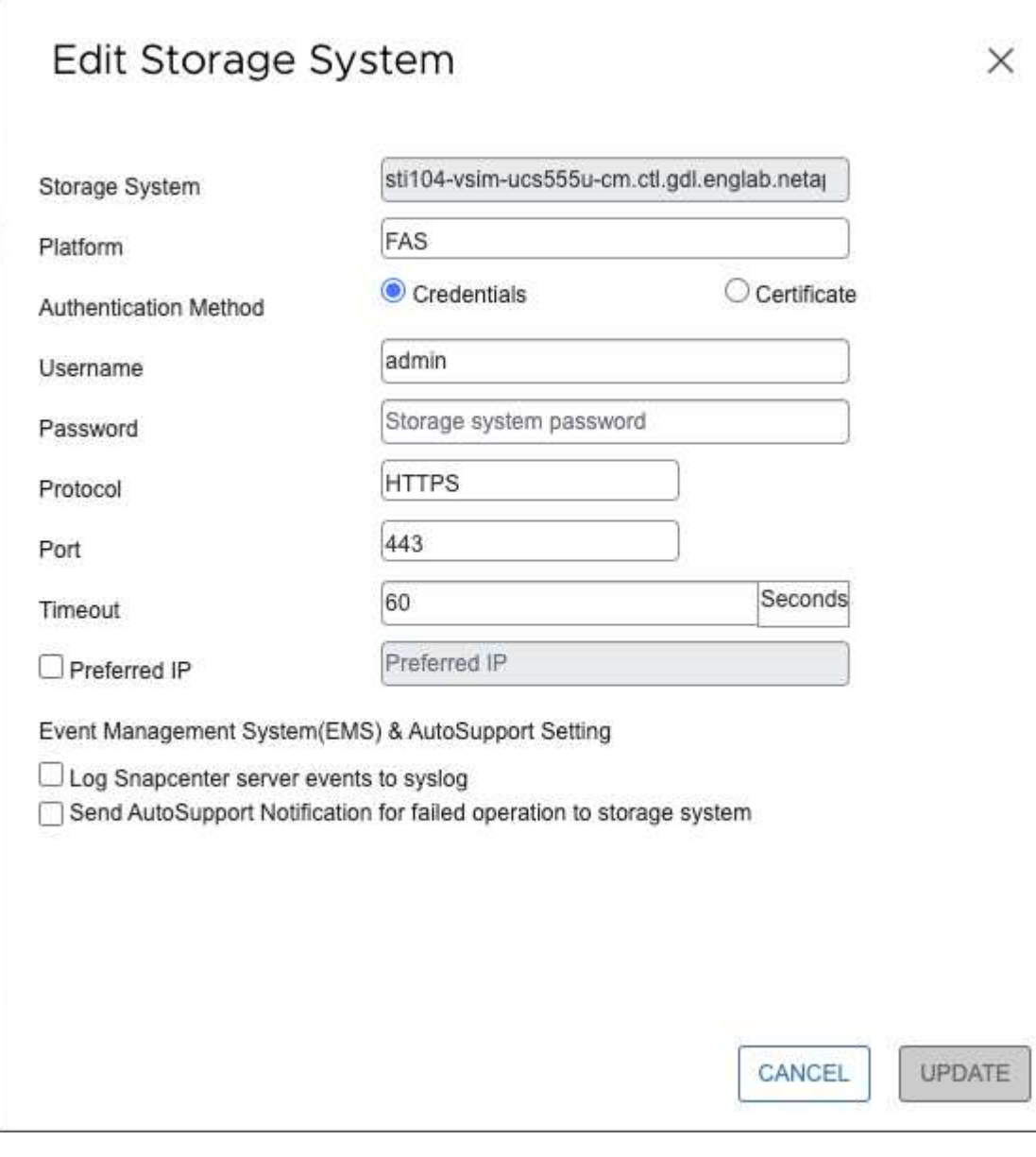

### **Quitar las máquinas virtuales de almacenamiento**

Se puede usar el cliente de VMware vSphere para quitar máquinas virtuales de almacenamiento del inventario en vCenter.

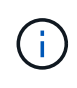

Si añadió máquinas virtuales de almacenamiento para operaciones de protección de datos basadas en aplicaciones mediante la interfaz gráfica de usuario de SnapCenter, tendrá que usar la misma interfaz gráfica de usuario para modificar dichas máquinas virtuales de almacenamiento.

#### **Antes de empezar**

Es necesario desmontar todos los almacenes de datos que haya en la máquina virtual de almacenamiento antes de quitarla.

#### **Acerca de esta tarea**

Si un grupo de recursos tiene backups que residen en una máquina virtual de almacenamiento que se quita, los intentos posteriores de realizar backups de ese grupo de recursos generarán errores.

### **Pasos**

- 1. En el panel de navegación izquierdo del plugin de SCV, haga clic en **sistemas de almacenamiento**.
- 2. En la página **sistemas de almacenamiento**, seleccione el equipo virtual de almacenamiento que desea eliminar y, a continuación, haga clic en **Eliminar**.
- 3. En la casilla de confirmación **Remove Storage System**, active la casilla de verificación **Delete Storage system(s)** y, a continuación, haga clic en **Yes** para confirmar. **Nota:** sólo se admiten las versiones ESXi 7.0U1 y posteriores.

["Reinicie el servicio del cliente de VMware vSphere".](https://docs.netapp.com/es-es/sc-plugin-vmware-vsphere-50/scpivs44_manage_the_vmware_vsphere_web_client_service.html)

# **Modifique el tiempo de espera del almacenamiento configurado**

Aunque los backups se ejecuten correctamente en el pasado, es posible que se inicien un error cuando el plugin de SnapCenter para VMware vSphere deba esperar a que el sistema de almacenamiento supere el tiempo de espera configurado. Si se produce esta condición, es posible aumentar el tiempo de espera configurado.

Puede encontrar el error Unable to discover resources on SCV: Unable to get storage details for datastore <xxx>…

### **Pasos**

- 1. En el cliente VMware vSphere, haga clic en **Storage Systems**.
- 2. En la página Storage Systems (sistemas de almacenamiento), seleccione el sistema de almacenamiento que desea modificar y haga clic en **Edit** (Editar).
- 3. En el campo tiempo de espera, aumente el número de segundos.

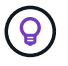

se recomiendan 180 segundos para entornos grandes.

# **Proteger los datos**

# **Flujo de trabajo de protección de datos**

Utilice el cliente SnapCenter vSphere para realizar operaciones de protección de datos para máquinas virtuales, VMDK y almacenes de datos. Todas las operaciones de backup se ejecutan en grupos de recursos, que pueden contener cualquier combinación de uno o más almacenes de datos y máquinas virtuales. Es posible realizar un backup bajo demanda o según una programación de protección definida.

Cuando realiza el backup de un almacén de datos, incluye en el backup todas las máquinas virtuales de dicho almacén de datos.

No se pueden ejecutar en simultáneo operaciones de backup y restauración en el mismo grupo de recursos.

Debe revisar la información acerca de qué admite el plugin de VMware de SnapCenter y qué se hace. ["Planificación y requisitos de la puesta en marcha"](#page-16-0)

En configuraciones de MetroCluster:

- Es posible que el complemento VMware de SnapCenter no pueda detectar una relación de protección después de una conmutación por error. Consulte ["Artículo de la base de conocimientos: No es posible](https://kb.netapp.com/Advice_and_Troubleshooting/Data_Protection_and_Security/SnapCenter/Unable_to_detect_SnapMirror_or_SnapVault_relationship_after_MetroCluster_failover) [detectar la relación de SnapMirror o SnapVault después de una conmutación por error de MetroCluster"](https://kb.netapp.com/Advice_and_Troubleshooting/Data_Protection_and_Security/SnapCenter/Unable_to_detect_SnapMirror_or_SnapVault_relationship_after_MetroCluster_failover).
- Si se produce un error en los backups de Unable to discover resources on SCV: <xxx>… las máquinas virtuales NFS y VMFS después de la conmutación/conmutación al switch, reinicie los servicios de SnapCenter para VMware desde la consola de mantenimiento.

En la siguiente figura de flujos de trabajo, se muestra la secuencia que debe seguirse para ejecutar la operación de backup:

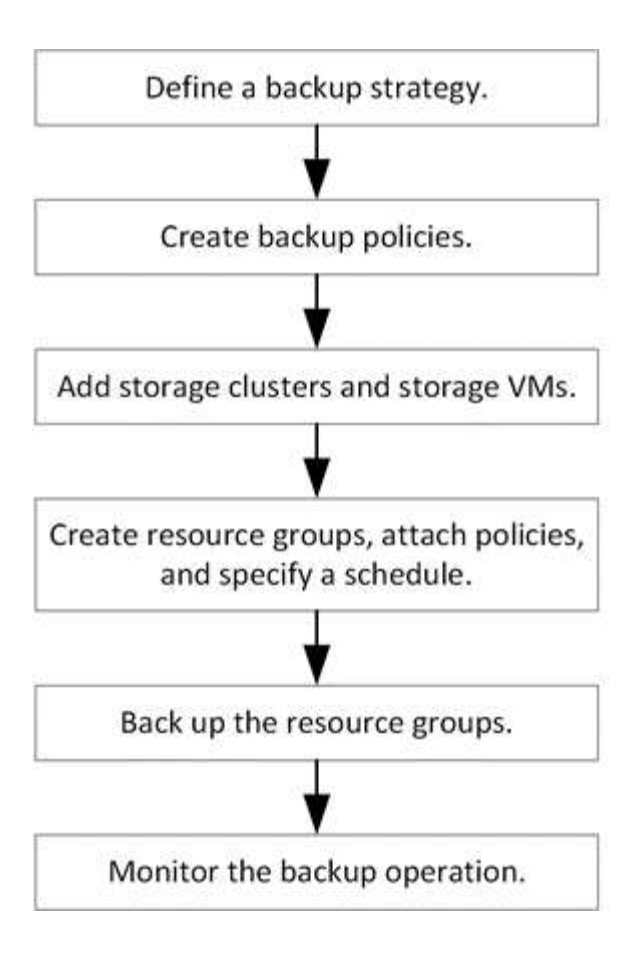

# **Ver backups de máquinas virtuales y almacenes de datos**

Cuando se está preparando para realizar un backup de una máquina virtual o un almacén de datos, puede ver todos los backups disponibles para ese recurso y los detalles de dichos backups.

### **Acerca de esta tarea**

Explorar las carpetas de archivos de gran tamaño, por ejemplo, las carpetas de archivos de 10K, puede tardar uno o más minutos la primera vez. Las siguientes sesiones de exploración requieren menos tiempo.

### **Pasos**

1. Haga clic en **Menú** y seleccione la opción de menú **hosts y clústeres**, a continuación, seleccione una máquina virtual, seleccione la ficha **Configurar** y, a continuación, haga clic en **copias de seguridad** en la sección **SnapCenter Plug-in for VMware vSphere**.

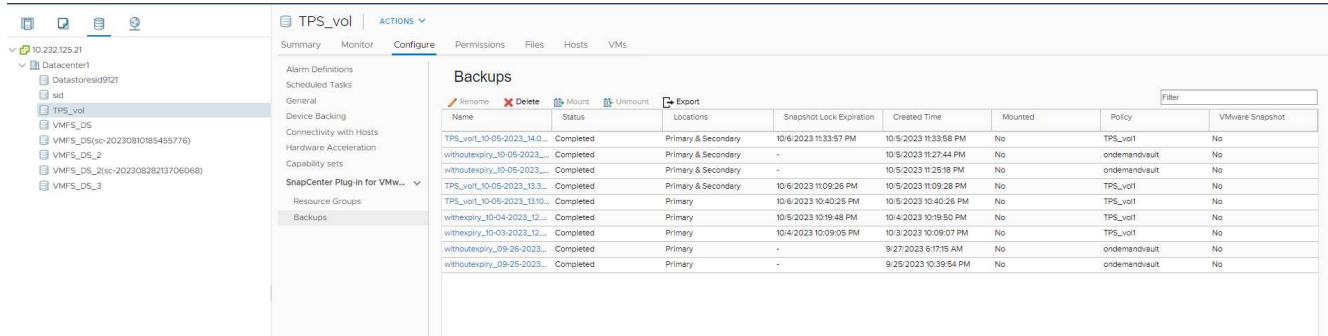

2. Haga clic en el backup que desea ver.

# **Crear políticas de backup para máquinas virtuales y almacenes de datos**

Debe crear políticas de backup antes de usar el plugin de SnapCenter para VMware vSphere con el fin de realizar el backup de las máquinas virtuales y los almacenes de datos.

### **Antes de empezar**

- Debe haber leído antes los requisitos previos.
- Debe haber configurado las relaciones de almacenamiento secundario.
	- Si va a replicar snapshots en un almacenamiento secundario reflejado o en almacén, deben configurarse las relaciones y el administrador de SnapCenter debe haberle asignado las máquinas virtuales de almacenamiento tanto para el volumen de origen como para el volumen de destino.
	- A fin de transferir correctamente snapshots a un almacenamiento secundario para relaciones de reflejo de versión flexible en un almacén de datos NFS o VMFS, asegúrese de que el tipo de política de SnapMirror sea Asynchronous Mirror y que esté marcada la opción «all\_source\_snapshots».
	- Cuando el número de Snapshots en el almacenamiento secundario (reflejo-almacén) alcanza el límite máximo, se produce un error en la actividad para registrar el backup y aplicar la retención en la operación de backup: This Snapshot is currently used as a reference Snapshot by one or more SnapMirror relationships. Deleting the Snapshot can cause future SnapMirror operations to fail.

Para corregir este problema, configure la normativa de retención de SnapMirror para el almacenamiento secundario y evite alcanzar el límite máximo de Snapshots.

Para obtener información sobre cómo los administradores asignan recursos a los usuarios, consulte la ["Información de SnapCenter sobre el uso del control de acceso basado en roles".](https://docs.netapp.com/us-en/snapcenter/concept/concept_types_of_role_based_access_control_in_snapcenter.html)

- Si desea realizar backups consistentes con la máquina virtual, debe tener instaladas y en ejecución las herramientas de VMware. Se necesitan herramientas de VMware para desactivar las máquinas virtuales. No se admiten backups consistentes con las máquinas virtuales para máquinas virtuales VVol.
- SnapMirror Business Continuity (SM-BC) permite que los servicios empresariales sigan funcionando incluso si se produce un fallo completo en el sitio, lo que permite a las aplicaciones conmutar por error de forma transparente mediante una copia secundaria.

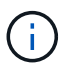

SM-BC solo es compatible con almacenes de datos VMFS.

Para proteger un almacén de datos VMFS en una implementación de SM-BC, como administrador de SnapCenter, necesita:

- Configure clusters y mediador como se describe en el informe técnico: ["TR-4878: Continuidad del](https://www.netapp.com/pdf.html?item=/media/21888-tr-4878.pdf) [negocio de SnapMirror"](https://www.netapp.com/pdf.html?item=/media/21888-tr-4878.pdf).
- Añada el volumen asociado con el almacén de datos VMFS al grupo de coherencia y cree una relación de protección de datos mediante la política de protección *AutomatedFailOver* entre dos sistemas de almacenamiento de ONTAP.

#### **Acerca de esta tarea**

La mayoría de los campos en estas páginas del asistente son claros y explicativos. La siguiente información describe algunos de los campos que pueden requerir explicación.

### **Pasos**

- 1. En el panel de navegación izquierdo del complemento de SCV, haga clic en **Directivas**.
- 2. En la página **Policies**, selecciona **Create** para iniciar el asistente.
- 3. En la página **New Backup Policy**, seleccione la instancia de vCenter Server que utilizará la política y, a continuación, introduzca el nombre de la política y una descripción.
	- Modo vinculado

En el modo vinculado, cada vCenter tiene un dispositivo virtual independiente. Por lo tanto, se pueden usar nombres duplicados en vCenter. Sin embargo, debe crear la política en la misma instancia de vCenter que el grupo de recursos.

◦ Caracteres no admitidos

No utilice los siguientes caracteres especiales en máquinas virtuales, almacenes de datos, clústeres, políticas, backup o nombres de grupos de recursos: % &  $*$  \$  $\#$  @ ! \ / :  $*$  ? " < > - | ; ', .

Se permite el carácter de quion bajo ().

4. Especifique la configuración de frecuencia.

La política especifica solamente la frecuencia de backup. La programación de protección específica para realizar el backup se define en el grupo de recursos. Por lo tanto, dos o más grupos de recursos pueden compartir la misma política y frecuencia de backup y, a su vez, tener diferentes programaciones de backup.

- 5. Seleccione la casilla de verificación **período de bloqueo** para habilitar el bloqueo de instantáneas. Puede seleccionar el período de bloqueo de instantáneas como días/meses/años.
- 6. Especifique la configuración de retención.

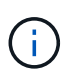

Debe establecer el número de retención en 2 backups o un valor más alto si tiene pensado habilitar la replicación de SnapVault. Si configura el número de retención en 1 backup para conservar, la operación de retención podría fallar. Esto se debe a que la primera snapshot es la snapshot de referencia para la relación de SnapVault hasta que se replica una nueva snapshot en el destino.

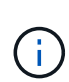

El valor de retención máximo es de 1018 backups para recursos en ONTAP 9.4 o posterior, y 254 backups para recursos en ONTAP 9.3 o anterior. Se producirá un error en los backups si la retención se establece en un valor superior a la versión de ONTAP subyacente. Esto también se aplica a almacenes de datos de expansión. Si un almacén de datos con extensión incluye recursos en ONTAP 9.3 y versiones anteriores, y en ONTAP 9.4 y versiones posteriores, asegúrese de configurar el valor de retención por debajo de 254.

7. En los campos **replicación**, especifique el tipo de replicación al almacenamiento secundario, como se muestra en la siguiente tabla:

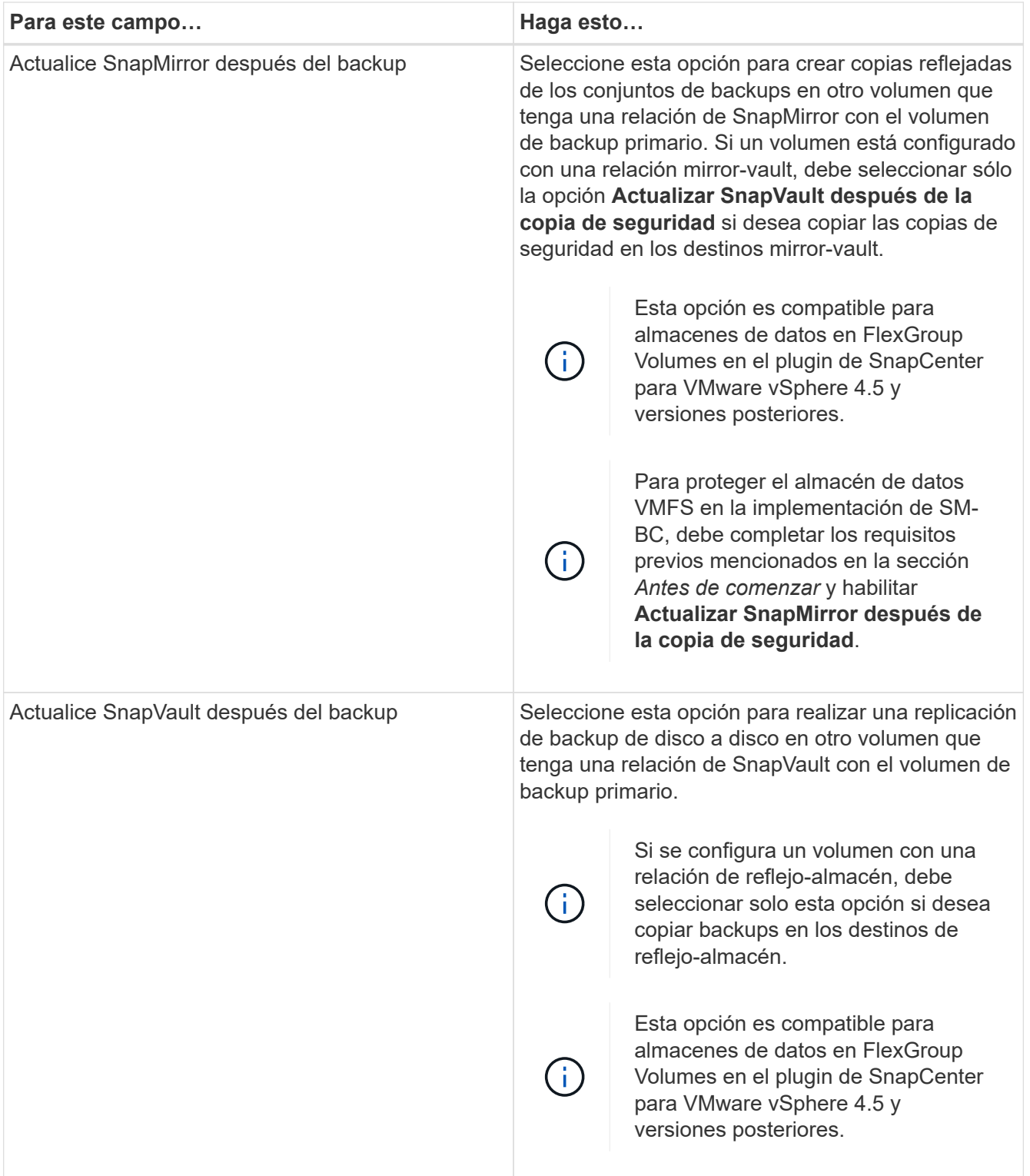

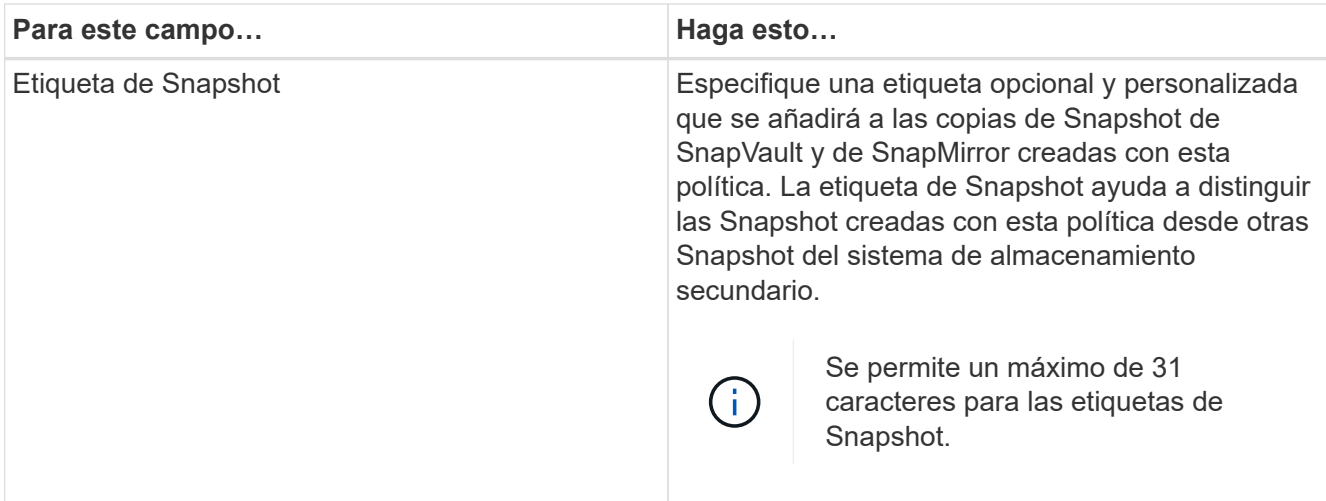

8. Opcional: En los campos **Avanzado**, seleccione los campos necesarios. Los detalles del campo Advanced se enumeran en la siguiente tabla.

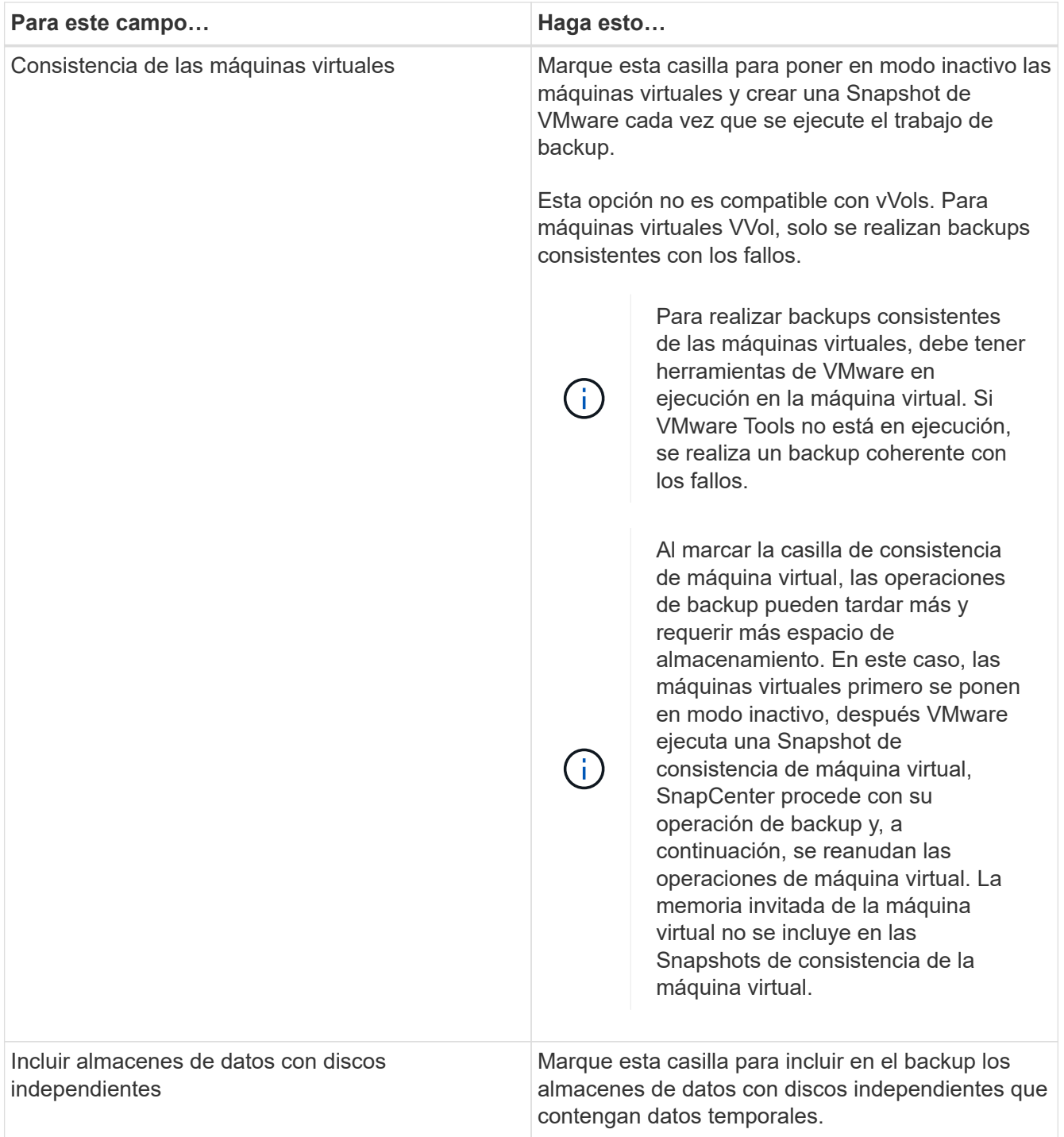

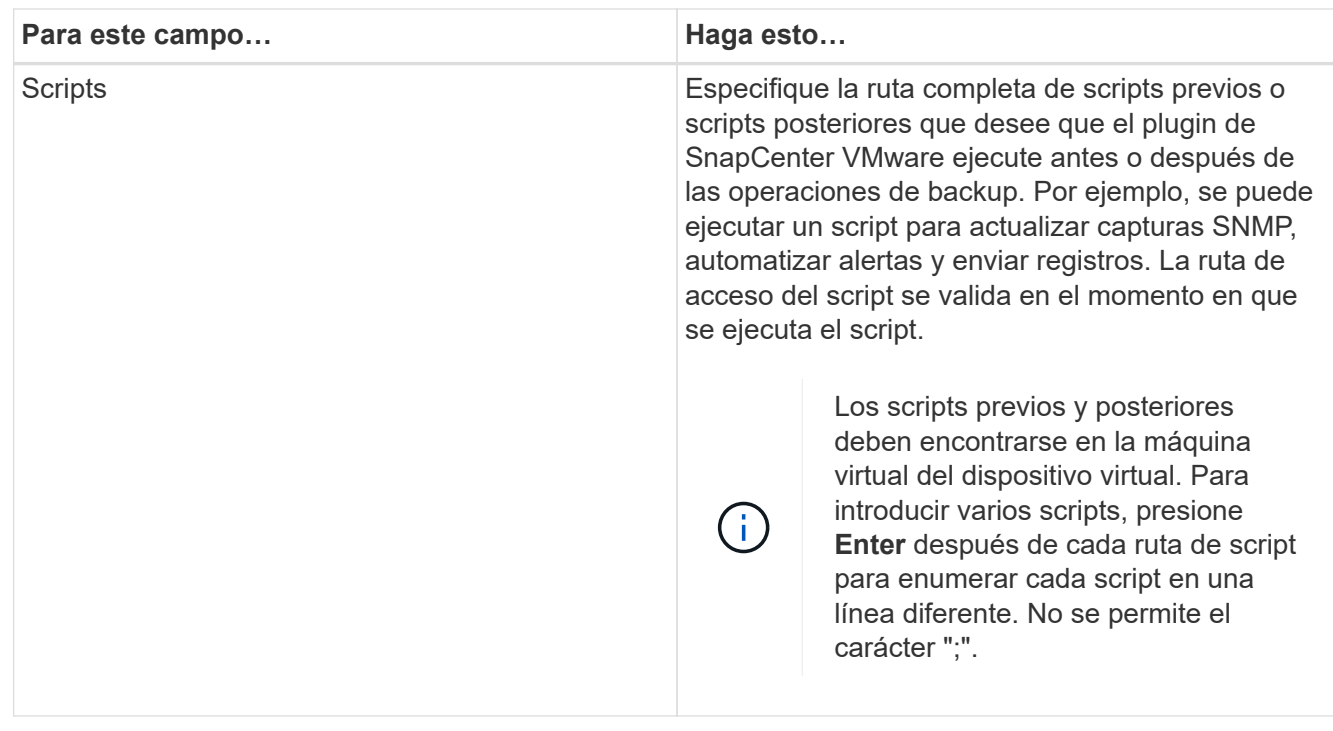

### 9. Haga clic en **Agregar.**

Puede verificar si la política se creó y revisar su configuración seleccionando la política en la página Policies.

# <span id="page-58-0"></span>**Crear grupos de recursos**

Un grupo de recursos es el contenedor para máquinas virtuales, almacenes de datos, etiquetas de vSphere y carpetas de máquinas virtuales de vSphere que desea proteger.

Un grupo de recursos puede contener lo siguiente:

• Máquinas virtuales y almacenes de datos tradicionales

Cualquier combinación de máquinas virtuales tradicionales, almacenes DE datos SAN tradicionales y almacenes de datos NAS tradicionales. No se pueden combinar las máquinas virtuales tradicionales con las máquinas virtuales de VVol.

• Almacenes de datos de FlexGroup

Un único almacén de datos FlexGroup. No se admite la expansión de almacenes de datos de FlexGroup. No es posible combinar un almacén de datos de FlexGroup con máquinas virtuales o almacenes de datos tradicionales.

• Almacenes de datos de FlexVol

Uno o varios almacenes de datos FlexVol. Se admiten almacenes de datos expansivo.

• Máquinas virtuales VVol

Una o varias máquinas virtuales VVol. Las máquinas virtuales VVOL no pueden combinarse con máquinas virtuales o almacenes de datos tradicionales.

• Etiqueta de vSphere

Todas las máquinas virtuales y almacenes de datos, excepto los almacenes de datos de VVol, que tienen la etiqueta de vSphere especificada.

• Máquinas virtuales VVol en una carpeta

Todos los vVols en una única carpeta VVol especificada. Si la carpeta contiene una combinación de máquinas virtuales de VVol y máquinas virtuales tradicionales, el plugin de SnapCenter para VMware vSphere realiza backups de las máquinas virtuales de VVol y omite las máquinas virtuales tradicionales.

Para todos los grupos de recursos:

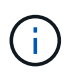

Si utiliza VMware vSphere Cluster Service (VCL), no incluya máquinas virtuales gestionadas por VCL en grupos de recursos del plugin de VMware de SnapCenter.

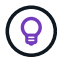

El plugin de SnapCenter para VMware vSphere 4,5 y versiones posteriores admite almacenes de datos en LUN de gran tamaño y archivos de hasta 128 TB con volúmenes de hasta 300 TB. Si va a proteger LUN de gran tamaño, utilice solo LUN con aprovisionamiento grueso para evitar la latencia.

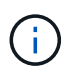

No se deben añadir máquinas virtuales que estén en estado inaccesible. Aunque es posible crear un grupo de recursos que contenga máquinas virtuales inaccesibles, se producirá un error en los backups de ese grupo de recursos.

### **Antes de empezar**

Las herramientas de ONTAP para VMware deben ponerse en marcha antes de crear un grupo de recursos que contenga máquinas virtuales de VVol.

Para obtener más información, consulte ["Herramientas de ONTAP para VMware vSphere"](https://docs.netapp.com/us-en/ontap-tools-vmware-vsphere/index.html).

#### **Acerca de esta tarea**

Puede añadir o quitar recursos de un grupo de recursos en cualquier momento.

• Realizar el backup de un solo recurso

Para realizar el backup de un solo recurso (por ejemplo, una sola máquina virtual), debe crear un grupo de recursos que contenga ese recurso en particular.

• Realizar el backup de varios recursos

Para realizar el backup de varios recursos, debe crear un grupo de recursos que contenga varios de ellos.

• Grupos de recursos que contienen volúmenes FlexGroup en entornos MetroCluster

Si ya funciona con ONTAP 9.8 o ONTAP 9.9, después de una conmutación de sitios o una conmutación de estado, debe reiniciar el servicio del complemento VMware de SnapCenter y volver a sincronizar las relaciones de SnapMirror antes de realizar un backup de los grupos de recursos en entornos MetroCluster.

En ONTAP 9.8, los backups se cuelgan después de la conmutación de regreso. Este problema se ha solucionado en ONTAP 9.9.

• Optimización de Snapshots

Para optimizar las copias Snapshot, debe agrupar las máquinas virtuales y los almacenes de datos que estén asociados con el mismo volumen en un solo grupo de recursos.

• Política de backup

Si bien puede crear un grupo de recursos sin una política de backup, las operaciones de protección de datos solo son posibles cuando se asocia al menos una política al grupo de recursos. Tiene la opción de usar una política existente o crear una nueva durante el proceso de creación del grupo de recursos.

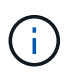

Si tiene que seleccionar una política de backup con período de bloqueo de Snapshot, debe seleccionar ONTAP 9.12.1 o una versión posterior.

• Comprobación de compatibilidad

SnapCenter realiza comprobaciones de compatibilidad cuando se crea un grupo de recursos.

[Gestione los fallos de comprobación de compatibilidad](#page-65-0)

#### **Pasos**

1. En el panel de navegación izquierdo del plugin SCV, haga clic en **Grupos de recursos** y, a continuación, seleccione **Crear** para iniciar el asistente.

Esta es la forma más sencilla de crear un grupo de recursos. No obstante, también puede crear un grupo de recursos con un recurso realizando una de las acciones siguientes:

- Para crear un grupo de recursos para una VM, haga clic en **Menú** > **Hosts and Clusters**, luego haga clic con el botón derecho en una VM, seleccione NetApp SnapCenter y, a continuación, seleccione **Crear grupo de recursos**.
- Para crear un grupo de recursos para un almacén de datos, haga clic en **Menú** > **Hosts and Clusters**, luego haga clic con el botón derecho en un almacén de datos, seleccione **NetApp SnapCenter** y, a continuación, seleccione **Crear grupo de recursos**.
	- a. En la página **Información general y notificación** del asistente, haga lo siguiente:

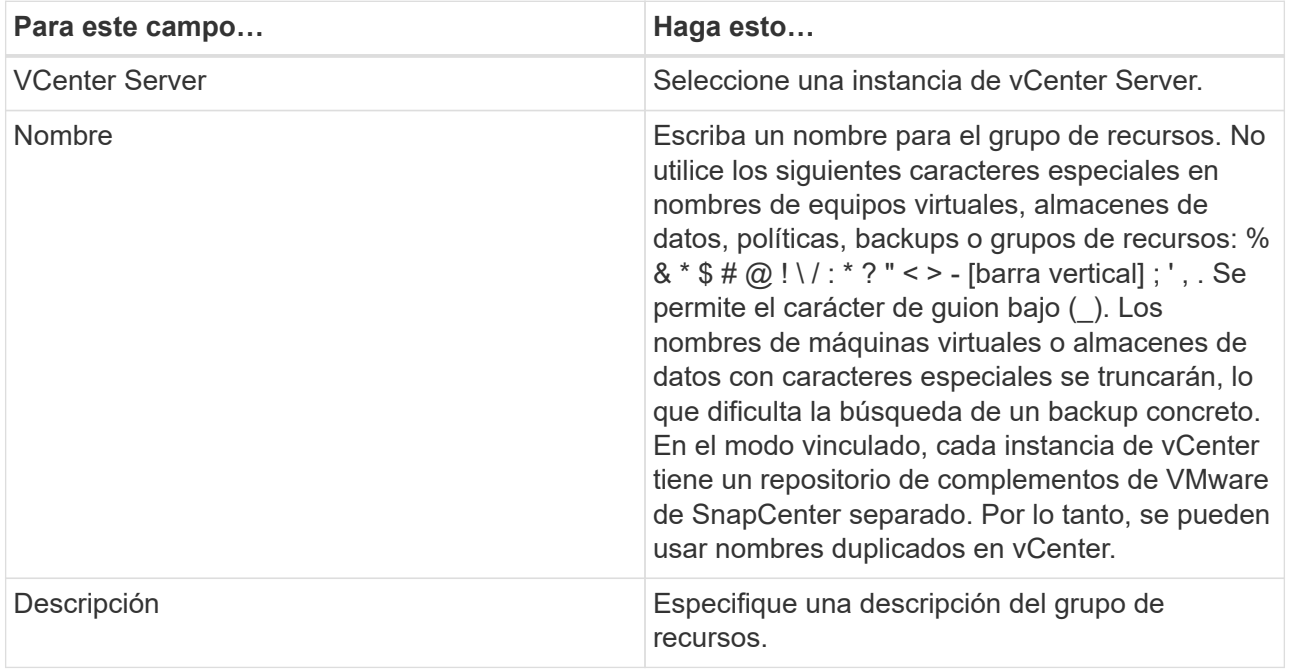

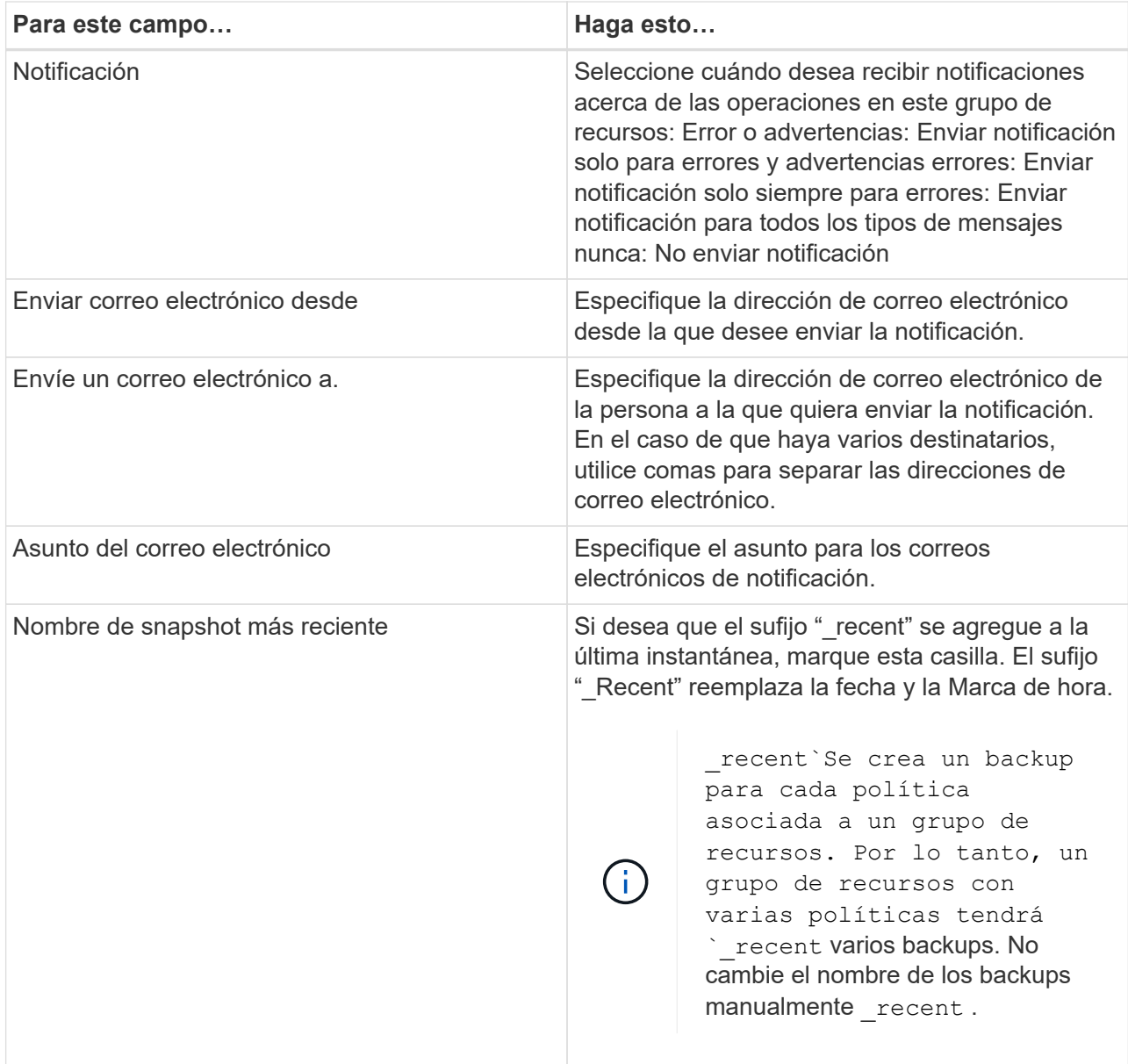

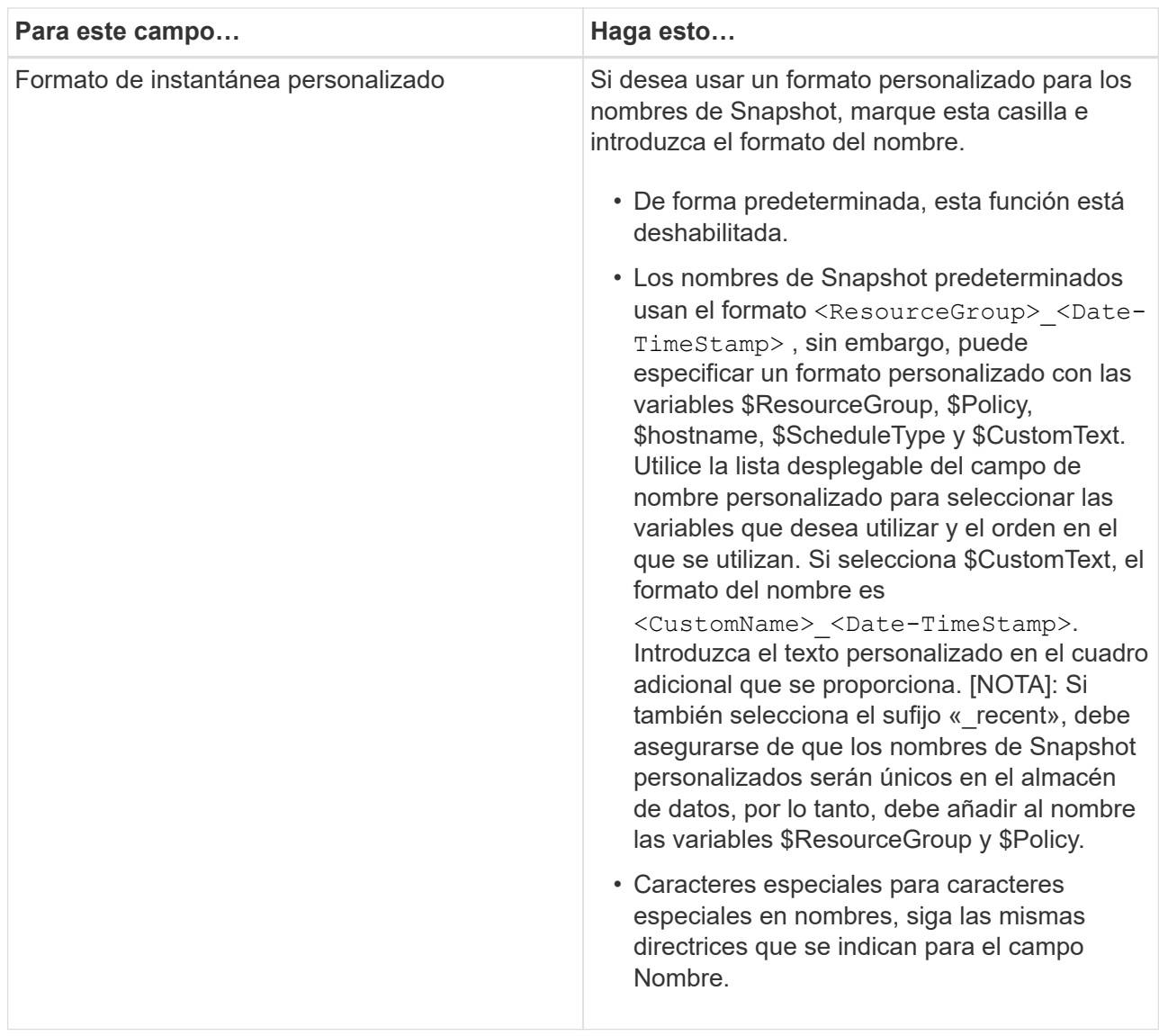

b. En la página **Recursos**, haga lo siguiente:

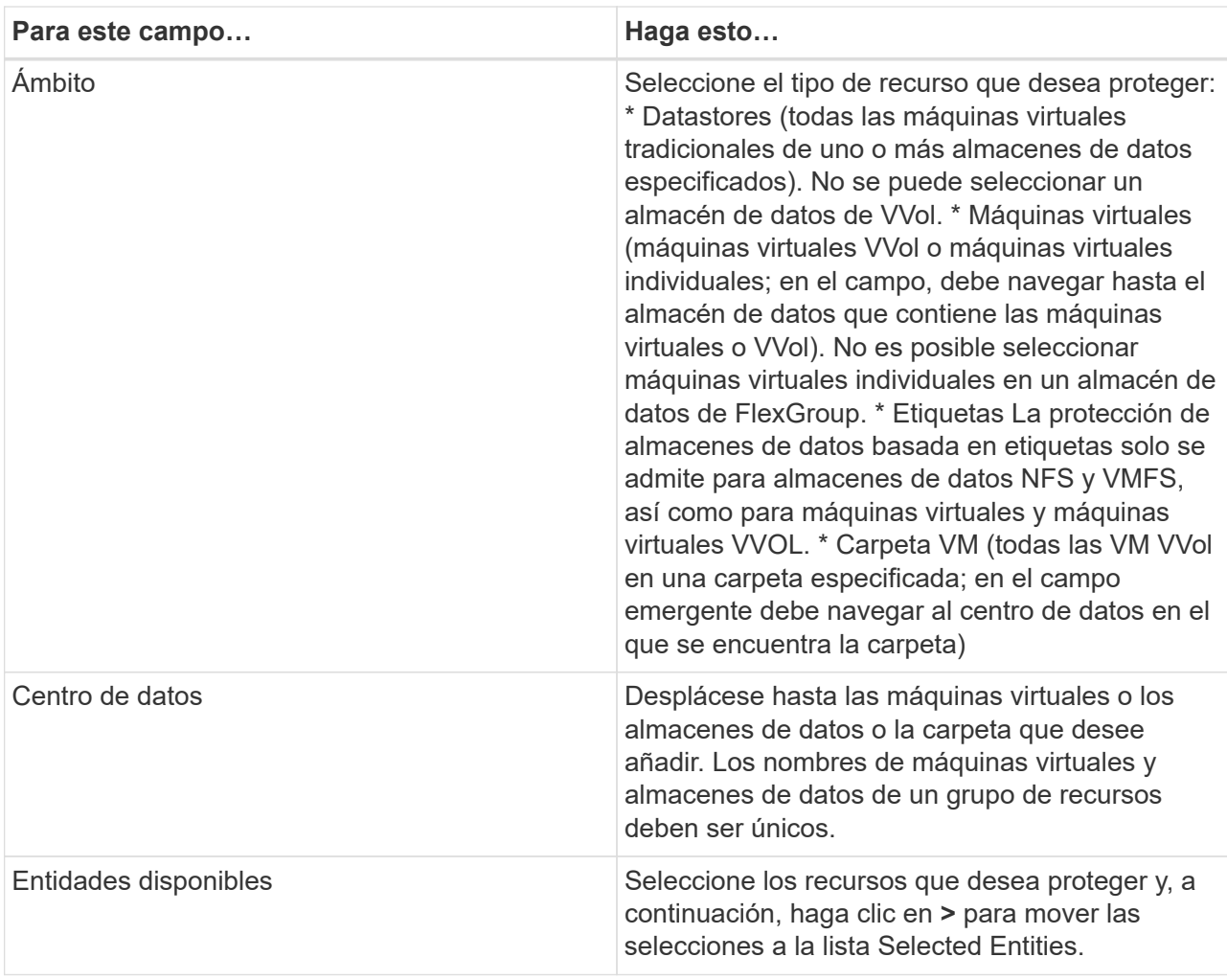

Al hacer clic en **Siguiente**, el sistema comprueba primero que SnapCenter gestiona y es compatible con el almacenamiento en el que se encuentran los recursos seleccionados.

Si aparece el mensaje Selected <resource-name> is not SnapCenter compatible , significa que el recurso seleccionado no es compatible con SnapCenter. Consulte [Gestione los fallos](#page-65-0) [de comprobación de compatibilidad](#page-65-0) para obtener más información.

Para excluir globalmente uno o varios almacenes de datos de los backups, debe especificar los nombres de almacén de datos en global.ds.exclusion.pattern la propiedad en scbr.override el archivo de configuración. Consulte Propiedades que se pueden anular.

- c. En la página **Spanning disks**, seleccione una opción para máquinas virtuales con varios VMDK en varios almacenes de datos:
	- Always exclude all spanning datastores (este es el comportamiento predeterminado para los almacenes de datos).
	- Always include all spanning datastores (este es el comportamiento predeterminados para las máquinas virtuales).
	- Seleccione manualmente los almacenes de datos de expansión que se incluirán

Las máquinas virtuales por expansión no son compatibles con los almacenes de datos FlexGroup y VVol.

d. En la página **Policies**, seleccione o cree una o más políticas de copia de seguridad, como se muestra

en la siguiente tabla:

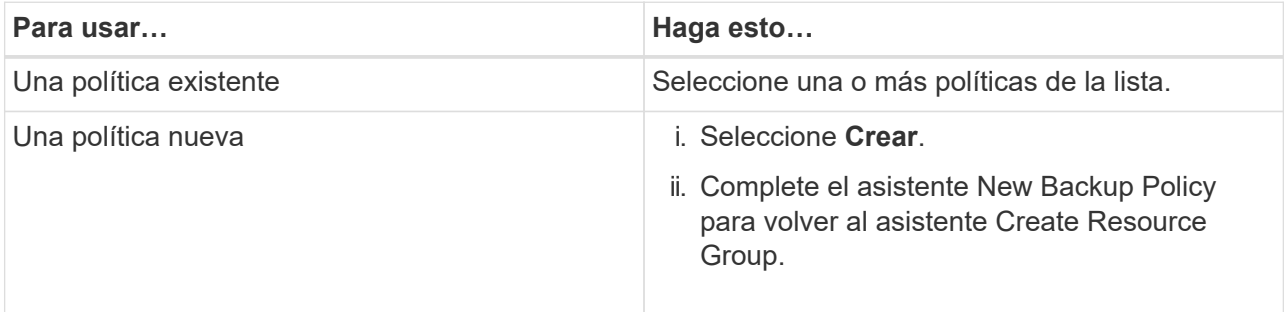

En Linked Mode, la lista incluye políticas en todas las instancias de vCenter vinculadas. Debe seleccionar una política que esté en la misma instancia de vCenter que el grupo de recursos.

e. En la página **programaciones**, configure el programa de copia de seguridad para cada directiva seleccionada.

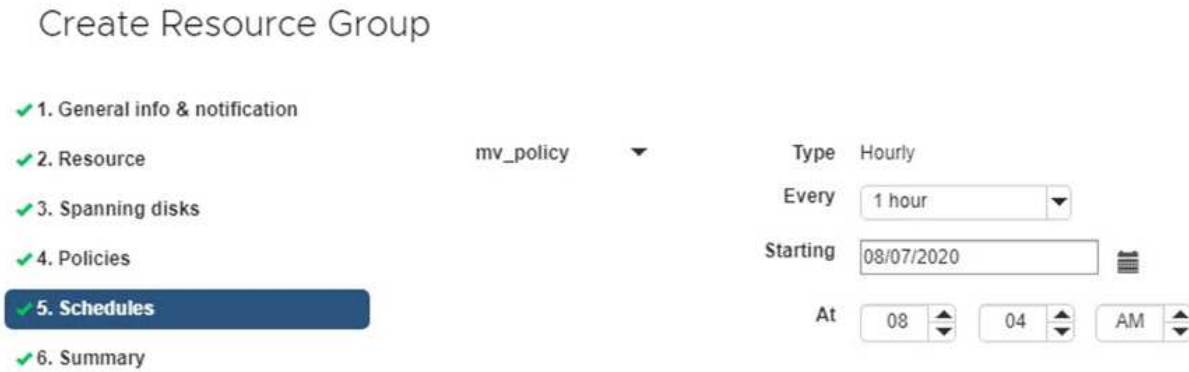

En el campo Hora de inicio, introduzca una fecha y hora distintas a cero. La fecha debe estar en el formato day/month/year.

Cuando selecciona un número de días en el campo **cada**, las copias de seguridad se realizan el día 1 del mes y, a continuación, en cada intervalo especificado. Por ejemplo, si selecciona la opción **cada 2 días**, las copias de seguridad se realizan en el día 1, 3, 5, 7, etc. a lo largo del mes, independientemente de si la fecha de inicio es par o impar.

Debe rellenar todos los campos. El plugin de VMware de SnapCenter crea programaciones en la zona horaria en la que se implementó el plugin de VMware de SnapCenter. Puede modificar la zona horaria mediante la interfaz gráfica de usuario del plugin de SnapCenter para VMware vSphere.

["Modifique las zonas horarias para los backups".](#page-110-0)

f. Revise el resumen y, a continuación, haga clic en **Finalizar**.

Antes de hacer clic en **Finalizar**, puede volver a cualquier página del asistente y cambiar la información.

Después de hacer clic en **Finalizar**, el nuevo grupo de recursos se agrega a la lista de grupos de recursos.

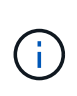

Si la operación de inactividad falla para alguna de las máquinas virtuales del backup, el backup se Marca como no coherente con la máquina virtual aunque la política seleccionada tenga seleccionada la consistencia de la máquina virtual. En este caso, es posible que algunas de las máquinas virtuales se hayan inactivo correctamente.

### <span id="page-65-0"></span>**Gestione los fallos de comprobación de compatibilidad**

SnapCenter realiza comprobaciones de compatibilidad cuando se intenta crear un grupo de recursos.

Estos pueden ser los motivos de la incompatibilidad:

- Los VMDK están en un almacenamiento no compatible; por ejemplo, en un sistema ONTAP que funciona en modo 7-Mode o en un dispositivo distinto de ONTAP.
- Un almacén de datos se encuentra en un almacenamiento de NetApp que funciona con Clustered Data ONTAP 8.2.1 o una versión anterior.

SnapCenter versión 4.x es compatible con ONTAP 8.3.1 y versiones posteriores.

El plugin de SnapCenter para VMware vSphere no realiza comprobaciones de compatibilidad para todas las versiones de ONTAP; solamente para las versiones 8.2.1 y anteriores de ONTAP. Por lo tanto, consulte siempre la ["Herramienta de matriz de interoperabilidad de NetApp \(IMT\)"](https://imt.netapp.com/matrix/imt.jsp?components=117018;&solution=1259&isHWU&src=IMT) para obtener la información más reciente sobre soporte de SnapCenter.

- Un dispositivo PCI compartido está conectado a una máquina virtual.
- No se configuró una IP preferida en SnapCenter.
- No añadió la IP de gestión de la máquina virtual de almacenamiento (SVM) a SnapCenter.
- El equipo virtual de almacenamiento no está inactivo.

Para corregir un error de compatibilidad, realice lo siguiente:

- 1. Asegúrese de que la máquina virtual de almacenamiento esté en funcionamiento.
- 2. Compruebe que el sistema de almacenamiento donde están ubicadas las máquinas virtuales se haya añadido al inventario del plugin de SnapCenter para VMware vSphere.
- 3. Asegúrese de que la máquina virtual de almacenamiento se haya añadido a SnapCenter. Use la opción Add Storage system en la interfaz gráfica de usuario del cliente de VMware vSphere.
- 4. Si hay máquinas virtuales en expansión con VMDK tanto en almacenes de datos de NetApp como en almacenes de datos de terceros, mueva los VMDK a almacenes de datos de NetApp.

# **Scripts previos y posteriores**

Es posible usar scripts previos y posteriores como parte de las operaciones de protección de datos. Estos scripts permiten la automatización antes o después del trabajo de protección de datos. Por ejemplo, se puede incluir un script para notificar automáticamente si hay fallos o advertencias en un trabajo de protección de datos. Para configurar scripts previos y posteriores, es necesario comprender algunos de los requisitos para crearlos.

### **Tipos de scripts compatibles**

Se admiten scripts Perl y shell. Los scripts de shell deben empezar por !/bin/bash. (!/bin/sh no es compatible).

### **Ubicación de la ruta del script**

El plugin de SnapCenter para VMware vSphere ejecuta los scripts previos y posteriores. Por lo tanto, los scripts deben encontrarse en el OVA del plugin de SnapCenter para VMware vSphere, con permisos ejecutables.

Por ejemplo: \* Una ruta de acceso de script PERL puede ser /support/support/script.pl \* Puede ser Una ruta de acceso de script de shell /support/support/script.sh

La ruta de acceso del script se valida en el momento en que se ejecuta el script.

### **Dónde especificar scripts**

Los scripts se especifican en las políticas de backup. Cuando se inicia una tarea de backup, la política asocia automáticamente el script con los recursos que se incluirán en el backup.

Para especificar varios scripts, presione **Enter** después de cada ruta de script para enumerar cada script en una línea diferente. No se admite el uso de punto y coma (;). Es posible especificar varios scripts previos y posteriores. Un script individual se puede codificar como script previo y script posterior, y puede llamar a otros scripts.

### **Cuándo se ejecutan los scripts**

Los scripts se ejecutan según el valor configurado para BACKUP\_PHASE.

• BACKUP\_PHASE=PRE\_BACKUP

Los scripts previos se ejecutan en la fase PRE\_BACKUP de la operación.

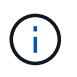

Si el script previo falla, el backup se completa correctamente y se envía un mensaje de advertencia.

### • BACKUP\_PHASE=POST\_BACKUP O BACKUP\_PHASE=FAILED\_BACKUP

Los scripts posteriores se ejecutan en la fase POST\_BACKUP de la operación, una vez que el backup se completa correctamente, o en la fase FAILED\_BACKUP si no fue posible completar el backup.

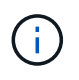

Si el script posterior falla, el backup se completa correctamente y se envía un mensaje de advertencia.

Compruebe lo siguiente para verificar que los valores del script se rellenan: \* Para scripts PERL: \* Para scripts /support/support/log\_env.log de shell: /support/support/log\_file.log

### **Variables de entorno que se transmiten a los scripts**

Es posible usar las variables de entorno que se muestran en la siguiente tabla en los scripts.

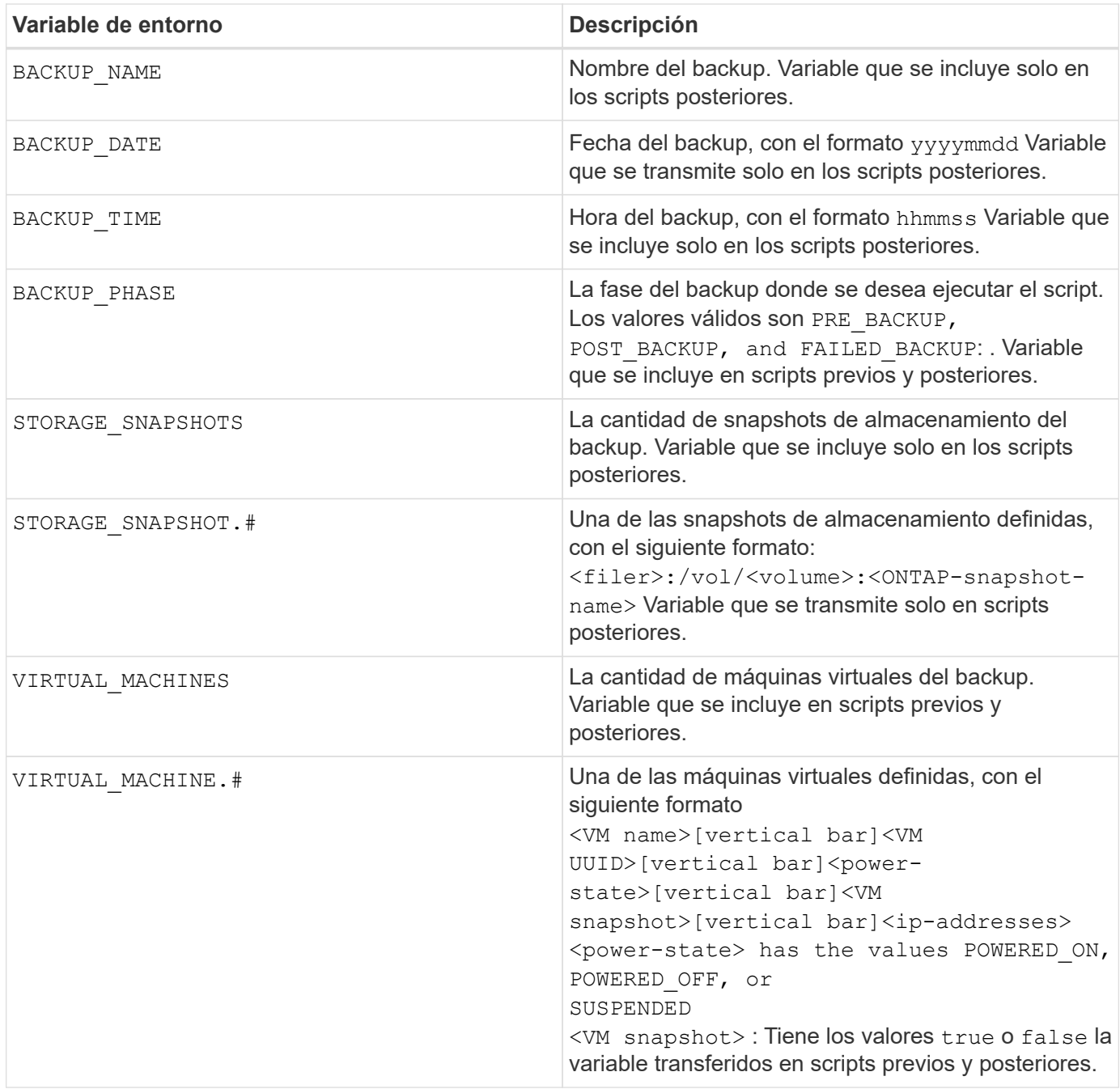

### **Tiempo de espera de scripts**

El tiempo de espera de los scripts de backup es de 15 minutos y no puede modificarse.

### **Ejemplo de script PERL #1**

El siguiente ejemplo de script PERL imprime las variables de entorno cuando se ejecuta una copia de seguridad.

```
#!/usr/bin/perl
use warnings;
use strict;
my $argnum;
my $logfile = '/support/support/log_env.log';
```

```
open (FH, '>>', $logfile) or die $!;
foreach (sort keys %ENV) {
print FH "\xi = \SigmaNV{\xi } \n";
}
print FH " == == == =& \n}";
close (FH);
```
### **Ejemplo de script PERL #2**

En el siguiente ejemplo se imprime información acerca de la copia de seguridad.

```
#!/usr/bin/perl
use warnings;
use strict;
my $argnum;
my $logfile = '/support/support/log_env.log';
open (FH, '>>', $logfile) or die $!;
print FH "BACKUP PHASE is $ENV{'BACKUP PHASE'}\n";
print FH "Backup name $ENV{ 'BACKUP NAME' } \n";
print FH "Virtual Machine $ENV{'VIRTUAL MACHINES'}\n";
print FH "VIRTUAL MACHINE # is $EW{V} [VIRTUAL MACHINE.1'}\n";
print FH "BACKUP DATE is $ENV{'BACKUP DATE'}\n";
print FH "BACKUP TIME is $ENV{'BACKUP TIME'}\n";
print FH "STORAGE SNAPSHOTS is $ENV{'STORAGE SNAPSHOTS'}\n";
print FH "STORAGE SNAPSHOT # is $EW{'} STORAGE SNAPSHOT.1'}\n";
print FH "PWD is $ENV{'PWD'}\n";
print FH "INVOCATION ID is $ENV{'INVOCATION ID'}\n";
print FH " == == == =& \n";
close (FH);
```
### **Ejemplo de script de shell**

```
===============================================
#!/bin/bash
echo Stage $BACKUP_NAME >> /support/support/log_file.log
env >> /support/support/log_file.log
===============================================
```
### **Añadir una sola máquina virtual o un almacén de datos a un grupo de recursos**

Puede añadir rápidamente una sola máquina virtual o un almacén de datos a cualquier grupo de recursos existente gestionado por el plugin de SnapCenter para VMware vSphere.

**Acerca de esta tarea**

Puede añadir almacenes de datos SAN y NAS, pero no VSAN o VVOL.

#### **Pasos**

- 1. En la interfaz gráfica de usuario del cliente de VMware vSphere, haga clic en **Menú** en la barra de herramientas y desplácese hasta la máquina virtual o el almacén de datos que desee añadir.
- 2. En el panel de navegación izquierdo, haga clic con el botón derecho en la máquina virtual o el almacén de datos, seleccione **SnapCenter** de NetApp en la lista desplegable y, a continuación, seleccione **Agregar a grupo de recursos** en la lista desplegable secundaria.

En primer lugar, el sistema comprueba que SnapCenter gestiona y es compatible con el sistema de almacenamiento en el que se encuentra la VM seleccionada y, a continuación, muestra la página **Agregar al grupo de recursos**. Si aparece el mensaje SnapCenter Compatibility Error , significa que la máquina virtual seleccionada no es compatible con SnapCenter, y primero tendrá que añadir la máquina virtual de almacenamiento adecuada a SnapCenter.

3. En la página **Agregar a grupo de recursos**, seleccione un grupo de recursos y, a continuación, haga clic en **Aceptar**.

Al hacer clic en **Aceptar**, el sistema comprueba primero que SnapCenter gestiona y es compatible con el almacenamiento en el que se encuentran las VM o los almacenes de datos seleccionados.

Si aparece el mensaje Selected <resource-name> is not SnapCenter compatible, significa que la máquina virtual o el almacén de datos que seleccionó no es compatible con SnapCenter. Consulte ["Gestione los fallos de comprobación de compatibilidad"](#page-58-0) para obtener más información.

# **Añadir varias máquinas virtuales y almacenes de datos a un grupo de recursos**

Mediante el asistente SnapCenter VMware vSphere Client Edit Resource Group, es posible añadir varios recursos a un grupo de recursos existente.

El grupo de recursos puede contener uno de los siguientes elementos:

- Cualquier combinación de máquinas virtuales tradicionales y almacenes de datos SAN y NAS (almacenes de datos VVol no compatibles).
- Un almacén de datos FlexGroup (no se admiten las máquinas virtuales de expansión).
- Uno o más almacenes de datos FlexVol (se admiten las máquinas virtuales de expansión).
- Una o más máquinas virtuales VVol.
- Todas las máquinas virtuales de VVol con una etiqueta de vSphere especificada.
- Todas las máquinas virtuales VVol en una carpeta específica.

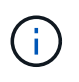

No se admiten las máquinas virtuales VVol que abarcan varios almacenes de datos de VVol, ya que SnapCenter solo realiza backups de vVols en el almacén de datos VVol primario, seleccionado.

#### **Pasos**

1. En el panel de navegación izquierdo del plugin de SCV, haga clic en **Resource Groups**, seleccione un grupo de recursos y, a continuación, haga clic en **Edit Resource Group** para iniciar el asistente.

- 2. En la página **recurso**, haga lo siguiente:
	- a. En el campo datastores, desplácese hasta las máquinas virtuales o los almacenes de datos que desea añadir.
	- b. En la lista Available Entities, seleccione una o más máquinas virtuales o almacenes de datos que desee agregar al grupo de recursos y, a continuación, haga clic en **>** para mover su selección a la lista Selected Entities. Haga clic en **>>** para mover todas las entidades disponibles.

De forma predeterminada, la lista Available Entities muestra el objeto del centro de datos. Puede hacer clic en un almacén de datos para ver las máquinas virtuales incluidas en él y añadirlas al grupo de recursos.

Al hacer clic en **Siguiente**, el sistema comprueba primero que SnapCenter gestiona y es compatible con el almacenamiento en el que se encuentran las VM o almacenes de datos seleccionados. Si aparece el mensaje Some entities are not SnapCenter compatible , significa que la máquina virtual o el almacén de datos que seleccionó no es compatible con SnapCenter. Consulte ["Gestione los fallos de](#page-58-0) [comprobación de compatibilidad"](#page-58-0) para obtener más información.

- 3. Repita el paso 2 para cada máquina virtual o almacén de datos que desee añadir.
- 4. Haga clic en **Siguiente** hasta que llegue a la página **Resumen** y, a continuación, revise el resumen y haga clic en **Finalizar**.

# **Restaurar copia de seguridad de almacenamiento renombrado**

Cuando se cambia el nombre del almacenamiento, se utilizan los flujos de trabajo utilizando los backups necesarios antes de que el nombre se restablezca. Con la introducción de la función de backup de cambio de nombre, a la que se puede acceder exclusivamente mediante la API DE REST, ahora es posible usar los backups realizados antes del cambio de nombre del almacenamiento. A continuación, se describen el flujo de trabajo y el uso de la API DE REST.

### **Pasos**

- 1. Añada o actualice la nueva conexión de almacenamiento, asegurando que el nuevo nombre del clúster o SVM se refleje en SCV.
- 2. Reinicie el servicio para refrescar las cachés como se describe en el artículo de la base de conocimientos: ["Error en los backups de SCV después de cambiar el nombre de SVM"](https://kb.netapp.com/mgmt/SnapCenter/SCV_backups_fail_after_SVM_rename)
- 3. Cree un nuevo backup.
- 4. Utilice los detalles de las copias de seguridad para buscar los nombres de almacenamiento antiguos y nuevos.
- 5. En la pantalla **backups** del cliente vSphere, seleccione la copia de seguridad para ver sus detalles.
- 6. Acceda a Swagger desde la URL: https://<SCV-IP>:8144/api/swagger-ui/index.html

Use la siguiente API para cambiar el nombre del almacenamiento:

PARCHE /4,1/storage-system

Ejemplo: { «ExistingSVM»: { «Name»: «String» }, «newSVM»: { «Name»: «String» }

Respuesta:

{ «StatusMessage»: «OK», «statusCode»: 200, «ResponseMessage»: [«El sistema de almacenamiento ha cambiado correctamente el nombre». ] }

Después de ejecutar esta API, podrá ejecutar todos los flujos de trabajo, incluida la operación de restauración desde el backup anterior.

# **Realice un backup de grupos de recursos bajo demanda**

Se realizan operaciones de backup con todos los recursos definidos en un grupo de recursos. Si un grupo de recursos tiene una política anexada y una programación configurada, los backups se realizan automáticamente según esa programación.

### **Antes de empezar**

Debe tener creado un grupo de recursos con una política anexada.

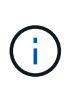

No inicie un trabajo de backup bajo demanda cuando ya se esté ejecutando un trabajo para realizar backup de la base de datos MySQL del plugin de VMware de SnapCenter. Utilice la consola de mantenimiento para ver la programación de copia de seguridad configurada para la base de datos MySQL.

### **Acerca de esta tarea**

En versiones anteriores de VSC, puede ejecutar un backup bajo demanda sin tener un trabajo de backup configurado para una máquina virtual o un almacén de datos. Sin embargo, para el plugin de VMware de SnapCenter, las máquinas virtuales y los almacenes de datos deben estar dentro de un grupo de recursos para poder realizar backups.

#### **Pasos**

- 1. En el panel de navegación izquierdo del plugin SCV, haga clic en **Resource Groups**, seleccione un grupo de recursos y, a continuación, seleccione **Run Now** para iniciar el backup.
- 2. Si el grupo de recursos tiene varias políticas configuradas, en el cuadro de diálogo **Backup Now**, seleccione la política que desea utilizar para esta operación de backup.
- 3. Haga clic en **Aceptar** para iniciar la copia de seguridad.
- 4. Opcional: Supervise el progreso de la operación haciendo clic en **tareas recientes** en la parte inferior de la ventana o en el panel **Monitor de trabajo** para obtener más detalles. .Result

Si la operación de inactividad falla para cualquiera de las máquinas virtuales del backup, el backup se completa con una advertencia y se Marca como no consistente de la máquina virtual aunque la política seleccionada tenga la consistencia de la máquina virtual seleccionada. En este caso, es posible que algunas de las máquinas virtuales se hayan inactivo correctamente. En el monitor de trabajos, los detalles de la máquina virtual con errores mostrarán la pausa como con errores.

# **Realice el backup de la base de datos MySQL del plugin de SnapCenter para VMware vSphere**

El plugin de SnapCenter VMware incluye una base de datos MySQL (también denominada base de datos NSM) que contiene los metadatos para todos los trabajos que realiza el plugin. Debe realizar una copia de seguridad de este repositorio
### regularmente.

También debe realizar una copia de seguridad del repositorio antes de realizar migraciones o actualizaciones.

### **Antes de empezar**

No inicie una tarea para realizar un backup de la base de datos MySQL cuando ya se está ejecutando un trabajo de backup bajo demanda.

### **Pasos**

- 1. En el cliente VMware vSphere, seleccione la máquina virtual donde esté ubicado el plugin de VMware de SnapCenter.
- 2. Haga clic con el botón derecho del ratón en el equipo virtual y, a continuación, en la ficha **Resumen** del dispositivo virtual, haga clic en **Iniciar consola remota** \* o Iniciar Web Console\* para abrir una ventana de la consola de mantenimiento.

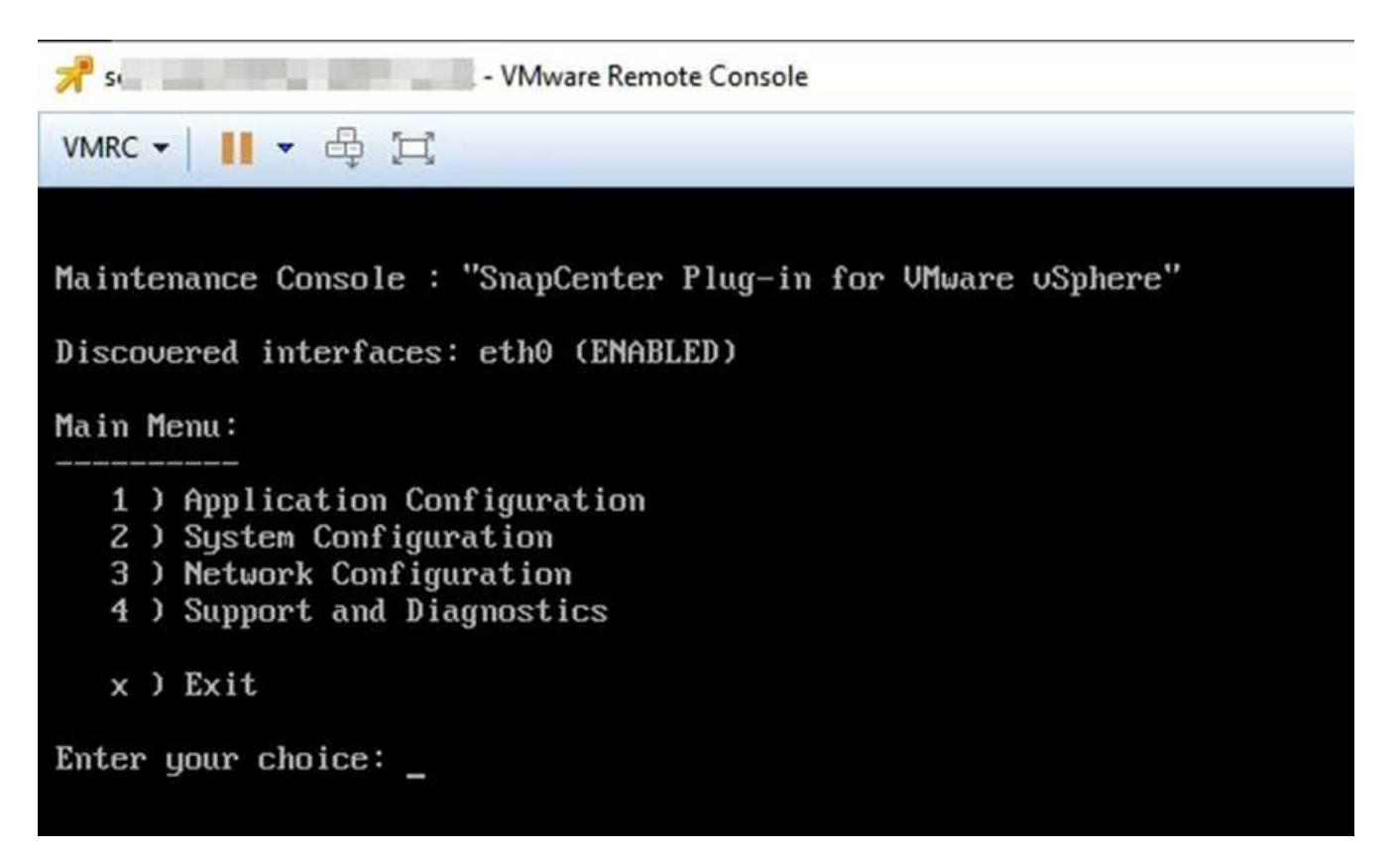

- 3. En el menú principal, introduzca la opción **1) Configuración de la aplicación.**
- 4. En el menú Configuración de la aplicación, introduzca la opción **6) copia de seguridad y restauración de MySQL.**
- 5. En el menú Configuración de copia de seguridad y restauración de MySQL, introduzca la opción **1) Configurar copia de seguridad de MySQL**.
- 6. En el aviso, introduzca la ubicación de la copia de seguridad del repositorio, la cantidad de copias de seguridad que se conservarán y la hora en que se debe iniciar la copia de seguridad.

Todas las entradas se guardan al introducirlas. Cuando se alcanza el número de retención de backups, se eliminan backups más antiguos cuando se realizan backups nuevos.

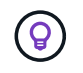

Los backups de repositorios se denominan "backup-<date>". Dado que la función de restauración del repositorio busca el prefijo "backup", no debe cambiarlo.

## **Gestione grupos de recursos**

Es posible crear, modificar y eliminar grupos de recursos de backup, así como realizar operaciones de backup en grupos de recursos.

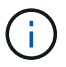

Los grupos de recursos se denominan trabajos de backup en VSC.

## **Suspender y reanudar las operaciones en grupos de recursos**

Es posible deshabilitar temporalmente el inicio de las operaciones programadas en un grupo de recursos. Más tarde, si se desea, se pueden habilitar las operaciones.

### **Pasos**

- 1. En el panel de navegación izquierdo del plugin de SCV, haga clic en **grupos de recursos**, luego haga clic con el botón derecho en un grupo de recursos y haga clic en **Suspender** (o haga clic en **Reanudar**).
- 2. En el cuadro de confirmación, haga clic en **Aceptar** para confirmar.

#### **Después de terminar**

En la página Resource Groups, el estado del trabajo correspondiente al recurso suspendido es Under Maintenance. Puede desplazarse hacia la derecha de la tabla para ver la columna Job Status.

Después de reanudar las operaciones de backup, el estado del trabajo cambia a Production.

## **Modificar grupos de recursos**

Puede quitar o añadir recursos a grupos de recursos en vCenter, desvincular o asociar políticas, y modificar programaciones u otras opciones de grupos de recursos.

#### **Acerca de esta tarea**

Si desea modificar el nombre de un grupo de recursos, no utilice los siguientes caracteres especiales en nombres de máquinas virtuales, almacenes de datos, políticas, backups o grupos de recursos:

% & \*  $$ \# \textcircled{a} ! \ \text{ } \text{'} \ : \ \text{'} \ : \ \text{'} \ : \ \text{'} \ : \ \text{'} \ .$ 

Se permite el carácter de guion bajo (\_).

#### **Pasos**

- 1. En el panel de navegación izquierdo del plugin de SCV, haga clic en **Resource Groups**, después seleccione un grupo de recursos y haga clic en **Edit**.
- 2. En la lista de la izquierda del asistente **Editar grupo de recursos**, haga clic en la categoría que desee modificar e introduzca los cambios.

Puede realizar cambios en varias categorías.

3. Haga clic en **Siguiente** hasta que aparezca la página Resumen y, a continuación, haga clic en **Finalizar**.

## **Eliminar grupos de recursos**

Es posible eliminar un grupo de recursos en vCenter si ya no es necesario proteger los recursos del grupo. Debe asegurarse de que todos los grupos de recursos se eliminen antes de poder quitar el plugin de SnapCenter para VMware vSphere de vCenter.

### **Acerca de esta tarea**

Todas las operaciones de eliminación de grupos de recursos se realizan como eliminaciones forzadas. La operación de eliminación desvincula todas las políticas del grupo de recursos de vCenter, elimina el grupo de recursos del plugin de SnapCenter para VMware vSphere y, además, borra todos los backups y las copias de Snapshot del grupo de recursos.

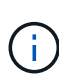

En una relación de SnapVault, no se puede eliminar la última instancia de Snapshot; por lo tanto, el grupo de recursos tampoco se puede eliminar. Antes de eliminar un grupo de recursos que forma parte de una relación de SnapVault, tiene que usar OnCommand System Manager o la interfaz de línea de comandos de ONTAP para quitar la relación de SnapVault. A continuación, debe eliminar la última instancia de Snapshot.

#### **Pasos**

- 1. En el panel de navegación izquierdo del plugin de SCV, haga clic en **Resource Groups**, después seleccione un grupo de recursos y haga clic en **Delete**.
- 2. En el cuadro de confirmación **Eliminar grupo de recursos**, haga clic en **Aceptar** para confirmar.

## **Gestionar políticas**

Puede crear, modificar, ver, desvincular y eliminar políticas de backup para el plugin de SnapCenter para VMware vSphere. Las políticas son necesarias para realizar operaciones de protección de datos.

## **Desvincular políticas**

Es posible desvincular políticas de un grupo de recursos del plugin de VMware de SnapCenter cuando ya no quiera que rijan la protección de datos de los recursos. Debe desvincular la política para poder eliminarla o para poder modificar la frecuencia de la programación.

#### **Acerca de esta tarea**

Las instrucciones para desvincular políticas de los grupos de recursos del plugin de VMware de SnapCenter difieren de las instrucciones para los grupos de recursos de SnapCenter. En el caso de un grupo de recursos de cliente de VMware vSphere, es posible desvincular todas las políticas, lo que deja al grupo de recursos sin políticas. No obstante, para realizar cualquier operación de protección de datos en ese grupo de recursos, debe asociar al menos una política.

#### **Pasos**

- 1. En el panel de navegación izquierdo del plugin de SCV, haga clic en **Resource Groups**, después seleccione un grupo de recursos y haga clic en **Edit**.
- 2. En la página **Directivas** del asistente **Editar grupo de recursos**, desactive la Marca de verificación situada junto a las políticas que desee desvincular.

También puede añadir una política al grupo de recursos marcando la política.

3. Haga las modificaciones adicionales que necesite el grupo de recursos en el resto del asistente y haga clic en **Finalizar**.

## **Modificar políticas**

Es posible modificar las políticas para un grupo de recursos del plugin de SnapCenter para VMware vSphere. Puede modificar la frecuencia, las opciones de replicación, la configuración de retención de Snapshot o la información de los scripts siempre que la política esté asociada a un grupo de recursos.

### **Acerca de esta tarea**

La modificación de las políticas de backup de plugins de SnapCenter VMware difiere de la modificación de las políticas de backup para plugins basados en aplicaciones de SnapCenter. No es necesario que desvincule las políticas de grupos de recursos al modificar las políticas de los plugins.

Antes de modificar la configuración de replicación o retención, debe tener en cuenta las posibles consecuencias.

• Configuración del aumento de replicación o retención

Los backups continúan acumulándose hasta que llegan al nuevo valor configurado.

• Configuración de la reducción de replicación o retención

Los backups que superen el nuevo valor configurado se eliminarán cuando se realice el siguiente backup.

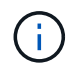

Para modificar una programación de políticas de plugins de VMware de SnapCenter, es necesario modificar la programación del grupo de recursos del plugin.

#### **Pasos**

- 1. En el panel de navegación izquierdo del complemento de SCV, haga clic en **Directivas**, luego seleccione una directiva y haga clic en **Editar**.
- 2. Modifique los campos de la política.
- 3. Cuando haya terminado, haga clic en **Actualizar**.

Los cambios se empezarán a aplicar cuando se realice el siguiente backup programado.

## **Eliminar políticas**

Si ya no requiere una política de backup configurada para el plugin de SnapCenter para VMware vSphere, es posible eliminarla.

#### **Antes de empezar**

Debe haber desvinculado la política de todos los grupos de recursos del dispositivo virtual para SnapCenter antes de proceder a su eliminación.

#### **Pasos**

- 1. En el panel de navegación izquierdo del complemento de SCV, haga clic en **Directivas**, seleccione una directiva y haga clic en **Quitar**.
- 2. En el cuadro de diálogo de confirmación, haga clic en **Aceptar**.

## **Gestionar backups**

Puede cambiar el nombre y eliminar backups realizados por el plugin de SnapCenter para VMware vSphere. También es posible eliminar varios backups simultáneamente.

## **Cambiar el nombre de los backups**

Es posible cambiar el nombre de los backups del plugin de SnapCenter para VMware vSphere si se desea usar un nombre que mejore la búsqueda.

## **Pasos**

1. Haga clic en **Menú** y seleccione la opción de menú **hosts y clústeres**, a continuación, seleccione una máquina virtual, seleccione la ficha **Configurar** y, a continuación, haga clic en **copias de seguridad** en la sección **SnapCenter Plug-in for VMware vSphere**.

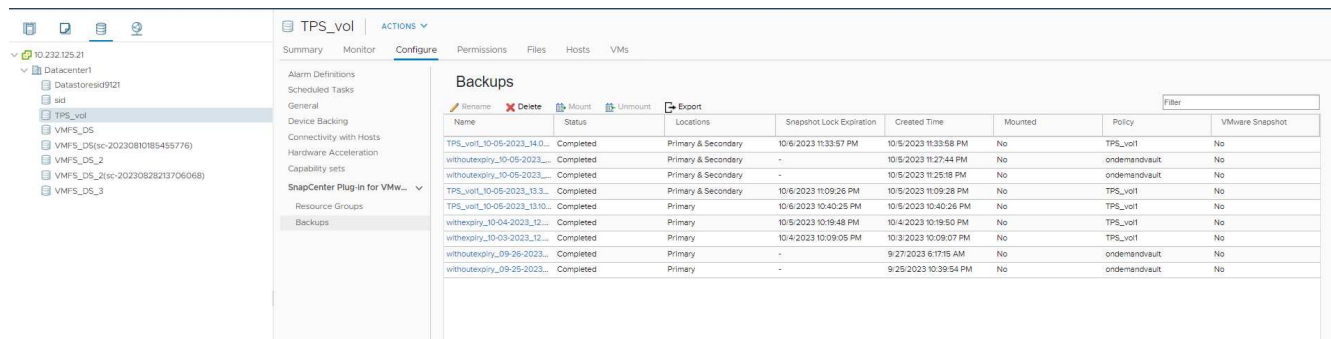

- 2. En la ficha Configurar, seleccione una copia de seguridad y haga clic en **Cambiar nombre**.
- 3. En el cuadro de diálogo **Renombrar copia de seguridad**, introduzca el nuevo nombre y haga clic en **Aceptar**.

No utilice los siguientes caracteres especiales en nombres de equipos virtuales, almacenes de datos, políticas, backups o grupos de recursos: & \* \$ # @ ! \ / : \* ? " < > - | ; ', . Se permite el carácter de guion bajo  $($ ).

## **Eliminar backups**

Es posible eliminar backups del plugin de SnapCenter para VMware vSphere si ya no es necesario el backup para otras operaciones de protección de datos. Puede eliminar un backup o varios a la vez.

## **Antes de empezar**

No es posible eliminar backups que estén montados. Tiene que desmontar un backup antes de proceder a su eliminación.

## **Acerca de esta tarea**

Las copias Snapshot de un almacenamiento secundario se gestionan mediante la configuración de retención de ONTAP, no mediante el complemento de VMware de SnapCenter. Por lo tanto, cuando se utiliza el complemento de VMware de SnapCenter para eliminar un backup, se eliminan las snapshots del almacenamiento principal, pero no se eliminan las snapshots del almacenamiento secundario. Si todavía existe una copia Snapshot en el almacenamiento secundario, el plugin de SnapCenter VMware conserva los metadatos asociados con el backup para admitir las solicitudes de restauración. Cuando el proceso de retención de ONTAP elimina la Snapshot secundaria, el complemento para SnapCenter VMware elimina los metadatos mediante un trabajo de purga, que se ejecuta a intervalos regulares.

1. Haga clic en **Menú** y seleccione la opción de menú **hosts y clústeres**, a continuación, seleccione una máquina virtual, seleccione la ficha **Configurar** y, a continuación, haga clic en **copias de seguridad** en la sección **SnapCenter Plug-in for VMware vSphere**.

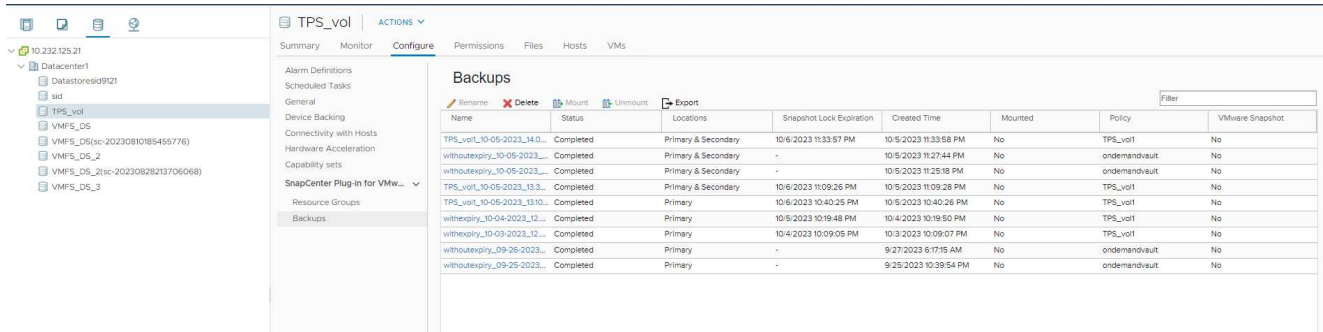

2. Seleccione una o más copias de seguridad y haga clic en **Eliminar**.

Puede seleccionar como máximo 40 backups para eliminar.

- 3. Haga clic en **Aceptar** para confirmar la operación de eliminación.
- 4. Actualice la lista de backups haciendo clic en el icono de actualización de la barra de menús de vSphere de la izquierda.

# **Montar y desmontar almacenes de datos**

## **Montar un backup**

Es posible montar un almacén de datos tradicional desde un backup si se desea tener acceso a los archivos del backup. Es posible montar el backup en el mismo host ESXi donde se creó el backup o en un host ESXi alternativo que tenga el mismo tipo de configuración de máquina virtual y de host. Un almacén de datos puede montarse varias veces en un host.

No se puede montar un almacén de datos de VVol.

### **Antes de empezar**

• Asegúrese de que un host ESXi alternativo pueda conectarse al almacenamiento

Si desea montarlo en un host ESXi alternativo, debe asegurarse de que dicho host ESXi se pueda conectar al almacenamiento y que tenga lo siguiente: **El mismo UID y GID que el host original** el mismo dispositivo virtual para la versión del plugin de SnapCenter para VMware vSphere que el host original

• Asigne los iniciadores de almacenamiento a ESXi

Asegúrese de que los iniciadores del sistema de almacenamiento estén asignados a ESXi.

• Borre las LUN obsoletas

Como ESXi solo puede detectar un LUN único por almacén de datos, se producirá un error en la operación si encuentra más de uno. Esto puede ocurrir si inicia una operación de montaje antes de finalizar una operación de montaje anterior, o si clona LUN manualmente, o si no se eliminan del almacenamiento durante una operación de desmontaje. Para evitar la detección de varios clones, debe borrar todas las LUN obsoletas del almacenamiento.

## **Acerca de esta tarea**

La operación de montaje puede fallar si no está disponible el nivel de almacenamiento de FabricPool donde se encuentra el almacén de datos.

## **Pasos**

- 1. En VMware vSphere Client, haga clic en **Menú** en la barra de herramientas y, a continuación, seleccione **Storage** en la lista desplegable.
- 2. Haga clic con el botón derecho en un almacén de datos, seleccione **SnapCenter** de NetApp en la lista desplegable y, a continuación, seleccione **Mount Backup** en la lista desplegable secundaria.
- 3. En la página **Mount Datastore**, seleccione una copia de seguridad y una ubicación de copia de seguridad (primaria o secundaria) y, a continuación, haga clic en **Finish**.
- 4. Opcional: Para verificar si se montó el almacén de datos, haga lo siguiente:
	- a. Haga clic en **Menú** en la barra de herramientas y, a continuación, seleccione **almacenamiento** en la lista desplegable.
	- b. En el panel de navegación de la izquierda, el almacén de datos que montó aparecerá en la parte superior de la lista.

Si ejecuta una operación de asociación o montaje en un volumen de destino de SnapVault que está protegido por programaciones de SnapVault y que funciona con ONTAP 8,3, puede ver una Snapshot adicional en la pantalla de diálogo de la asociación o el montaje. Esto ocurre porque la operación de asociación o montaje clona el volumen de destino de SnapVault y ONTAP actualiza el volumen creando una nueva copia de Snapshot.

Para evitar que se creen nuevas copias de Snapshot al clonar el volumen, desactive la programación de ONTAP para el volumen de SnapVault. Las snapshots que existían previamente no se eliminan.

## **Desmontar un backup**

Una vez que ya no se necesita el acceso a los archivos del almacén de datos, es posible desmontar un backup.

Si un backup se muestra como montado en la interfaz gráfica de usuario del cliente de VMware vSphere, pero no aparece en la pantalla de desmontaje de backup, deberá utilizar la API REST /backup/{backup-Id}/cleanup para limpiar los almacenes de datos no vinculados y, a continuación, volver a intentar el procedimiento de desmontaje.

Si se intenta montar una copia de backup de un almacén de datos NFS en una máquina virtual de almacenamiento (SVM) con el volumen raíz en una relación de reflejo de distribución de cargas y se puede encontrar el error You may have reached the maximum number of NFS volumes configured in the vCenter. Check the vSphere Client for any error messages. para evitar este problema, cambie la configuración de volúmenes máximos navegando a **ESX** > **Administrar** > **Ajustes** > **Avanzar Configuración del sistema** y cambiando NFS. Valor de MaxVolumes. El valor máximo es 256.

#### **Pasos**

- 1. En VMware vSphere Client, haga clic en **Menú** en la barra de herramientas y, a continuación, seleccione **Storage** en la lista desplegable.
- 2. En el panel de navegación de la izquierda, haga clic con el botón derecho en un almacén de datos y seleccione **NetApp SnapCenter** en la lista desplegable; a continuación, seleccione Unmount en la lista desplegable secundaria.

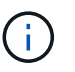

Asegúrese de haber seleccionado el almacén de datos correcto para desmontar. De lo contrario, podría afectar al trabajo de producción.

3. En el cuadro de diálogo **Unmount Cloned Datastore**, seleccione un almacén de datos, seleccione la casilla de verificación **Unmount the cloned datastore** y, a continuación, haga clic en **Unmount**.

# **Restaurar desde backups**

## **Información general de Restore**

Es posible restaurar máquinas virtuales, VMDK, archivos y carpetas desde backups primarios o secundarios.

• Destinos de restauración de máquinas virtuales

Es posible restaurar máquinas virtuales tradicionales en el host original, o en un host alternativo en la misma instancia de vCenter Server, o en un host ESXi alternativo gestionado por la misma instancia de vCenter o cualquier instancia de vCenter en modo vinculado.

Es posible restaurar máquinas virtuales de VVol en el host original.

• Destinos de restauración VMDK

Es posible restaurar los VMDK de las máquinas virtuales tradicionales en el almacén de datos original o en otro alternativo.

Es posible restaurar VMDK en máquinas virtuales de VVol en el almacén de datos original.

También es posible restaurar archivos y carpetas individuales en una sesión de restauración de archivos de invitado, que conecta una copia de backup de un disco virtual y luego restaura los archivos y las carpetas que se seleccionan.

No puede restaurar lo siguiente:

• Almacenes de datos

No es posible usar el plugin de SnapCenter para VMware vSphere para restaurar un almacén de datos, ya que solo se aplica a las máquinas virtuales individuales del almacén de datos.

• Backups de máquinas virtuales eliminadas

No es posible restaurar backups de máquinas virtuales de almacenamiento que se quitaron. Por ejemplo, si agrega una máquina virtual de almacenamiento mediante la LIF de gestión y, a continuación, crea un backup y luego elimina esa máquina virtual de almacenamiento y añade un clúster que contiene esa misma máquina virtual de almacenamiento, se producirá un error en la operación de restauración para el backup.

## **Cómo se realizan las operaciones de restauración**

En el caso de los entornos VMFS, el plugin de SnapCenter para VMware vSphere utiliza operaciones de clonado y montaje con Storage VMotion para realizar las operaciones de restauración. En los entornos NFS, el plugin utiliza Single File SnapRestore (SFSR) nativo de ONTAP para proporcionar una mayor eficacia para la mayoría de las operaciones de restauración. Para las máquinas virtuales de VVol, el plugin utiliza ONTAP Single File Snapshot Restore (ONTAP SFSR) y SnapMirror Restore para las operaciones de restauración. En la siguiente tabla, se enumera cómo se ejecutan las

operaciones de restauración.

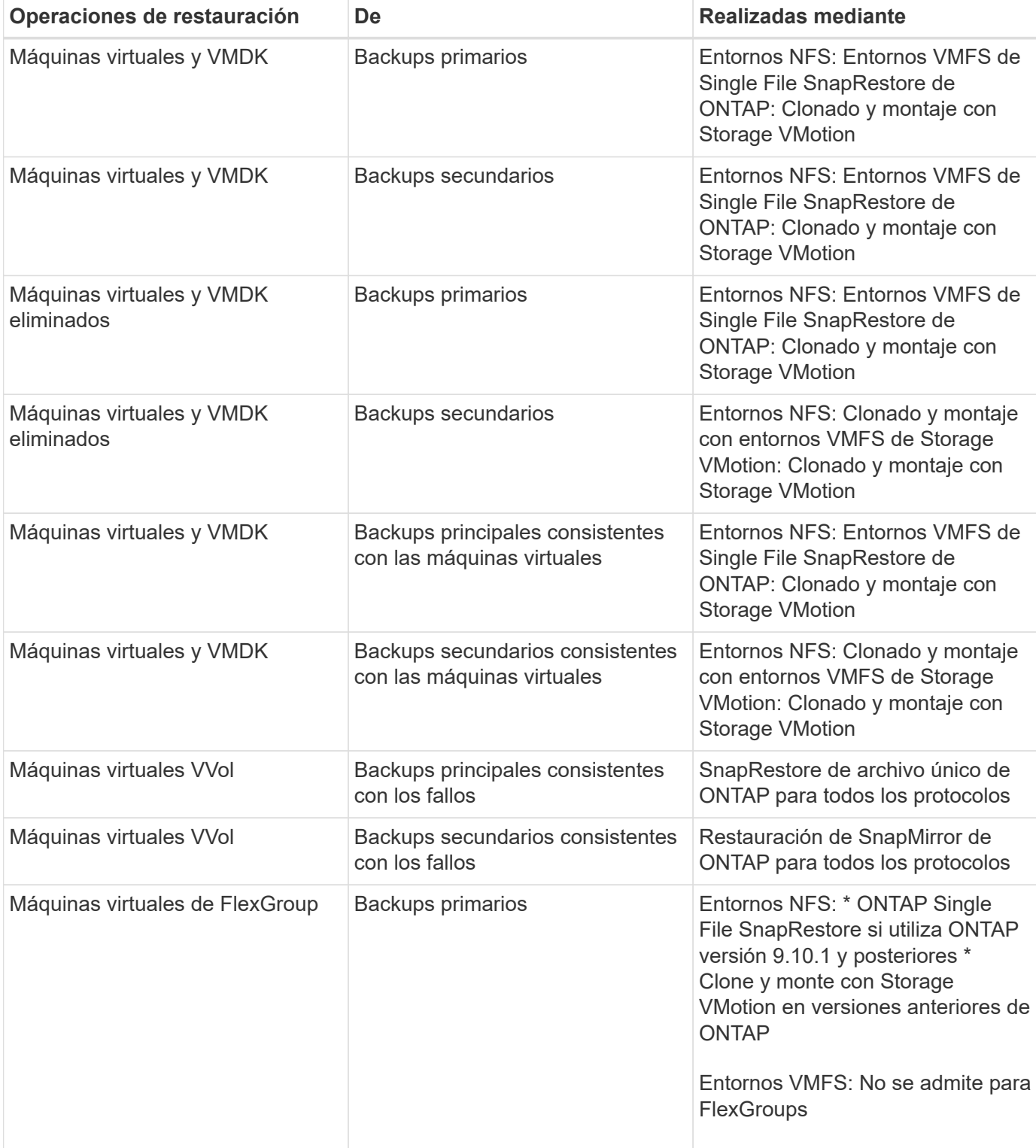

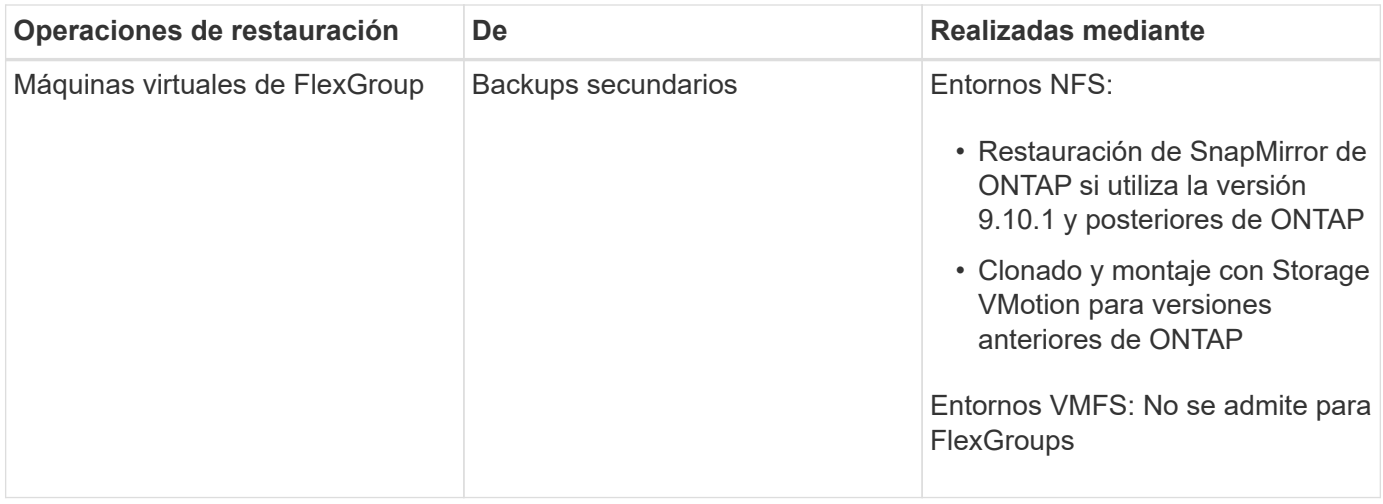

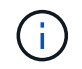

No se puede restaurar una máquina virtual de VVol después de un reequilibrio de contenedor de VVol.

Las operaciones de restauración de archivos invitados se realizan mediante operaciones de clonado y montaje (no con Storage VMotion) en entornos NFS y VMFS.

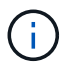

Durante una operación de restauración, es posible que se produzca el error Host unresolved volumes is null o Exception while calling pre-restore on SCV….Error mounting cloned LUN as datastore… esto se produce cuando el plugin para VMware de SnapCenter intenta volver a firmar el clon. Debido a las restricciones de VMware, el complemento VMware de SnapCenter no puede controlar el valor de repetición de firma automática en configuraciones de ESXi avanzadas.

Consulte ["Artículo de la base de conocimientos: Se produce un error en el clon de SCV o las restauraciones](https://kb.netapp.com/mgmt/SnapCenter/SCV_clone_or_restores_fail_with_error_) [con el error 'Volúmenes sin resolver de host son nulos"](https://kb.netapp.com/mgmt/SnapCenter/SCV_clone_or_restores_fail_with_error_) para obtener más información sobre el error.

## **Buscar backups**

Puede buscar y encontrar un backup específico de una máquina virtual o de un almacén de datos con la ayuda del asistente Restore. Después de ubicar el backup, puede restaurarlo.

### **Pasos**

1. En la interfaz gráfica de usuario del cliente de VMware vSphere, haga clic en **Menú** en la barra de herramientas y, a continuación, realice una de las siguientes acciones:

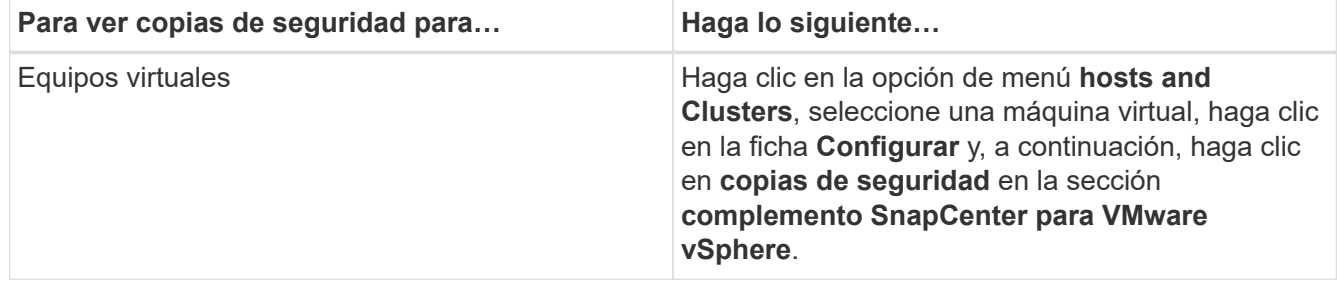

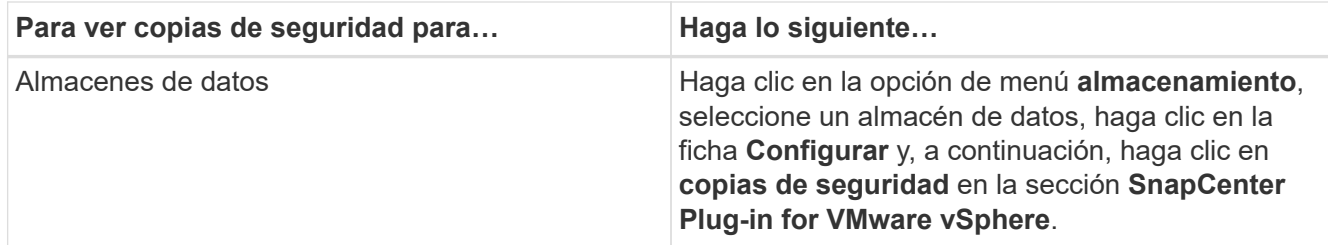

- 2. En el panel de navegación de la izquierda, expanda el centro de datos que contiene la máquina virtual o el almacén de datos.
- 3. Opcional: Haga clic con el botón derecho en una máquina virtual o un almacén de datos y seleccione **SnapCenter** de NetApp en la lista desplegable; a continuación, seleccione **Restaurar** en la lista desplegable secundaria.
- 4. En el asistente **Restaurar**, introduzca un nombre de búsqueda y haga clic en **Buscar**.

Puede filtrar la lista de backups seleccionando el icono de filtrar y seleccionando un intervalo de fechas y horas. Debe seleccionar también si desea visualizar los backups que contengan snapshots de VMware, si desea visualizar los backups montados y también la ubicación. Haga clic en **Aceptar**.

## **Restaurar máquinas virtuales desde backups**

Al restaurar una máquina virtual, es posible sobrescribir el contenido existente con la copia de backup que seleccione, o bien realizar una copia de ella.

Es posible restaurar máquinas virtuales en las siguientes ubicaciones:

- Restaurar a la ubicación original
	- En el almacén de datos original montado en el host ESXi original (esto sobrescribe la máquina virtual original)
- Restauración para cambio de ubicación
	- En un almacén de datos diferente montado en el host ESXi original
	- En el almacén de datos original montado en un host ESXi diferente gestionado por la misma instancia de vCenter
	- En un almacén de datos diferente montado en un host ESXi diferente gestionado por la misma instancia de vCenter
	- En un almacén de datos diferente montado en un host ESXi diferente gestionado por una instancia diferente de vCenter en modo vinculado

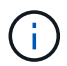

No es posible restaurar máquinas virtuales de VVol en un host alternativo.

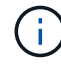

No se admite el siguiente flujo de trabajo de restauración: Añada una máquina virtual de almacenamiento, luego realice un backup de esa máquina virtual, elimine la máquina virtual de almacenamiento y añada un clúster que incluya la misma máquina virtual de almacenamiento y, a continuación, intente restaurar el backup original.

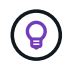

Para mejorar el rendimiento de las operaciones de restauración en entornos NFS, habilite la aplicación VMware vStorage API for Array Integration (VAAI).

#### **Antes de empezar**

• Debe existir un backup.

Debe haber creado un backup de la máquina virtual con el plugin de VMware de SnapCenter para poder restaurar la máquina virtual.

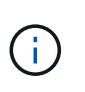

Las operaciones de restauración no pueden finalizar correctamente si existen copias Snapshot de la máquina virtual realizadas con otro software distinto al plugin de SnapCenter para VMware vSphere.

- El almacén de datos de destino debe estar listo.
	- El almacén de datos de destino para la operación de restauración debe tener espacio suficiente para acomodar una copia de todos los archivos de equipo virtual (por ejemplo, vmdk, vmx, vmsd).
	- El almacén de datos de destino no debe contener archivos de máquinas virtuales obsoletos de errores anteriores de la operación de restauración. Los archivos obsoletos tienen el formato del nombre restore xxx xxxxxx <filename>.
- La máquina virtual no debe estar en tránsito.

La máquina virtual que se desea restaurar no debe estar en el estado de vMotion ni de Storage vMotion.

• Errores de configuración de ALTA DISPONIBILIDAD

Compruebe que no se muestren errores de configuración de alta disponibilidad en la pantalla vCenter ESXi Host Summary antes de restaurar los backups a una ubicación diferente.

- Restauración a ubicaciones diferentes
	- Cuando se restaura a una ubicación diferente, el plugin de SnapCenter para VMware vSphere debe ejecutarse en la instancia de vCenter que es el destino de la operación de restauración. El almacén de datos de destino debe tener suficiente espacio.
	- La instancia de destino de vCenter en el campo Restore to alternate Location debe ser DNS resoluble.

#### **Acerca de esta tarea**

• Se cancela el registro de la máquina virtual y se vuelve a registrar

La operación de restauración de máquinas virtuales cancela el registro de la máquina virtual original, restaura la máquina virtual desde una snapshot de un backup y registra la máquina virtual restaurada con el mismo nombre y la misma configuración en el mismo servidor ESXi. Debe añadir manualmente las máquinas virtuales a grupos de recursos después de la restauración.

• Restauración de almacenes de datos

No es posible restaurar un almacén de datos, pero sí es posible restaurar cualquier máquina virtual incluida en ese almacén de datos.

- Restauración de máquinas virtuales VVol
	- No se admiten almacenes de datos de VVol que abarquen máquinas virtuales. Como no se realiza backup de los VMDK conectados en un almacén de datos VVol que abarca máquinas virtuales, las máquinas virtuales restauradas solo contendrá VMDK parciales.
	- No es posible restaurar un VVol en un host alternativo.
	- No se admite el reequilibrio automático de VVol.

• Fallos de snapshots de consistencia de VMware para una máquina virtual

Aunque una snapshot de consistencia de VMware arroje un fallo para una máquina virtual, el backup de la máquina virtual se efectúa de todas formas. Puede visualizar las entidades incluidas en la copia de backup por medio del asistente Restore y usarlo para operaciones de restauración.

• La operación de restauración puede fallar si no está disponible el nivel de almacenamiento de FabricPool donde se encuentra la máquina virtual.

#### **Pasos**

1. En la interfaz gráfica de usuario del cliente de VMware vSphere, haga clic en **Menú** en la barra de herramientas y, a continuación, seleccione **VMs and Templates** en la lista desplegable.

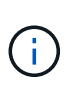

Si va a restaurar una máquina virtual eliminada, las credenciales de la máquina virtual de almacenamiento que se añadieron al plugin de VMware de SnapCenter deben estar vsadmin o tener una cuenta de usuario que tenga todos los privilegios que vsadmin. El host debe estar ubicado en un sistema de almacenamiento que funcione con ONTAP 8.2.2 o una versión posterior.

- 2. En el panel de navegación de la izquierda, haga clic con el botón derecho en una máquina virtual y seleccione **SnapCenter** de NetApp en la lista desplegable; a continuación, seleccione **Restaurar** en la lista desplegable secundaria para iniciar el asistente.
- 3. En el asistente **Restore**, en la página **Select Backup**, seleccione la instantánea de copia de seguridad que desea restaurar.

Puede buscar por un nombre de backup específico o un nombre de backup parcial y también puede filtrar la lista de backups haciendo clic en el icono de filtro y seleccionando un intervalo de fechas y horas. Además, debe seleccionar si desea backups que contengan snapshots de VMware, si desea visualizar backups montados y la ubicación. Haga clic en **Aceptar** para volver al asistente.

4. En la página **Select Scope**, seleccione **máquina virtual completa** en el campo **Restore scope**, a continuación, seleccione la ubicación de restauración y, a continuación, introduzca la información de destino donde debe montarse la copia de seguridad.

En el campo **VM name**, si existe el mismo nombre de VM, entonces el nuevo formato de nombre de VM es <vm\_name>\_<timestamp>.

Al restaurar copias de seguridad parciales, la operación de restauración omite la página **Select Scope**.

5. En la página **Seleccionar ubicación**, seleccione la ubicación del almacén de datos restaurado.

En el plugin de SnapCenter para VMware vSphere 4.5 y versiones posteriores, puede seleccionar el almacenamiento secundario para volúmenes de FlexGroup.

- 6. Revise la página Resumen y, a continuación, haga clic en **Finalizar**.
- 7. Opcional: Supervise el progreso de la operación haciendo clic en **tareas recientes** en la parte inferior de la pantalla.

Actualice la pantalla para que muestre información actualizada.

#### **Después de terminar**

• Cambiar la dirección IP

Si se restaura a una ubicación diferente, debe cambiar la dirección IP de la máquina virtual recién creada para evitar un conflicto de direcciones IP cuando se hayan configurado direcciones IP estáticas.

• Añadir máquinas virtuales restauradas a grupos de recursos

Aunque las máquinas virtuales se restauran, no se agregan automáticamente a sus grupos de recursos anteriores. Por lo tanto, debe añadir manualmente las máquinas virtuales restauradas a los grupos de recursos apropiados.

## **Restaurar máquinas virtuales eliminadas desde backups**

Puede restaurar una máquina virtual eliminada a partir de un backup primario o secundario de un almacén de datos en el host ESXi que seleccione.

Es posible restaurar máquinas virtuales en las siguientes ubicaciones:

- Restaurar a la ubicación original
	- En el almacén de datos original montado en el host ESXi original (esto realiza una copia de la máquina virtual)
- Restauración para cambio de ubicación
	- En un almacén de datos diferente montado en el host ESXi original
	- En el almacén de datos original montado en un host ESXi diferente gestionado por la misma instancia de vCenter
	- En un almacén de datos diferente montado en un host ESXi diferente gestionado por la misma instancia de vCenter
	- En un almacén de datos diferente montado en un host ESXi diferente gestionado por una instancia diferente de vCenter en modo vinculado

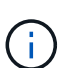

Cuando se restaura a una ubicación diferente, el plugin de SnapCenter para VMware vSphere debe ejecutarse en la instancia de vCenter vinculada que es el destino de la operación de restauración. El almacén de datos de destino debe tener suficiente espacio.

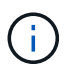

 $\left( \left| {}\right| \right)$ 

No es posible restaurar máquinas virtuales VVol en una ubicación alternativa.

Al restaurar una máquina virtual eliminada, no se restauran las etiquetas o carpetas que originalmente se asignaron a la máquina virtual.

#### **Antes de empezar**

- La cuenta de usuario del sistema de almacenamiento, en la página Storage Systems del cliente de VMware vSphere, debe tener ["Privilegios mínimos requeridos de ONTAP para ONTAP".](#page-22-0)
- La cuenta de usuario en vCenter debe tener el ["Privilegios mínimos de vCenter requeridos para el plugin](#page-24-0) [de SnapCenter para VMware vSphere".](#page-24-0)
- Debe existir un backup.

Debe haber creado un backup de la máquina virtual mediante el plugin de SnapCenter para VMware vSphere para poder restaurar los VMDK en esa máquina virtual.

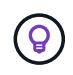

Para mejorar el rendimiento de las operaciones de restauración en entornos NFS, habilite la aplicación VMware vStorage API for Array Integration (VAAI).

#### **Acerca de esta tarea**

No es posible restaurar un almacén de datos, pero sí es posible restaurar cualquier máquina virtual incluida en ese almacén de datos.

La operación de restauración puede fallar si no está disponible el nivel de almacenamiento de FabricPool donde se encuentra la máquina virtual.

#### **Pasos**

- 1. Haga clic en **Menú** y seleccione la opción de menú **almacenamiento**, a continuación, seleccione un almacén de datos, seleccione la ficha **Configurar** y, a continuación, haga clic en **copias de seguridad** en la sección **complemento SnapCenter para VMware vSphere**.
- 2. Haga doble clic en un backup para ver una lista con todas las máquinas virtuales que están incluidas en el backup.
- 3. Seleccione la VM eliminada de la lista de copias de seguridad y haga clic en **Restaurar**.
- 4. En el asistente **Restaurar**, en la página **Seleccionar copia de seguridad**, seleccione la copia de seguridad desde la que desea restaurar.

Puede buscar por un nombre de backup específico o un nombre de backup parcial y también puede filtrar la lista de backups haciendo clic en el icono de filtro y seleccionando un intervalo de fechas y horas. Además, debe seleccionar si desea backups que contengan snapshots de VMware, si desea visualizar backups montados y la ubicación. Haga clic en **Aceptar** para volver al asistente.

5. En la página **Select Scope**, seleccione **entire virtual machine** en el campo **Restore scope**, a continuación, seleccione la ubicación de restauración y, a continuación, introduzca la información de destino ESXi donde debe montarse la copia de seguridad.

El destino de la restauración puede ser cualquier host ESXi que se haya añadido a SnapCenter. Esta opción restaura el contenido del backup seleccionado en el que residió la máquina virtual, a partir de una snapshot con la fecha y hora especificadas. La casilla de verificación **Restart VM** se Marca si selecciona esta opción y la VM se encenderá.

Si va a restaurar una máquina virtual de un almacén de datos NFS en un host ESXi alternativo ubicado en un clúster de ESXi, una vez restaurada la máquina virtual, se registra en el host alternativo.

- 6. En la página **Seleccionar ubicación**, seleccione la ubicación de la copia de seguridad desde la que desea restaurar (principal o secundario).
- 7. Revise la página Resumen y, a continuación, haga clic en **Finalizar**.

## **Restaurar VMDK desde backups**

Puede restaurar VMDK existentes, eliminados o desvinculados desde un backup primario o secundario de máquinas virtuales tradicionales o de VVol.

Puede restaurar uno o más discos de máquinas virtuales (VMDK) en una máquina virtual para el mismo almacén de datos.

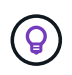

Para mejorar el rendimiento de las operaciones de restauración en entornos NFS, habilite la aplicación VMware vStorage API for Array Integration (VAAI).

### **Antes de empezar**

• Debe existir un backup.

Debe haber creado un backup de la máquina virtual con el plugin de SnapCenter para VMware vSphere.

• La máquina virtual no debe estar en tránsito.

La máquina virtual que se desea restaurar no debe estar en el estado de vMotion ni de Storage vMotion.

### **Acerca de esta tarea**

- Si el VMDK se elimina o se desvincula de la máquina virtual, la operación de restauración asocia el VMDK a la máquina virtual.
- La operación de restauración puede fallar si no está disponible el nivel de almacenamiento de FabricPool donde se encuentra la máquina virtual.
- Las operaciones de asociación y restauración conectan VMDK mediante la controladora SCSI predeterminada. Se realizan backups de los VMDK que se asocian a una máquina virtual con una controladora NVMe, pero para las operaciones de asociación y restauración, los VMDK se vuelven a asociar con una controladora iSCSI.

#### **Pasos**

- 1. En la interfaz gráfica de usuario del cliente de VMware vSphere, haga clic en **Menú** en la barra de herramientas y, a continuación, seleccione **VMs and Templates** en la lista desplegable.
- 2. En el panel de navegación de la izquierda, haga clic con el botón derecho en una máquina virtual y seleccione **SnapCenter** de NetApp en la lista desplegable; a continuación, seleccione **Restaurar** en la lista desplegable secundaria.
- 3. En el asistente **Restaurar**, en la página Seleccionar copia de seguridad, seleccione la copia de seguridad desde la que desea restaurar.

Puede buscar por un nombre de backup específico o un nombre de backup parcial y también puede filtrar la lista de backups haciendo clic en el icono de filtro y seleccionando un intervalo de fechas y horas. Además, debe seleccionar si desea backups que contengan snapshots de VMware, si desea visualizar backups montados, y la ubicación primaria o secundaria. Haga clic en **Aceptar** para volver al asistente.

4. En la página **Select Scope**, seleccione el destino de la restauración.

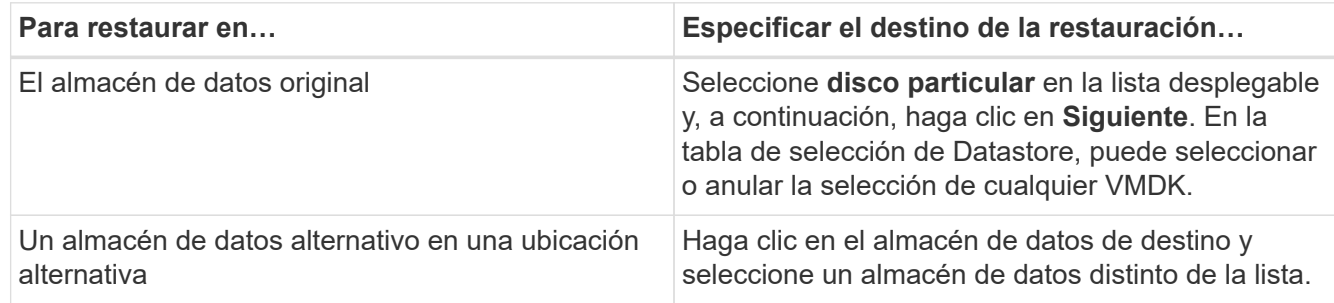

- 5. En la página **Select Location**, seleccione la instantánea que desea restaurar (primaria o secundaria).
- 6. Revise la página Resumen y, a continuación, haga clic en **Finalizar**.
- 7. Opcional: Supervise el progreso de la operación haciendo clic en **tareas recientes** en la parte inferior de la pantalla.
- 8. Actualice la pantalla para que muestre información actualizada.

## **Restaurar el backup más reciente de la base de datos MySQL**

Puede utilizar la consola de mantenimiento para restaurar el backup más reciente de la base de datos de MySQL (también denominada base de datos NSM) para el plugin de SnapCenter para VMware vSphere.

## **Pasos**

1. Abra una ventana de la consola de mantenimiento.

["Acceda a la Consola de mantenimiento"](#page-104-0).

- 2. En el menú principal, introduzca la opción **1) Configuración de la aplicación**.
- 3. En el menú Configuración de la aplicación, introduzca la opción **6) copia de seguridad y restauración de MySQL**.
- 4. Desde el menú de configuración de copia de seguridad y restauración de MySQL, ingrese la opción **4) Restaurar copia de seguridad de MySQL**.
- 5. En el indicador "Restore using the most backup" (Restaurar utilizando la copia de seguridad más reciente), introduzca **y** y, a continuación, pulse **Enter**.

La base de datos MySQL de backup se restaura a su ubicación original.

## **Restaurar un backup específico de la base de datos de MySQL**

Puede utilizar la consola de mantenimiento para restaurar un backup específico de la base de datos de MySQL (también denominada base de datos NSM) para el dispositivo virtual del plugin de SnapCenter para VMware vSphere.

## **Pasos**

1. Abra una ventana de la consola de mantenimiento.

["Acceda a la Consola de mantenimiento"](#page-104-0).

- 2. En el menú principal, introduzca la opción **1) Configuración de la aplicación**.
- 3. En el menú Configuración de la aplicación, introduzca la opción **6) copia de seguridad y restauración de MySQL**.
- 4. En el menú Configuración de copia de seguridad y restauración de MySQL, introduzca la opción **2) Listar copias de seguridad de MySQL** y, a continuación, anote la copia de seguridad que desea restaurar.
- 5. Desde el menú de configuración de copia de seguridad y restauración de MySQL, ingrese la opción **4) Restaurar copia de seguridad de MySQL**.
- 6. En el indicador de comandos "Restore Using the most backup" (Restaurar mediante la copia de seguridad

más reciente), introduzca **n**.

7. En el indicador "copia de seguridad para restaurar desde", introduzca el nombre de la copia de seguridad y, a continuación, pulse **Intro**.

La base de datos MySQL de backup seleccionada se restaura a su ubicación original.

# **Asocie y desconecte VMDK**

## **Asociar VMDK a una máquina virtual o una máquina virtual VVol**

Es posible asociar o más VMDK desde un backup a la máquina virtual principal, o a una máquina virtual alternativa en el mismo host ESXi, o a una máquina virtual alternativa en un host ESXi alternativo gestionado por la misma vCenter o una instancia diferente de vCenter en modo vinculado. Se admiten las máquinas virtuales de los almacenes de datos tradicionales y los almacenes de datos de VVol.

De esta forma, es más fácil restaurar uno o varios archivos individuales desde una unidad en lugar de restaurar la unidad completa. Después de restaurar o acceder a los archivos que necesite, puede desvincular el VMDK.

### **Acerca de esta tarea**

Tiene las siguientes opciones para efectuar la asociación:

- Puede asociar los discos virtuales desde un backup primario o secundario.
- Puede asociar los discos virtuales a la máquina virtual principal (la misma a la que estaba asociado el disco virtual originalmente) o a otra máquina virtual alternativa en el mismo host ESXi.

La asociación de discos virtuales está sujeta a las siguientes limitaciones:

- Las operaciones de asociación y desvinculación no son compatibles con las plantillas de máquinas virtuales.
- Cuando se conectan más de 15 VMDK a una controladora iSCSI, la máquina virtual para el plugin de SnapCenter para VMware vSphere no puede ubicar los números de unidades VMDK superiores a 15 debido a las restricciones de VMware.

En este caso, añada las controladoras SCSI manualmente e intente nuevamente la operación de asociación.

- No es posible asociar manualmente un disco virtual que se haya asociado o montado como parte de una operación de restauración de archivos invitados.
- Las operaciones de asociación y restauración conectan VMDK mediante la controladora SCSI predeterminada. Se realizan backups de los VMDK que se asocian a una máquina virtual con una controladora NVMe, pero para las operaciones de asociación y restauración, los VMDK se vuelven a asociar con una controladora iSCSI.

#### **Pasos**

- 1. En la interfaz gráfica de usuario del cliente de VMware vSphere, haga clic en **Menú** en la barra de herramientas y, a continuación, seleccione **hosts y clústeres** en la lista desplegable.
- 2. En el panel de navegación de la izquierda, haga clic con el botón derecho en una máquina virtual y seleccione **SnapCenter** de NetApp en la lista desplegable; a continuación, seleccione **Attach virtual disk** en la lista desplegable secundaria.
- 3. En la ventana **Attach Virtual Disk**, en la sección **Backup**, seleccione una copia de seguridad.

Puede filtrar la lista de backups seleccionando el icono de filtrar y eligiendo un intervalo de fechas y horas.

Debe seleccionar también si desea visualizar los backups que contengan snapshots de VMware, si desea visualizar los backups montados y también la ubicación. Haga clic en **Aceptar**.

4. En la sección **Seleccionar discos**, seleccione uno o más discos que desee conectar y la ubicación desde la que desea conectar (principal o secundario).

Puede cambiar el filtro para mostrar las ubicaciones primarias y secundarias.

- 5. De forma predeterminada, los discos virtuales seleccionados se asocian a la máquina virtual principal. Para asociar los discos virtuales seleccionados a una VM alternativa en el mismo host ESXi, haga clic en **haga clic aquí para asociar a una VM alternativa** y especifique la VM alternativa.
- 6. Haga clic en **Adjuntar**.
- 7. Opcional: Supervise el progreso de la operación en la sección **tareas recientes**.

Actualice la pantalla para que muestre información actualizada.

- 8. Compruebe si el disco virtual está asociado siguiendo estos pasos:
	- a. Haga clic en **Menú** en la barra de herramientas y, a continuación, seleccione **VMs and Templates** en la lista desplegable.
	- b. En el panel de navegación izquierdo, haga clic con el botón derecho del ratón en una máquina virtual y, a continuación, seleccione **Editar configuración** en la lista desplegable.
	- c. En la ventana **Editar configuración**, expanda la lista de cada disco duro para ver la lista de archivos de disco.

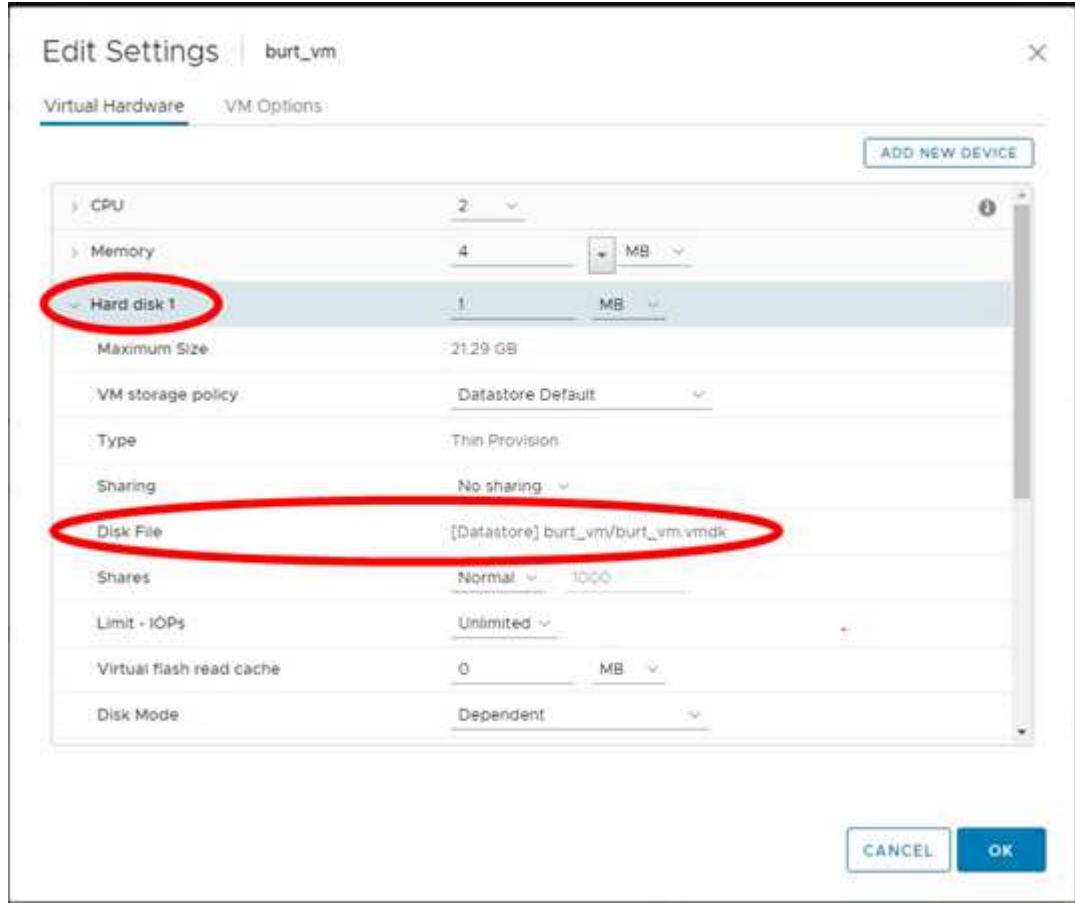

En la página Edit settings se incluyen los discos de la máquina virtual. Puede expandir los detalles de

cada disco duro para ver la lista de discos virtuales asociados.

### **Resultado**

Puede acceder a los discos asociados desde el sistema operativo host y después recuperar la información que necesite desde los discos.

## **Desvincular un disco virtual**

Una vez que haya asociado un disco virtual para restaurar archivos concretos, podrá desvincular el disco virtual de la máquina virtual principal.

### **Pasos**

- 1. En la interfaz gráfica de usuario del cliente de VMware vSphere, haga clic en **Menú** en la barra de herramientas y, a continuación, seleccione **VMs and Templates** en la lista desplegable.
- 2. En el panel de navegación de la izquierda, seleccione una máquina virtual.
- 3. En el panel de navegación de la izquierda, haga clic con el botón derecho en la máquina virtual, seleccione **NetApp SnapCenter** en la lista desplegable y, a continuación, seleccione **Detach virtual disk** en la lista desplegable secundaria.
- 4. En la pantalla \* Detach virtual disk\*, seleccione uno o varios discos que desee desvincular, luego seleccione la casilla de verificación \* Detach the selected disk(s)\* y haga clic en **DETACH**.

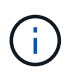

Asegúrese de seleccionar el disco virtual correcto. La selección de un disco incorrecto puede afectar al trabajo de producción.

5. Opcional: Supervise el progreso de la operación en la sección **tareas recientes**.

Actualice la pantalla para que muestre información actualizada.

- 6. Compruebe si el disco virtual está desvinculado siguiendo estos pasos:
	- a. Haga clic en **Menú** en la barra de herramientas y, a continuación, seleccione **VMs and Templates** en la lista desplegable.
	- b. En el panel de navegación izquierdo, haga clic con el botón derecho del ratón en una máquina virtual y, a continuación, seleccione **Editar configuración** en la lista desplegable.
	- c. En la ventana **Editar configuración**, expanda la lista de cada disco duro para ver la lista de archivos de disco.

La página **Editar configuración** enumera los discos del equipo virtual. Puede expandir los detalles de cada disco duro para ver la lista de discos virtuales asociados.

# **Restaurar archivos y carpetas invitados**

## **Flujo de trabajo, requisitos previos y limitaciones**

Puede restaurar archivos o carpetas invitados desde un disco de máquina virtual (VMDK) en un sistema operativo Windows invitado.

## **Flujo de trabajo de restauración de invitados**

Las operaciones de restauración del sistema operativo invitado incluyen los siguientes pasos:

1. Asociar

Asociar un disco virtual a una máquina virtual invitada o a una máquina virtual proxy e iniciar una sesión de restauración de archivos invitados.

2. Espere

Espere a que la operación de asociación se complete para poder examinar el contenido y restaurar. Cuando la conexión

la operación finaliza, se crea automáticamente una sesión de restauración de archivos invitados y se notifica por correo electrónico

enviado.

3. Seleccione los archivos o las carpetas

Examine el VMDK en la sesión de restauración de archivos invitados y seleccione uno o más archivos o carpetas para restaurar.

4. Restaurar

Restaure los archivos o las carpetas seleccionados en una ubicación específica.

## **Requisitos previos para restaurar archivos y carpetas invitados**

Antes de restaurar uno o más archivos o carpetas desde un VMDK en un sistema operativo invitado de Windows, debe conocer todos los requisitos.

• Las herramientas de VMware deben estar instaladas y en ejecución.

SnapCenter utiliza información de herramientas de VMware para establecer una conexión con el sistema operativo invitado de VMware.

• El sistema operativo invitado de Windows debe ejecutar Windows Server 2008 R2 o una versión posterior.

Para obtener la información más reciente sobre las versiones compatibles, consulte la ["Herramienta de](https://imt.netapp.com/matrix/imt.jsp?components=117018;&solution=1259&isHWU&src=IMT) [matriz de interoperabilidad de NetApp \(IMT\)"](https://imt.netapp.com/matrix/imt.jsp?components=117018;&solution=1259&isHWU&src=IMT).

• Las credenciales para la máquina virtual de destino tienen que especificar la cuenta de administrador de dominio integrada o la cuenta de administrador local integrada. El nombre de usuario debe ser Administrador. Antes de iniciar la operación de restauración, las credenciales tienen que haberse

configurado para la máquina virtual a la que desea asociar el disco virtual. Las credenciales son obligatorias tanto para la operación de asociación como para la operación de restauración posterior. Los usuarios de grupo de trabajo pueden utilizar la cuenta de administrador local integrada.

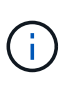

Si tiene que utilizar una cuenta que no es la cuenta de administrador incorporada, pero tiene privilegios de administración en la máquina virtual, deberá deshabilitar UAC en la máquina virtual invitada.

• Debe conocer la Snapshot del backup y el VMDK a partir del que desea restaurar.

El plugin de SnapCenter para VMware vSphere no admite la búsqueda de archivos o carpetas que restaurar. Por lo tanto, antes de empezar, debe conocer la ubicación de los archivos o las carpetas con respecto a la Snapshot y el VMDK correspondiente.

• El disco virtual que se va a asociar debe estar en un backup de SnapCenter.

El disco virtual que contiene el archivo o la carpeta que desea restaurar tiene que estar en un backup de máquina virtual que se haya realizado utilizando el dispositivo virtual para el plugin de SnapCenter para VMware vSphere.

• Para utilizar una máquina virtual proxy, esta debe haberse configurado.

Si desea asociar un disco virtual a una máquina virtual proxy, esta debe estar configurada antes de que se inicien las operaciones de asociación y restauración.

• Para archivos con nombres que no sean de alfabeto inglés, debe restaurarlos en un directorio, no como un único archivo.

Puede restaurar archivos con nombres no alfabéticos, como kanjis japoneses, restaurando el directorio en el que se encuentran los archivos.

• No se admite la restauración desde un sistema operativo invitado Linux

No es posible restaurar archivos y carpetas desde una máquina virtual que ejecute un sistema operativo invitado Linux. Sin embargo, puede asociar un VMDK y luego restaurar manualmente los archivos y las carpetas. Para obtener la información más reciente sobre los sistemas operativos invitados compatibles, consulte la ["Herramienta de matriz de interoperabilidad de NetApp \(IMT\)"](https://imt.netapp.com/matrix/imt.jsp?components=117018;&solution=1259&isHWU&src=IMT).

## **Limitaciones de la restauración de archivos invitados**

Antes de restaurar un archivo o una carpeta desde un sistema operativo invitado, debe saber qué no admite la función.

- No es posible restaurar tipos de disco dinámicos dentro de un sistema operativo invitado.
- Si restaura un archivo o una carpeta cifrados, no se conservará el atributo de cifrado. No es posible restaurar archivos ni carpetas en una carpeta cifrada.
- La página Guest File Browse muestra los archivos y carpetas ocultos, que no es posible filtrar.
- No es posible restaurar desde un sistema operativo invitado Linux.

No es posible restaurar archivos y carpetas desde una máquina virtual que ejecute un sistema operativo invitado Linux. Sin embargo, puede asociar un VMDK y luego restaurar manualmente los archivos y las carpetas. Para obtener la información más reciente sobre los sistemas operativos invitados compatibles, consulte la ["Herramienta de matriz de interoperabilidad de NetApp \(IMT\)"](https://imt.netapp.com/matrix/imt.jsp?components=117018;&solution=1259&isHWU&src=IMT).

• No puede restaurar desde un sistema de archivos NTFS a un sistema de archivos FAT.

Si intenta restaurar desde un formato NTFS a un formato FAT, el descriptor de seguridad de NTFS no se copiará porque el sistema de archivos FAT no es compatible con los atributos de seguridad de Windows.

- No es posible restaurar archivos invitados desde un VMDK clonado o un VMDK no inicializado.
- No es posible restaurar desde backups secundarios si el backup se efectuó en un sistema con ONTAP 9.2 o una versión posterior y si estaba activada la opción de consistencia de VMware.
- No es posible restaurar la estructura de directorio de un archivo.

Si se selecciona un archivo de un directorio anidado para restaurarse, el archivo no se restaura con la misma estructura de directorio. El árbol de directorios no se restaura, sólo el archivo. Si desea restaurar un árbol de directorios, puede copiar el propio directorio en la parte superior de la estructura.

- No es posible restaurar archivos invitados desde una máquina virtual VVol a un host alternativo.
- No es posible restaurar archivos invitados cifrados.

## **Restaure archivos y carpetas invitados desde VMDK**

Puede restaurar uno o más archivos o carpetas desde un VMDK en un sistema operativo invitado Windows.

### **Acerca de esta tarea**

De forma predeterminada, el disco virtual asociado permanece disponible durante 24 horas y después se desvincula automáticamente. En el asistente, puede elegir que la sesión se elimine automáticamente cuando finalice la operación de restauración o eliminar manualmente la sesión de restauración de archivos invitados en cualquier momento. También puede ampliar el tiempo en la página **Configuración de invitado**.

El rendimiento de las operaciones de restauración de archivos o carpetas invitados depende de dos factores: El tamaño de los archivos o carpetas que se van a restaurar y el número de archivos o carpetas que se van a restaurar. La restauración de un gran número de archivos de pequeño tamaño puede llevar más tiempo que el previsto, en comparación con la restauración de un número reducido de archivos de gran tamaño, siempre que los datos establecidos para restaurar sean del mismo tamaño.

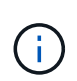

No se puede ejecutar más de una operación de asociación o restauración a la vez en una máquina virtual. No es posible ejecutar operaciones de asociación o restauración en paralelo dentro de la misma máquina virtual.

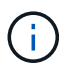

La función de restauración de archivos invitados permite visualizar y restaurar archivos de sistema y ocultos, así como también visualizar archivos cifrados. No intente sobrescribir un archivo de sistema existente ni restaurar archivos cifrados en una carpeta cifrada. Durante la operación de restauración, el archivo restaurado no conserva los atributos ocultos, de cifrado y sistema de los archivos invitados. Ver o explorar particiones reservadas puede provocar un error.

### **Pasos**

- 1. Haga clic en **Menú** y seleccione la opción de menú **hosts y clústeres**, a continuación, seleccione una máquina virtual, seleccione **SnapCenter** de NetApp y, a continuación, haga clic en **Restauración de archivos invitados**.
- 2. En el cliente VMware vSphere, haga clic en **Guest File Restore** en la lista desplegable secundaria para

iniciar el asistente.

- 3. En la página **Restore Scope**, especifique la copia de seguridad que contiene el disco virtual que desea asociar haciendo lo siguiente:
	- a. En la tabla **Nombre de copia de seguridad**, seleccione la copia de seguridad que contiene el disco virtual que desea asociar.
	- b. En la tabla **VMDK**, seleccione el disco virtual que contiene los archivos o carpetas que desea restaurar.
	- c. En la tabla **Ubicaciones**, seleccione la ubicación, primaria o secundaria, del disco virtual que desea asociar.
- 4. En la página **Detalles del invitado**, haga lo siguiente.
	- a. Elija dónde asociar el disco virtual:

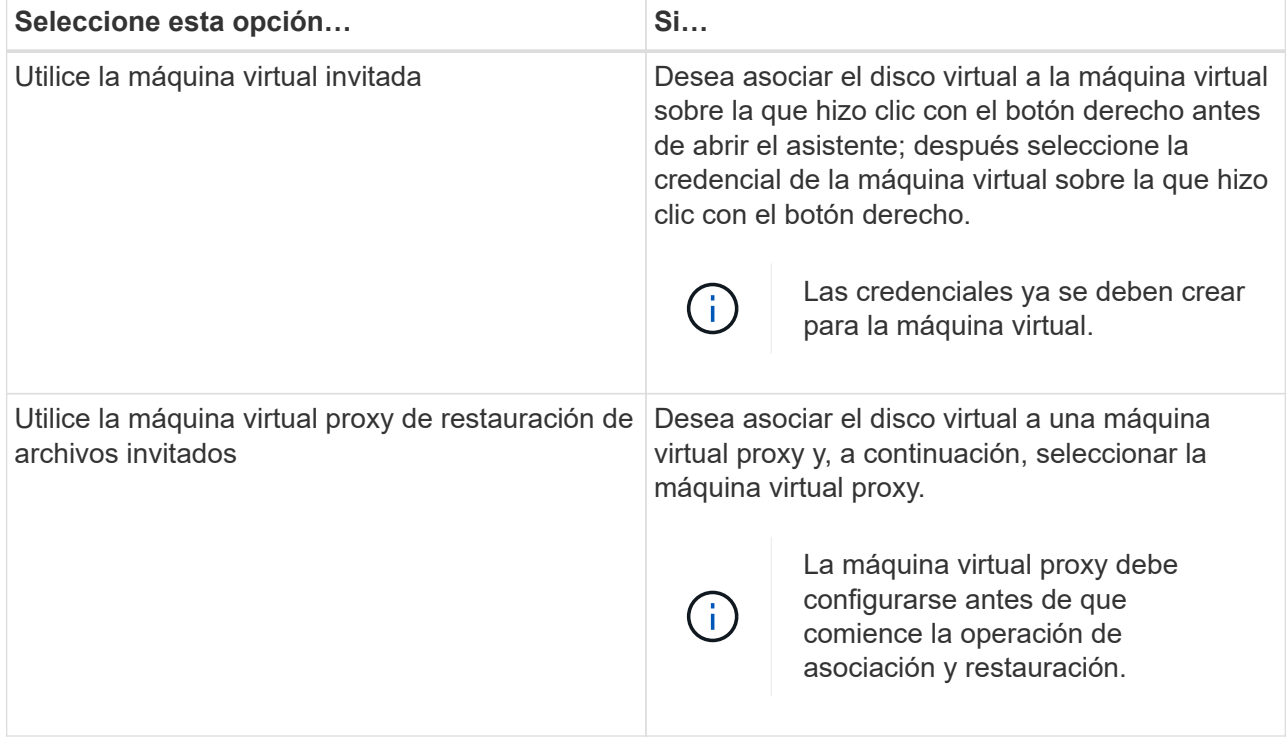

### b. Seleccione la opción **Enviar notificación por correo electrónico**.

Esta opción es requerida si desea que se le notifique cuando concluya la operación de asociación y el disco virtual esté disponible. El mensaje de correo electrónico de notificación incluye el nombre del disco virtual, el nombre de la máquina virtual y la letra de la unidad recién asignada al VMDK.

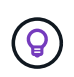

Habilite esta opción porque una restauración de archivos invitados es una operación asíncrona y puede haber una latencia hasta que se establezca una sesión de invitado para usted.

Esta opción utiliza los ajustes de configuración del correo electrónico que se definen al configurar VMware vSphere Client en vCenter.

5. Revise el resumen y, a continuación, haga clic en **Finalizar**.

Antes de hacer clic en **Finalizar**, puede volver a cualquier página del asistente y cambiar la información.

6. Espere hasta que concluya la operación de asociación.

Puede ver el progreso de la operación en el supervisor de trabajos de la consola. También puede esperar a recibir la notificación por correo electrónico.

7. Para encontrar los archivos que desea restaurar desde el disco virtual asociado, haga clic en **Menú > complemento de SnapCenter para VMware vSphere**; a continuación, en el panel de navegación de la izquierda, haga clic en **Restauración de archivos invitados** y seleccione la ficha **Configuración de invitados**.

En la tabla Guest Session Monitor, puede ver información adicional de la sesión si hace clic en \*… \*en la columna derecha.

8. Seleccione la sesión de restauración de archivos invitados para el disco virtual que se indicó en el correo electrónico de notificación.

Se asigna una letra a todas las particiones, incluidas las particiones reservadas del sistema. Si un VMDK tiene varias particiones, para seleccionar una unidad específica puede elegir la unidad en la lista desplegable del campo de unidad ubicado en la parte superior de la página Guest File Browse.

9. Haga clic en el icono **examinar archivos** para ver una lista de archivos y carpetas en el disco virtual.

Al hacer doble clic en una carpeta para examinar su contenido y seleccionar archivos individuales, es posible que haya cierta latencia mientras se accede a la lista de archivos, dado que la operación de acceso se realiza en el tiempo de ejecución.

Para facilitar la búsqueda, puede aplicar filtros en la cadena de búsqueda. Los filtros distinguen mayúsculas de minúsculas y usan expresiones Perl sin espacios. La cadena de búsqueda predeterminada es .\*. La siguiente tabla presenta varios ejemplos de expresiones de búsqueda Perl.

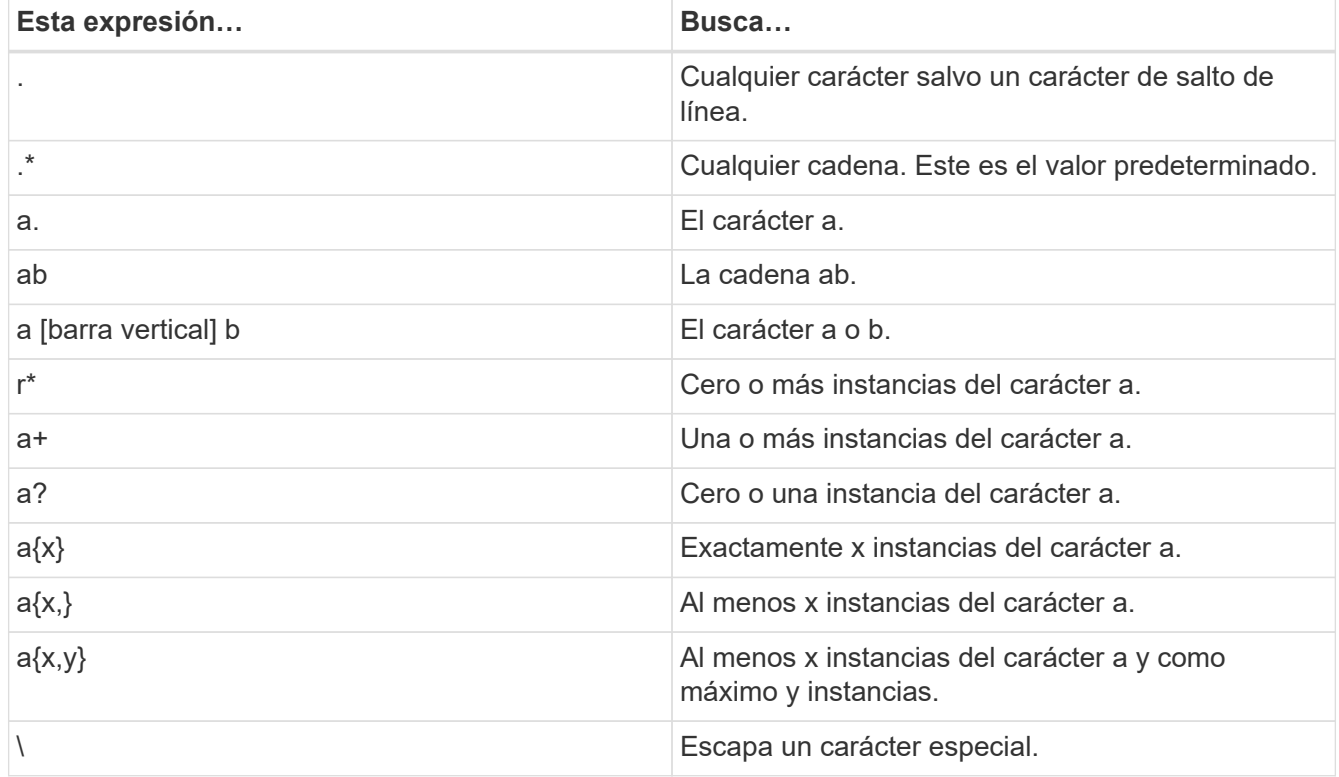

La página Guest File Browse muestra todos los archivos y las carpetas ocultos, además de todos los

demás archivos y carpetas.

10. Seleccione uno o más archivos o carpetas que desee restaurar y, a continuación, haga clic en **Seleccionar ubicación de restauración**.

Los archivos y las carpetas que se van a restaurar se enumeran en la tabla Selected File(s).

11. En la página **Seleccionar ubicación de restauración**, especifique lo siguiente:

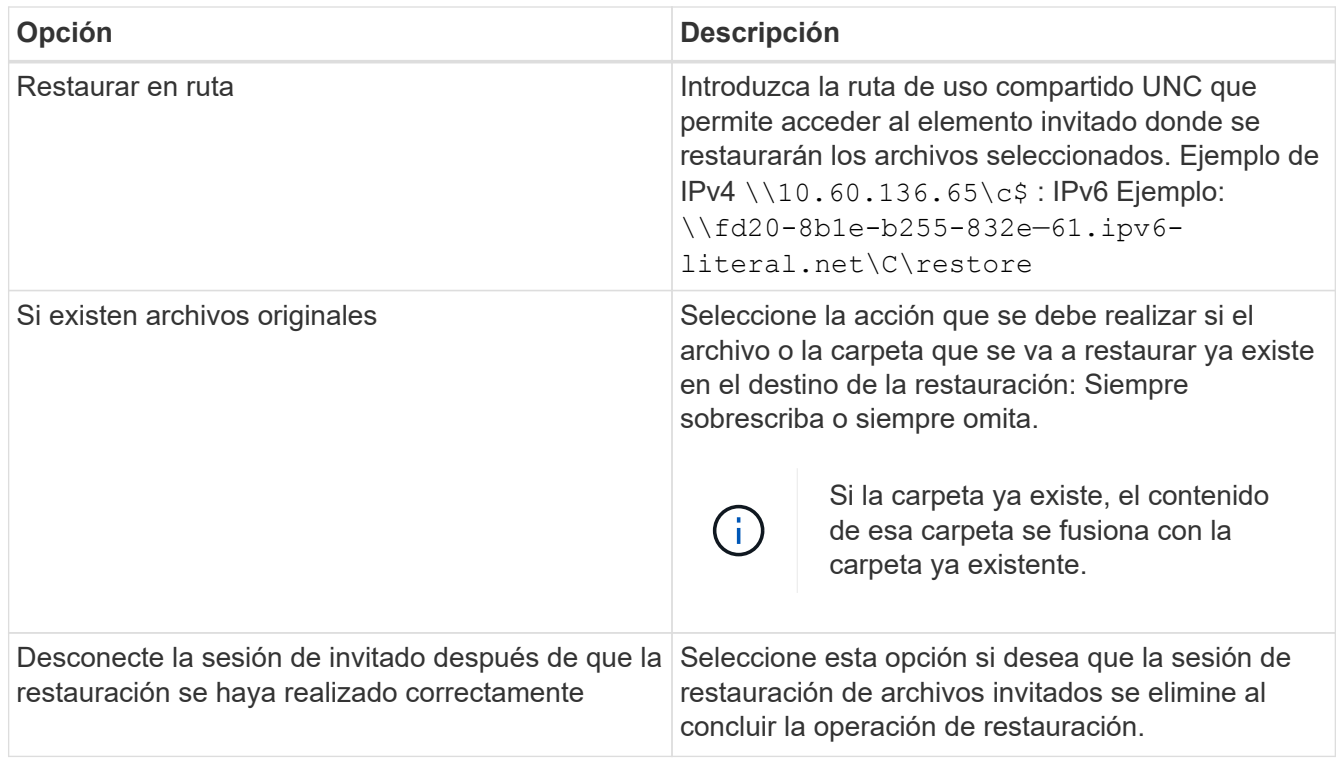

## 12. Haga clic en **Restaurar**.

Puede ver el progreso de la operación de restauración en Dashboard Job Monitor, o puede esperar a recibir la notificación por correo electrónico. El tiempo que tardará en enviarse la notificación por correo electrónico depende de la duración de la operación de restauración.

El mensaje de correo electrónico de notificación contiene un archivo adjunto con el resultado de la operación de restauración. Si la operación de restauración falla, abra el archivo adjunto para ver información adicional.

## **Configure máquinas virtuales proxy para operaciones de restauración**

Si desea utilizar una máquina virtual proxy para asociar un disco virtual para operaciones de restauración de archivos invitados, antes de iniciar la operación de restauración debe configurar la máquina virtual proxy. Aunque una máquina virtual proxy se puede configurar en cualquier momento, probablemente sea más práctico hacerlo en cuanto concluya la implementación del plugin.

## **Pasos**

- 1. En VMware vSphere Client, haga clic en **Guest File Restore**.
- 2. En la sección **Ejecutar como credenciales**, siga uno de estos procedimientos:

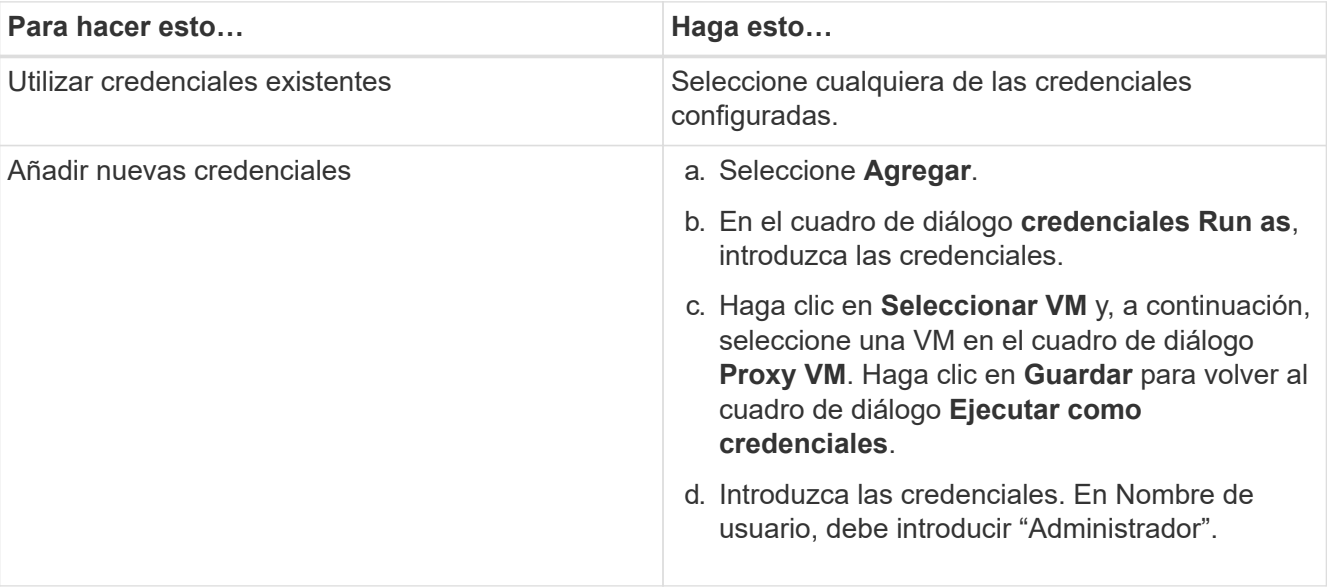

El plugin de VMware de SnapCenter utiliza las credenciales seleccionadas para iniciar sesión en la máquina virtual proxy seleccionada.

Las credenciales Run as deben ser del administrador de dominio predeterminado que proporciona Windows o el administrador local integrado. Los usuarios de grupo de trabajo pueden utilizar la cuenta de administrador local integrada.

- 3. En la sección **credenciales de proxy**, haga clic en **Agregar** para agregar una VM que se utilizará como proxy.
- 4. En el cuadro de diálogo **Proxy VM**, complete la información y, a continuación, haga clic en **Guardar**.

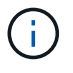

Tiene que eliminar la máquina virtual proxy de la interfaz de usuario del plugin de SnapCenter para VMware vSphere antes de eliminarla de ESXi.

## **Configurar las credenciales para restauraciones de archivos invitados de máquinas virtuales**

Cuando se asocia un disco virtual para operaciones de restauración de archivos o carpetas invitados, la máquina virtual de destino debe tener credenciales configuradas antes de la restauración.

### **Acerca de esta tarea**

En la siguiente tabla, se enumeran los requisitos de credenciales para las operaciones de restauración en sistemas invitados.

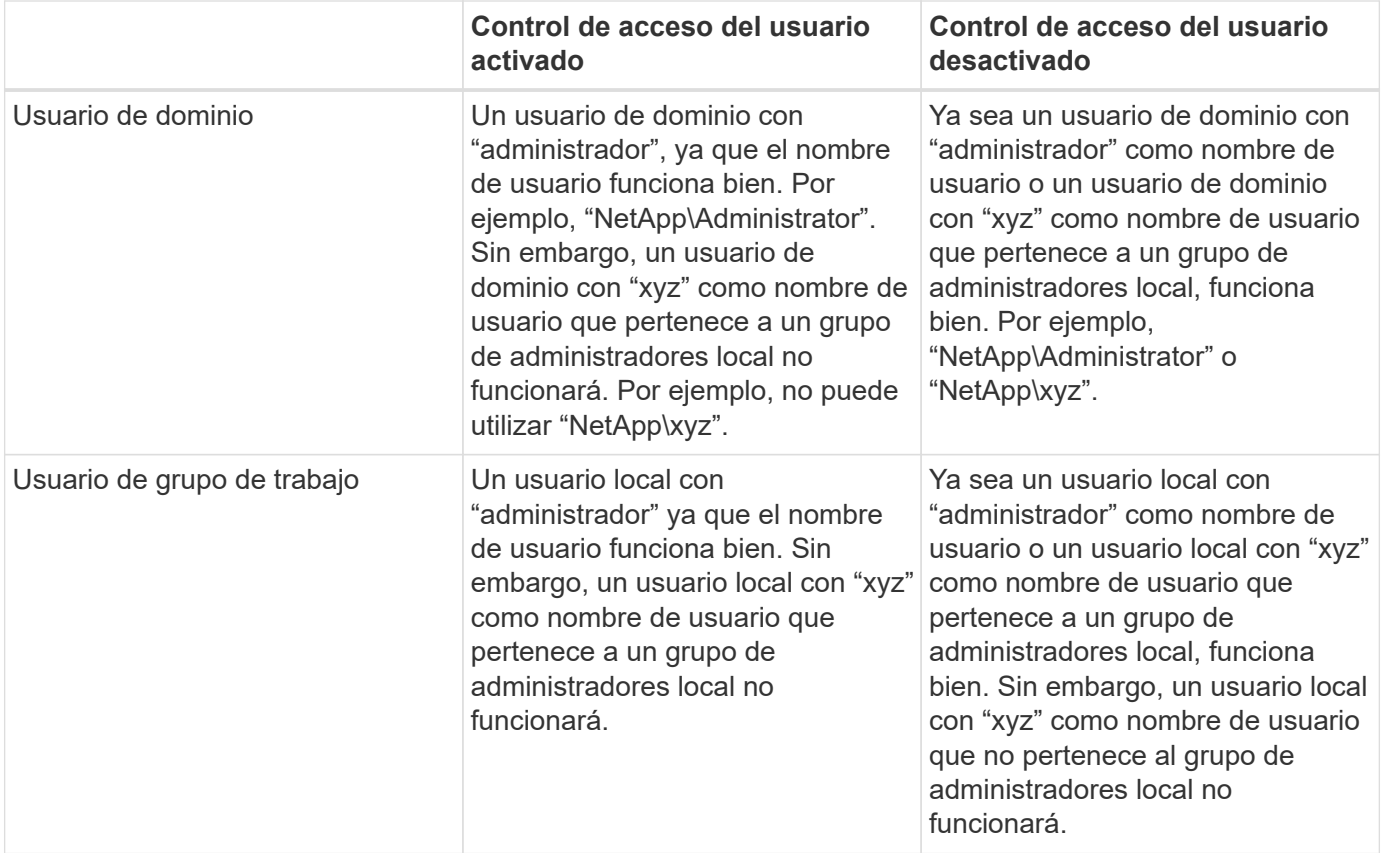

En los ejemplos anteriores, "NetApp" es el nombre de dominio ficticio y "xyz" es el nombre de usuario local ficticio

#### **Pasos**

- 1. En VMware vSphere Client, haga clic en **Guest File Restore**.
- 2. En la sección **Ejecutar como credenciales**, siga uno de estos procedimientos:

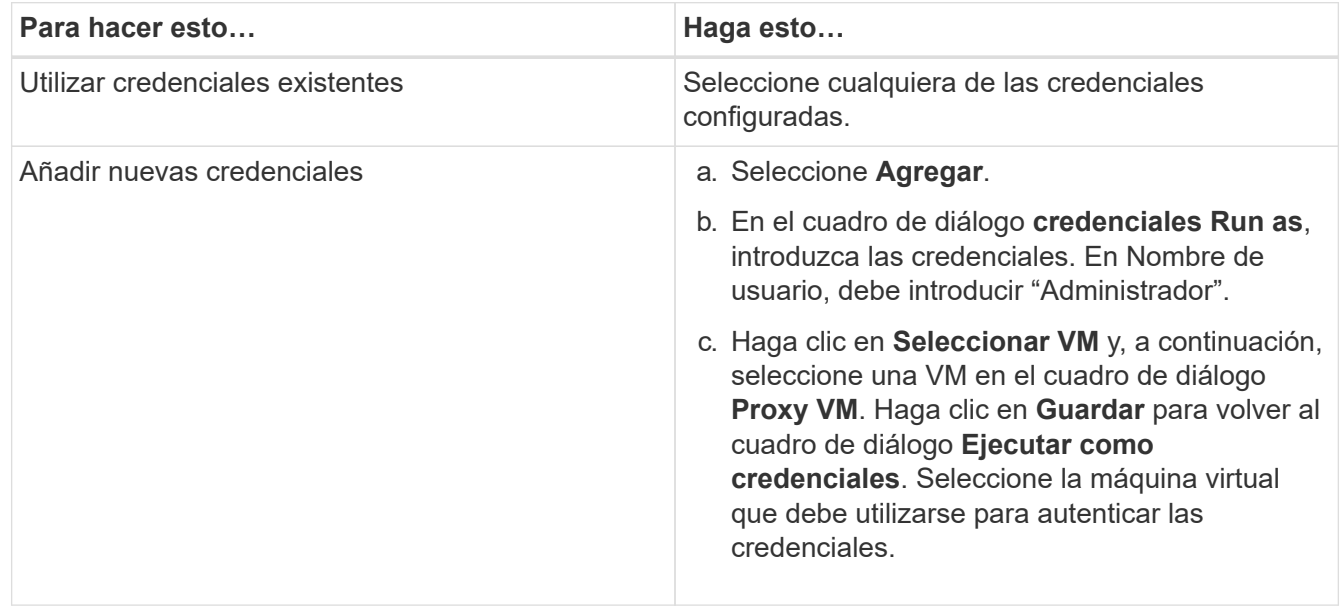

El plugin de VMware de SnapCenter utiliza las credenciales seleccionadas para iniciar sesión en la máquina virtual seleccionada.

3. Haga clic en **Guardar**.

## **Ampliar el tiempo de una sesión de restauración de archivos invitados**

De forma predeterminada, un VMDK de restauración de archivo invitado asociado está disponible durante 24 horas y, a continuación, se desvincula automáticamente. Puede ampliar el tiempo en la página **Configuración de invitado**.

### **Acerca de esta tarea**

Es posible que desee ampliar la sesión de restauración de archivos invitados para restaurar posteriormente archivos o carpetas adicionales desde el VMDK asociado. No obstante, como las sesiones de restauración de archivos invitados emplean una gran cantidad de recursos, la duración de la sesión solo se debe ampliar ocasionalmente.

### **Pasos**

- 1. En VMware vSphere Client, haga clic en **Guest File Restore**.
- 2. Seleccione una sesión de restauración de archivos invitados y, a continuación, haga clic en el icono ampliar la sesión de invitado seleccionada en la barra de título Guest Session Monitor.

La sesión se amplía otras 24 horas.

## **Situaciones en las que se puede encontrar la restauración de archivos invitados**

Al intentar restaurar un archivo invitado, es posible que aparezca cualquiera de las siguientes situaciones.

## **La sesión de restauración de archivos invitados está vacía**

Este problema se produce cuando se crea una sesión de restauración de archivos invitados y mientras la sesión estuvo activa, el sistema operativo invitado se reinicia. Cuando ocurre esto, los VMDK en el sistema operativo invitado pueden permanecer sin conexión. Por lo tanto, cuando intenta buscar la sesión de restauración de archivos invitados, la lista aparece vacía.

Para corregir el problema, vuelva a conectar manualmente los VMDK en el sistema operativo invitado. Cuando los VMDK estén en línea, la sesión de restauración de archivos invitados mostrará el contenido correcto.

## **Error en la operación para asociar el disco de restauración de archivos invitados**

Este problema se produce cuando se inicia una operación de restauración de archivos invitados, pero se produce un error en la operación para asociar el disco aunque VMware Tools esté en ejecución y las credenciales del sistema operativo invitado sean correctas. Si esto ocurre, se devuelve el siguiente error:

Error while validating guest credentials, failed to access guest system using specified credentials: Verify VMWare tools is running properly on system and account used is Administrator account, Error is SystemError vix error codes = (3016, 0).

Para corregir el problema, reinicie el servicio de Windows de VMware Tools en el sistema operativo invitado y, a continuación, vuelva a intentar la operación de restauración de archivos invitados.

## **El correo electrónico de invitado muestra ????? en lugar del nombre del archivo**

Este problema se produce cuando se utiliza la función de restauración de archivos invitados para restaurar archivos o carpetas con caracteres en los nombres que no son propios del inglés y la notificación por correo electrónico muestra "?????????? " para los nombres de archivo restaurados. El elemento adjunto del correo electrónico indica correctamente los nombres de los archivos y las carpetas restaurados.

## **Los backups no se desvinculan después de abandonar la sesión de restauración de archivos invitados**

Este problema se produce cuando se ejecuta una operación de restauración de archivos invitados desde un backup coherente con la máquina virtual. Mientras la sesión de restauración de archivos invitados está activa, se ejecuta otro backup coherente con la máquina virtual para la misma máquina virtual. Cuando se desconecta la sesión de restauración de archivos invitados, ya sea manualmente o de forma automática al transcurrir 24 horas, los backups correspondientes a la sesión no se desvinculan.

Para corregir el problema, desvincule manualmente los VMDK que se asociaron a partir de la sesión activa de restauración de archivos invitados.

# **Gestione el plugin de SnapCenter para el dispositivo VMware vSphere**

## **Reinicie el servicio del cliente de VMware vSphere**

Si el cliente VMware vSphere de SnapCenter comienza a comportarse de forma incorrecta, es posible que deba borrar la memoria caché del explorador. Si el problema persiste, reinicie el servicio del cliente web.

## **Reinicie el servicio del cliente de VMware vSphere en una instancia de Linux vCenter**

### **Antes de empezar**

Debe ejecutar vCenter 7.0U1 o una versión posterior.

### **Pasos**

- 1. Utilice SSH para iniciar sesión en el dispositivo de vCenter Server como raíz.
- 2. Acceda al shell del dispositivo o al shell BASH por medio del siguiente comando:

shell

3. Detenga el servicio del cliente web por medio del siguiente comando HTML5:

service-control --stop vsphere-ui

4. Elimine todos los paquetes HTML5 svm obsoletos de vCenter por medio del siguiente comando shell:

etc/vmware/vsphere-ui/vc-packages/vsphere-client-serenity/

rm -rf com.netapp.scv.client-<version\_number>

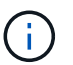

No quite los paquetes VASA o vCenter 7.x y posteriores.

5. Inicie el servicio del cliente web por medio del siguiente comando HTML5:

```
service-control --start vsphere-ui
```
## <span id="page-104-0"></span>**Acceda a la consola de mantenimiento**

Puede gestionar las configuraciones de aplicaciones, sistemas y redes con la consola de mantenimiento del plugin de SnapCenter para VMware vSphere. Puede cambiar la contraseña de administrador, la contraseña de mantenimiento, generar paquetes de soporte e iniciar diagnósticos remotos.

### **Antes de empezar**

Antes de detener y reiniciar el servicio del plugin de SnapCenter para VMware vSphere, debe suspender todas las programaciones.

#### **Acerca de esta tarea**

- En el plugin de SnapCenter para VMware vSphere 4.6P1, debe especificar una contraseña al instalar por primera vez el plugin de SnapCenter para VMware vSphere. Si actualiza de la versión 4.6 o anterior a la versión 4.6P1 o posterior, se aceptará la contraseña predeterminada anterior.
- Debe establecer una contraseña para el usuario "diag" mientras habilita el diagnóstico remoto.

Para obtener el permiso del usuario raíz para ejecutar el comando, use la sudo <command>.

#### **Pasos**

- 1. En el cliente VMware vSphere, seleccione la máquina virtual donde esté ubicado el plugin de VMware de SnapCenter.
- 2. Haga clic con el botón derecho del ratón en el equipo virtual y, a continuación, en la ficha **Resumen** del dispositivo virtual, haga clic en **Iniciar consola remota** para abrir una ventana de la consola de mantenimiento.

Inicie sesión con el nombre de usuario y la contraseña predeterminados de la consola de mantenimiento maint que estableció en el momento de la instalación.

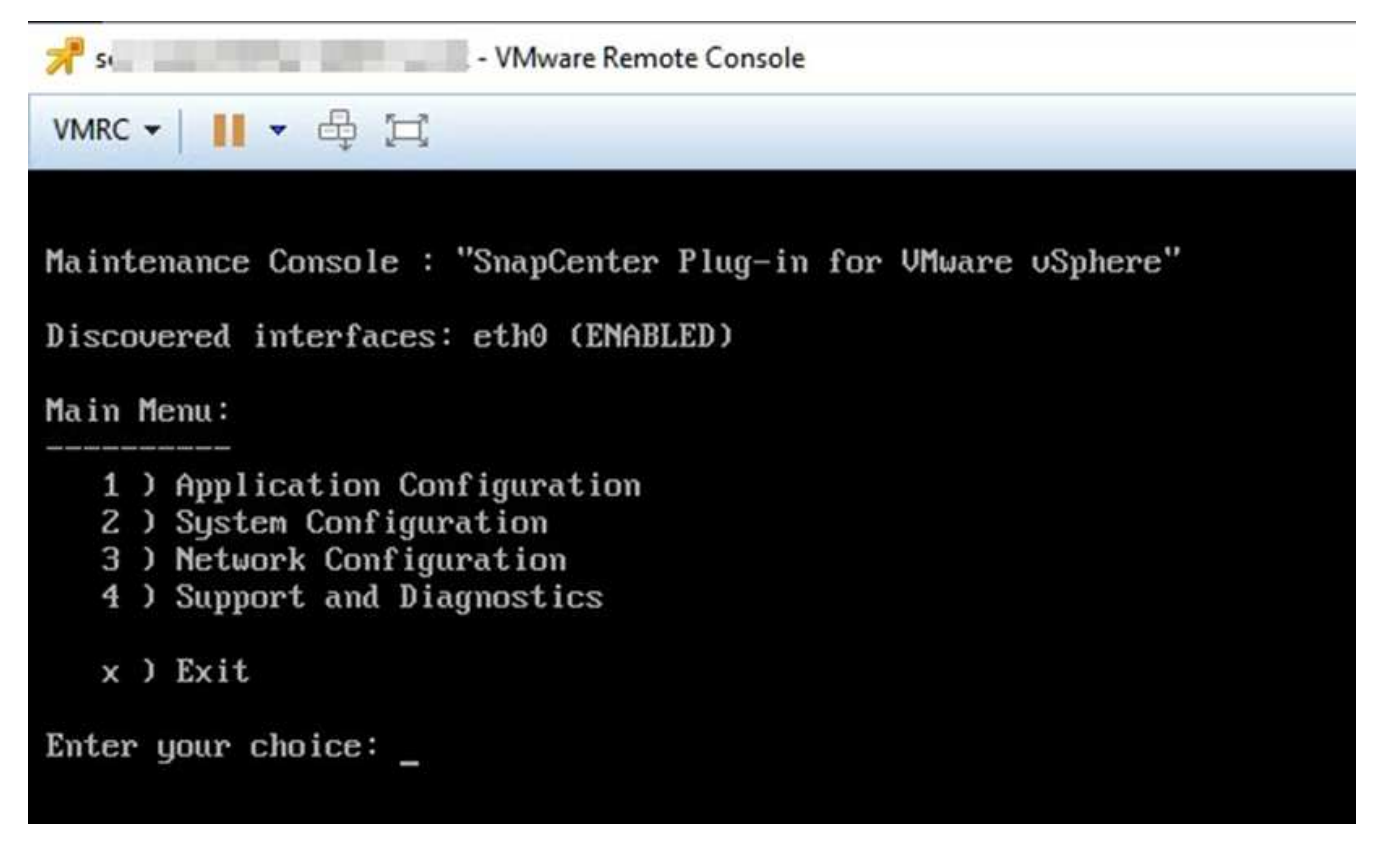

- 3. Es posible realizar las siguientes operaciones:
	- Opción 1: Configuración de la aplicación

Mostrar un resumen de SnapCenter complemento VMware Start o stop SnapCenter plugin service Change login nombre de usuario o contraseña para el plugin de SnapCenter cambiar contraseña de MySQL Backup y restauración de MySQL, configurar y enumerar backups de MySQL

◦ Opción 2: Configuración del sistema

Reiniciar la máquina virtual Apagar la máquina virtual Cambiar contraseña de usuario 'antigua' Cambiar zona horaria Cambiar servidor NTP Habilitar acceso SSH Aumentar el tamaño del disco de la cárcel (/cárcel) Actualizar Instalar VMware Tools Generar token MFA

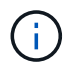

MFA está siempre habilitado, no se puede deshabilitar la MFA.

+ \* Opción 3: Configuración de red

+ Mostrar o cambiar la configuración de la dirección IP Mostrar o cambiar la configuración de búsqueda del nombre de dominio Mostrar o cambiar las rutas estáticas Confirmar cambios Ping a un host

+ \* Opción 4: Soporte y Diagnóstico

+ Generar paquete de soporte Shell de diagnóstico de acceso Habilitar el acceso de diagnóstico remoto Generar paquete de volcado principal

## **Modifique la contraseña del plugin de VMware de SnapCenter desde la consola de mantenimiento**

Si no conoce la contraseña de administrador para la interfaz gráfica de usuario de gestión del plugin de SnapCenter para VMware vSphere, puede establecer una contraseña nueva desde la consola de mantenimiento.

### **Antes de empezar**

Antes de detener y reiniciar el servicio del plugin de SnapCenter para VMware vSphere, debe suspender todas las programaciones.

### **Acerca de esta tarea**

Para obtener información sobre cómo acceder a la consola de mantenimiento y cómo iniciar sesión en ella, consulte ["Acceda a la Consola de mantenimiento"](#page-104-0).

#### **Pasos**

- 1. En el cliente VMware vSphere, seleccione la máquina virtual donde esté ubicado el plugin de VMware de SnapCenter.
- 2. Haga clic con el botón derecho del ratón en el equipo virtual y, a continuación, en la ficha **Resumen** del dispositivo virtual, haga clic en **Iniciar consola remota** para abrir una ventana de la consola de mantenimiento y, a continuación, inicie sesión.

Para obtener información sobre cómo acceder a la consola de mantenimiento y cómo iniciar sesión en ella, consulte ["Acceda a la Consola de mantenimiento"](#page-104-0).

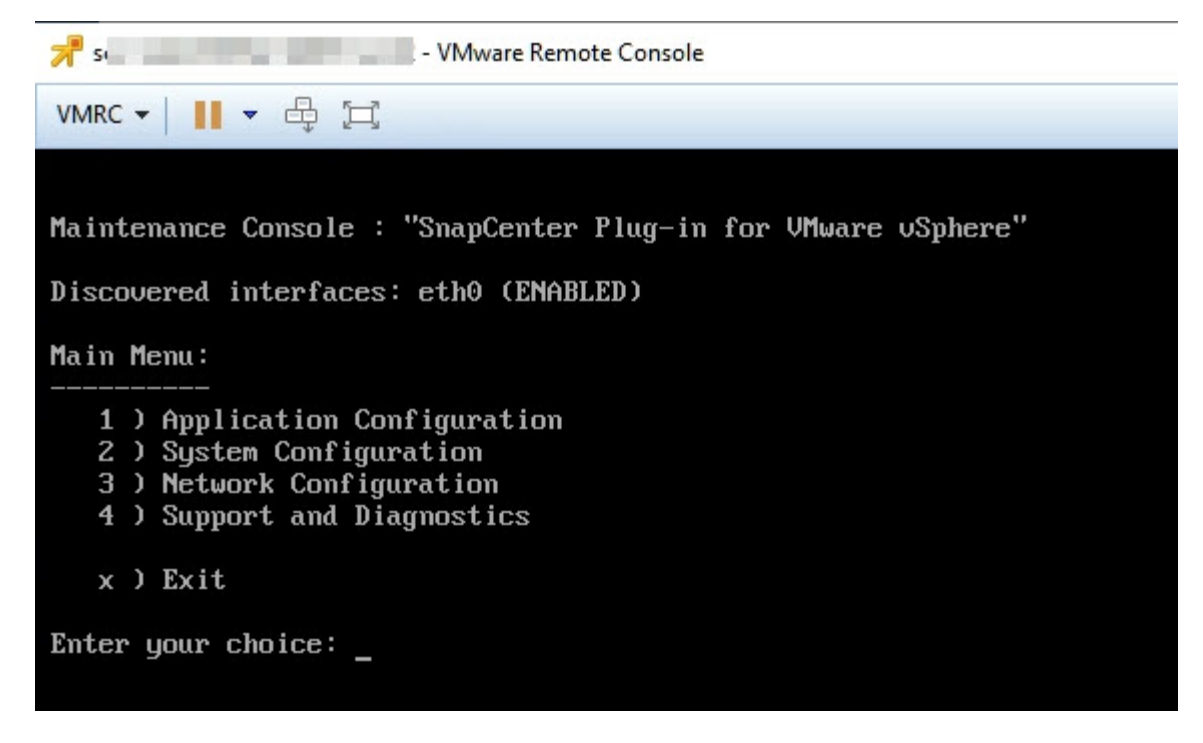

- 3. Introduzca "**1**" para la configuración de la aplicación.
- 4. Introduzca "**4**" para cambiar nombre de usuario o contraseña.
- 5. Introduzca la nueva contraseña.

El servicio de dispositivo virtual VMware de SnapCenter se detiene y se reinicia.

## **Crear e importar certificados**

El complemento VMware de SnapCenter emplea cifrado SSL para una comunicación segura con el navegador cliente. Si bien esto permite el cifrado de datos en todo el cable, la creación de un certificado autofirmado nuevo o el uso de la infraestructura de la entidad de certificación (CA) propia o de una CA de terceros garantiza que el certificado sea único para el entorno.

Consulte la ["Artículo de la base de conocimientos: Cómo crear o importar un certificado SSL al plugin de](https://kb.netapp.com/Advice_and_Troubleshooting/Data_Protection_and_Security/SnapCenter/How_to_create_and_or_import_an_SSL_certificate_to_SnapCenter_Plug-in_for_VMware_vSphere_(SCV)) [SnapCenter para VMware vSphere"](https://kb.netapp.com/Advice_and_Troubleshooting/Data_Protection_and_Security/SnapCenter/How_to_create_and_or_import_an_SSL_certificate_to_SnapCenter_Plug-in_for_VMware_vSphere_(SCV)).

## **Cancele el registro del plugin de SnapCenter para VMware vSphere de vCenter**

Si detiene el servicio de plugin de VMware de SnapCenter en una instancia de vCenter que se encuentra en modo vinculado, los grupos de recursos no están disponibles en todos los vCenter vinculados, incluso cuando el servicio de plugin de SnapCenter VMware se ejecuta en otros vCenter vinculados.

Debe cancelar el registro manual de las extensiones del plugin de VMware de SnapCenter.

#### **Pasos**
- 1. En la instancia de vCenter vinculada que tiene el servicio del plugin de VMware de SnapCenter detenido, desplácese hasta el administrador de referencia de objetos gestionados (MOB).
- 2. En la opción Propiedades, seleccione **contenido** en la columna valor y, a continuación, en la siguiente pantalla seleccione **ExtensionManager** en la columna valor para mostrar una lista de las extensiones registradas.
- 3. Anule el registro de las extensiones com.netapp.scv.client y com.netapp.aegis.

# **Deshabilite y habilite el plugin de SnapCenter para VMware vSphere**

Si ya no necesita las funciones de protección de datos de SnapCenter, debe cambiar la configuración del plugin de VMware para SnapCenter. Por ejemplo, si implementó el plugin en un entorno de prueba, puede que necesite deshabilitar las funciones de SnapCenter en ese entorno y habilitarlas en un entorno de producción.

#### **Antes de empezar**

- Debe tener privilegios de administrador.
- Asegúrese de que no hay trabajos SnapCenter en ejecución.

#### **Acerca de esta tarea**

Cuando se deshabilita el plugin de VMware de SnapCenter, se suspenden todos los grupos de recursos y el plugin se cancela como extensión en vCenter.

Cuando se habilita el plugin de VMware de SnapCenter, el plugin se registra como una extensión en vCenter, todos los grupos de recursos se encuentran en modo de producción y todas las programaciones se habilitan.

#### **Pasos**

1. Opcional: Realice un backup del repositorio MySQL del plugin de VMware de SnapCenter en caso de que desee restaurarlo a un nuevo dispositivo virtual.

["Realice el backup de la base de datos MySQL del plugin de SnapCenter para VMware vSphere"](#page-71-0).

2. Inicie sesión en la GUI de gestión del complemento VMware de SnapCenter con el formato https://<OVA-IP-address>:8080. Inicie sesión con el nombre de usuario y la contraseña de administrador establecidos en el momento de la implementación y el token de MFA generado con la consola de mantenimiento.

La IP del plugin de VMware de SnapCenter se muestra cuando implementa el plugin.

- 3. Haga clic en **Configuración** en el panel de navegación izquierdo y, a continuación, anule la selección de la opción Servicio en la sección **Detalles del complemento** para desactivar el plugin.
- 4. Confirme la elección.
	- Si solo utilizó el plugin de VMware de SnapCenter para realizar backups consistentes de la máquina virtual

El plugin está deshabilitado y no se requiere ninguna otra acción.

◦ Si utilizó el plugin de VMware de SnapCenter para realizar backups consistentes con las aplicaciones

El plug-in está desactivado y es necesario realizar más tareas de limpieza.

- i. Inicie sesión en VMware vSphere.
- ii. Apague la máquina virtual.
- iii. En la pantalla del navegador de la izquierda, haga clic con el botón derecho en la instancia del complemento VMware de SnapCenter (el nombre del .ova archivo que se utilizó cuando se implementó el dispositivo virtual) y seleccione **Eliminar del disco**.
- iv. Inicie sesión en SnapCenter y quite el host de vSphere.

## **Quite el plugin de SnapCenter para VMware vSphere**

Si ya no es necesario usar las funciones de protección de datos de SnapCenter, debe deshabilitar el plugin de VMware de SnapCenter para cancelar el registro de vCenter, quitar el plugin de VMware de SnapCenter de vCenter y, a continuación, eliminar manualmente los archivos restantes.

#### **Antes de empezar**

- Debe tener privilegios de administrador.
- Asegúrese de que no hay trabajos SnapCenter en ejecución.

#### **Pasos**

1. Inicie sesión en la GUI de gestión del complemento VMware de SnapCenter con el formato https://<OVA-IP-address>:8080.

La IP del plugin de VMware de SnapCenter se muestra cuando implementa el plugin.

- 2. Haga clic en **Configuración** en el panel de navegación izquierdo y, a continuación, anule la selección de la opción Servicio en la sección **Detalles del complemento** para desactivar el plugin.
- 3. Inicie sesión en VMware vSphere.
- 4. En la pantalla del navegador de la izquierda, haga clic con el botón derecho en la instancia del complemento VMware de SnapCenter (el nombre del .tar archivo que se utilizó cuando se implementó el dispositivo virtual) y seleccione **Eliminar del disco**.
- 5. Si utilizó el plugin de VMware de SnapCenter para admitir otros plugins de SnapCenter para backups consistentes con las aplicaciones, inicie sesión en SnapCenter y quite el host de vSphere.

#### **Después de terminar**

El dispositivo virtual sigue en marcha, pero se elimina el complemento VMware de SnapCenter.

Después de quitar la máquina virtual del host del plugin de VMware de SnapCenter, es posible que el plugin permanezca en vCenter hasta que se actualice la caché local de vCenter. Sin embargo, como se eliminó el plugin, no es posible realizar ninguna operación de SnapCenter VMware vSphere en ese host. Si desea actualizar la caché local de vCenter, primero asegúrese de que el dispositivo esté en estado deshabilitado en la página SnapCenter VMware Plug-in Configuration y, a continuación, reinicie el servicio de cliente web de vCenter.

# **Gestione su configuración**

# **Modifique las zonas horarias para los backups**

#### **Antes de empezar**

Debe conocer la dirección IP y las credenciales de inicio de sesión de la interfaz gráfica de usuario de gestión del plugin de SnapCenter para VMware vSphere. También debe anotar el token MFA generado desde la consola de mantenimiento.

- La dirección IP se muestra cuando se implementó el plugin de VMware de SnapCenter.
- Use las credenciales de registro proporcionadas durante la implementación del plugin de VMware de SnapCenter o como se modificó más adelante.
- Genere un token MFA de 6 dígitos con las opciones de configuración del sistema de la consola de mantenimiento.

#### **Pasos**

1. Inicie sesión en la interfaz gráfica de usuario de gestión de plugins de VMware de SnapCenter.

```
Utilice el formato https://<appliance-IP-address>:8080
```
2. Haga clic en el icono Configuración de la barra de herramientas superior.

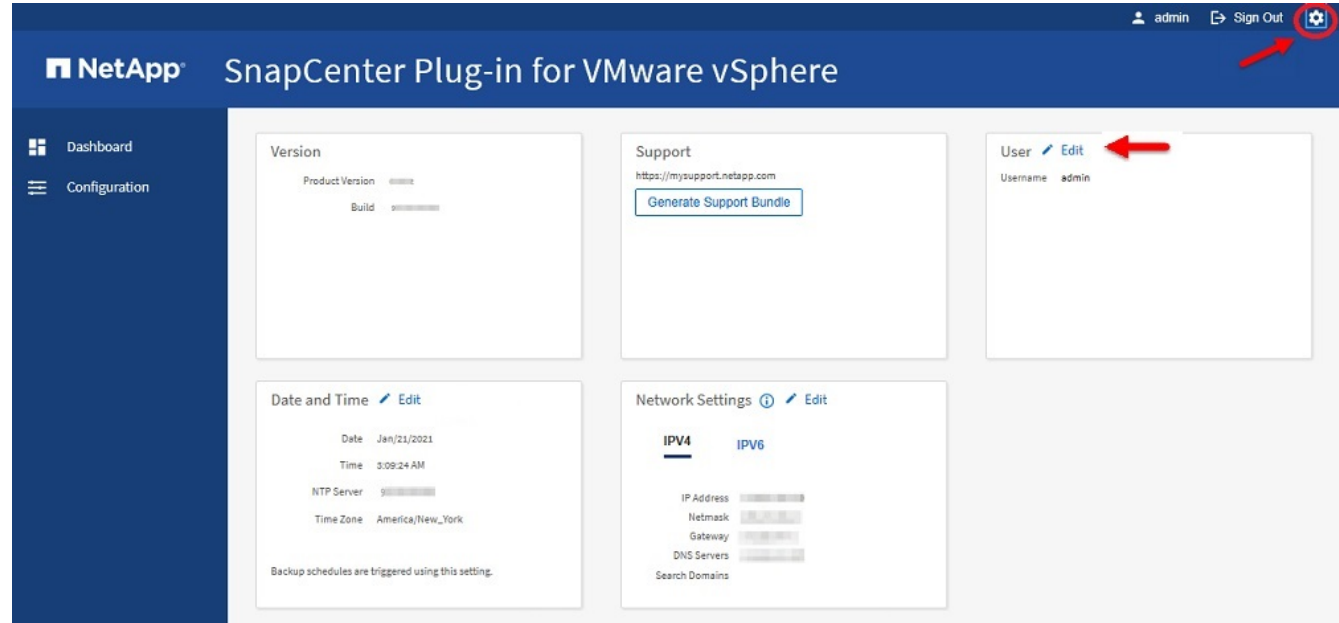

- 3. En la página **Configuración**, en la sección **Fecha y hora**, haga clic en **Edición**.
- 4. Seleccione la nueva zona horaria y haga clic en **Guardar**.

La nueva zona horaria se usará para todos los backups realizados por el plugin de VMware de SnapCenter.

# **Modifique las credenciales de inicio de sesión**

Puede modificar las credenciales de inicio de sesión para la interfaz gráfica de usuario de gestión del plugin de SnapCenter para VMware vSphere.

#### **Antes de empezar**

Debe conocer la dirección IP y las credenciales de inicio de sesión de la interfaz gráfica de usuario de gestión del plugin de SnapCenter para VMware vSphere. También debe anotar el token MFA generado desde la consola de mantenimiento.

- La dirección IP se muestra cuando se implementó el plugin de VMware de SnapCenter.
- Use las credenciales de registro proporcionadas durante la implementación del plugin de VMware de SnapCenter o como se modificó más adelante.
- Genere un token MFA de 6 dígitos con las opciones de configuración del sistema de la consola de mantenimiento.

#### **Pasos**

1. Inicie sesión en la interfaz gráfica de usuario de gestión de plugins de VMware de SnapCenter.

Utilice el formato https://<appliance-IP-address>:8080

2. Haga clic en el icono Configuración de la barra de herramientas superior.

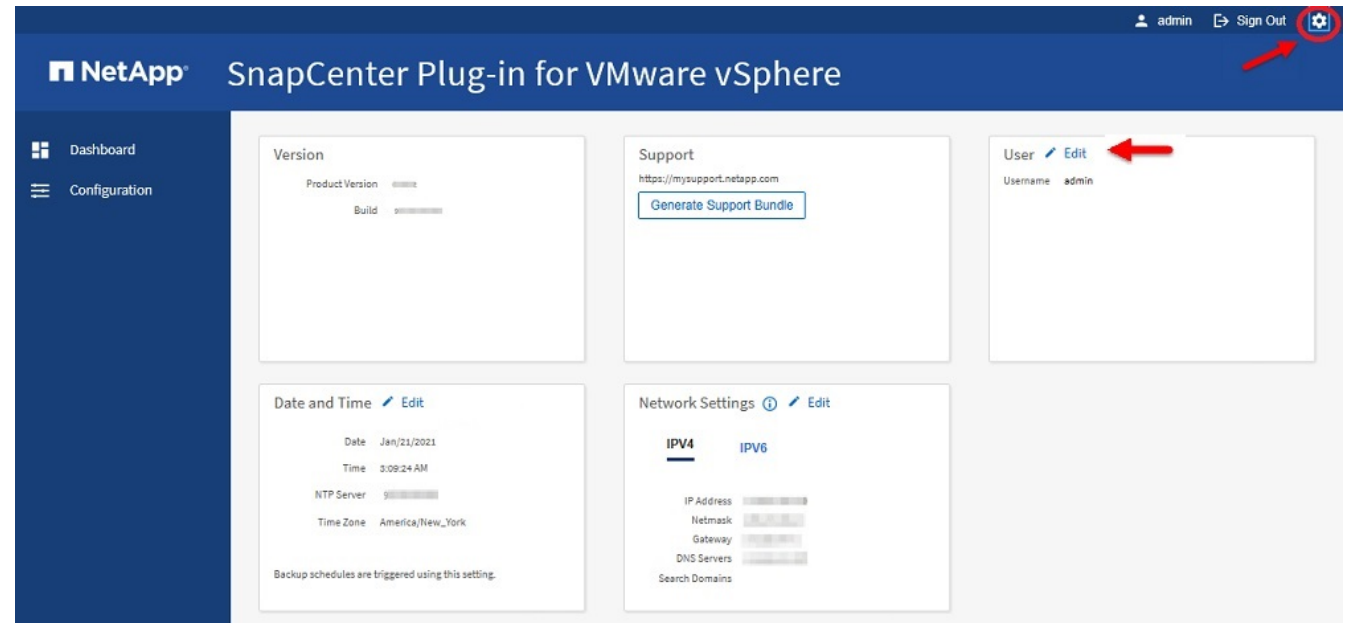

- 3. En la página **Configuración**, en la sección **Usuario**, haga clic en **Editar**.
- 4. Introduzca la nueva contraseña y haga clic en **Guardar**.

Puede que tarde varios minutos antes de que todos los servicios vuelvan a estar disponibles.

# **Modifique las credenciales de inicio de sesión del para vCenter**

Puede modificar las credenciales de inicio de sesión de vCenter configuradas en el plugin de SnapCenter para VMware vSphere. El plugin utiliza estos ajustes para acceder a vCenter. Cuando se cambia la contraseña de vCenter, se debe cancelar el registro de las herramientas de ONTAP para VMware vSphere y volver a registrarla con la nueva contraseña para que los backups de VVol funcionen sin problemas.

#### **Antes de empezar**

Debe conocer la dirección IP y las credenciales de inicio de sesión de la interfaz gráfica de usuario de gestión del plugin de SnapCenter para VMware vSphere. También debe anotar el token MFA generado desde la consola de mantenimiento.

- La dirección IP se muestra cuando se implementó el plugin de VMware de SnapCenter.
- Use las credenciales de registro proporcionadas durante la implementación del plugin de VMware de SnapCenter o como se modificó más adelante.
- Genere un token MFA de 6 dígitos con las opciones de configuración del sistema de la consola de mantenimiento.

#### **Pasos**

1. Inicie sesión en la interfaz gráfica de usuario de gestión de plugins de VMware de SnapCenter.

Utilice el formato https://<appliance-IP-address>:8080

2. En el panel de navegación de la izquierda, haga clic en **Configuración**.

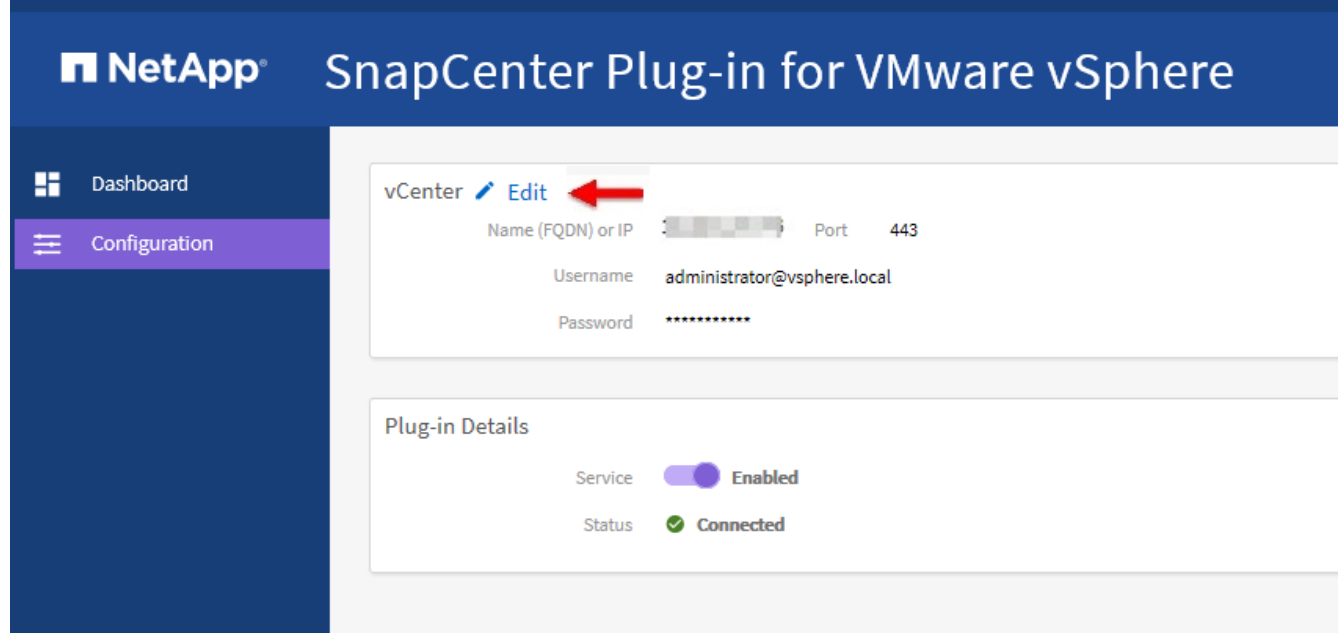

- 3. En la página **Configuración**, en la sección **vCenter**, haga clic en **Editar**.
- 4. Introduzca la nueva contraseña y haga clic en **Guardar**.

No modifique el número de puerto.

# **Modifique los ajustes de red**

Es posible modificar los ajustes de red configurados en el plugin de SnapCenter para VMware vSphere. El plugin utiliza estos ajustes para acceder a vCenter.

#### **Antes de empezar**

Debe conocer la dirección IP y las credenciales de inicio de sesión de la interfaz gráfica de usuario de gestión del plugin de SnapCenter para VMware vSphere. También debe anotar el token MFA generado desde la consola de mantenimiento.

- La dirección IP se muestra cuando se implementó el plugin de VMware de SnapCenter.
- Use las credenciales de registro proporcionadas durante la implementación del plugin de VMware de SnapCenter o como se modificó más adelante.
- Genere un token MFA de 6 dígitos con las opciones de configuración del sistema de la consola de mantenimiento.

#### **Pasos**

1. Inicie sesión en la interfaz gráfica de usuario de gestión de plugins de VMware de SnapCenter.

Utilice el formato https://<appliance-IP-address>:8080

2. Haga clic en el icono Configuración de la barra de herramientas superior.

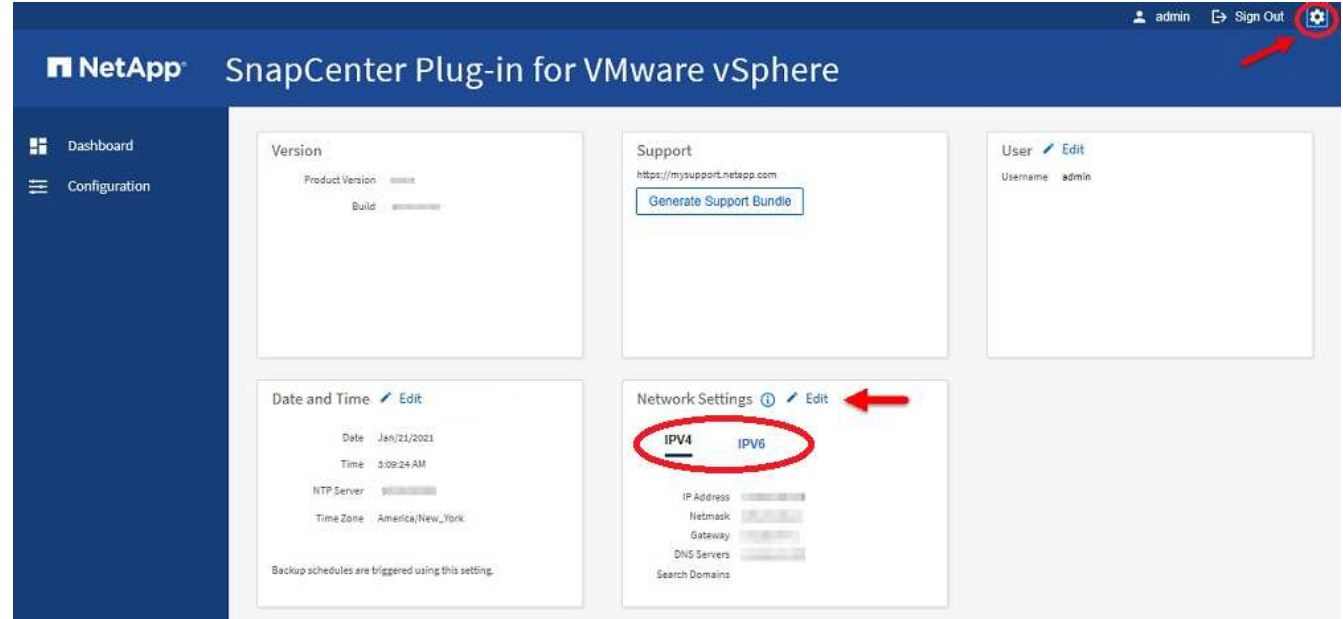

3. En la página **Configuración**, en la sección **Configuración de red**, haga clic en **IPv4** o **IPv6** y, a continuación, haga clic en **Editar**.

Introduzca la nueva información y haga clic en **Guardar**.

- 4. Si va a eliminar una configuración de red, haga lo siguiente:
	- IPv4: En el campo **Dirección IP**, ingrese 0.0.0.0 y luego haga clic en **Guardar**.
	- IPv6: En el campo **Dirección IP**: Ingrese : :0 y luego haga clic en **Guardar**.

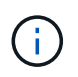

Si utiliza IPv4 e IPv6, no puede eliminar ambas opciones de red. La red restante debe especificar los campos servidores DNS y Dominios de búsqueda.

### **Modifique los valores predeterminados de la configuración**

Para mejorar la eficiencia operativa, puede modificar scbr.override el archivo de configuración para cambiar los valores predeterminados. Estos valores controlan configuraciones como el número de instancias de Snapshot de VMware que se crean o se eliminan durante un backup o la cantidad de tiempo que debe transcurrir antes de que el script de un backup deje de ejecutarse.

`scbr.override`El plugin de SnapCenter para VMware vSphere usa el archivo de configuración en entornos compatibles con operaciones de protección de datos basadas en aplicaciones de SnapCenter. Si este archivo no existe, debe crearlo a partir del archivo de plantilla.

### **Cree el archivo de configuración scbr.override**

`scbr.override`El plugin de SnapCenter para VMware vSphere usa el archivo de configuración en entornos compatibles con operaciones de protección de datos basadas en aplicaciones de SnapCenter.

- 1. Vaya a /opt/netapp/scvservice/standalone\_aegis/etc/scbr/scbr.override-template.
- 2. Copie el scbr.override-template archivo en un nuevo archivo llamado scbr.override en el \opt\netapp\scvservice\standalone\_aegis\etc\scbr directorio.

# **Propiedades que se pueden anular**

Puede utilizar las propiedades que aparecen en scbr.override el archivo de configuración para cambiar los valores predeterminados.

- De forma predeterminada, la plantilla utiliza el símbolo hash para comentar las propiedades de configuración. Para utilizar una propiedad para modificar un valor de configuración, debe eliminar los # caracteres.
- Deberá reiniciar el servicio en el host del plugin de SnapCenter para VMware vSphere a fin de que los cambios se apliquen.

Puede utilizar las siguientes propiedades que aparecen en scbr.override el archivo de configuración para cambiar los valores predeterminados.

#### • **dashboard.protected.vm.count.interval=7**

Especifica la cantidad de días durante los cuales la consola mostrará el estado de protección de la máquina virtual.

El valor predeterminado es «7».

#### • **Disable.debilidores=true**

Desactiva los siguientes códigos débiles para el canal de comunicación entre el plugin de SnapCenter para VMware vSphere y SnapCenter, y los códigos débiles adicionales que se enumeren en include.weakCiphers: TLS\_RSA\_WITH\_AES\_256 128 SHA384 128 SHA384\_CBC\_SHA256 SHA256 128 SHA256 TLS\_DHE\_RSA\_WITH\_AES\_SHA256 256 SHA256 256\_CBC\_SHA256 TLS\_RSA\_128\_CBC\_256

#### • **global.ds.exclude.pattern**

Especifica uno o varios almacenes de datos de VVol tradicionales que se van a excluir de operaciones de backup. Es posible especificar los almacenes de datos con cualquier expresión regular de Java válida.

Ejemplo 1: La expresión global.ds.exclusion.pattern=.\*21 excluye almacenes de datos que tienen un patrón común; por ejemplo datastore21 , y dstest21 se excluirían.

Ejemplo 2: La expresión q1obal.ds.exclusion.pattern=ds-.\*|^vol123 excluye todos los almacenes de datos que contienen ds- (por ejemplo scvds-test) o empiezan por vol123.

#### • **guestFileRestore.guest.operation.interval=5**

Especifica el intervalo de tiempo, en segundos, durante el cual el plugin de SnapCenter para VMware vSphere supervisa la finalización de las operaciones de invitado en el elemento invitado (disco en línea y Restaurar archivos). El tiempo de espera total lo definen quest FileRestore.online.disk.timeout y. guestFileRestore.restore.files.timeout

El valor predeterminado es «5».

#### • **GuestFileRestore.monitorInterval=30**

Especifica el intervalo de tiempo, en minutos, durante el cual el plugin de VMware de SnapCenter supervisa las sesiones de restauración de archivos invitados que expiraron. Toda sesión que se ejecute más allá del tiempo configurado se desconectará.

El valor predeterminado es «30».

#### • **GuestFileRestore.online.disk.timeout=100**

Especifica el tiempo, en segundos, durante el cual el complemento VMware de SnapCenter espera a que se complete una operación de disco en línea en una máquina virtual invitada. Tenga en cuenta que hay un tiempo de espera adicional de 30 segundos antes de que el plugin sondee para completar la operación de disco en línea.

El valor predeterminado es «100».

#### • **GuestFileRestore.restore.files.timeout=3600**

Especifica el tiempo, en segundos, durante el cual el plugin de VMware de SnapCenter espera a que se complete una operación de restauración de archivos en una máquina virtual invitada. Si se supera el tiempo, el proceso finaliza y el trabajo se Marca como erróneo.

El valor predeterminado es "3600" (1 hora).

#### • **GuestFileRestore.robocopy.directory.flags=/R:0 /W:0 /ZB /COPYALL /EFSRAW /A-:SH /e /NJH /NDL /NP**

Especifica las marcas adicionales de robocopy que se van a utilizar al copiar directorios durante las operaciones de restauración de archivos invitados.

No quite /NJH ni añada /NJS porque se interrumpirá el análisis del resultado de la restauración.

No permita reintentos ilimitados (eliminando /R la marca) porque, de hacerlo, se podría dar una cantidad infinita de reintentos para copias fallidas.

Los valores predeterminados son "/R:0 /W:0 /ZB /CopyAll /EFSRAW /A-:SH /e /NJH /NDL  $/NP$ ".

#### • **GuestFileRestore.robocopy.file.flags=/R:0 /W:0 /ZB /COPYALL /EFSRAW /A-:SH /NJH /NDL /NP**

Especifica las marcas adicionales de robocopy que se van a utilizar al copiar archivos concretos durante las operaciones de restauración de archivos invitados.

No quite /NJH ni añada /NJS porque se interrumpirá el análisis del resultado de la restauración.

No permita reintentos ilimitados (eliminando /R la marca) porque, de hacerlo, se podría dar una cantidad infinita de reintentos para copias fallidas.

Los valores predeterminados son "/R:0 /W:0 /ZB /CopyAll /EFSRAW /A-:SH /NJH /NDL /NP".

#### • **guestFileRestore.sessionTime=1440**

Especifica el tiempo, en minutos, durante el cual el plugin de SnapCenter para VMware vSphere mantiene activa una sesión de restauración de archivos invitados.

El valor predeterminado es "1440." (24 horas).

#### • **guestFileRestore.use.custom.online.disk.script=true**

Especifica si se va a utilizar un script personalizado para conectar discos y recuperar letras de unidades al crear sesiones de restauración de archivos invitados. El script debe estar ubicado en [Install Path] \etc\guestFileRestore\_onlineDisk.ps1. Con la instalación se proporciona un script predeterminado. Los valores [Disk Serial Number], [Online Disk Output], y [Drive Output] se sustituyen en el script durante el proceso de asociación.

El valor predeterminado es "false".

#### • **include.esx.initiator.id.from.cluster=true**

Especifica que el plugin de VMware de SnapCenter debe incluir los ID de iniciador iSCSI y FCP de todos los hosts ESXi que hay en el clúster de la aplicación sobre flujos de trabajo de VMDK.

El valor predeterminado es "false".

#### • **Include.debilidores**

Cuando disable.weakCiphers se establece en true, especifica los cifrados débiles que desea desactivar, además de los cifrados débiles que disable.weakCiphers desactiva de forma predeterminada.

#### • **max.concurrente.ds.storage.query.count=15**

Especifica la cantidad máxima de llamadas simultáneas que el plugin de VMware de SnapCenter puede realizar a SnapCenter Server para detectar el espacio de almacenamiento de los almacenes de datos. El plugin realiza estas llamadas al reiniciar el servicio de Linux en el host de máquina virtual del plugin de VMware de SnapCenter.

#### • **nfs.datastore.mount.retry.count=3**

Especifica la cantidad máxima de veces que el plugin de VMware de SnapCenter intenta montar un volumen como almacén de datos NFS en vCenter.

El valor predeterminado es «3».

#### • **nfs.datastore.mount.retry.delay=60000**

Especifica el tiempo, en milisegundos, durante el cual el plugin de VMware de SnapCenter espera entre cada intento para montar un volumen como almacén de datos NFS en vCenter.

El valor predeterminado es «60000» (60 segundos).

#### • **script.virtual.machine.count.variable.name= VIRTUAL\_MACHINES**

Especifica el nombre de variable del entorno que contiene el número de máquinas virtuales. Debe definir la variable antes de ejecutar los scripts definidos por el usuario durante un trabajo de backup.

Por ejemplo, VIRTUAL\_MACHINES=2 significa que se está realizando el backup de dos máquinas virtuales.

#### • **script.virtual.machine.info.variable.name=VIRTUAL\_MACHINE.%s**

Proporciona el nombre de la variable de entorno que contiene información acerca de la máquina virtual nth del backup. Debe configurar esta variable antes de ejecutar cualquier script definido por el usuario durante un backup.

Por ejemplo, la variable de entorno VIRTUAL\_MACHINE.2 proporciona información acerca de la segunda máquina virtual del backup.

#### • **script.virtual.machine.info.format= %s|%s|%s|%s|%s|%s**

Proporciona información acerca de la máquina virtual. El formato de esta información, que se define en la variable de entorno, es el siguiente: VM name|VM UUID| VM power state (on|off)|VM snapshot taken (true|false)|IP address(es)

A continuación proponemos un ejemplo de la información que puede proporcionar:

VIRTUAL\_MACHINE.2=VM 1|564d6769-f07d-6e3b-68b1f3c29ba03a9a|POWERED\_ON||true|10.0.4.2

#### • **storage.connection.timeout=600000**

Especifica la cantidad de tiempo, en milisegundos, durante el cual el servidor de SnapCenter espera una respuesta del sistema de almacenamiento.

El valor predeterminado es "600000." (10 minutos).

#### • **vmware.esx.ip.kernel.ip.map**

No hay un valor predeterminado. Utilice este valor para asignar la dirección IP de ESXi a la dirección IP de VMkernel. De forma predeterminada, el plugin de VMware de SnapCenter utiliza la dirección IP del adaptador de VMkernel de gestión del host ESXi. Si desea que el plugin de VMware de SnapCenter utilice una dirección IP del adaptador de VMkernel diferente, tendrá que proporcionar un valor de anulación.

En el ejemplo siguiente, la dirección IP del adaptador de VMkernel de gestión es 10.225.10.56. Sin embargo, el plugin de VMware de SnapCenter utiliza la dirección especificada de 10.225.11.57 y 10.225.11.58. Y si la dirección IP del adaptador de VMkernel de gestión es 10.225.10.60, el plugin utiliza la dirección 10.225.11.61.

vmware.esx.ip.kernel.ip.map=10.225.10.56:10.225.11.57,10.225.11.58; 10.225.10.60:10.225.11.61

#### • **vmware.max.concurrente.snapshots=30**

Especifica la cantidad máxima de snapshots de VMware que el plugin de SnapCenter para VMware realiza al servidor.

Este número se comprueba por cada almacén de datos y se comprueba solo si se ha seleccionado la política "VM coherente". Si va a realizar backups consistentes con los fallos, esta configuración no se aplica.

El valor predeterminado es «30».

#### • **vmware.max.concurrent.snapshots.delete=30**

Especifica la cantidad máxima de operaciones de eliminación de snapshots de VMware, por cada almacén de datos, que el plugin de VMware de SnapCenter realiza a la vez en el servidor.

Este número se comprueba por cada almacén de datos.

El valor predeterminado es «30».

#### • **vmware.query.unresolved.retry.count=10**

Especifica la cantidad máxima de veces que el plugin de VMware de SnapCenter reintenta enviar una consulta sobre volúmenes sin resolver debido a "…time limit for holding off I/O…" errores.

El valor predeterminado es «10».

#### • **vmware.quiesce.retry.count=0**

Especifica la cantidad máxima de veces que el plugin de VMware de SnapCenter reintenta enviar consultas acerca de snapshots de VMware debido a "…time limit for holding off I/O…" errores durante una copia de seguridad.

El valor predeterminado es «0».

#### • **vmware.quiesce.retry.interval=5**

Especifica la cantidad de tiempo, en segundos, durante el cual el plugin de VMware de SnapCenter espera entre el envío de cada consulta sobre las copias Snapshot de VMware "…time limit for holding off I/O…". errores durante una copia de seguridad.

El valor predeterminado es «5».

#### • **vmware.query.unresolved.retry.delay= 60000**

Especifica la cantidad de tiempo, en milisegundos, durante el cual el plugin de VMware de SnapCenter espera entre cada envío de consultas sobre volúmenes sin resolver debido a "…time limit for holding off I/O…". errores. Este error se produce al clonar un almacén de datos VMFS.

El valor predeterminado es «60000» (60 segundos).

#### • **vmware.reconfig.vm.retry.count=10**

Especifica la cantidad máxima de veces que el plugin de VMware de SnapCenter reintenta enviar una consulta acerca de cómo reconfigurar una máquina virtual debido al límite de tiempo "…time para retener las operaciones de I/O.." errores.

El valor predeterminado es «10».

#### • **vmware.reconfig.vm.retry.delay=30000**

Especifica el tiempo máximo, en milisegundos, durante el cual el complemento VMware de SnapCenter espera entre cada envío de consultas sobre la reconfiguración de una máquina virtual debido a "…time limit for holding off I/O…". errores.

El valor predeterminado es «30000» (30 segundos).

#### • **vmware.rescan.hba.retry.count=3**

Especifica la cantidad de tiempo, en milisegundos, durante el cual el plugin de VMware de SnapCenter espera entre cada envío de consultas sobre el reexamen del adaptador de bus de host debido a "…time limit for holding off I/O…". errores.

El valor predeterminado es «3».

#### • **vmware.rescan.hba.retry.delay=30000**

Especifica la cantidad máxima de veces que el plugin de VMware de SnapCenter reintenta reexaminar el adaptador del bus de host.

El valor predeterminado es «30000».

### **Habilite SSH para el plugin de SnapCenter para VMware vSphere**

Cuando se implementa el plugin de VMware de SnapCenter, SSH está deshabilitado de forma predeterminada.

#### **Pasos**

- 1. En el cliente VMware vSphere, seleccione la máquina virtual donde esté ubicado el plugin de VMware de SnapCenter.
- 2. Haga clic con el botón derecho del ratón en el equipo virtual y, a continuación, en la ficha **Resumen** del dispositivo virtual, haga clic en **Iniciar consola remota** para abrir una ventana de la consola de mantenimiento y, a continuación, inicie sesión.

Para obtener información sobre cómo acceder a la consola de mantenimiento y cómo iniciar sesión en ella, consulte ["Acceda a la Consola de mantenimiento"](#page-104-0).

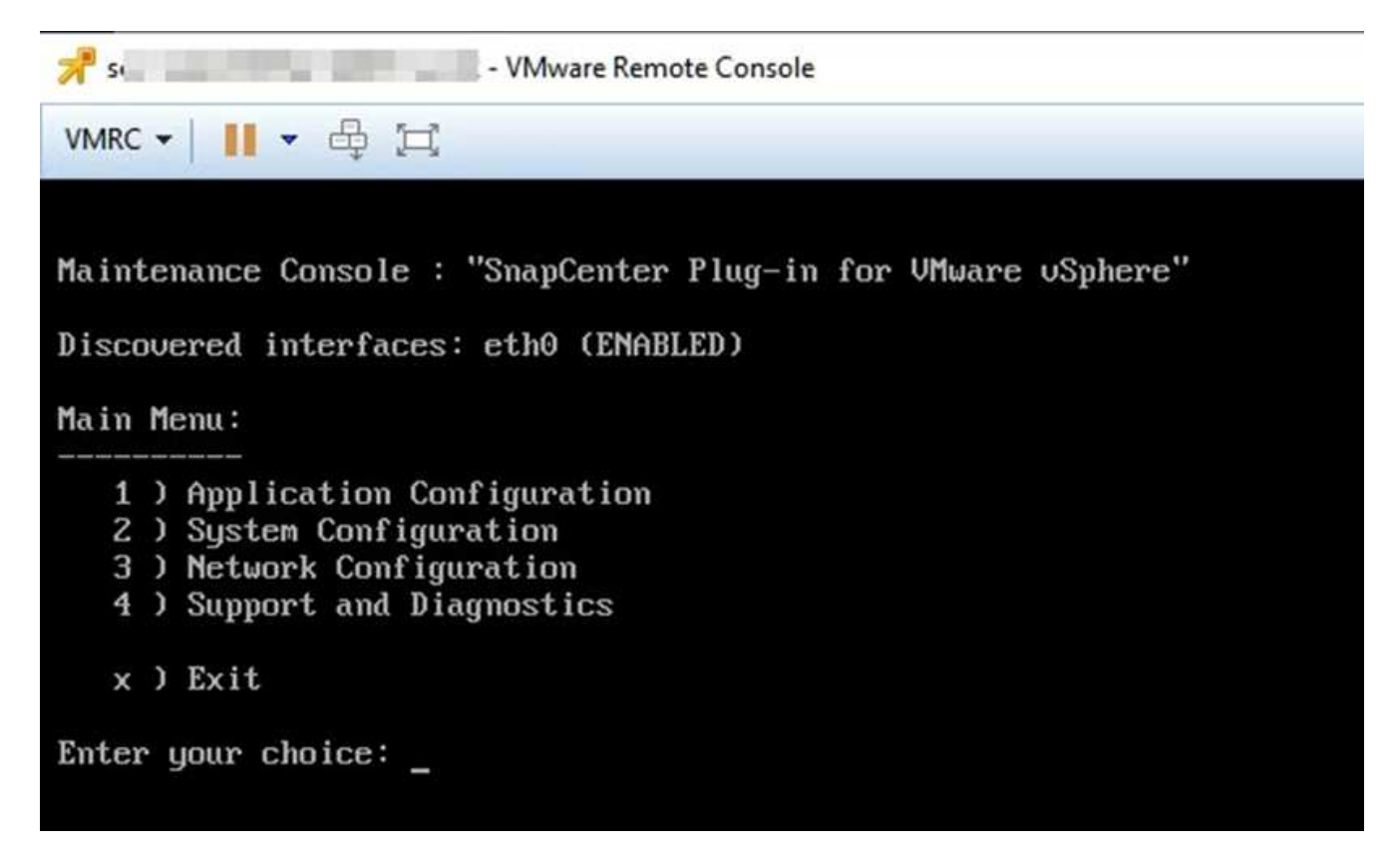

- 3. En el menú principal, seleccione la opción de menú **2) Configuración del sistema**.
- 4. En el menú Configuración del sistema, seleccione la opción de menú **6) Activar acceso SSH** y, a continuación, introduzca "**y**" en el indicador de confirmación.
- 5. Espere a que aparezca el mensaje "activación del acceso SSH…" A continuación, pulse **Intro** para continuar y, a continuación, introduzca **X** en el símbolo del sistema para salir del modo de mantenimiento.

# **API de REST**

# **Descripción general**

Es posible usar las API DE REST del plugin de SnapCenter para VMware vSphere para realizar operaciones de protección de datos comunes. El plugin tiene páginas web de Swagger diferentes de las páginas web de Windows SnapCenter Swagger.

- Los flujos de trabajo de la API DE REST se documentan para las siguientes operaciones en máquinas virtuales y almacenes de datos usando las API DE REST para VMware vSphere:
	- Añadir, modificar y eliminar máquinas virtuales de almacenamiento y clústeres
	- Crear, modificar y eliminar grupos de recursos
	- Backup de máquinas virtuales, programadas y bajo demanda
	- Restaurar máquinas virtuales existentes y eliminadas
	- Restaurar VMDK
	- Asocie y desconecte VMDK
	- Montar y desmontar almacenes de datos
	- Descargar trabajos y generar informes
	- Modifique las programaciones integradas
- Operaciones que no son compatibles con las API de REST para VMware vSphere
	- Restauración de archivos invitados
	- Instalación y configuración del complemento VMware de SnapCenter
	- Asigne roles de RBAC o acceso a los usuarios
- uri parámetro

El uri parámetro siempre devuelve un valor nulo.

• Tiempo de espera de conexión

El tiempo de espera predeterminado es de 120 minutos (2 horas). Puede configurar otro valor de tiempo de espera en la configuración de vCenter.

• Gestión de tokens

Por motivos de seguridad, las API DE REST utilizan un token obligatorio que se pasa con cada solicitud y se usa en todas las llamadas API para la validación de clientes. Las API DE REST para VMware vSphere utilizan la API de autenticación de VMware para obtener el token. VMware proporciona la gestión de tokens.

Para obtener el token, use /4.1/auth/login la API de REST y proporcione las credenciales de vCenter.

• Designaciones de versiones de API

Cada nombre de API DE REST incluye el número de versión de SnapCenter en la que se lanzó por primera vez la API DE REST. Por ejemplo, la API de REST /4.1/datastores/{moref}/backups se lanzó por primera vez en SnapCenter 4,1.

Las API DE REST en próximas versiones suelen ser compatibles con versiones anteriores y se modificarán para incluir nuevas funciones, según sea necesario.

# **Acceda a las API DE REST a través de la página web de API de Swagger**

Las API DE REST se exponen a través de la página web de Swagger. Es posible acceder a la página web de Swagger para mostrar las API DE REST de SnapCenter Server o del plugin de SnapCenter para VMware vSphere, y también para emitir manualmente una llamada API. Usar las API de REST del plugin de SnapCenter para VMware vSphere para realizar operaciones en máquinas virtuales y almacenes de datos.

El plugin tiene páginas web de Swagger diferentes de las páginas web de SnapCenter Server Swagger.

#### **Antes de empezar**

Para las API DE REST del plugin de SnapCenter para VMware vSphere, debe conocer la dirección IP o el nombre de host del plugin de SnapCenter para VMware.

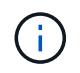

El plugin solo admite API DE REST con el fin de integrarse con aplicaciones de terceros y no admite cmdlets de PowerShell o CLI.

#### **Pasos**

1. Desde un explorador, introduzca la URL para acceder a la página web del plugin de Swagger:

https://<SCV\_IP>:8144/api/swagger-ui/index.html

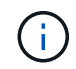

No utilice los siguientes caracteres en la dirección URL de la API DE REST: +, . , %, y &.

#### **Ejemplo**

Acceda a las API DE REST del complemento VMware de SnapCenter:

```
https://<SCV_IP>:8144/api/swagger-ui/index.html
https://OVAhost:8144/api/swagger-ui/index.html
```
Inicie sesión con el mecanismo de autenticación de vCenter para generar el token.

2. Haga clic en un tipo de recurso de la API para mostrar las API en ese tipo de recurso.

### **Flujos de trabajo de la API DE REST para añadir y modificar máquinas virtuales de almacenamiento**

Para realizar operaciones de añadir y modificar máquinas virtuales de almacenamiento mediante las API DE REST del plugin de SnapCenter para VMware vSphere, debe seguir la secuencia prescrita de las llamadas de API de REST.

extremo completo.

Para añadir operaciones de una máquina virtual de almacenamiento, siga este flujo de trabajo:

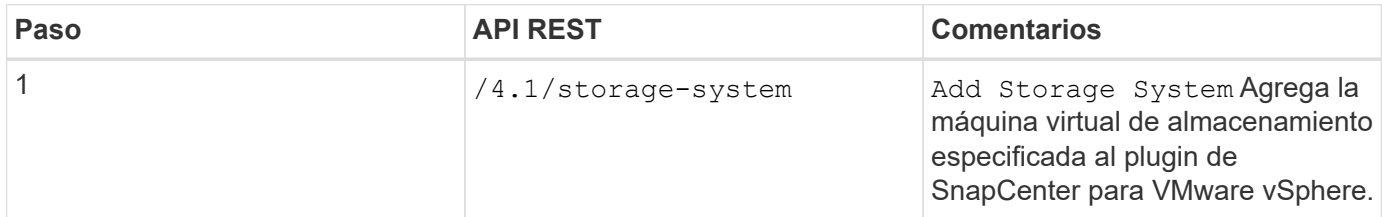

Para modificar las operaciones de una máquina virtual de almacenamiento, siga este flujo de trabajo:

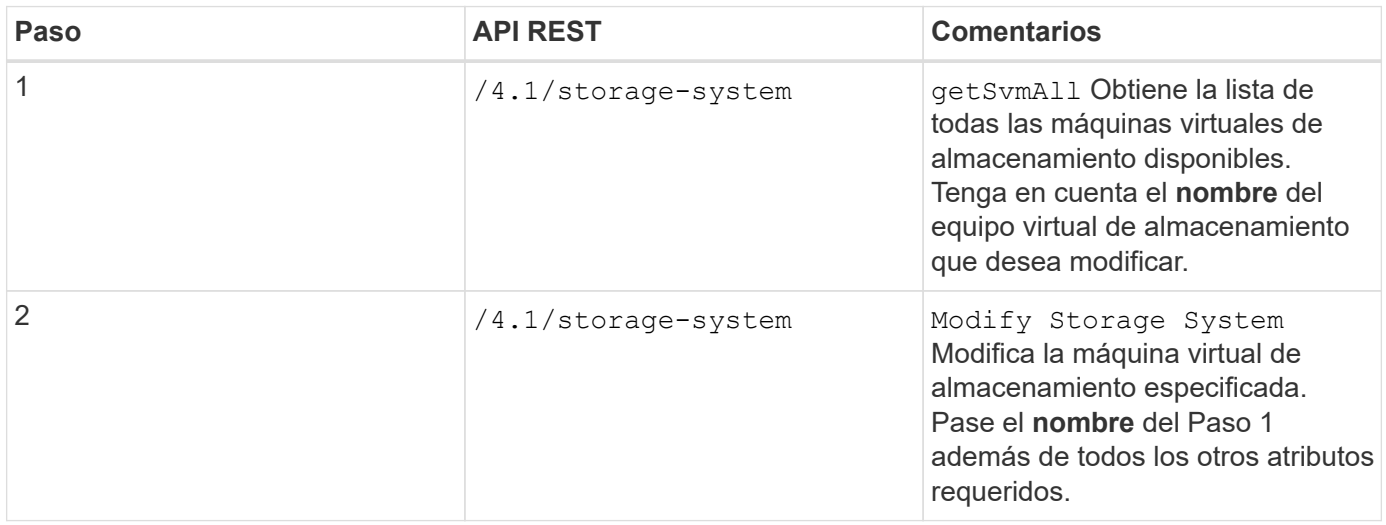

### **Flujos de trabajo de API DE REST para crear y modificar grupos de recursos**

Para realizar operaciones de creación y modificación de grupos de recursos mediante las API DE REST del plugin de SnapCenter para VMware vSphere, debe seguir la secuencia prescrita de llamadas de API de REST.

En cada API REST, agregue https://<server>:<port> en la parte frontal de la API REST para formar un extremo completo.

Para crear grupos de recursos, siga este flujo de trabajo:

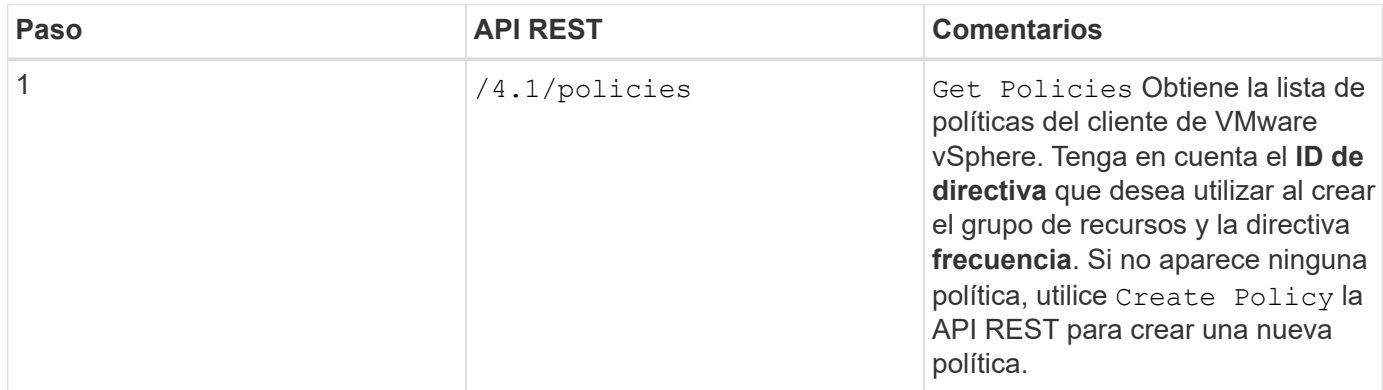

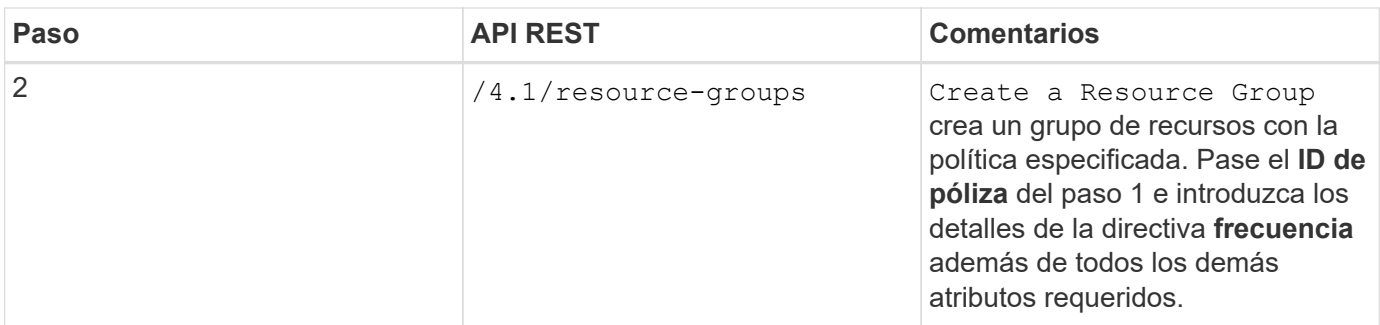

Para modificar grupos de recursos, siga este flujo de trabajo:

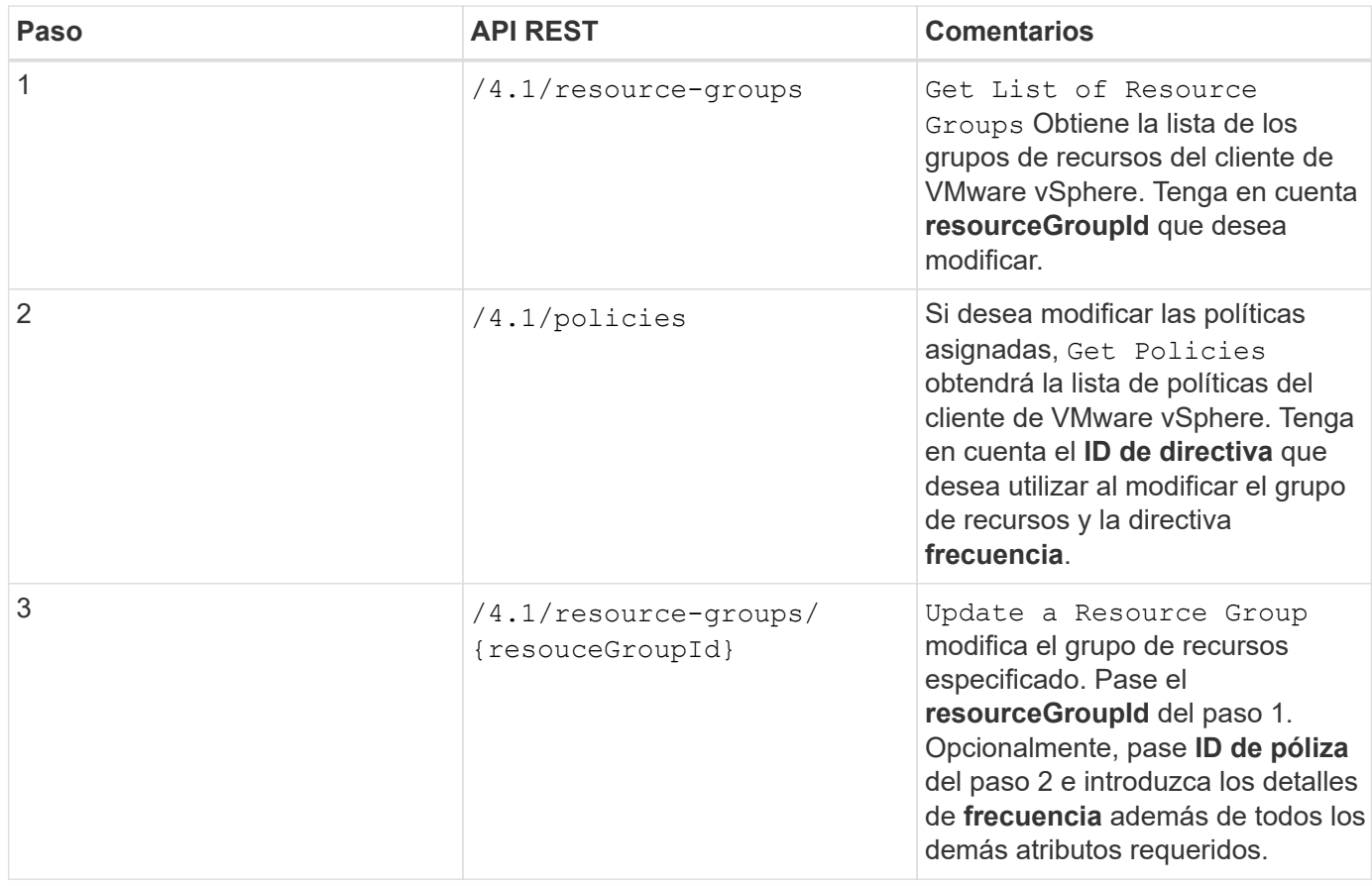

### **Flujo de trabajo de API de REST para realizar un backup bajo demanda**

Para realizar operaciones de backup bajo demanda mediante las API DE REST del plugin de SnapCenter para VMware vSphere, debe seguir la secuencia prescrita de llamadas de API de REST.

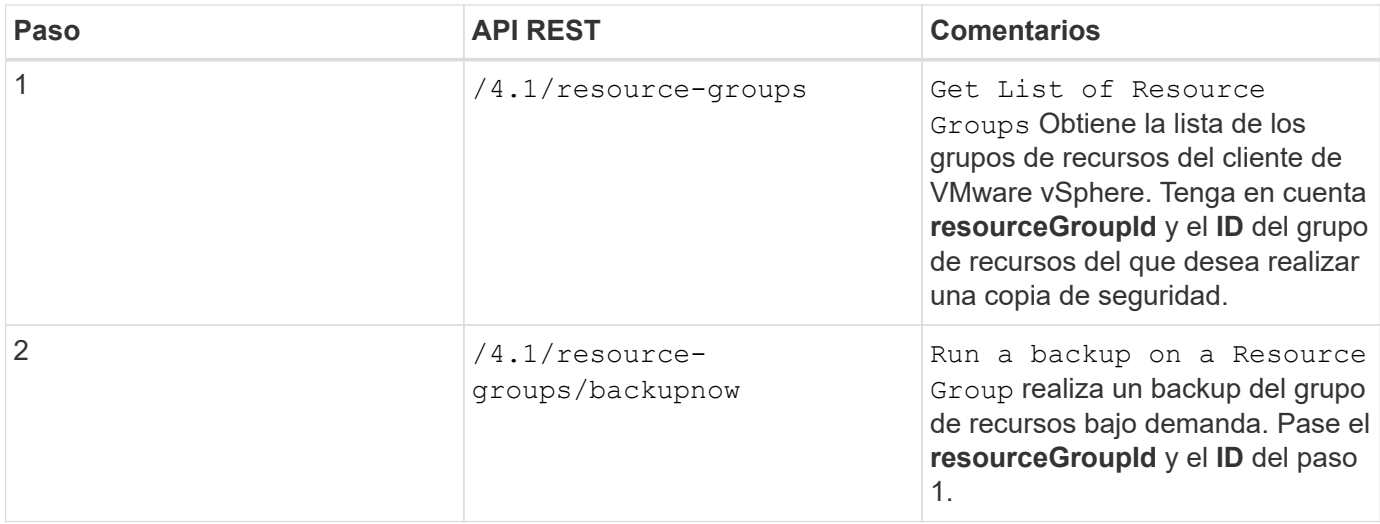

## **Flujo de trabajo de la API de REST para restaurar máquinas virtuales**

Para realizar operaciones de restauración de backups de máquinas virtuales mediante las API DE REST del plugin de SnapCenter para VMware vSphere, debe seguir la secuencia prescrita de las llamadas de API de REST.

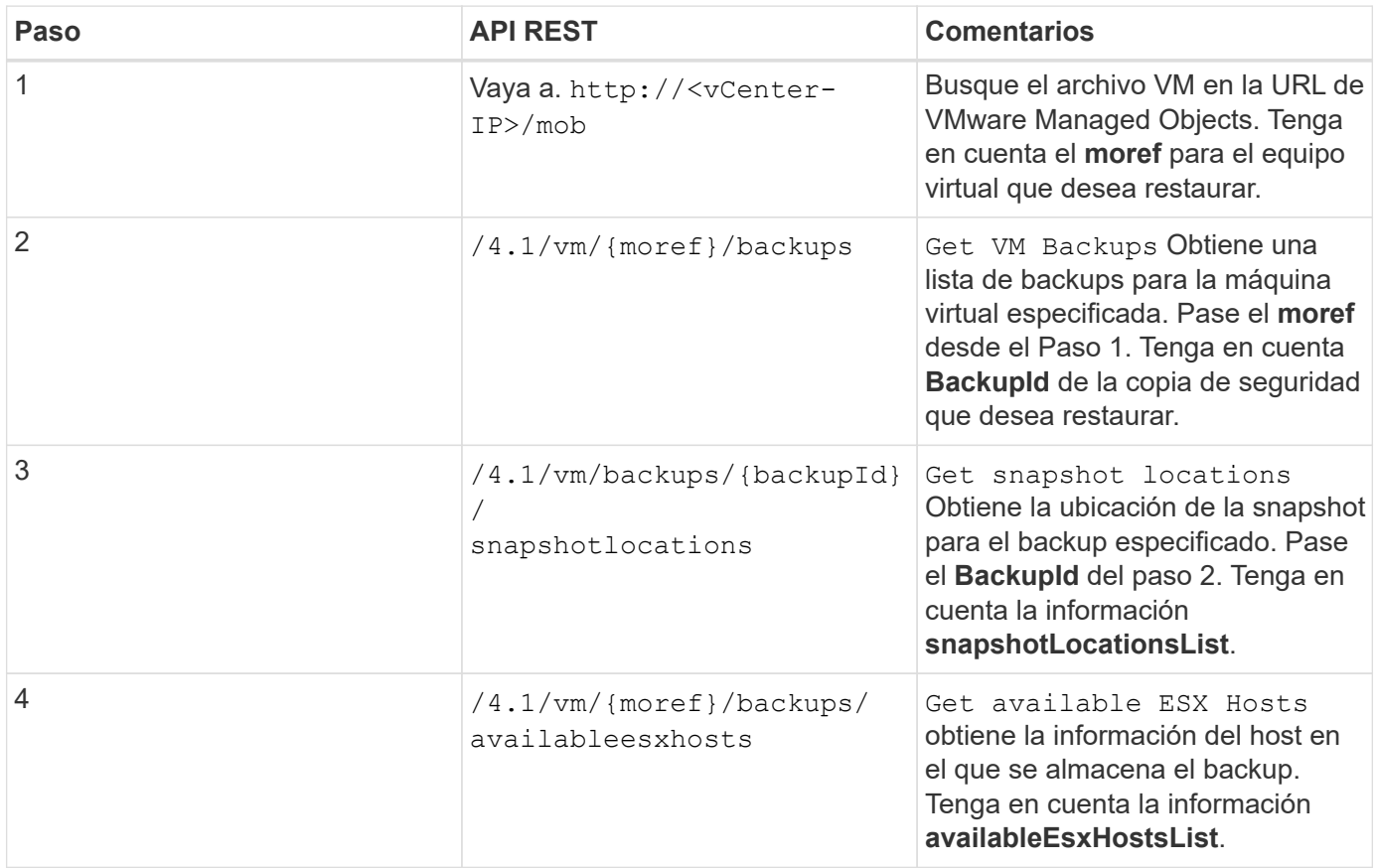

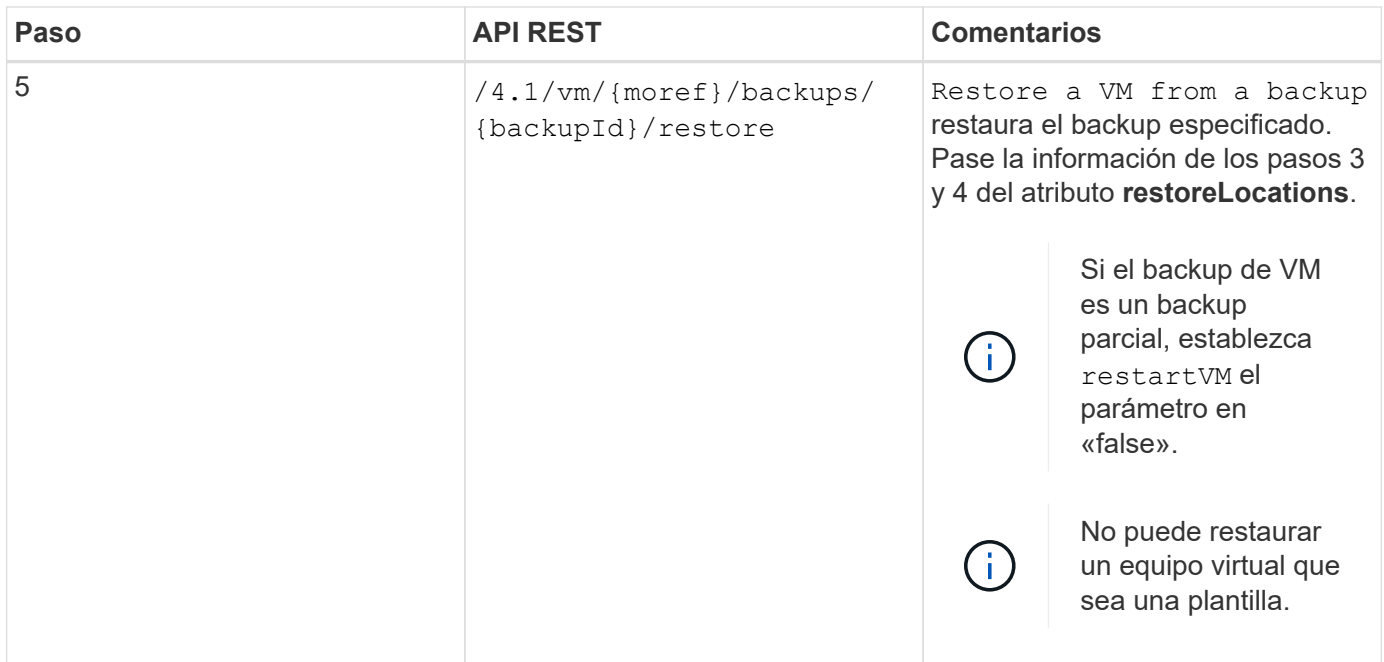

## **Flujo de trabajo de API de REST para restaurar máquinas virtuales eliminadas**

Para realizar operaciones de restauración de backups de máquinas virtuales mediante las API DE REST del plugin de SnapCenter para VMware vSphere, debe seguir la secuencia prescrita de las llamadas de API de REST.

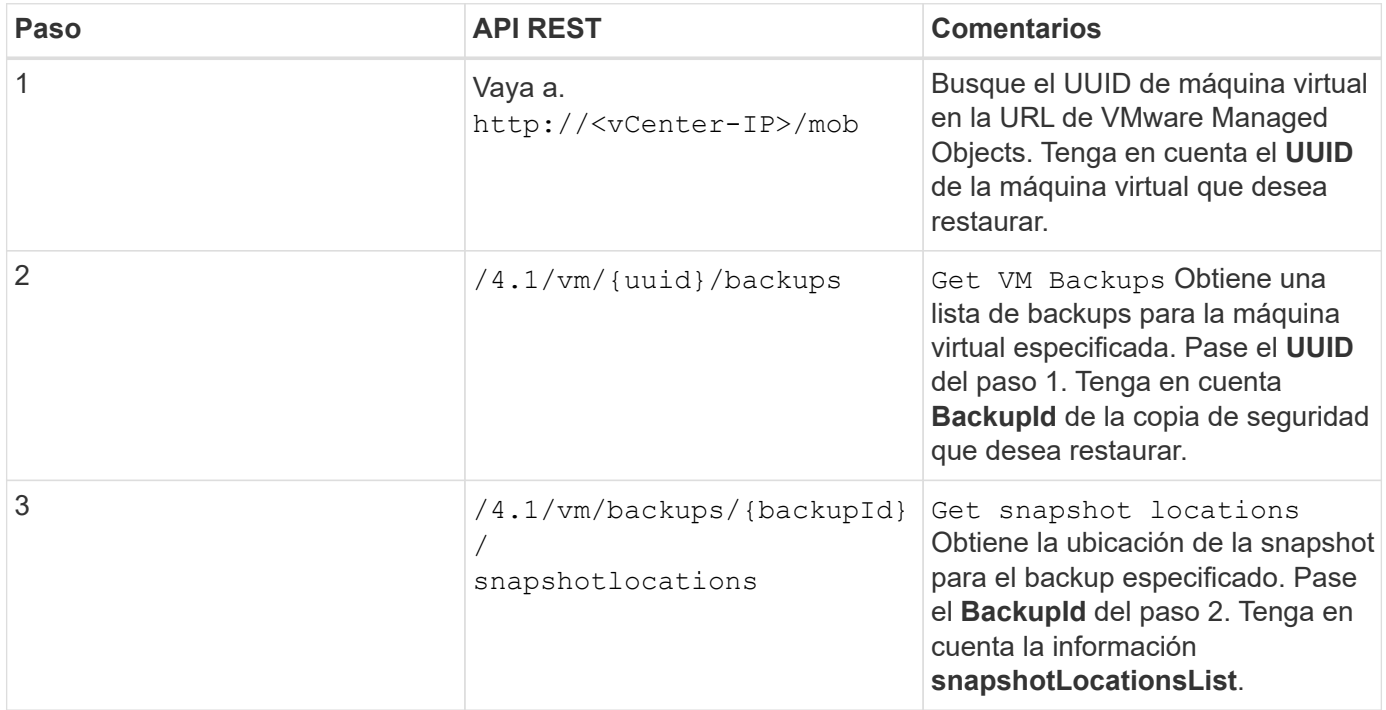

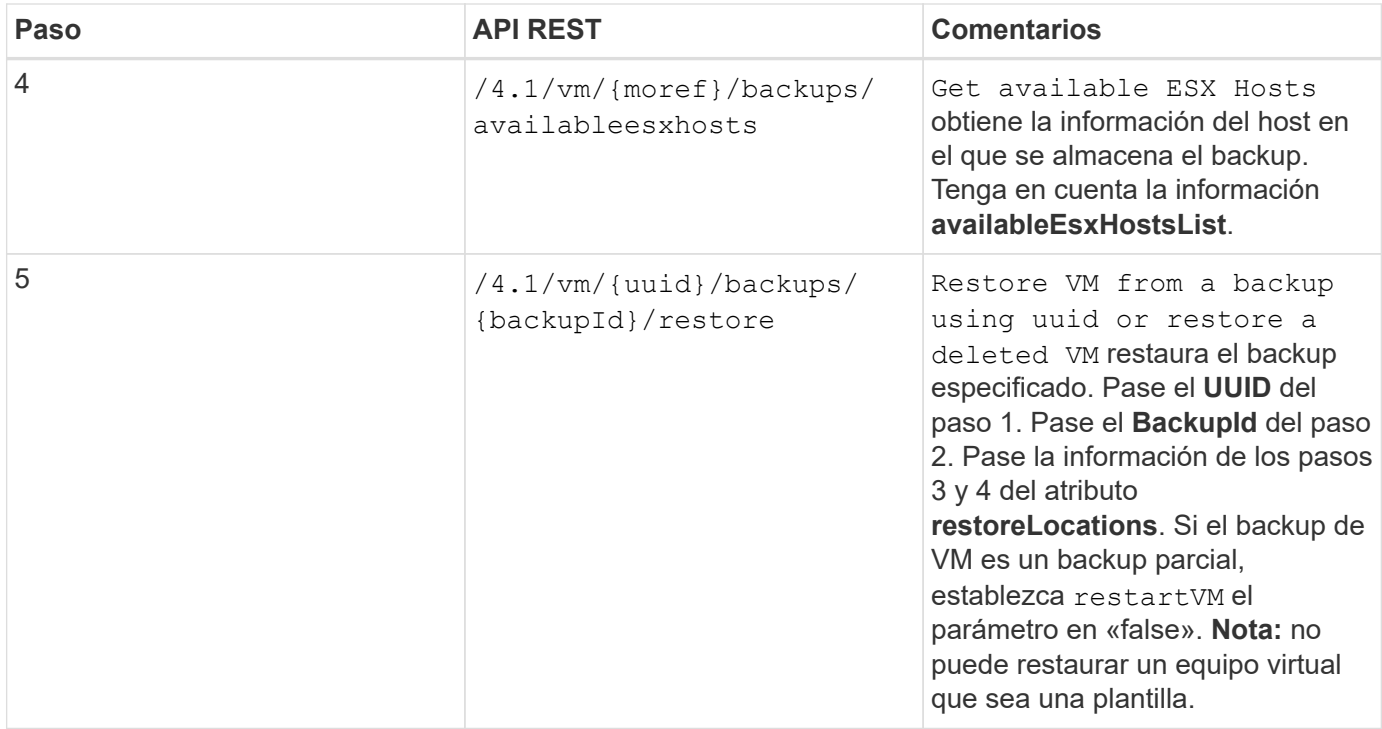

# **Flujo de trabajo de API de REST para restaurar VMDK**

Para realizar operaciones de restauración para VMDK mediante las API DE REST del plugin de SnapCenter para VMware vSphere, debe seguir la secuencia prescrita de llamadas de API de REST.

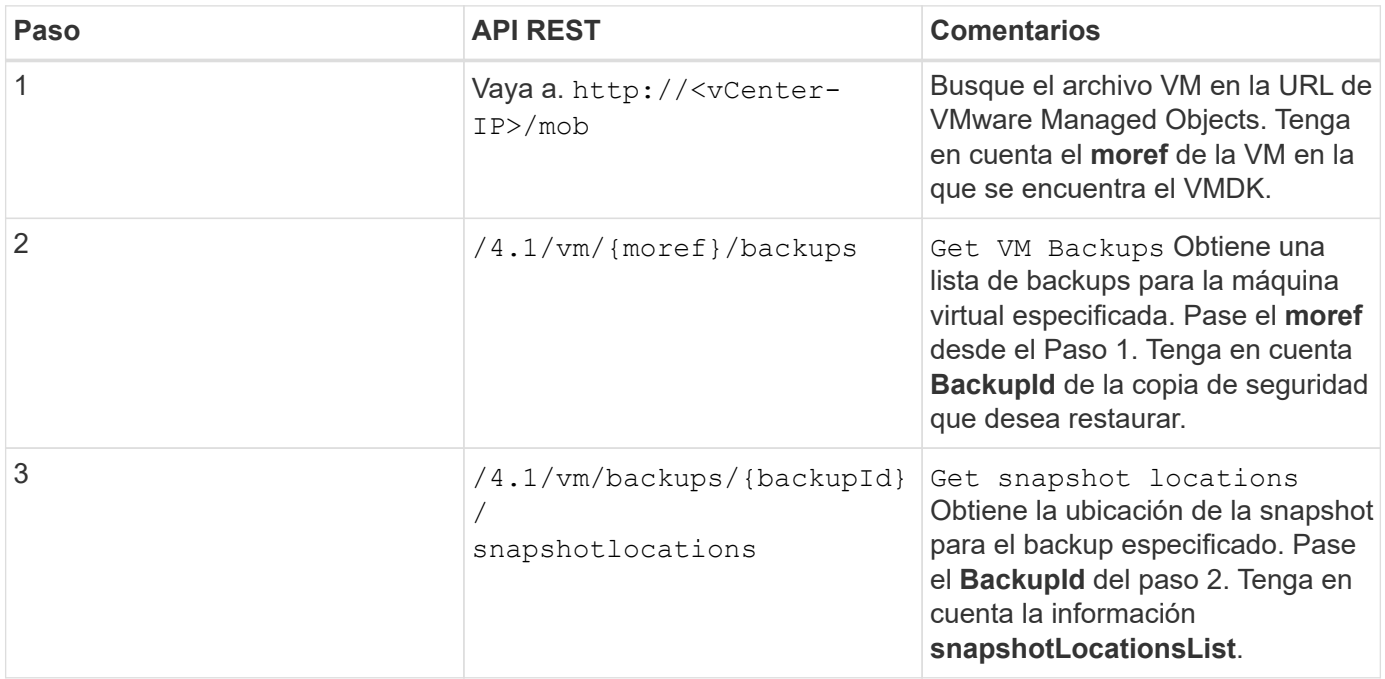

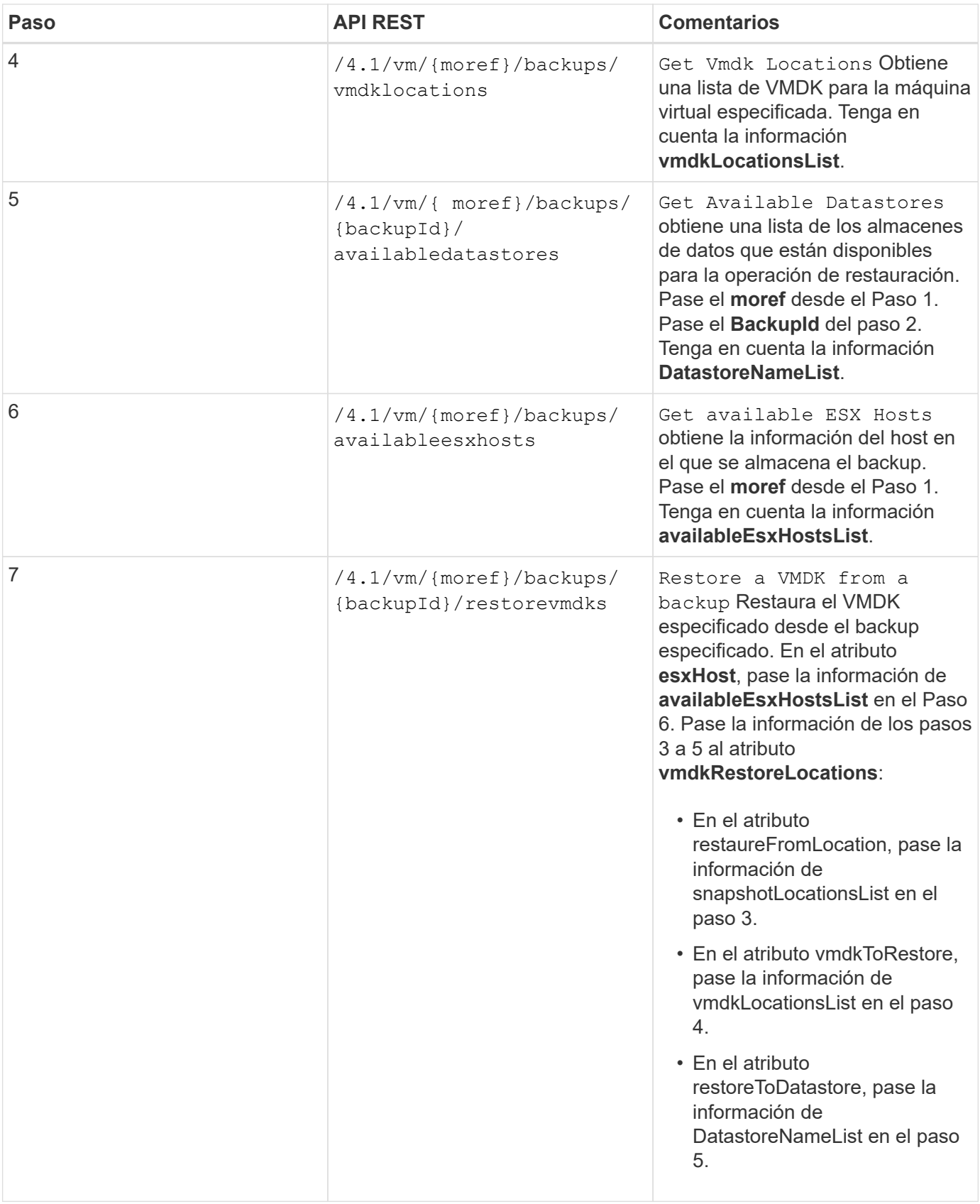

# **Flujos de trabajo de API DE REST para asociar y desasociar VMDK**

Para realizar operaciones de asociación y desvinculación para VMDK mediante las API DE REST del plugin de SnapCenter para VMware vSphere, debe seguir la secuencia prescrita de llamadas de API DE REST.

En cada API REST, agregue https://<server>:<port> en la parte frontal de la API REST para formar un extremo completo.

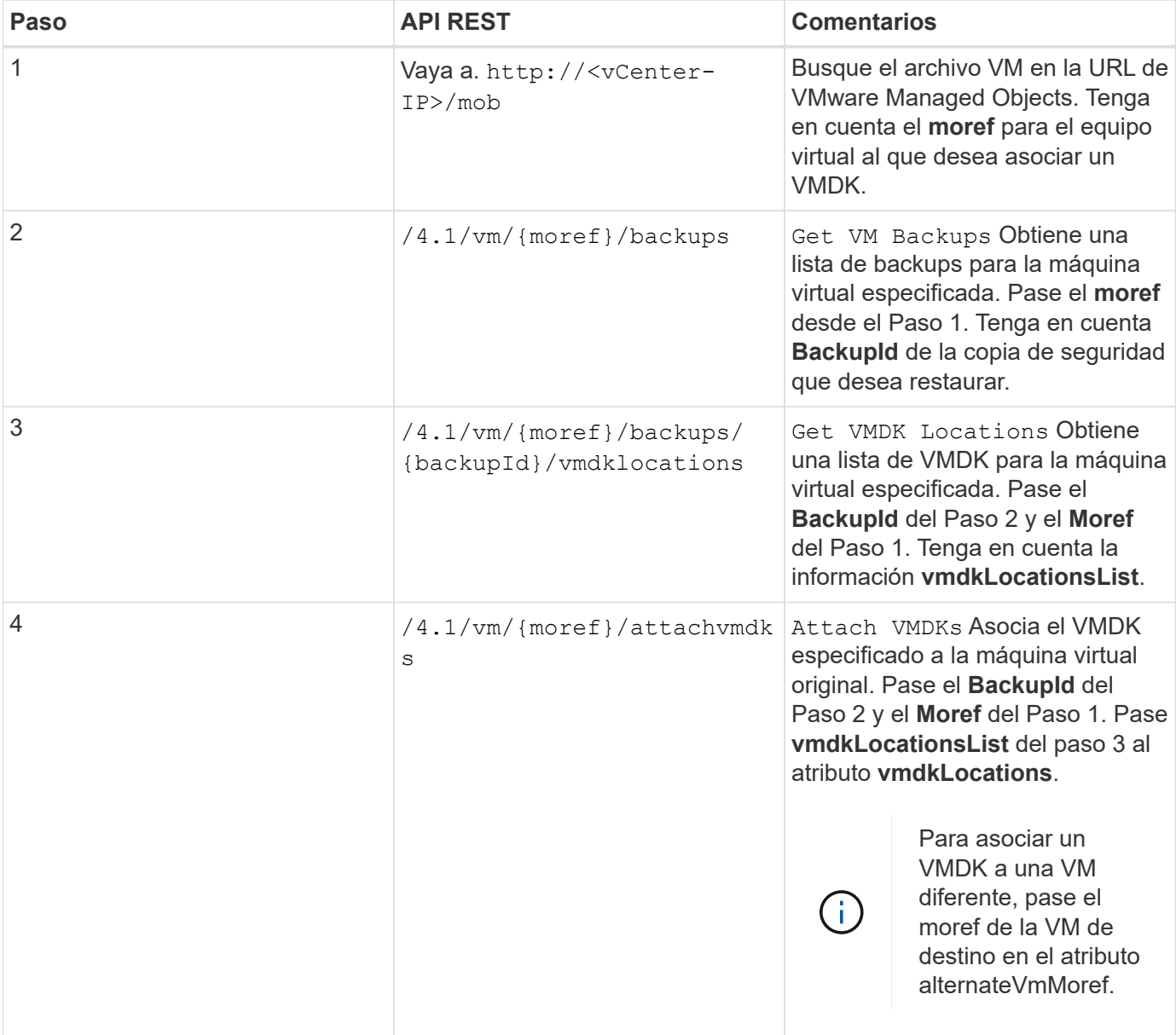

#### **Para asociar VMDK, siga este flujo de trabajo:**

**Para desvincular VMDK, siga este flujo de trabajo:**

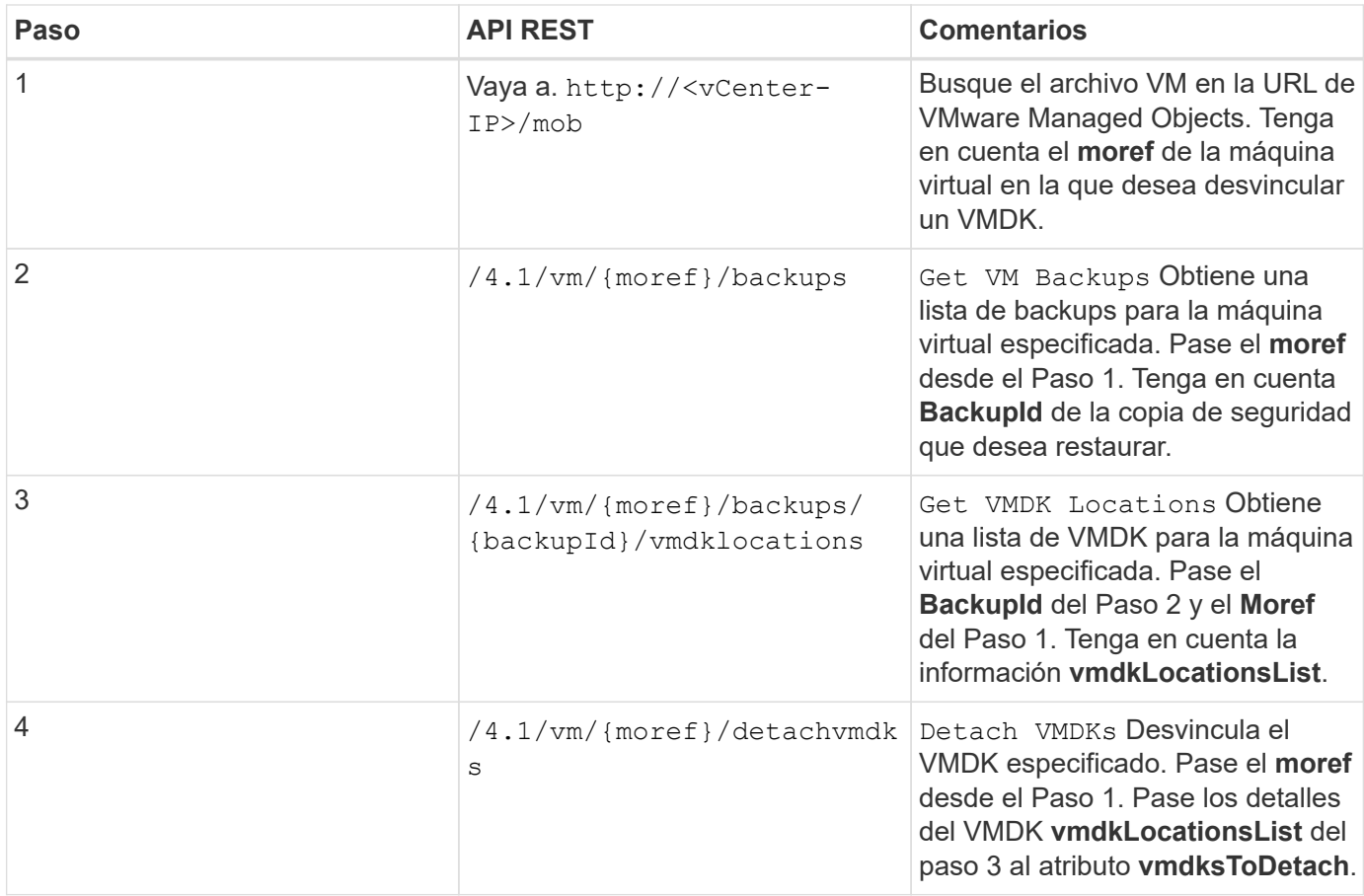

### **Flujos de trabajo de la API DE REST para montar y desmontar almacenes de datos**

Para realizar operaciones de montaje y desmontaje para backups de almacén de datos con las API DE REST del plugin de SnapCenter para VMware vSphere, debe seguir la secuencia prescrita de llamadas de API de REST.

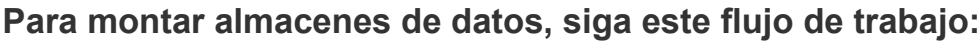

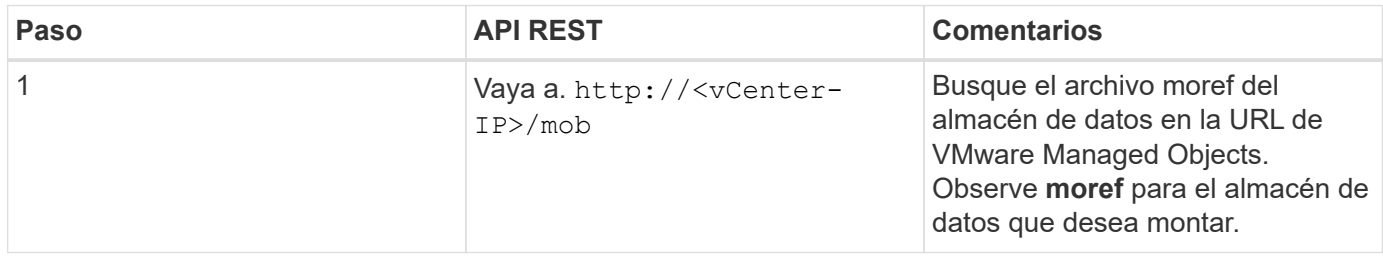

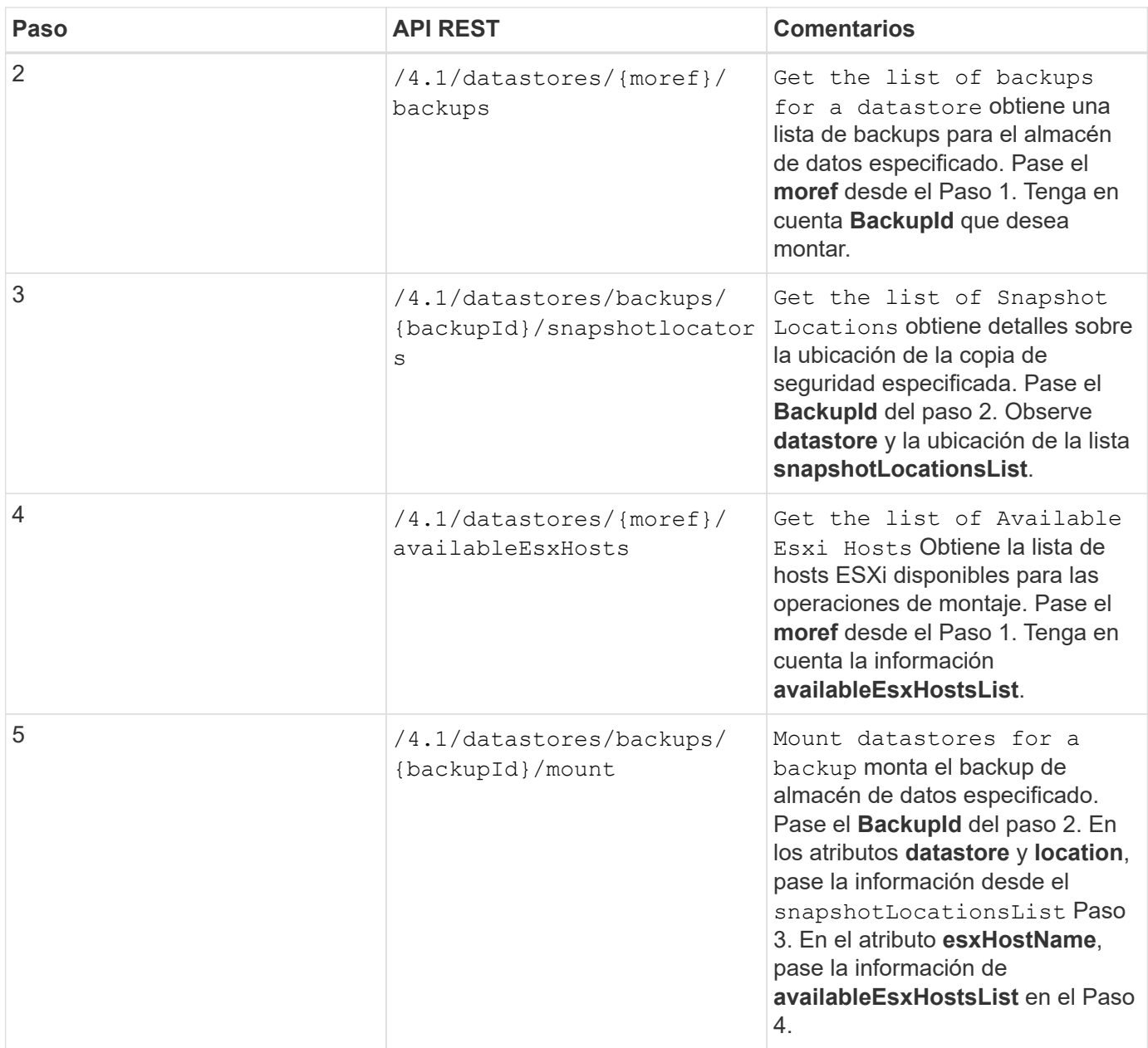

### **Para desmontar los almacenes de datos, siga este flujo de trabajo:**

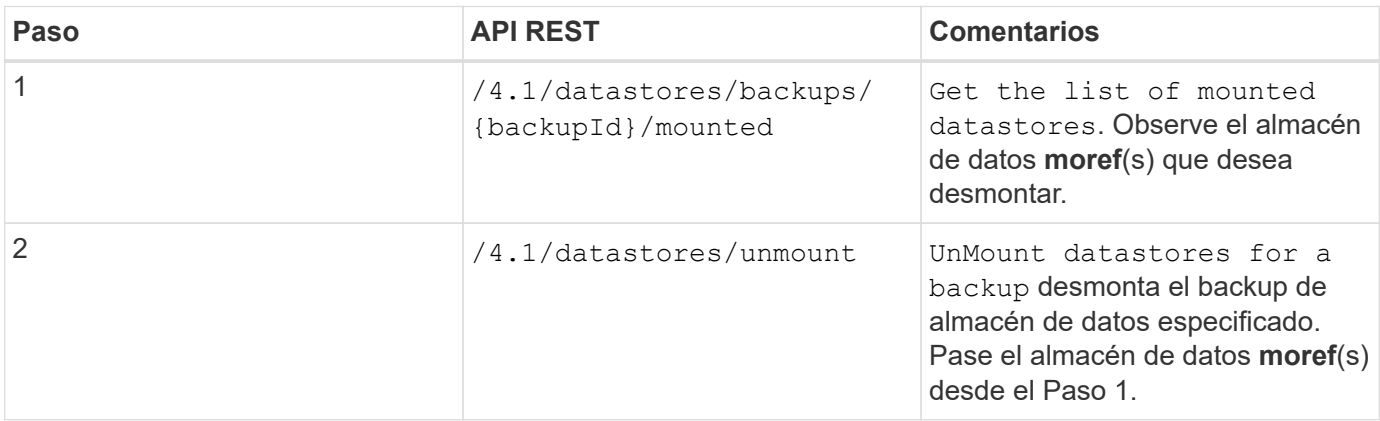

# **API DE REST para descargar trabajos y generar informes**

Para generar informes y descargar registros para trabajos de cliente de VMware vSphere mediante la API DE REST del plugin de SnapCenter para VMware vSphere, debe usar las llamadas de API de REST para VMware vSphere.

En cada API REST, agregue https://<server>:<port> en la parte frontal de la API REST para formar un extremo completo.

#### **Use las siguientes API DE REST en la sección Jobs para obtener información detallada sobre los trabajos:**

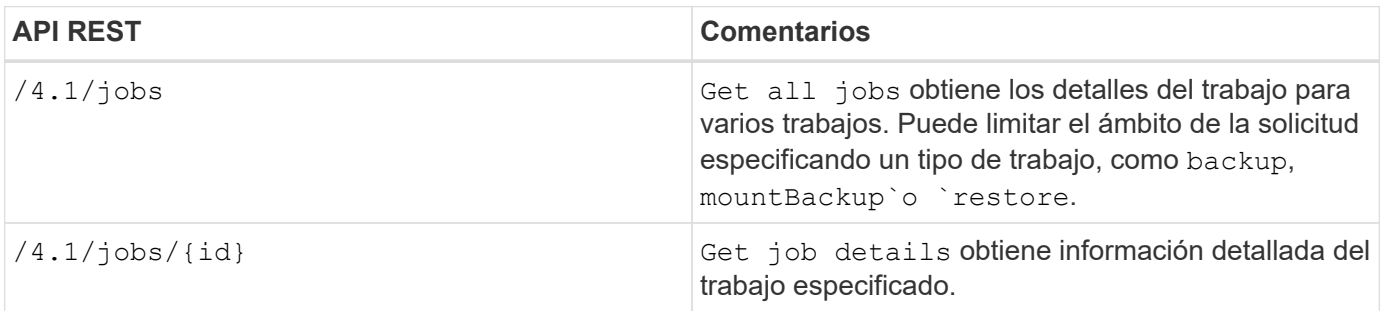

#### **Use la siguiente API DE REST en la sección Jobs para descargar registros de trabajos:**

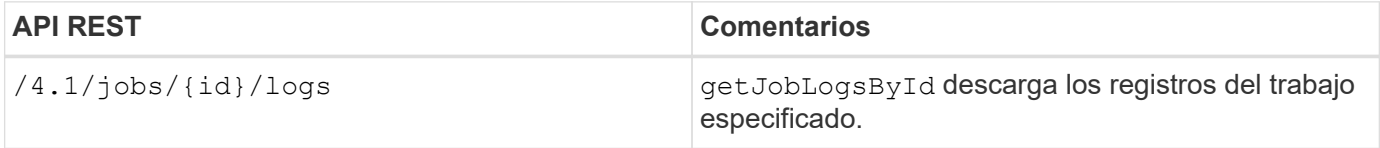

#### **Utilice las siguientes API DE REST de la sección Reports para generar informes:**

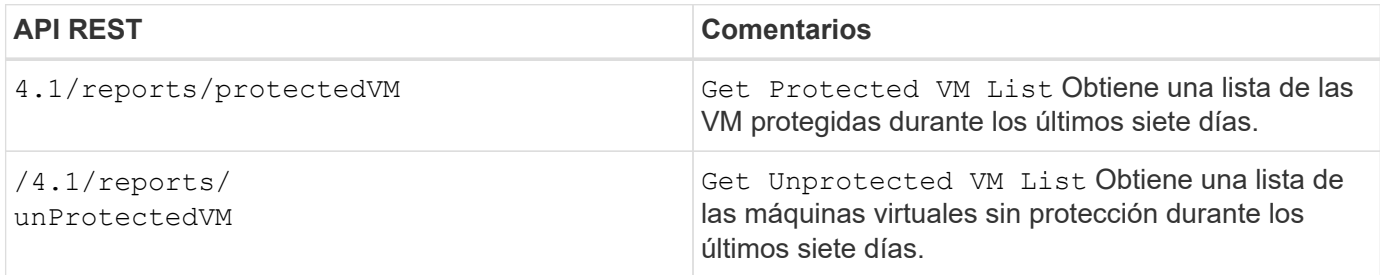

## **Flujo de trabajo de API DE REST para modificar las programaciones integradas**

Para modificar las programaciones integradas para trabajos de cliente de VMware vSphere mediante las API DE REST del plugin de SnapCenter para VMware vSphere, debe seguir la secuencia prescrita de las llamadas de API de REST.

Las programaciones integradas son las programaciones que se proporcionan como parte del producto; por ejemplo, la programación de volcado de la base de datos MySQL. Puede modificar las siguientes

programaciones: Schedule-DatabaseDump Schedule-PurgeBackups Schedule-AsupDataCollection Schedule-ComputeStorageSaving Schedule-PurgeJobs

En cada API REST, agregue https://<server>:<port> en la parte frontal de la API REST para formar un extremo completo.

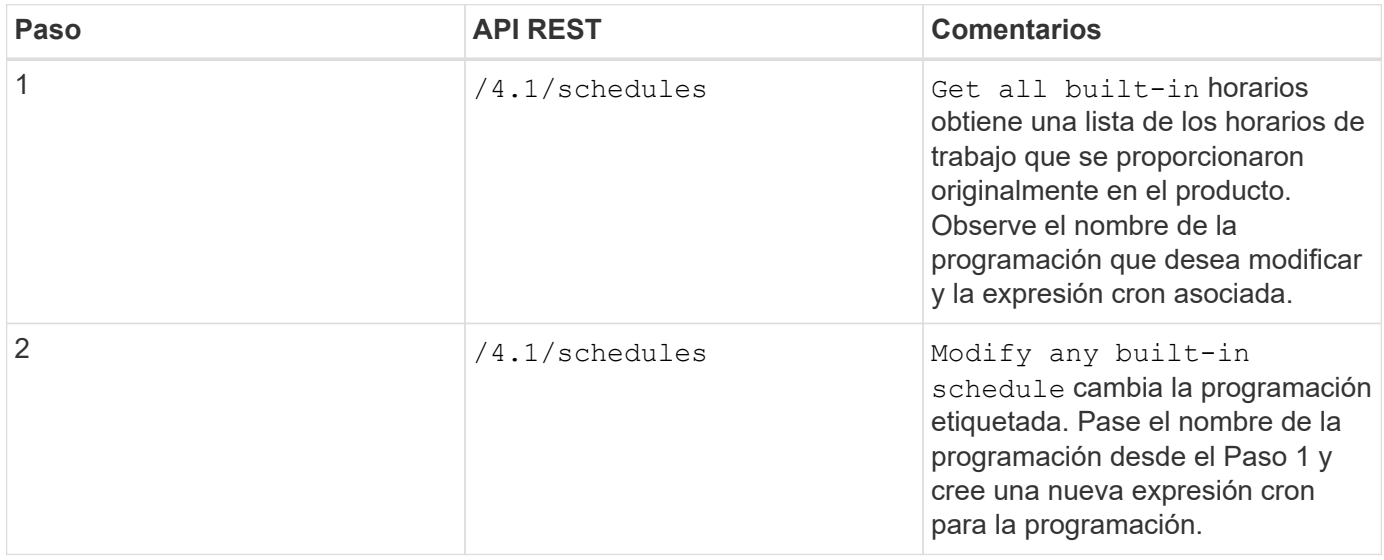

### **API REST para marcar los trabajos bloqueados como errores**

Para buscar ID de trabajos para trabajos de cliente de VMware vSphere mediante las API DE REST del plugin de SnapCenter para VMware vSphere, debe usar las llamadas de API DE REST para VMware vSphere. Estas API DE REST se han añadido al plugin de SnapCenter para VMware vSphere 4.4.

Para cada API REST, agregue https://<server>:<port>' al frente de la API REST para formar un extremo completo.

Utilice la siguiente API DE REST en la sección Jobs para cambiar los trabajos que se atascan en un estado en ejecución a un estado con errores:

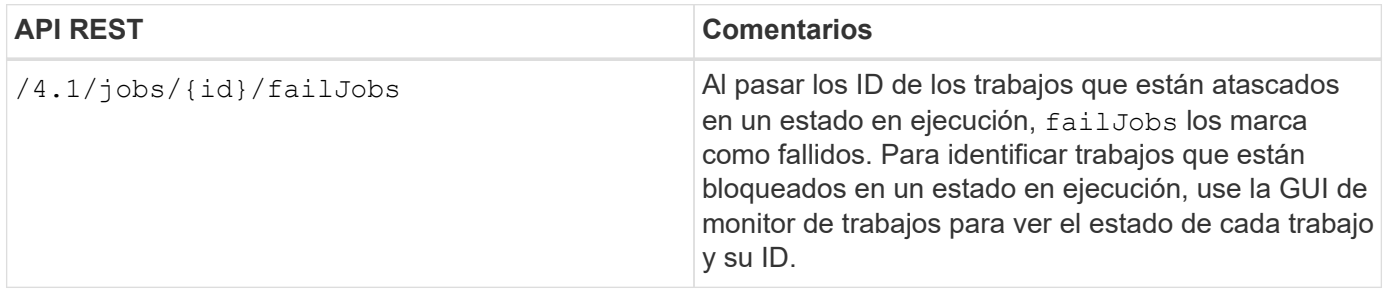

# **API DE REST para generar registros de auditoría**

Puede recoger los detalles del registro de auditoría de las API de REST de swagger, así como de la interfaz de usuario del plugin de SCV.

A continuación se indican las API de REST de swagger:

- 1. OBTENGA 4.1/auditoría/registros: Obtenga datos de auditoría para todos los registros
- 2. OBTENGA 4.1/audit/logs/{filename}: Obtenga los datos de auditoría para un archivo de registro específico
- 3. POST 4.1/audit/Verify: Activa la verificación del registro de auditoría.
- 4. GET 4,1/audit/config: Obtenga la configuración del servidor de syslog y auditoría
- 5. PUT 4,1/audit/config: Actualice la configuración del servidor de syslog y auditoría

Para generar registros de auditoría para trabajos de cliente de VMware vSphere mediante las API DE REST del plugin de SnapCenter para VMware vSphere, debe usar las llamadas API DE REST para VMware vSphere.

En cada API REST, agregue https://<server>:<port>/api en la parte frontal de la API REST para formar un extremo completo.

Use las siguientes API DE REST en la sección Jobs para obtener información detallada sobre los trabajos:

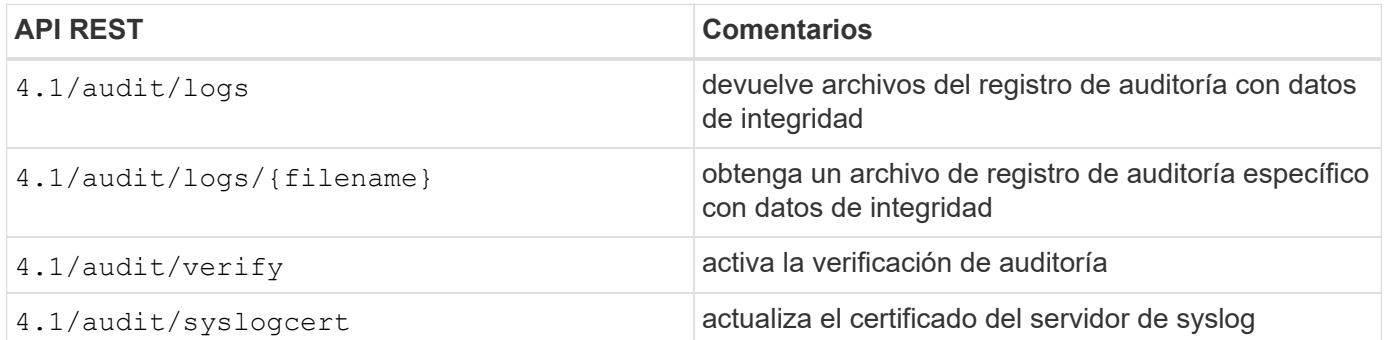

# **Renovar**

## **Actualice desde una versión anterior del plugin de SnapCenter para VMware vSphere**

# (i)

La actualización a SCV 5,0 solo es compatible con VMware vCenter Server 7 update 1 y versiones posteriores, para VMware vCenter Server antes de la actualización 7 1, debe continuar usando SCV 4,7. La actualización no provoca interrupciones en versiones no compatibles de VMware vCenter Server.

Si utiliza el dispositivo virtual del plugin de SnapCenter para VMware vSphere, puede actualizar a una versión más reciente. El proceso de actualización cancela el registro del plugin existente e implementa un plugin que solo es compatible con vSphere 7.0U1 y versiones posteriores.

#### **Rutas de actualización**

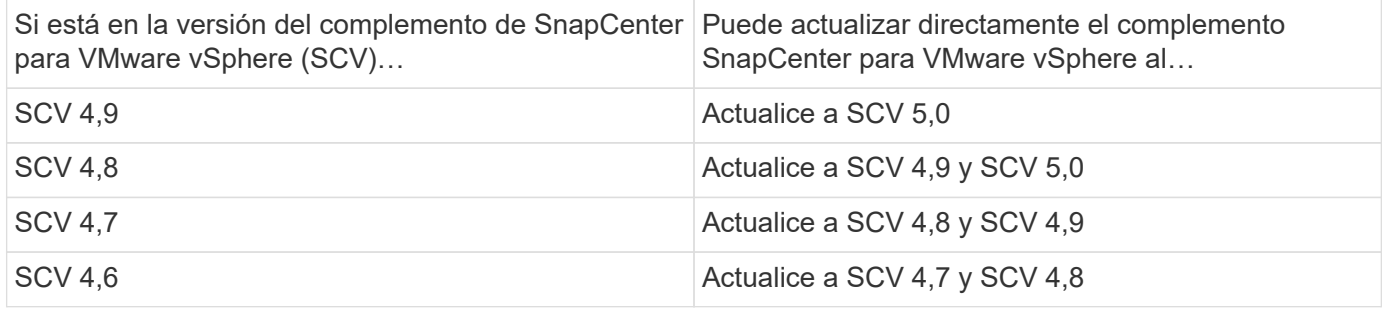

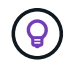

Realice un backup del OVA del plugin de SnapCenter para VMware vSphere antes de iniciar una actualización.

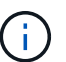

No se admite el cambio de la configuración de red de estática a DHCP.

#### **Pasos**

- 1. Para preparar la actualización, deshabilite el plugin de SnapCenter para VMware vSphere.
	- a. Inicie sesión en la interfaz gráfica de usuario de gestión del plugin de SnapCenter para VMware vSphere. La IP se muestra cuando se implementa el plugin de VMware de SnapCenter.
	- b. Haga clic en **Configuración** en el panel de navegación de la izquierda y, a continuación, haga clic en la opción **Servicio** de la sección Detalles del complemento para desactivar el plugin.
- 2. Descargue el archivo de actualización .iso .
	- a. Inicie sesión en el sitio de soporte de NetApp ([https://mysupport.netapp.com/products/index.html\)](https://mysupport.netapp.com/products/index.html).
	- b. En la lista de productos, seleccione **complemento SnapCenter para VMware vSphere** y, a continuación, haga clic en el botón **DESCARGAR LA ÚLTIMA VERSIÓN**.
	- c. Descargue el archivo de actualización del plugin de SnapCenter para VMware vSphere .iso a cualquier ubicación.
- 3. Instale la actualización.
	- a. En el explorador, desplácese hasta VMware vSphere vCenter.
	- b. En la interfaz gráfica de usuario de vCenter, haga clic en **vSphere Client (HTML)**.
- c. Inicie sesión en la página **VMware vCenter Single Sign-On**.
- d. En el panel de navegación, haga clic en la máquina virtual que desee actualizar y, a continuación, haga clic en la ficha **Resumen**.
- e. En el panel **objetos relacionados**, haga clic en cualquier almacén de datos de la lista y, a continuación, haga clic en la ficha **Resumen**.
- f. En la ficha **Archivos** del almacén de datos seleccionado, haga clic en cualquier carpeta de la lista y, a continuación, haga clic en **cargar archivos**.
- g. En la pantalla emergente de carga, navegue hasta la ubicación donde descargó el .iso archivo, luego haga clic en la . iso imagen del archivo y luego haga clic en \* Abrir \*. El archivo se carga en el almacén de datos.
- h. Vuelva a la máquina virtual que desee actualizar y haga clic en la ficha **Resumen**. En el panel **VM hardware**, en el campo CD/DVD, el valor debe estar "desconectado".
- i. Haga clic en el icono de conexión en el campo CD/DVD y seleccione **conectar a imagen CD/DVD en un almacén de datos**.

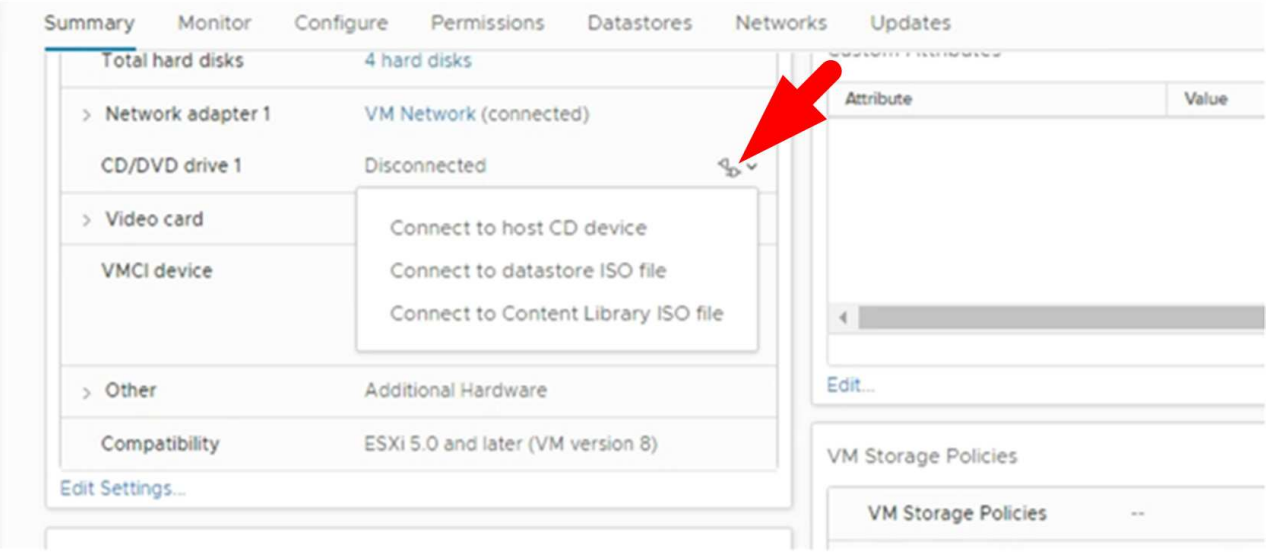

- j. En el asistente, haga lo siguiente:
	- i. En la columna datastores, seleccione el almacén de datos donde cargó el .iso archivo.
	- ii. En la columna Contenido, navegue hasta el .iso archivo que cargó, asegúrese de que "Imagen ISO" esté seleccionada en el campo Tipo de archivo y luego haga clic en **Aceptar**. Espere hasta que el campo muestre el estado "conectado".
- k. Inicie sesión en la consola de mantenimiento accediendo a la ficha **Resumen** del dispositivo virtual y, a continuación, haga clic en la flecha verde de ejecución para iniciar la consola de mantenimiento.
- l. Introduzca **2** para la configuración del sistema y, a continuación, introduzca **8** para la actualización.
- m. Introduzca **y** para continuar e iniciar la actualización.

### **Actualice a un nuevo parche de la misma versión del plugin de SnapCenter para VMware vSphere**

Si va a actualizar a una nueva revisión de la misma versión, debe borrar la caché del plugin de SnapCenter para VMware vSphere en vCenter Web Server y reiniciar el

servidor antes de la actualización o el registro.

Si no se borra la caché del plugin, en las siguientes situaciones no se muestran los trabajos recientes en la consola ni en el monitor de trabajos:

- El plugin de SnapCenter para VMware vSphere se puso en marcha con vCenter y, posteriormente, se actualizó con una revisión en la misma versión.
- El dispositivo virtual de VMware de SnapCenter se puso en marcha en vCenter 1. Más tarde, este complemento de VMware de SnapCenter fue registrado en un nuevo vCenter2. Una nueva instancia del complemento VMware de SnapCenter se crea con un parche y se registra en vCenter1. Sin embargo, como vCenter1 aún tiene el plugin en caché del primer complemento VMware SnapCenter sin el parche, la caché debe borrarse.

#### **Pasos para borrar la caché**

1. Localice vsphere-client-serenity la carpeta y, a continuación, ubique com.netapp.scv.client- <release-number> la carpeta y elimínela.

El nombre de la carpeta cambia para cada versión.

Consulte la documentación de VMware para conocer la ubicación vsphere-client-serenity de la carpeta del sistema operativo.

2. Reinicie vCenter Server.

Posteriormente, puede actualizar el plugin de VMware de SnapCenter.

### **La información no se muestra después de actualizar a un nuevo parche de la misma versión**

Después de actualizar el plugin de SnapCenter para VMware vSphere a un nuevo parche de la misma versión, es posible que los trabajos recientes u otra información no se muestren en el monitor de trabajos y de consola.

Si va a actualizar a una nueva revisión de la misma versión, debe borrar la caché del plugin de SnapCenter para VMware vSphere en vCenter Web Server y reiniciar el servidor antes de la actualización o el registro.

Si no se borra la caché del plugin, en las siguientes situaciones no se muestran los trabajos recientes en la consola ni en el monitor de trabajos:

- El plugin de SnapCenter para VMware vSphere se puso en marcha con vCenter y, posteriormente, se actualizó con una revisión en la misma versión.
- El dispositivo virtual de VMware de SnapCenter se puso en marcha en vCenter 1. Más tarde, este complemento de VMware de SnapCenter fue registrado en un nuevo vCenter2. Una nueva instancia del complemento VMware de SnapCenter se crea con un parche y se registra en vCenter1. Sin embargo, como vCenter1 aún tiene el plugin en caché del primer complemento VMware SnapCenter sin el parche, la caché debe borrarse.

La caché se encuentra en las siguientes ubicaciones, según el tipo de sistema operativo de servidor:

• Dispositivo vCenter Server Linux

/etc/vmware/vsphere-client/vc-packages/vsphere-client-serenity/

• Sistema operativo Windows

%PROGRAMFILES%/VMware/vSphere client/vc-packages/vsphere-client-serenity/

#### **Solución alternativa si ya ha actualizado antes de borrar la caché**

1. Inicie sesión en la interfaz gráfica de usuario de gestión de plugins de VMware de SnapCenter.

La IP se muestra cuando se implementa el plugin de VMware de SnapCenter.

2. Haga clic en **Configuración** en el panel de navegación de la izquierda y, a continuación, haga clic en la opción Servicio de la sección **Detalles del complemento** para desactivar el plugin.

Se deshabilita el servicio de plugin de VMware de SnapCenter, y la extensión se cancela el registro en vCenter.

3. Localice vsphere-client-serenity la carpeta y, a continuación, ubique com.netapp.scv.client- <release-number> la carpeta y elimínela.

El nombre de la carpeta cambia para cada versión.

- 4. Reinicie vCenter Server.
- 5. Inicie sesión en VMware vSphere Client.
- 6. Haga clic en **Configuración** en el panel de navegación de la izquierda y, a continuación, haga clic en la opción Servicio de la sección **Detalles del plug-in** para activar el plug-in.

El servicio del complemento VMware de SnapCenter está habilitado, y la extensión se registra en vCenter.

# **Avisos legales**

Los avisos legales proporcionan acceso a las declaraciones de copyright, marcas comerciales, patentes y mucho más.

# **Copyright**

["https://www.netapp.com/company/legal/copyright/"](https://www.netapp.com/company/legal/copyright/)

# **Marcas comerciales**

NETAPP, el logotipo de NETAPP y las marcas enumeradas en la página de marcas comerciales de NetApp son marcas comerciales de NetApp, Inc. Los demás nombres de empresas y productos son marcas comerciales de sus respectivos propietarios.

["https://www.netapp.com/company/legal/trademarks/"](https://www.netapp.com/company/legal/trademarks/)

# **Estadounidenses**

Puede encontrar una lista actual de las patentes propiedad de NetApp en:

<https://www.netapp.com/pdf.html?item=/media/11887-patentspage.pdf>

# **Política de privacidad**

["https://www.netapp.com/company/legal/privacy-policy/"](https://www.netapp.com/company/legal/privacy-policy/)

# **Código abierto**

Los archivos de notificación proporcionan información sobre los derechos de autor y las licencias de terceros que se utilizan en software de NetApp.

["Aviso acerca del plugin de SnapCenter para VMware vSphere 5,0"](https://library.netapp.com/ecm/ecm_download_file/ECMLP2886921)

#### **Información de copyright**

Copyright © 2024 NetApp, Inc. Todos los derechos reservados. Imprimido en EE. UU. No se puede reproducir este documento protegido por copyright ni parte del mismo de ninguna forma ni por ningún medio (gráfico, electrónico o mecánico, incluidas fotocopias, grabaciones o almacenamiento en un sistema de recuperación electrónico) sin la autorización previa y por escrito del propietario del copyright.

El software derivado del material de NetApp con copyright está sujeto a la siguiente licencia y exención de responsabilidad:

ESTE SOFTWARE LO PROPORCIONA NETAPP «TAL CUAL» Y SIN NINGUNA GARANTÍA EXPRESA O IMPLÍCITA, INCLUYENDO, SIN LIMITAR, LAS GARANTÍAS IMPLÍCITAS DE COMERCIALIZACIÓN O IDONEIDAD PARA UN FIN CONCRETO, CUYA RESPONSABILIDAD QUEDA EXIMIDA POR EL PRESENTE DOCUMENTO. EN NINGÚN CASO NETAPP SERÁ RESPONSABLE DE NINGÚN DAÑO DIRECTO, INDIRECTO, ESPECIAL, EJEMPLAR O RESULTANTE (INCLUYENDO, ENTRE OTROS, LA OBTENCIÓN DE BIENES O SERVICIOS SUSTITUTIVOS, PÉRDIDA DE USO, DE DATOS O DE BENEFICIOS, O INTERRUPCIÓN DE LA ACTIVIDAD EMPRESARIAL) CUALQUIERA SEA EL MODO EN EL QUE SE PRODUJERON Y LA TEORÍA DE RESPONSABILIDAD QUE SE APLIQUE, YA SEA EN CONTRATO, RESPONSABILIDAD OBJETIVA O AGRAVIO (INCLUIDA LA NEGLIGENCIA U OTRO TIPO), QUE SURJAN DE ALGÚN MODO DEL USO DE ESTE SOFTWARE, INCLUSO SI HUBIEREN SIDO ADVERTIDOS DE LA POSIBILIDAD DE TALES DAÑOS.

NetApp se reserva el derecho de modificar cualquiera de los productos aquí descritos en cualquier momento y sin aviso previo. NetApp no asume ningún tipo de responsabilidad que surja del uso de los productos aquí descritos, excepto aquello expresamente acordado por escrito por parte de NetApp. El uso o adquisición de este producto no lleva implícita ninguna licencia con derechos de patente, de marcas comerciales o cualquier otro derecho de propiedad intelectual de NetApp.

Es posible que el producto que se describe en este manual esté protegido por una o más patentes de EE. UU., patentes extranjeras o solicitudes pendientes.

LEYENDA DE DERECHOS LIMITADOS: el uso, la copia o la divulgación por parte del gobierno están sujetos a las restricciones establecidas en el subpárrafo (b)(3) de los derechos de datos técnicos y productos no comerciales de DFARS 252.227-7013 (FEB de 2014) y FAR 52.227-19 (DIC de 2007).

Los datos aquí contenidos pertenecen a un producto comercial o servicio comercial (como se define en FAR 2.101) y son propiedad de NetApp, Inc. Todos los datos técnicos y el software informático de NetApp que se proporcionan en este Acuerdo tienen una naturaleza comercial y se han desarrollado exclusivamente con fondos privados. El Gobierno de EE. UU. tiene una licencia limitada, irrevocable, no exclusiva, no transferible, no sublicenciable y de alcance mundial para utilizar los Datos en relación con el contrato del Gobierno de los Estados Unidos bajo el cual se proporcionaron los Datos. Excepto que aquí se disponga lo contrario, los Datos no se pueden utilizar, desvelar, reproducir, modificar, interpretar o mostrar sin la previa aprobación por escrito de NetApp, Inc. Los derechos de licencia del Gobierno de los Estados Unidos de América y su Departamento de Defensa se limitan a los derechos identificados en la cláusula 252.227-7015(b) de la sección DFARS (FEB de 2014).

#### **Información de la marca comercial**

NETAPP, el logotipo de NETAPP y las marcas que constan en <http://www.netapp.com/TM>son marcas comerciales de NetApp, Inc. El resto de nombres de empresa y de producto pueden ser marcas comerciales de sus respectivos propietarios.